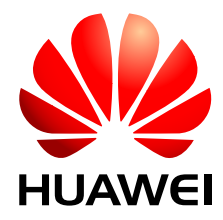

## OceanStor S2600 Storage System V100R001

## **Initial Configuration Guide**

**Issue** 05 **Date** 2010-04-20 Huawei Technologies Co., Ltd. provides customers with comprehensive technical support and service. For any assistance, please contact our local office or company headquarters.

## **Huawei Technologies Co., Ltd.**

Address: Huawei Industrial Base Bantian, Longgang Shenzhen 518129 People's Republic of China Website: <http://www.huawei.com>

Email: support@huawei.com

#### **Copyright © Huawei Technologies Co., Ltd. 2010. All rights reserved.**

No part of this document may be reproduced or transmitted in any form or by any means without prior written consent of Huawei Technologies Co., Ltd.

#### **Trademarks and Permissions**

 and other Huawei trademarks are the property of Huawei Technologies Co., Ltd. All other trademarks and trade names mentioned in this document are the property of their respective holders.

#### **Notice**

The purchased products, services and features are stipulated by the contract made between Huawei and the customer. All or part of the products, services and features described in this document may not be within the purchase scope or the usage scope. Unless otherwise specified in the contract, all statements, information, and recommendations in this document are provided "AS IS" without warranties, guarantees or representations of any kind, either express or implied.

The information in this document is subject to change without notice. Every effort has been made in the preparation of this document to ensure accuracy of the contents, but all statements, information, and recommendations in this document do not constitute the warranty of any kind, express or implied.

## **Contents**

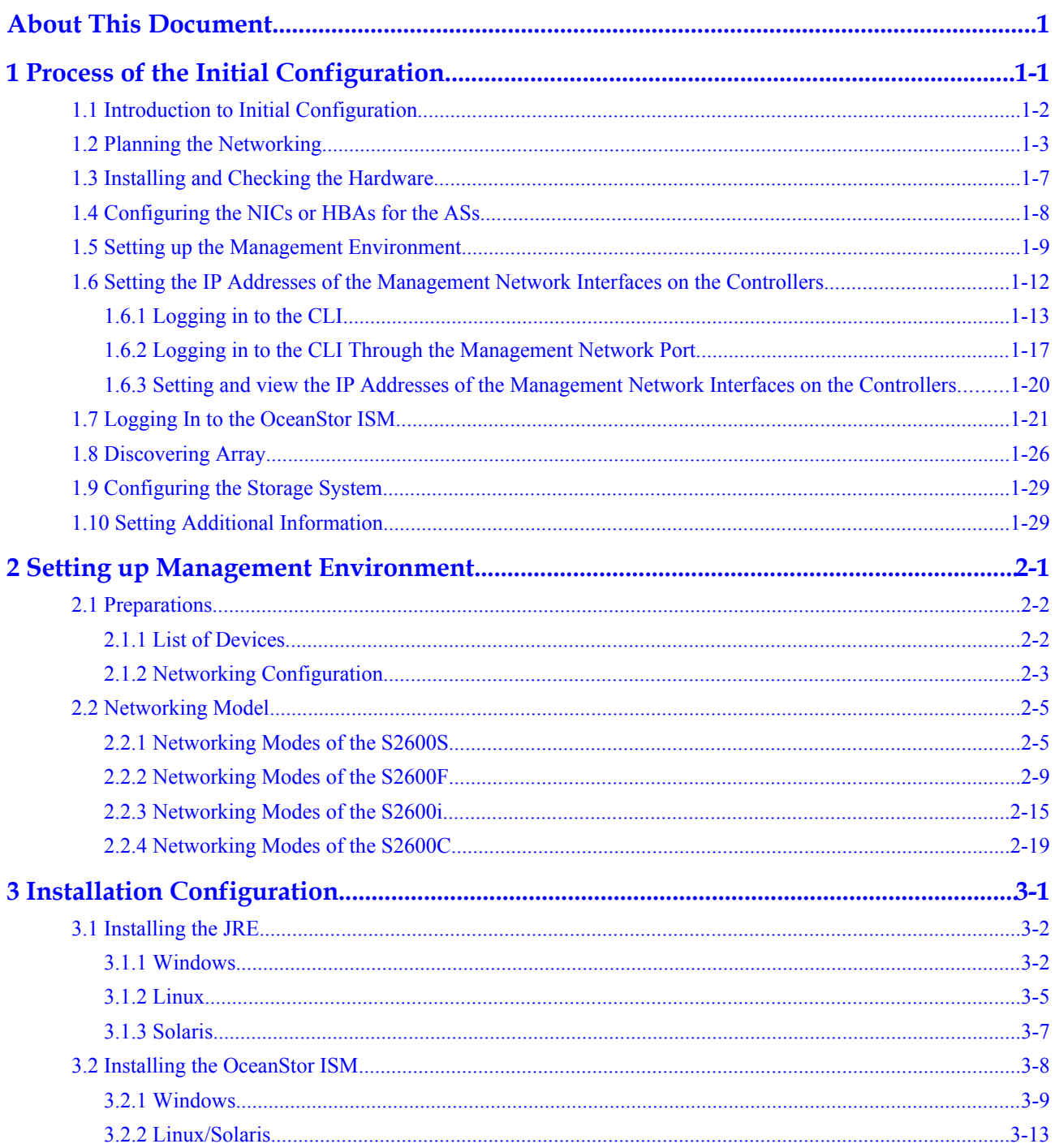

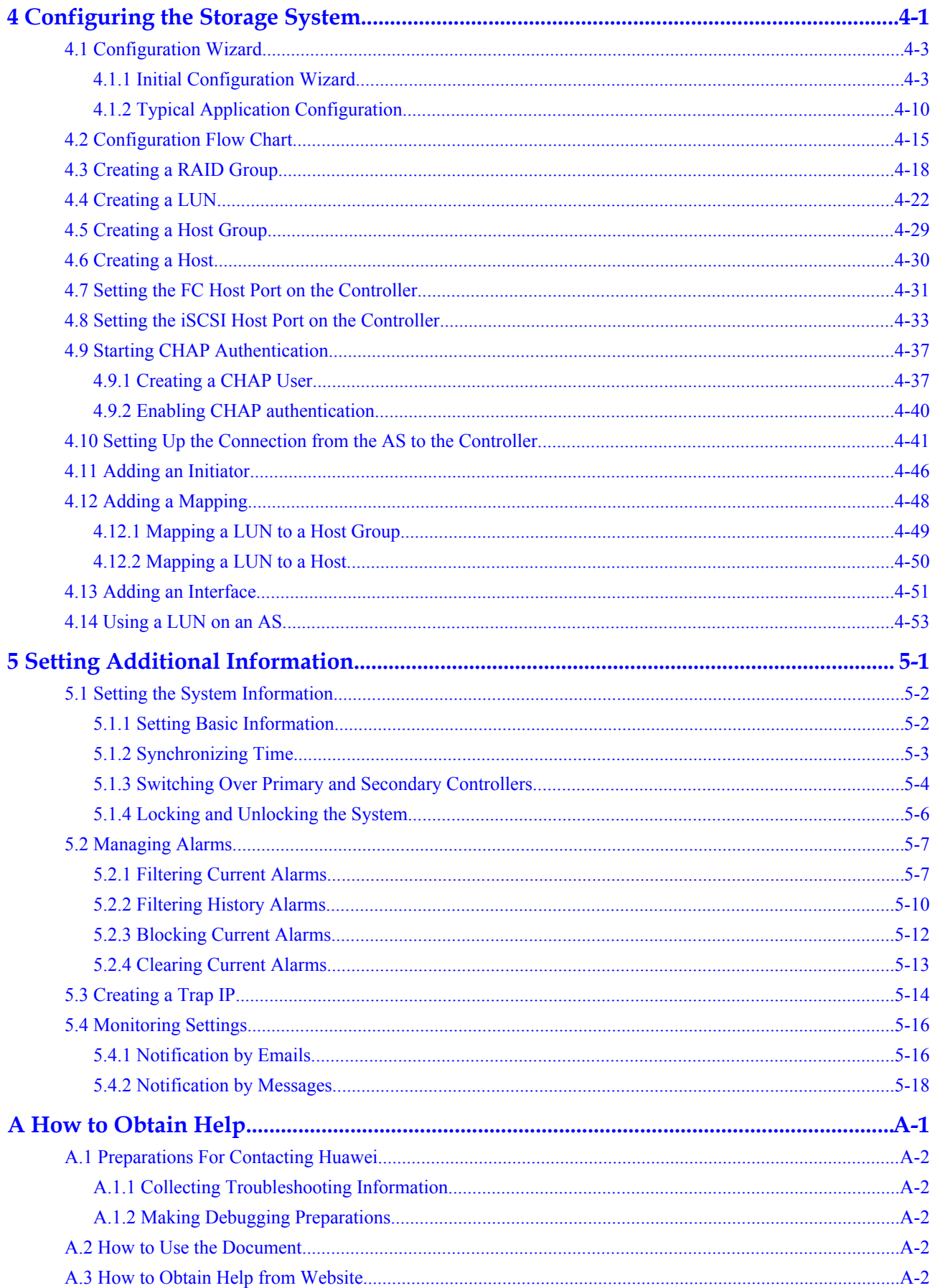

Issue  $05(2010-04-20)$ 

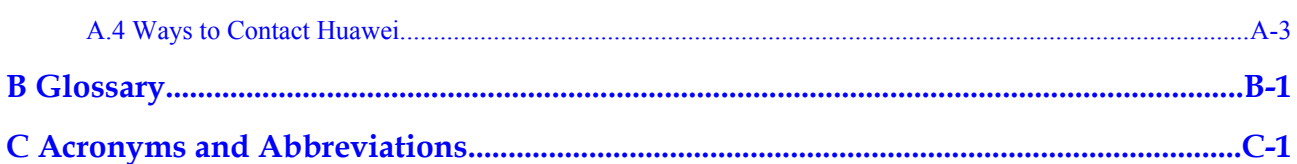

## **Figures**

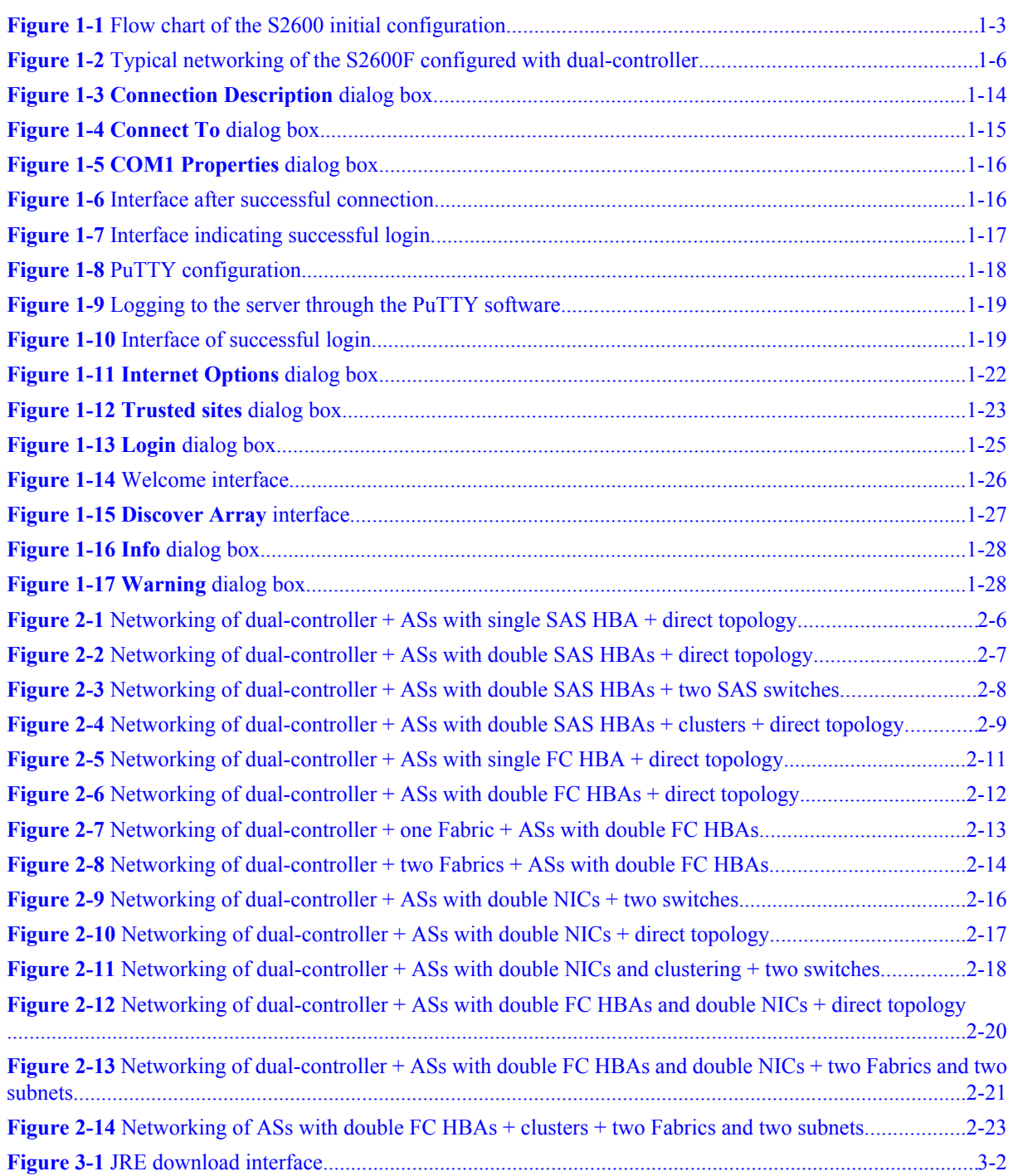

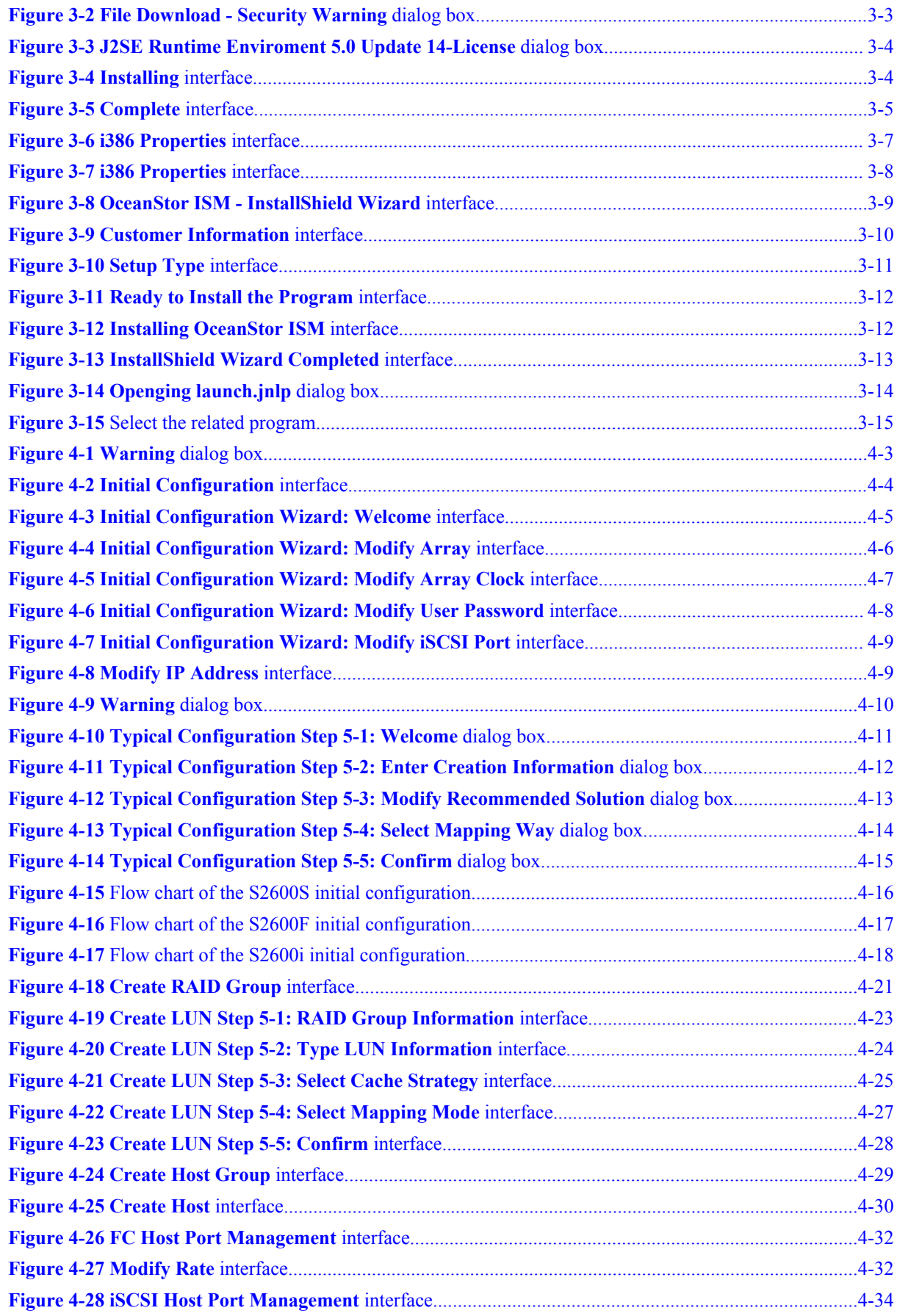

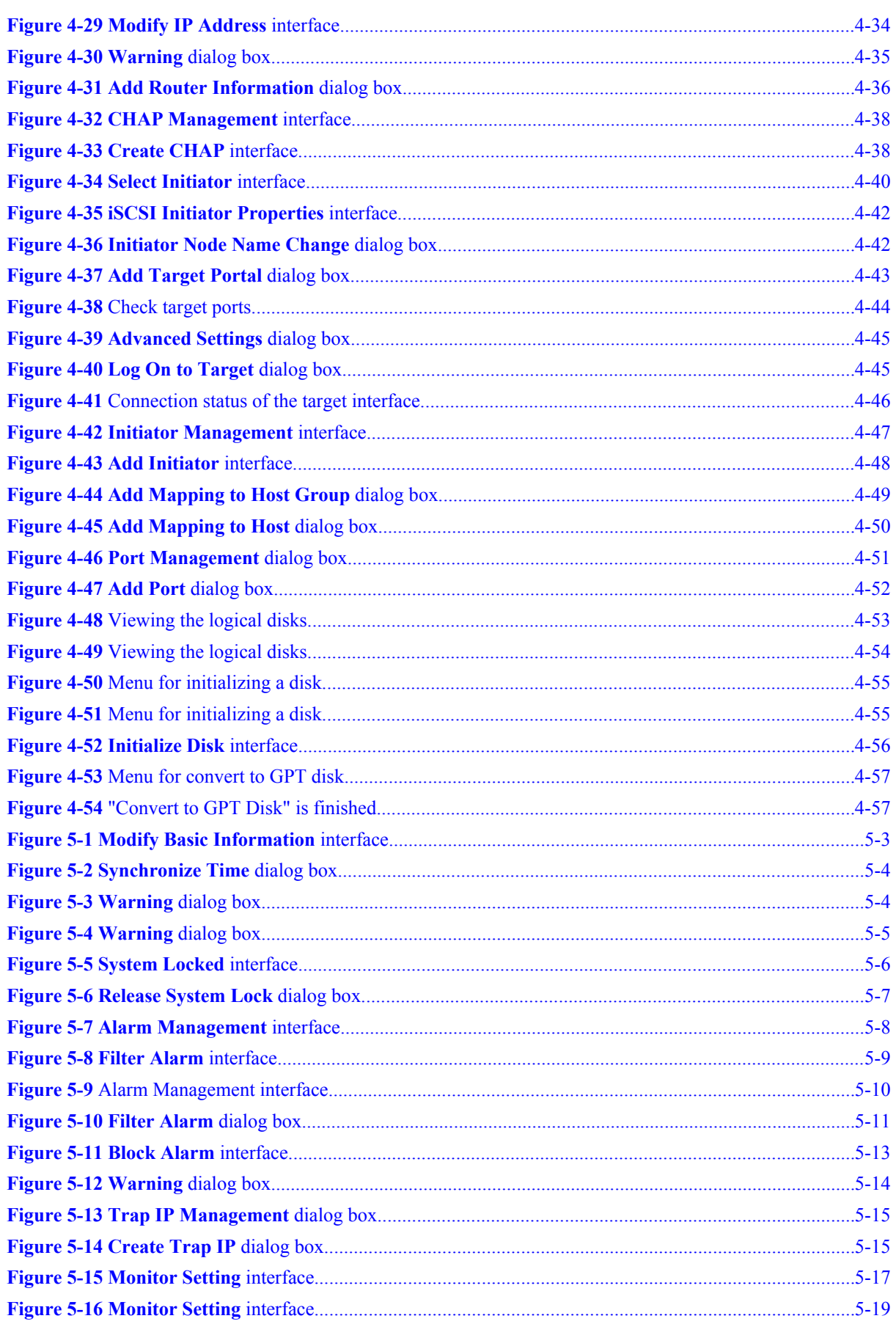

## **Tables**

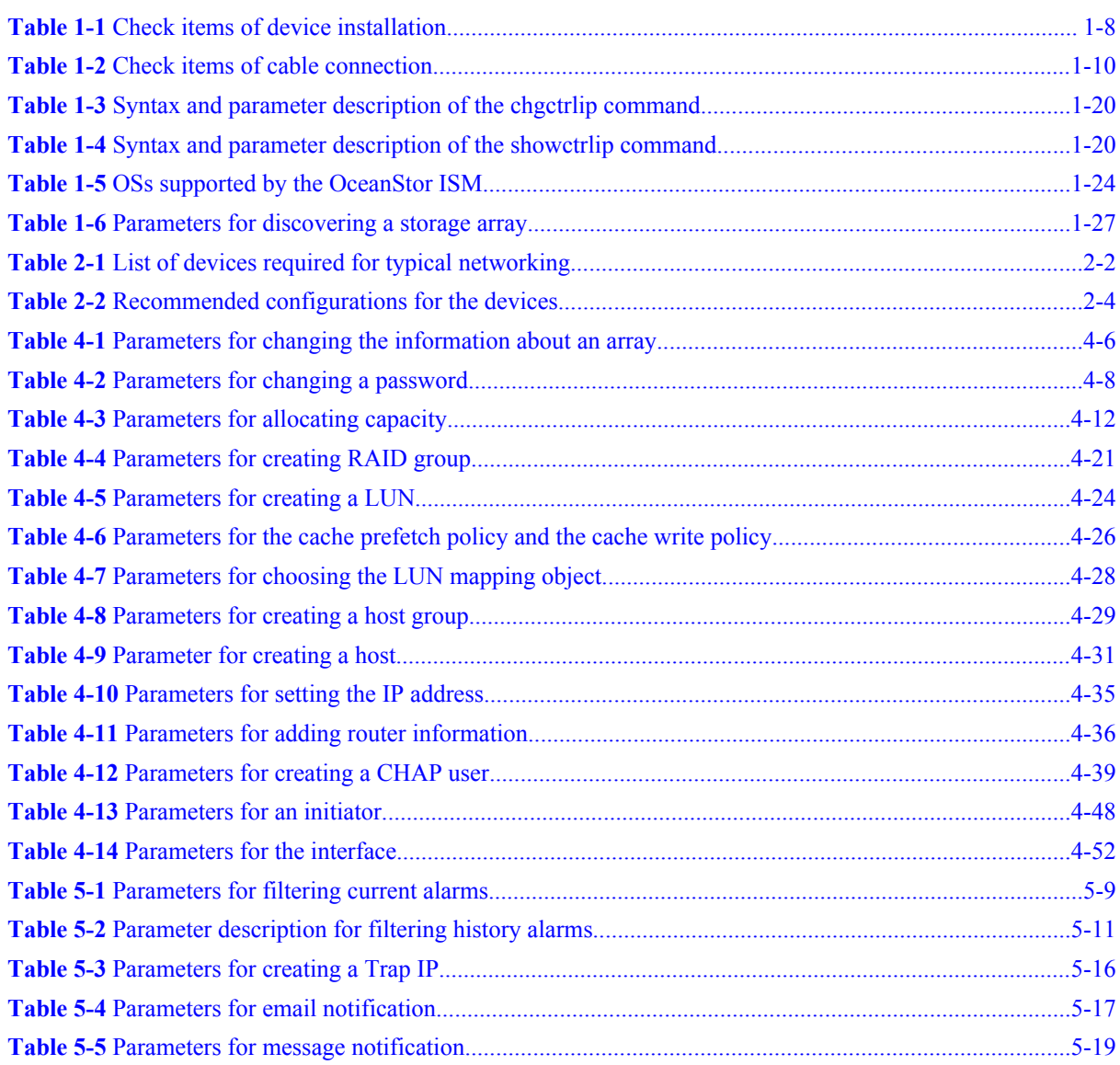

## **About This Document**

## <span id="page-12-0"></span>**Purpose**

This document describes the initial configuration of the OceanStor S2600 storage system (hereinafter referred to as the S2600).

## **Related Versions**

The following table lists the product versions related to this document.

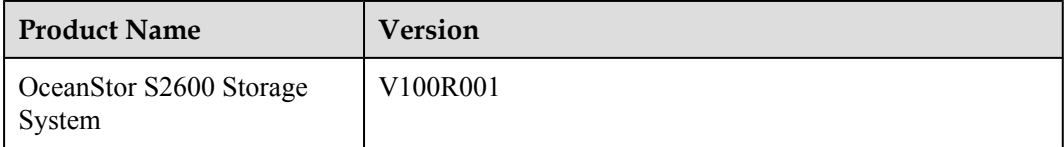

## **Intended Audience**

This document is intended for:

- Technical support engineers
- Maintenance personnel

## **Organization**

This document is organized as follows.

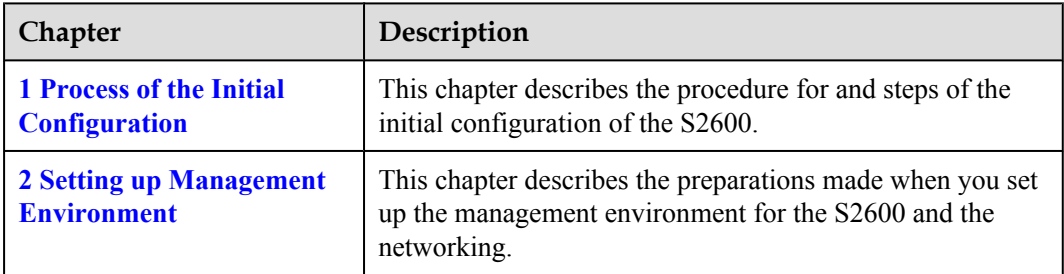

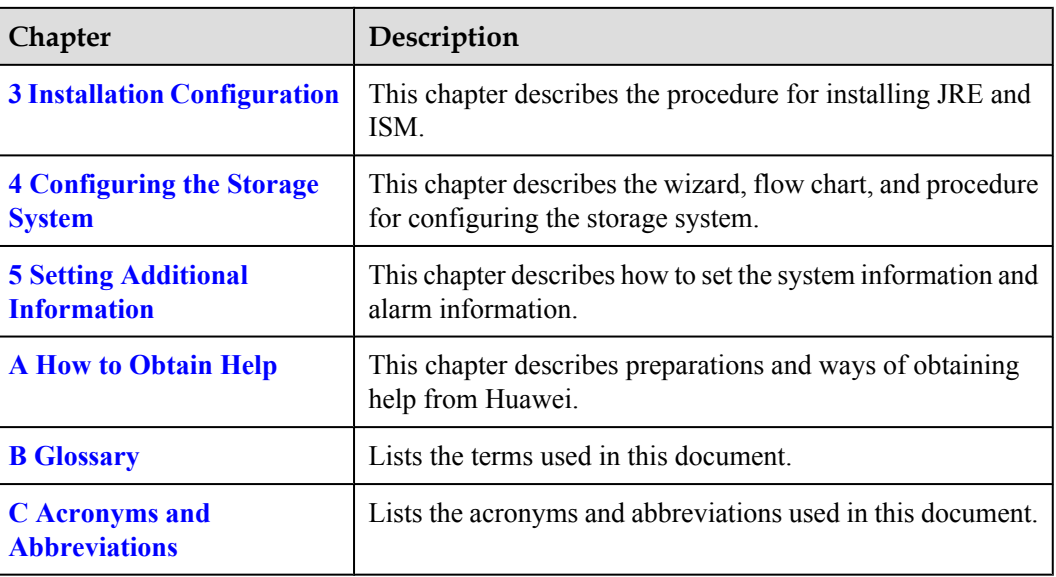

## **Conventions**

#### **Symbol Conventions**

The symbols that may be found in this document are defined as follows.

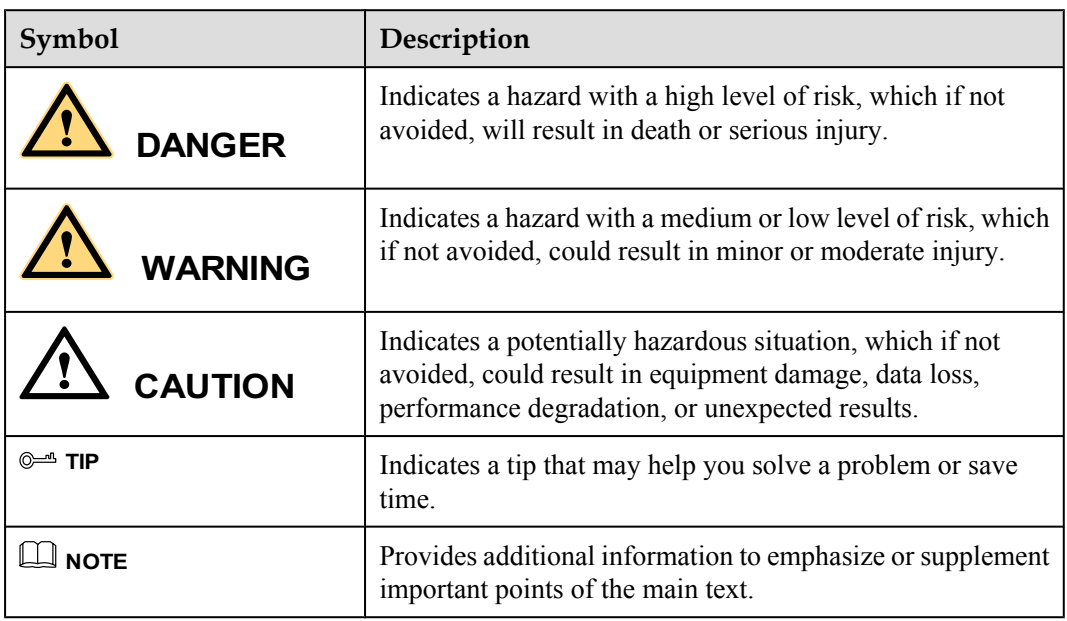

#### **General Conventions**

The general conventions that may be found in this document are defined as follows.

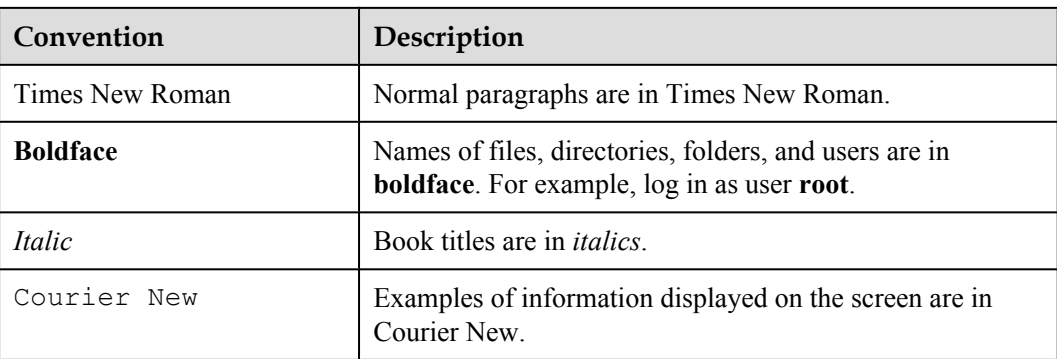

#### **Command Conventions**

The command conventions that may be found in this document are defined as follows.

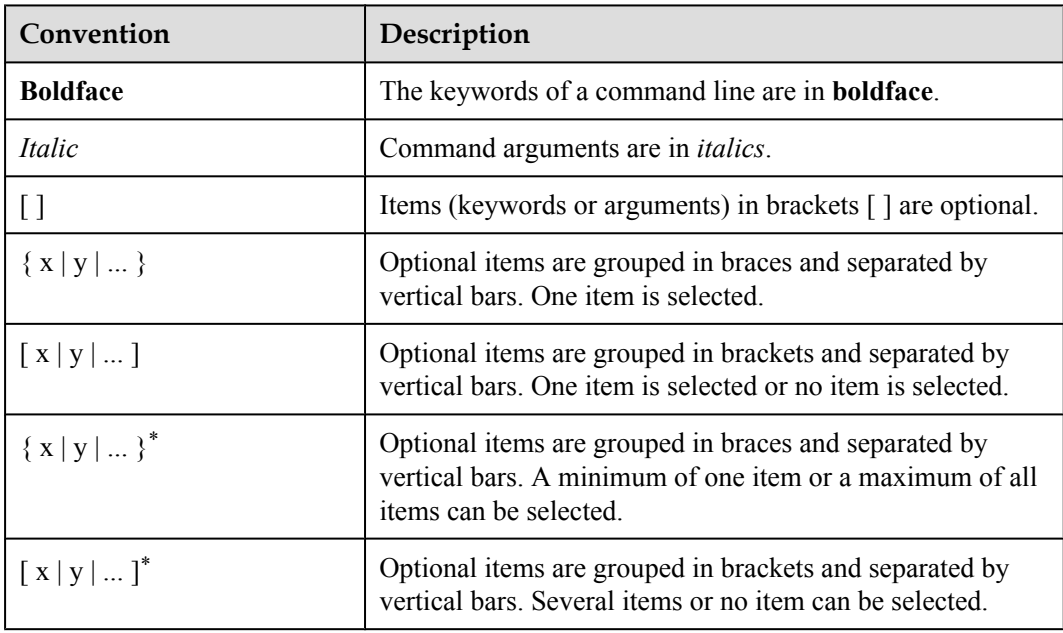

#### **GUI Conventions**

The GUI conventions that may be found in this document are defined as follows.

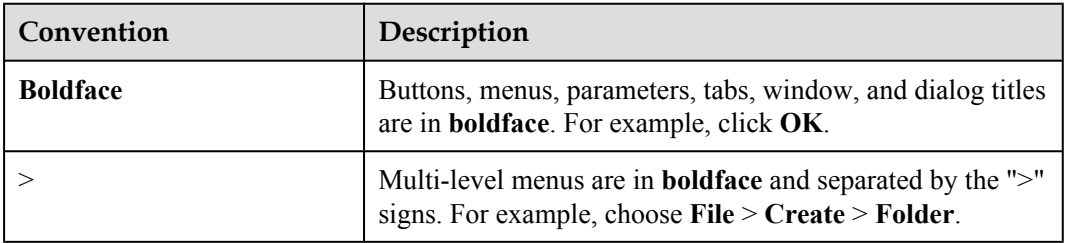

#### **Keyboard Operations**

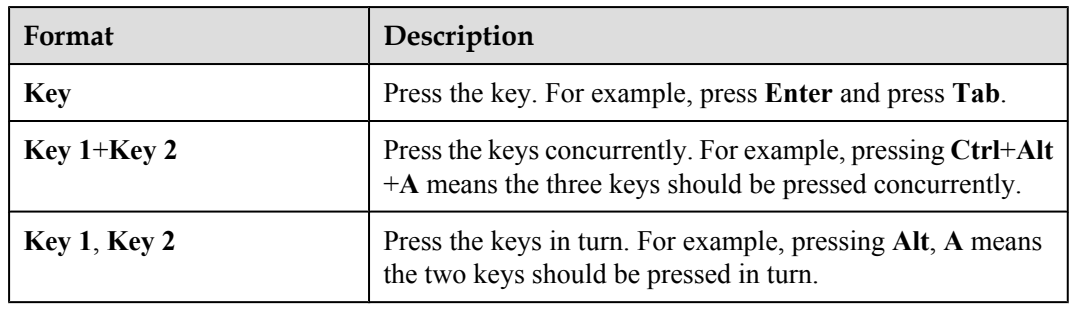

The keyboard operations that may be found in this document are defined as follows.

#### **Mouse Operations**

The mouse operations that may be found in this document are defined as follows.

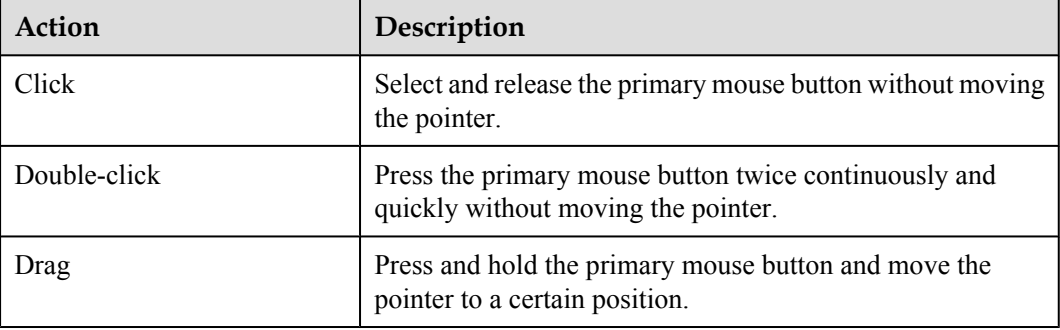

## **Update History**

Updates between document issues are cumulative. Therefore, the latest document issue contains all updates made in previous issues.

#### **Updates in Issue 05 (2010-04-20)**

This is the fifth release. The updated contents are as follows:

Adding the description about downloading JRE of other version.

Adding the restriction description about modifying the same FC host port.

#### **Updates in Issue 04 (2009-11-15)**

This is the fourth release. The updated contents are as follows:

Bugs revised.

#### **Updates in Issue 03 (2009-10-21)**

This is the third release. The updated contents are as follows:

#### **Chapter 4 Configuring the Storage System**

Interface revised.

#### **Updates in Issue 02 (2009-07-31)**

This is the second release. The updated contents are as follows:

#### **Chapter 1 Process of the Initial Configuration**

Adding "Logging in to the CLI Through the Management Network Port".

#### **Chapter 2 Installation Configuration**

Added chapter.

#### **Chapter 3 Configuring the Storage System**

Adding related information on supporting disks larger than 2 TB.

#### **Chapter 4 Setting Additional Information**

Adding "Creating a Trap IP".

Deleting "Setting the Trap IP Address".

Bugs revised.

#### **Updates in Issue 01 (2009-04-16)**

This is the first release.

# <span id="page-18-0"></span>**1 Process of the Initial Configuration**

## **About This Chapter**

This chapter describes the procedure for and steps of the initial configuration of the S2600.

[1.1 Introduction to Initial Configuration](#page-19-0) [Initial configuration of a storage system is the basis for service running. This document provides](#page-19-0) the detailed procedure for initially configuring the S2600.

[1.2 Planning the Networking](#page-20-0) [Introduction to the networking of S2600.](#page-20-0)

[1.3 Installing and Checking the Hardware](#page-24-0) [Introduction to installing and checking the hardware of S2600.](#page-24-0)

[1.4 Configuring the NICs or HBAs for the ASs](#page-25-0) [Introduction to configuring the NICs or HBAs for the ASs.](#page-25-0)

[1.5 Setting up the Management Environment](#page-26-0) [Introduction to setting up the management environment of S2600.](#page-26-0)

[1.6 Setting the IP Addresses of the Management Network Interfaces on the Controllers](#page-29-0) [Introduction to configuring the IP address of the management network interface on the S2600](#page-29-0) controller.

[1.7 Logging In to the OceanStor ISM](#page-38-0) [This section describes how to log in to the OceanStor ISM.](#page-38-0)

[1.8 Discovering Array](#page-43-0) [Introduction to discovering array.](#page-43-0)

[1.9 Configuring the Storage System](#page-46-0) [Introduction to configuring the S2600 storage system.](#page-46-0)

[1.10 Setting Additional Information](#page-46-0) [Introduction to setting additional information for the S2600.](#page-46-0)

## <span id="page-19-0"></span>**1.1 Introduction to Initial Configuration**

Initial configuration of a storage system is the basis for service running. This document provides the detailed procedure for initially configuring the S2600.

The initial configuration consists of the following processes:

- $\bullet$  Planning the networking
- Installing and checking the hardware
- Configuring the NICs or HBAs for the ASs
- Setting up the management environment
- Configuring the IP addresses of the management network interfaces on the controllers
- Logging in to the OceanStor ISM
- Discovering array
- $\bullet$  Configuring the storage system
- $\bullet$  Setting additional information

#### **NOTE**

- NIC: network interface card
- HBA: host bus adapter
- AS: application server
- IP: Internet Protocol
- **.** ISM: Integrated Storage Management

**[Figure 1-1](#page-20-0)** shows the flow chart of the S2600 initial configuration.

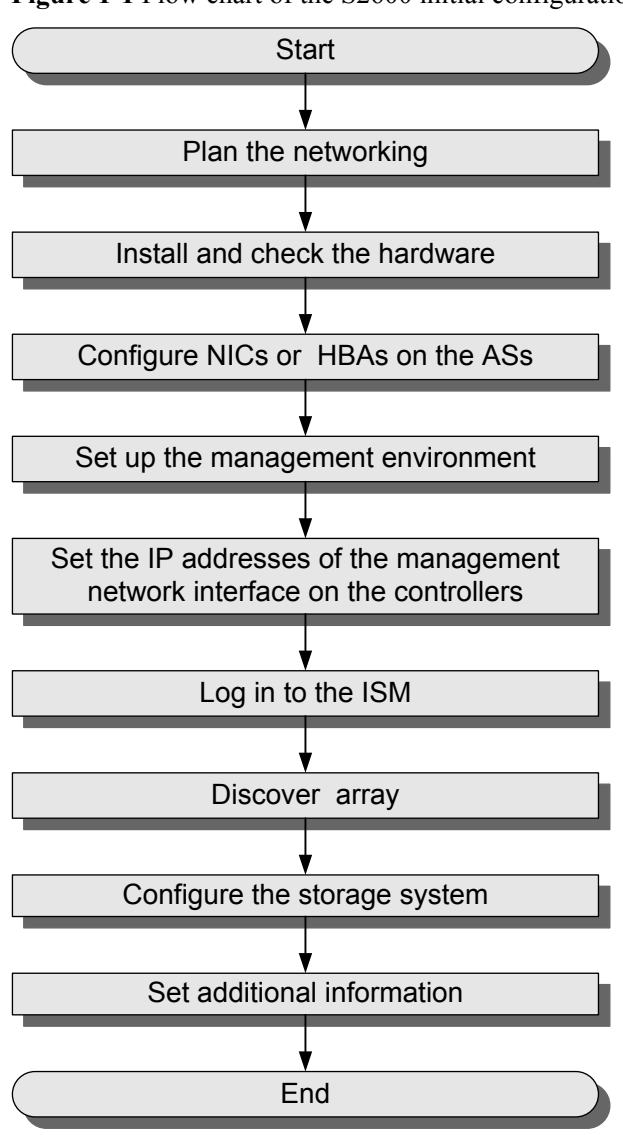

<span id="page-20-0"></span>**Figure 1-1** Flow chart of the S2600 initial configuration

#### **NOTE**

The S2600 storage devices can be used for setting up the two-node system cluster environment. The cluster environment is configured in the "**[1.3 Installing and Checking the Hardware](#page-24-0)**". For details, see the related documents.

#### **NOTE**

The two-node system cluster described in this document is a high available cluster. In the cluster, one node, as the primary mode, provides services; the other node, as the secondary node, runs idly or runs certain non-core applications.

## **1.2 Planning the Networking**

Introduction to the networking of S2600.

The S2600 controller enclosures are classified into four types:

l S2600S

The S2600S uses the Serial Attached SCSI (SAS) front-end host port.

l S2600F

The S2600F uses the fiber channel (FC) front-end host port.

l S2600i

The S2600i uses the Internet Small Computer Systems Interface (iSCSI) front-end host port.

l S2600C

The S2600C uses the iSCSI and FC front-end host ports.

The S2600 is a storage system that uses a storage area network (SAN).

- The S2600S and ASs form a SAS SAN through the SAS protocol.
- The S2600F and ASs form an FC SAN through the FC protocol.
- The S2600i and ASs form an IP SAN through the iSCSI protocol.
- The S2600C and ASs form an FC SAN and an IP SAN through the FC protocol and the iSCSI protocol.

The controller of the S2600 has the following types of host ports:

- S2600S controller enclosure
	- Dual-controller

The S2600 controller enclosure of this type is configured with two controllers. Each controller is configured with one SAS interface module. Each SAS interface module supports two SAS host ports; therefore, the S2600S controller enclosure with dualcontroller is configured with four SAS host ports.

Single controller

The S2600S controller enclosure of this type is configured with one controller. Each controller is configured with one SAS interface module. Each SAS interface module supports two SAS host ports; therefore, the S2600S controller enclosure with single controller is configured with two SAS host ports.

- S2600F controller enclosure
	- Dual-controller

The S2600F controller enclosure of this type is configured with two controllers. Each controller is configured with one FC interface module. Each FC interface module supports four FC host ports. Therefore, the S2600F controller enclosure with dualcontroller is configured with eight FC host ports.

Single controller

The S2600F controller enclosure of this type is configured with one controller. Each controller is configured with one FC interface module. Each FC interface module supports four FC host ports. Therefore, the S2600F controller enclosure with single controller is configured with four FC host ports.

- S<sub>2600</sub>i controller enclosure
	- Dual-controller

The S2600i controller enclosure of this type is configured with two controllers. Each controller is configured with one iSCSI interface module. Each iSCSI interface module supports four iSCSI host ports; therefore, the S2600i controller enclosure with dualcontroller is configured with eight iSCSI host ports.

– Single controller

The S2600i controller enclosure of this type is configured with one controller. Each controller is configured with one iSCSI interface module. Each iSCSI interface module supports four iSCSI host ports; therefore, the S2600i controller enclosure with single controller is configured with four iSCSI host ports.

- S2600C controller enclosure
	- Dual-controller

The S2600C controller enclosure of this type is configured with two controllers. Each controller is configured with one Combo interface module. Each Combo interface module supports two FC host ports and two iSCSI host ports; therefore, the S2600C controller enclosure with dual-controller is configured with four FC host ports and four iSCSI host ports.

Single controller

The S2600C controller enclosure of this type is configured with one controller. Each controller is configured with one Combo interface module. Each Combo interface module supports two FC host ports and two iSCSI host ports; therefore, the S2600C controller enclosure with single controller is configured with two FC host ports and two iSCSI host ports.

#### **NOTE**

If one of the two controllers is faulty, the S2600 controller enclosure runs in single controller mode. In this case, only one controller (controller A or controller B) is present.

**[Figure 1-2](#page-23-0)** shows the typical networking of the S2600F configured with dual-controller.

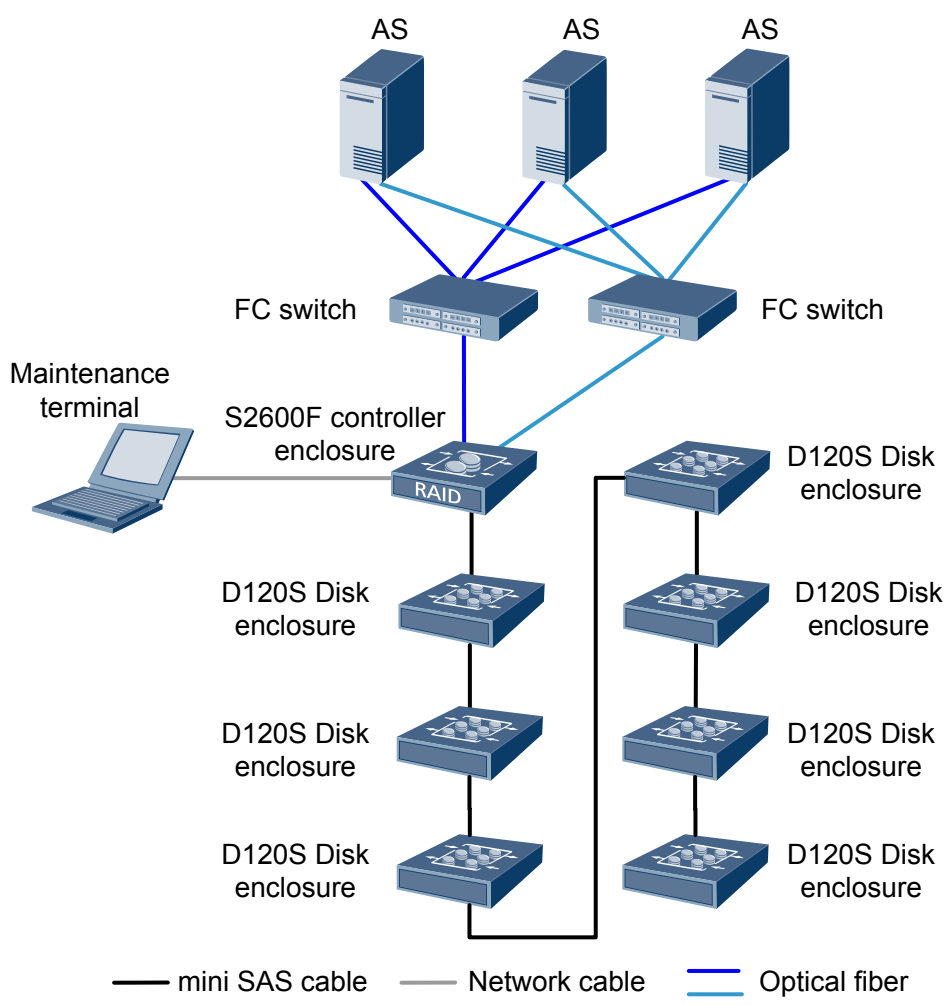

<span id="page-23-0"></span>**Figure 1-2** Typical networking of the S2600F configured with dual-controller

#### **NOTE**

You can improve the service reliabilities by using the cluster in **Figure 1-2**.

The main elements shown in **Figure 1-2** are described as follows:

- S2600F controller enclosure with dual-controller
	- It provides a mature hardware platform, multiple backup protection mechanisms, global hot-spare disks, and a data verification mechanism. Besides, it supports the redundant configuration of functional modules. It can be installed in a standard 19-inch cabinet and provides the functions of performance monitoring and fault alarming.
	- With the modular design, this type of S2600F controller enclosure satisfies the requirements for system expansion.
- D120S disk enclosure

The D120S disk enclosure works with the S2600F controller enclosure to build an intelligent storage system of high reliability, high performance, and high availability.

l AS

The ASs such as the video surveillance AS, the streaming AS, and the data backup AS can gain access to and obtain storage resources from the S2600F.

#### <span id="page-24-0"></span>Maintenance terminal

The maintenance terminal is used to log in to the management software to manage and maintain the storage resource of the S2600F.

FC switch

The FC switches enable more ASs to connect to the storage device.

## **1.3 Installing and Checking the Hardware**

Introduction to installing and checking the hardware of S2600.

#### **Installing the Hardware**

# **CAUTION**

When you install the support guide rails on the FC switch, ensure that the left and right guide rails are properly installed in correct positions. If the brackets cannot contact the FC switch properly and tightly, check whether the guide rails are installed on wrong sides. Reinstall the guide rails if they are not correctly installed.

Install the hardware in a cabinet:

- l Install the S2600 controller enclosure
	- For details on how to install the S2600 controller enclosure and the uninterrupted power supply (UPS), see the *OceanStor S2600 Controller Enclosure User Guide*.
	- For details on how to install a disk enclosure, see the *OceanStor D120S Disk Enclosure User Guide*.
- l Install a switch For details on how to install a switch, see the related product documents.
	- S2600F

You need to install the FC switch.

– S2600S

You need to install the SAS switch or SAS switching board.

– S2600i

You need to install the Ethernet switch.

– S2600C

You need to install the FC switch and the Ethernet switch.

- Install the ASs
	- For details on how to install an AS, see the AS manual.
	- For details on how to install cluster software, see the related product documents.
- l Install the maintenance terminal

For details on how to install the maintenance terminal, see the maintenance terminal manual.

#### <span id="page-25-0"></span>**Checking the Hardware**

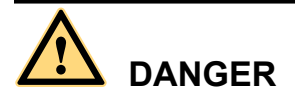

Before checking the correctness of the device installation and cable connection, cut off all the power supplies. This can avoid injury to your body and damage to the devices due to incorrect device installation or loose cable connection.

Check the correctness of the device installation based on the check items of device installation, as listed in **Table 1-1**.

| <b>Check Item</b>                    | Correct                                | Incorrect            |
|--------------------------------------|----------------------------------------|----------------------|
| S2600 controller<br>enclosure        | Placed stably at the right<br>position | Slanted and loosened |
| D <sub>120</sub> S disk<br>enclosure | Placed stably at the right<br>position | Slanted and loosened |
| UPS tray                             | Placed stably at the right<br>position | Slanted and loosened |
| Switch                               | Placed stably at the right<br>position | Slanted and loosened |
| AS                                   | Placed stably at the right<br>position | Slanted and loosened |
| Maintenance<br>terminal              | Placed stably at the right<br>position | Slanted and loosened |

**Table 1-1** Check items of device installation

## **1.4 Configuring the NICs or HBAs for the ASs**

Introduction to configuring the NICs or HBAs for the ASs.

Note the following items when configuring the NICs or HBAs for the ASs:

- To ensure the complete redundancy of the SAN, you are recommended to use two switches in the networking and configure two FC HBAs, two SAS HBAs, or two NICs for the ASs.
- The NICs installed on the same AS must be of the same model.
- When configuring the NIC on an AS, you need to set the IP address of the AS according to the network environment.
- When installing the driver of the FC HBA or SAS HBA, you need to choose a driver based on the compatibility list of the FC HBA or SAS HBA.

#### **NOTE**

After obtaining the information about the storage devices, OS, and system patch, you can determine the driver version according to the compatibility list of the FC HBA or SAS HBA.

# <span id="page-26-0"></span>**CAUTION**

- When the ASs are installed with the UltraPath software, you need to disable the multipath of the HBA if the multipath function is configured on the HBA. Otherwise, compatibility problems might occur.
- If you use the Qlogic FC HBA, you need to insert the optical fiber into the original host port after removing or replacing the optical fiber. Otherwise, the displayed results (such as I/O statistics in the path or the path status) that you query with the UpTools in the UltraPath may be not correct. This does not affect the communications between the ASs and the storage devices.

To configure the FC HBAs or NICs for the AS, do the follows:

- Checking compatible versions according to the OS.
- Configuring the FC HBAs, SAS HBAs, or NICs for the AS and related drivers.

## **1.5 Setting up the Management Environment**

Introduction to setting up the management environment of S2600.

#### **Caution**

- The IP addresses of iSCSI host ports on one controller must be configured on different subnets. In addition, the IP addresses cannot be on the same network segment as that of the management network interface.
- The IP addresses of iSCSI host ports on the controller must be configured on a different network segment from the IP address (192.168.2.0/24) of the heartbeat network interface. Otherwise, an exception occurs on the network and services fail to run properly.

#### **Procedure**

**Step 1** Connect the ASs, Ethernet switches, maintenance terminal, and other devices.

For details on the networking of the S2600, see "**[2 Setting up Management Environment](#page-48-0)**."

**Step 2** Connect the cables and fix them onto the cabinet. **[Table 1-2](#page-27-0)** lists the check items of cable connection.

| <b>Check Item</b>                      | Correct                                                                                                    | Incorrect                                                                                                    |
|----------------------------------------|----------------------------------------------------------------------------------------------------|----------------------------------------------------------------------------------------------------|
| Grounding<br>cables                    | • The grounding cables of the<br>controller enclosure, disk<br>enclosures, and Ethernet switches<br>are correctly connected to the<br>grounding terminals of the<br>cabinet.<br>• The ASs and maintenance<br>terminals are grounded as<br>required.                                                                                                    | The grounding cables of the<br>$\bullet$<br>controller enclosure, disk<br>enclosures, and Ethernet switches<br>are not correctly connected to the<br>grounding terminals of the cabinet,<br>or the connections are loosened.<br>• The ASs and maintenance<br>terminals are not properly<br>grounded.                                                                                                    |
| Power cables                           | • The power supply of the UPS<br>module is connected as required.<br>a<br>The UPS is connected to the<br>controller enclosure as required. <sup>a</sup><br>• The power supplies of the<br>controller enclosure and disk<br>enclosures are connected in<br>redundancy mode.<br>• The Ethernet switches, ASs, and<br>maintenance terminal are<br>connected to their power supplies<br>as required.                                | • The power supply of the UPS<br>module is connected incorrectly.<br>• The UPS is incorrectly connected<br>to the controller enclosure.<br>• The power supplies of the<br>controller enclosure and disk<br>enclosures are not connected in<br>redundancy mode. The live,<br>neutral, and ground wires are<br>connected incorrectly.<br>The power supplies of Ethernet<br>$\bullet$<br>switches, ASs, and maintenance<br>terminal are not connected as<br>required. The live, neutral, and<br>ground wires are connected<br>incorrectly. |
| SAS cable<br>(mini SAS to<br>mini SAS) | • Ensure that the controller<br>enclosure and disk enclosures are<br>properly connected according to<br>the cascading principles.<br>The interface of the mini SAS<br>HBA of the AS is connected to the<br>SAS host port of the controller. <sup>b</sup><br>• The uplink connector of the mini<br>SAS cable is inserted into the PRI<br>expander port, and the downlink<br>connector is inserted into the EXP<br>expander port. | • Based on the cascading principles,<br>the controller enclosure and disk<br>enclosures are incorrectly<br>connected.<br>• The interface of the mini SAS<br>HBA of the AS is incorrectly<br>connected to the SAS host port of<br>the controller.<br>The uplink connector of the mini<br>$\bullet$<br>SAS cable is incorrectly inserted<br>into the PRI expander port, and the<br>downlink connector is incorrectly<br>inserted into the EXP expander<br>port.                                                                           |

<span id="page-27-0"></span>**Table 1-2** Check items of cable connection

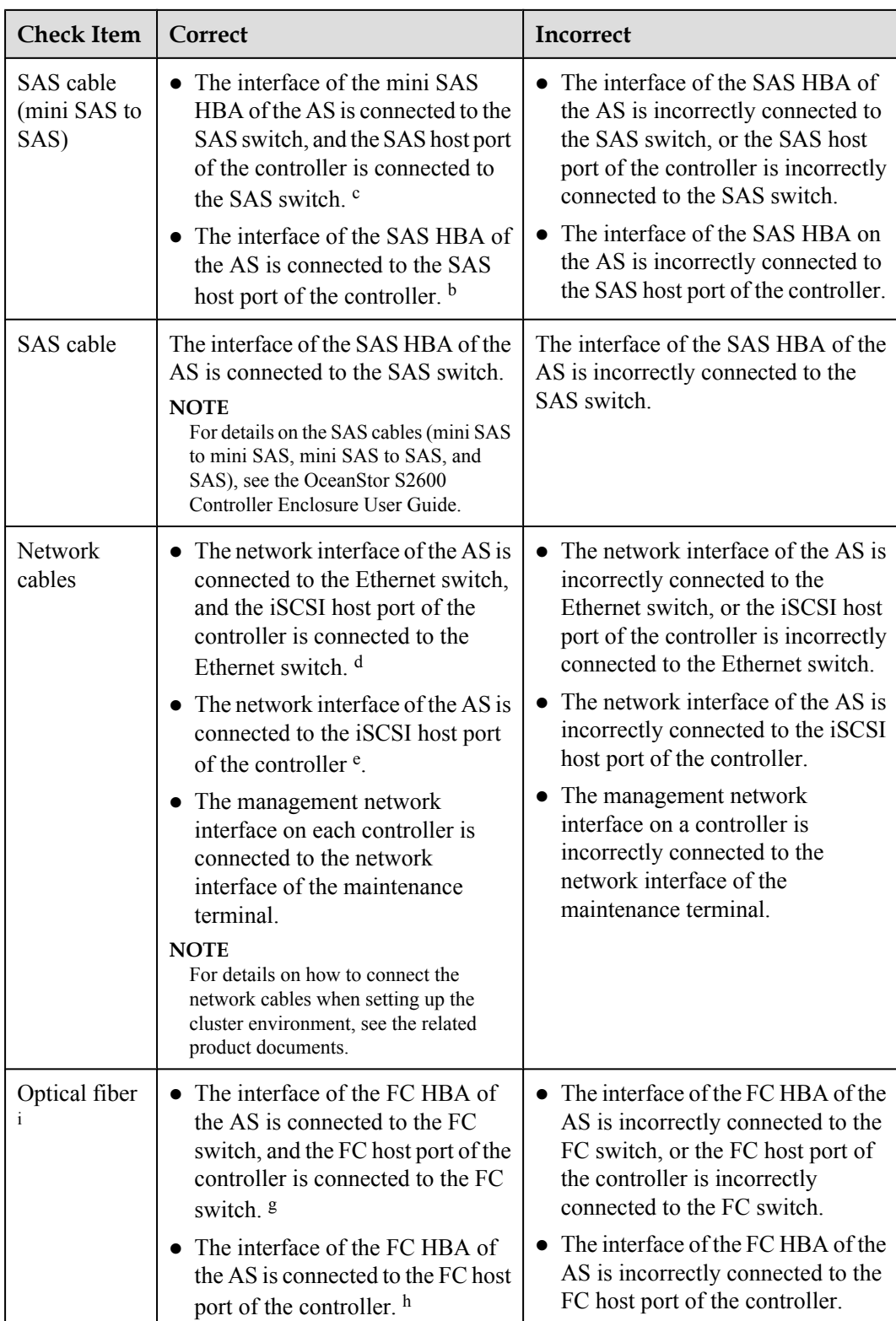

<span id="page-29-0"></span>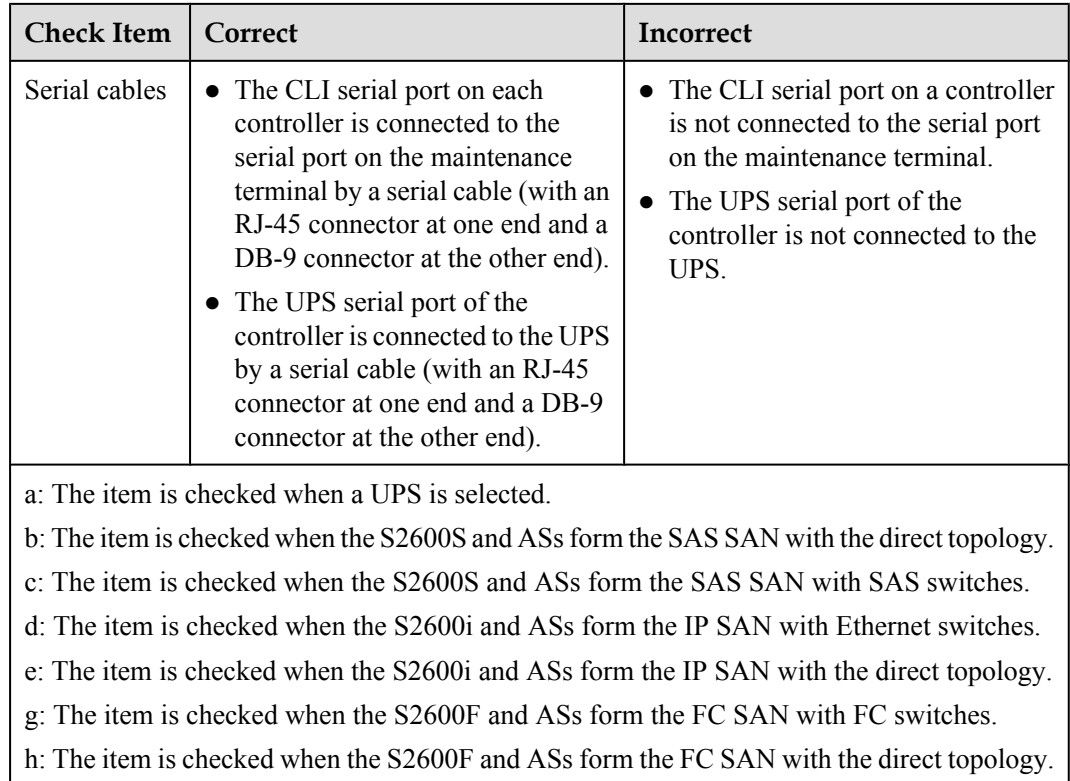

i: For details on how to install the small form-factor pluggable (SFP) module and optical fibers, see the *OceanStor S2600 Controller Enclosure User Guide*.

# **CAUTION**

During power-on, do not insert or remove hard disks, controllers, expander modules, optical fibers, optical modules, interface modules, network cables, or SAS cables. Otherwise, data may be lost.

**Step 3** Power on the cabinet, UPS tray, disk enclosures, S2600 controller enclosure, switches, and ASs in turn.

#### **NOTE**

When setting up the cluster environment, you need to set the power-on parameters of each device. For details on the power-on sequence of the cluster, see the related product documents.

**----End**

## **1.6 Setting the IP Addresses of the Management Network Interfaces on the Controllers**

Introduction to configuring the IP address of the management network interface on the S2600 controller.

#### <span id="page-30-0"></span>**Context**

When logging in to the OceanStor ISM, you need to enter the IP of the management network interfaces on the controllers. The IP addresses of the management network interfaces on the controllers are initially 192.168.128.101 and 192.168.128.102. To change the IP address, follow the instructions below.

- To set the IP address of the management network interface of the controller on the OceanStor ISM, you need to "**[1.7 Logging In to the OceanStor ISM](#page-38-0)**" and "**[1.8](#page-43-0) [Discovering Array](#page-43-0)**." For details on how to set the IP address of the management network interface of the controller on the OceanStor ISM, see the *OceanStor S2600 Storage System Help*.
- To set the IP address of the management network interface of the controller in command line interface (CLI) mode:
	- When logging in to the CLI through the serial port, see the "**1.6.1 Logging in to the CLI**".
	- When logging in to the CLI through the management network port, see the "**[1.6.2](#page-34-0) [Logging in to the CLI Through the Management Network Port](#page-34-0)**".

# **CAUTION**

The IP address of the management network interface must be on a different network segment from that of the heartbeat network interface or the iSCSI host port are set.

#### 1.6.1 Logging in to the CLI

Introduction to logging in to the CLI.

[1.6.2 Logging in to the CLI Through the Management Network Port](#page-34-0) [This topic describes how to log in to the CLI through the management network port.](#page-34-0)

[1.6.3 Setting and view the IP Addresses of the Management Network Interfaces on the](#page-37-0) **[Controllers](#page-37-0)** 

[Introduction to setting and view the IP Addresses of the management network interfaces on the](#page-37-0) controllers.

#### **1.6.1 Logging in to the CLI**

Introduction to logging in to the CLI.

#### <span id="page-31-0"></span>**Context**

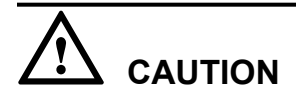

- How to connect the controller to the maintenance terminal with a serial cable, see the *OceanStor S2600 Controller Enclosure User Guide*.
- When connecting the controller to the maintenance terminal with a serial cable, connect the serial port cable to the maintenance terminal first. When disconnecting the controller from the maintenance terminal, to avoid that the current user cannot discover the array after logging in to the OceanStor ISM, you are recommended to run the **logout** command to log out of the system. For details about the **logout** command, see the *OceanStor S2600 Storage System Command Reference*.
- l After connecting the maintenance terminal to the controller with a serial cable, do not start the controller and the maintenance terminal at the same time.

After connecting the controller to the maintenance terminal with a serial cable that has an RJ-45 connector at one end and a DB-45 connector at the other end, log in to the command line interface (CLI) of the controllers by running the HyperTerminal or other programs of Windows.

#### **NOTE**

This section describes how to log in to the CLI of the controllers through the HyperTerminal of a Windows OS, for example.

#### **Procedure**

**Step 1** Run the HyperTerminal of the Windows OS. A dialog box is displayed, as shown in **Figure 1-3**. Enter a name and select an icon for the new connection. Click **OK**.

#### **Figure 1-3 Connection Description** dialog box

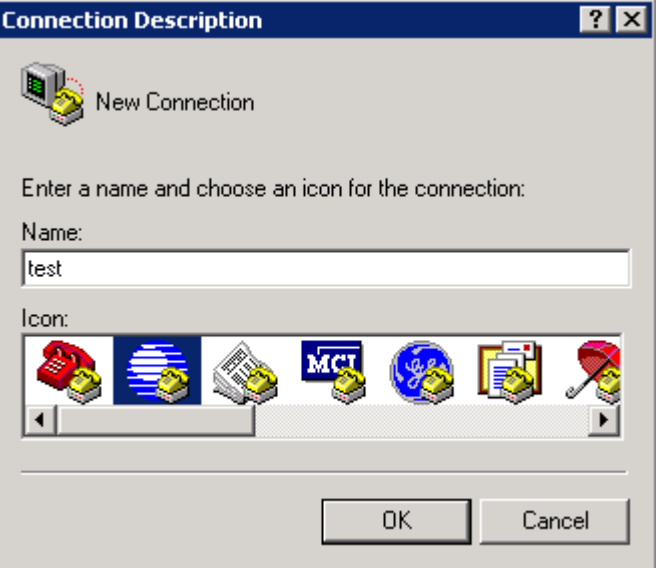

<span id="page-32-0"></span>**Step 2** The **Connect To** dialog box is displayed, as shown in **Figure 1-4**. In the **Connect using** dropdown list box, select the serial port to be used, for example, **COM1**. Click **OK**.

**Figure 1-4 Connect To** dialog box

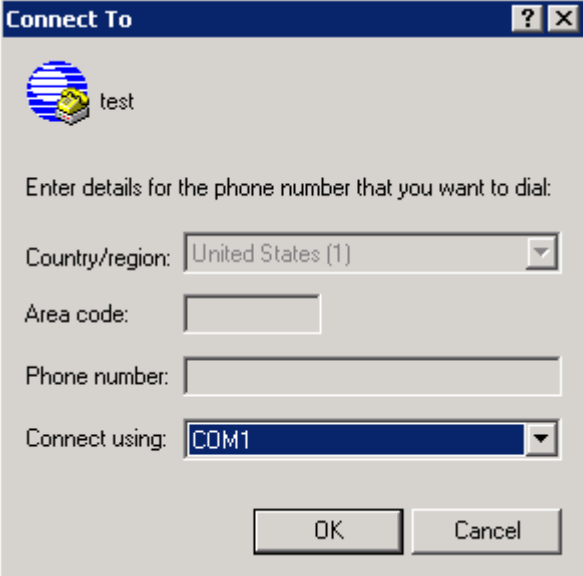

**Step 3** The system displays the **COM1 Properties** dialog box, as shown in **[Figure 1-5](#page-33-0)**. Set the parameters according to**[Figure 1-5](#page-33-0)** and click **OK**. The main interface of the HyperTerminal is displayed.

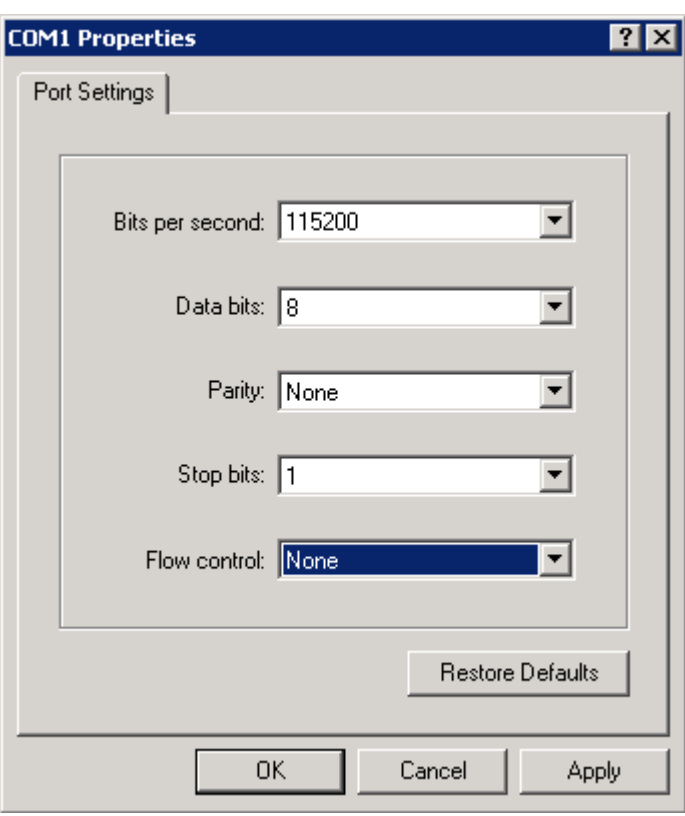

<span id="page-33-0"></span>**Figure 1-5 COM1 Properties** dialog box

#### **Step 4** Press **Enter**.

The interface after successful connection to the S2600 controller enclosure is displayed, as shown in **Figure 1-6**.

**Figure 1-6** Interface after successful connection

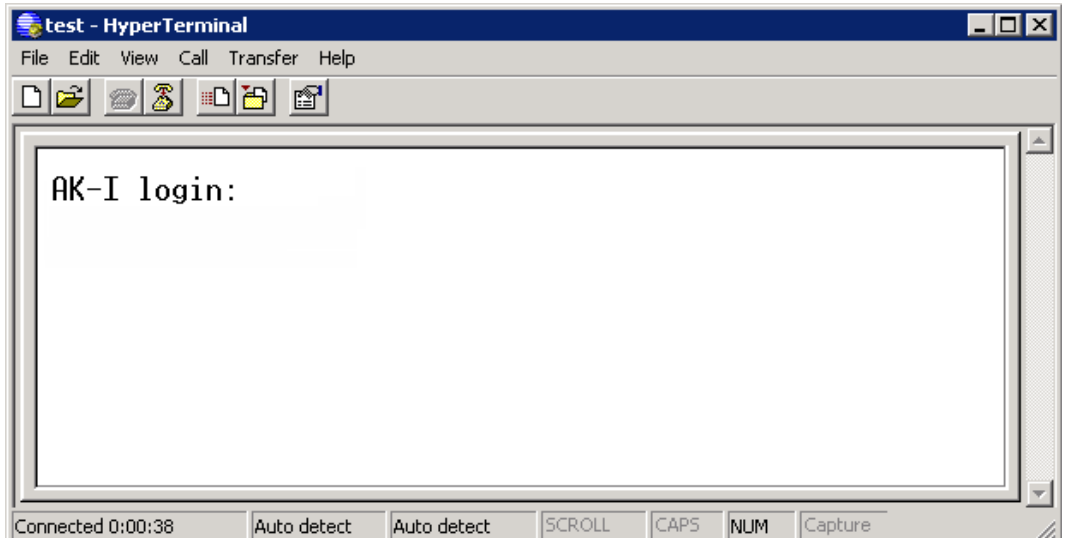

<span id="page-34-0"></span>**Step 5** Enter the correct user name and password. An interface indicating successful login is displayed, as shown in **Figure 1-7**.

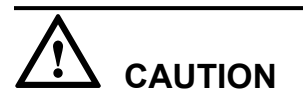

The initial user name and password for the administrator of the system are **admin** and **123456** respectively. After the first login, change your password in time for security of the system.

**Figure 1-7** Interface indicating successful login

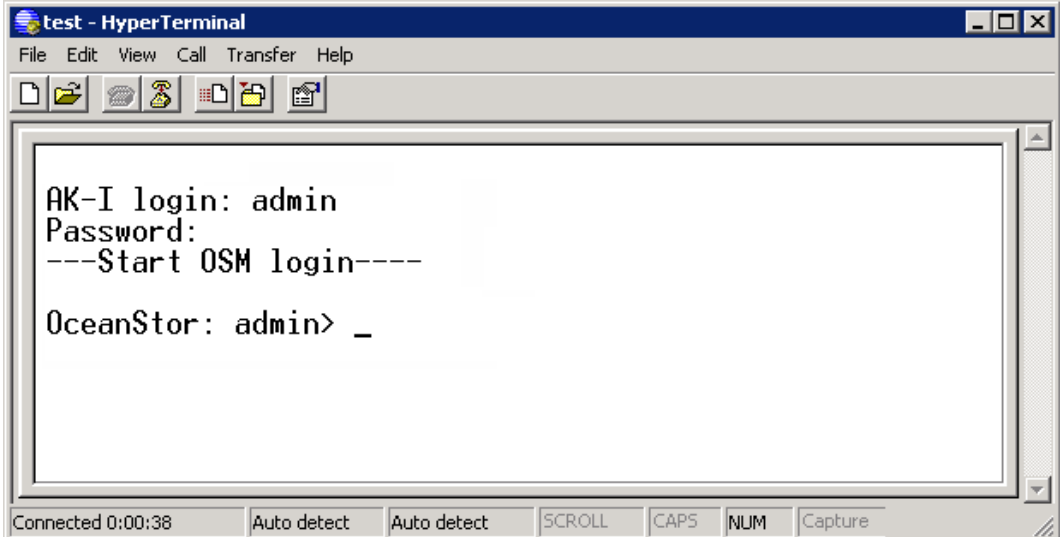

**----End**

#### **Result**

After you are authenticated by the system successfully, you can operate in CLI mode.

### **1.6.2 Logging in to the CLI Through the Management Network Port**

This topic describes how to log in to the CLI through the management network port.

#### **Context**

After connecting the maintenance terminal to the management network port of the controller subrack, you can log in to the CLI through the remote login software that supports the SSH protocol.

#### **NOTE**

This document takes the PuTTY software as an example. You can download the PuTTY software on related websites.

#### <span id="page-35-0"></span>**Procedure**

**Step 1** Run the PuTTY software and the **PuTTY Configuration** dialog box is displayed, as shown in **Figure 1-8**.

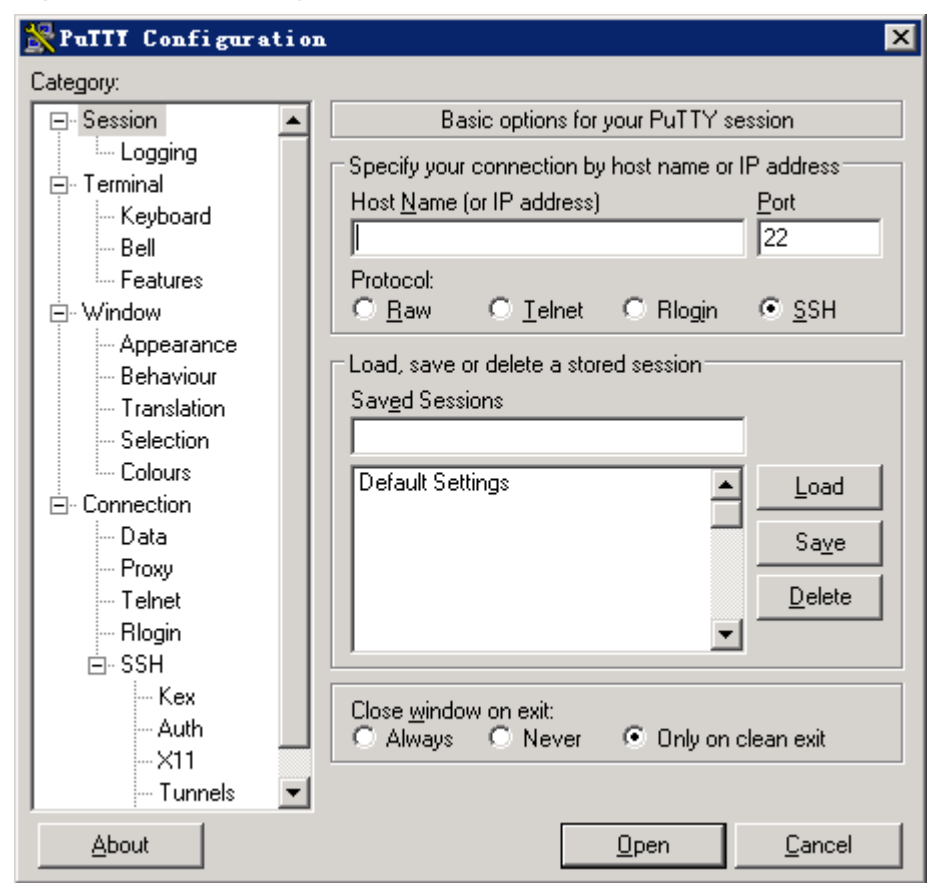

**Figure 1-8** PuTTY configuration

**Step 2** Enter the IP address of the management network port in **Specify your connection by host name or IP addressHost Name (or IP address)**. Select **Protocol** as **SSH**. **NOTE** 

The default IP addresses of the management network port is 192.168.128.101/16 .

**Step 3** Click **Open** and the displayed interface is as shown in **[Figure 1-9](#page-36-0)**.
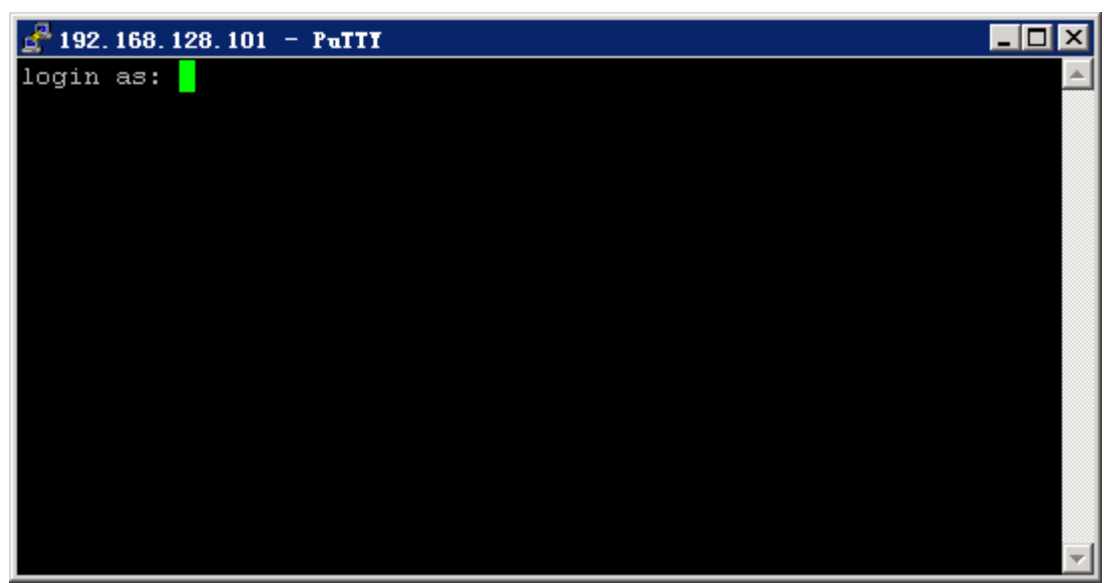

**Figure 1-9** Logging to the server through the PuTTY software

**Step 4** Enter the user name and the password in the prompt of the CLI interface, as shown in **Figure 1-10**.

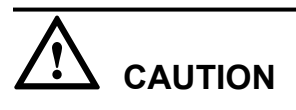

The initial user name and password for the administrator of the system are **admin** and **123456** respectively. After the first login, change your password in time for security of the system.

**Figure 1-10** Interface of successful login

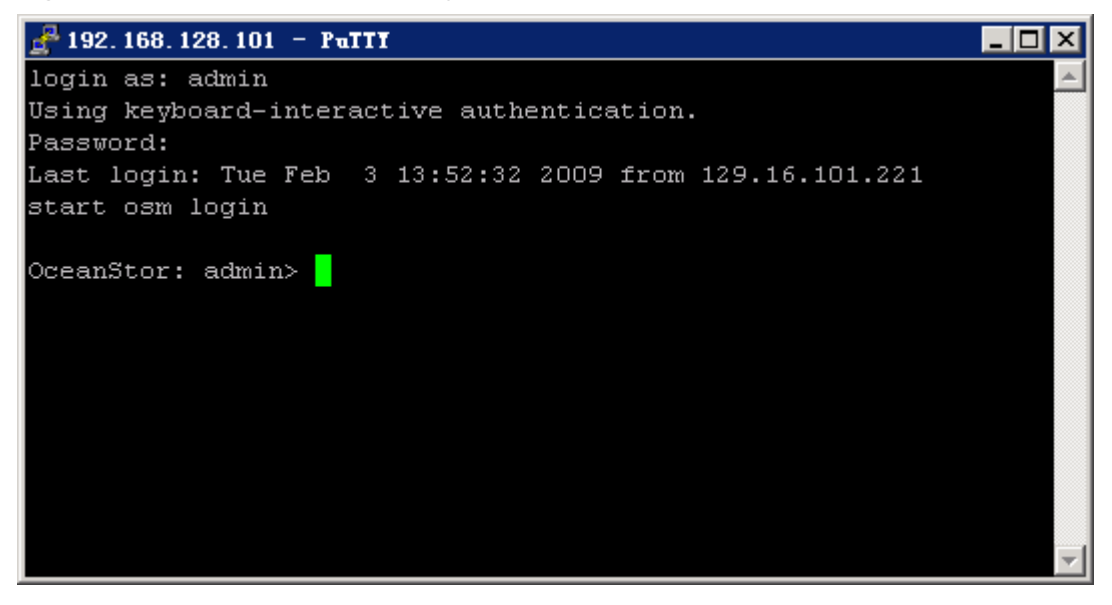

**Step 5** The user successfully logs in and enters the CLI mode.

**----End**

## **1.6.3 Setting and view the IP Addresses of the Management Network Interfaces on the Controllers**

Introduction to setting and view the IP Addresses of the management network interfaces on the controllers.

#### **Setting the IP Addresses of the Management Network Interfaces on the Controllers**

In CLI mode, run the chgctrlip command to set the IP addresses of the management network interfaces on the controllers.**Table 1-3** lists the syntax and parameter description of the chgctrlip command.

| Syntax                                                                                             | <b>Parameter Description</b>                                                                                                    |
|----------------------------------------------------------------------------------------------------|----------------------------------------------------------------------------------------------------|
| chgctrlip - c controller ID $\{ -a \}$<br>address $\vert$ -s subnet mask $\vert$ -g gateway $\}$ * | $\bullet$ -c <i>controller ID</i> : indicates the ID of a<br>controller. The value is a or b. a stands for<br>controller A, b stands for controller B. |
|                                                                                                    | $\bullet$ -a <i>IP address</i> : indicates the IP address of the<br>management network interface on a controller.                                      |
|                                                                                                    | • -s <i>subnet mask</i> : indicates the subnet mask.                                                                                                   |
|                                                                                                    | $\bullet$ -g <i>gateway</i> : indicates the gateway.                                                                                                   |

**Table 1-3** Syntax and parameter description of the chgctrlip command

For example, set the IP address of the management network interface on controller A. Set the IP address to 10.147.124.238, subnet mask to 255.255.254.0, and gateway to 10.147.124.1.

OceanStor: admin> chgctrlip -c a -a 10.147.124.238 -s 255.255.254.0 -g 10.147.124.1

#### **View the IP Addresses of the Management Network Interfaces on the Controllers**

After running the chgctrlip command to set the IP address of the management network interface on the controller, you can run the showctrlip command to view the IP address of the management network interface.**Table 1-4** describes the syntax and parameters of the showctrlip command.

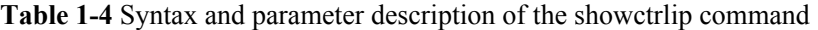

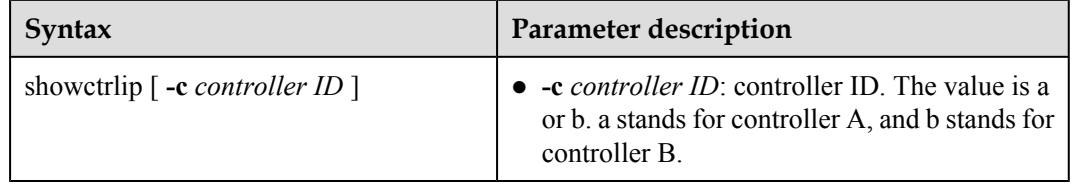

Before running the showctrlip command, note that? ?

- showctrlip: queries the IP addresses for all controllers.
- showctrlip -c *controller ID*: queries the IP address for a specified controller.

For example, query the IP addresses of the management network interfaces on all controllers.

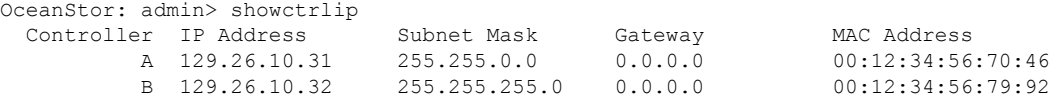

After completing the previous operations, to enable that the user can discover an array after logging in to the OceanStor ISM, you are recommended to run the logout command to log out of the CLI. For detail on the logout command, see the *OceanStor S2600 Storage System Command Reference*.

For details on how to set and view the IP address of the management network interface, see the *OceanStor S2600 Storage System Command Reference*. If any exception occurs when you set the IP addresses for the management network interface, contact Huawei for technical support. For details on how to obtain help, see "**[A How to Obtain Help](#page-166-0)**"

## **1.7 Logging In to the OceanStor ISM**

This section describes how to log in to the OceanStor ISM.

#### **Prerequisite**

If you install Windows 2003 or Windows XP on the client, you should add the IP address of the management network ports on the controller to the zone of trusted sites, make sure the interface display normally. Do as follows.

- 1. Run the IE. On the menu bar, choose **Tools** > **Internet Options...**.
- 2. In the **Internet Options** dialog box, select the **Security** tab, the dialog box is displayed as shown in **[Figure 1-11](#page-39-0)**.

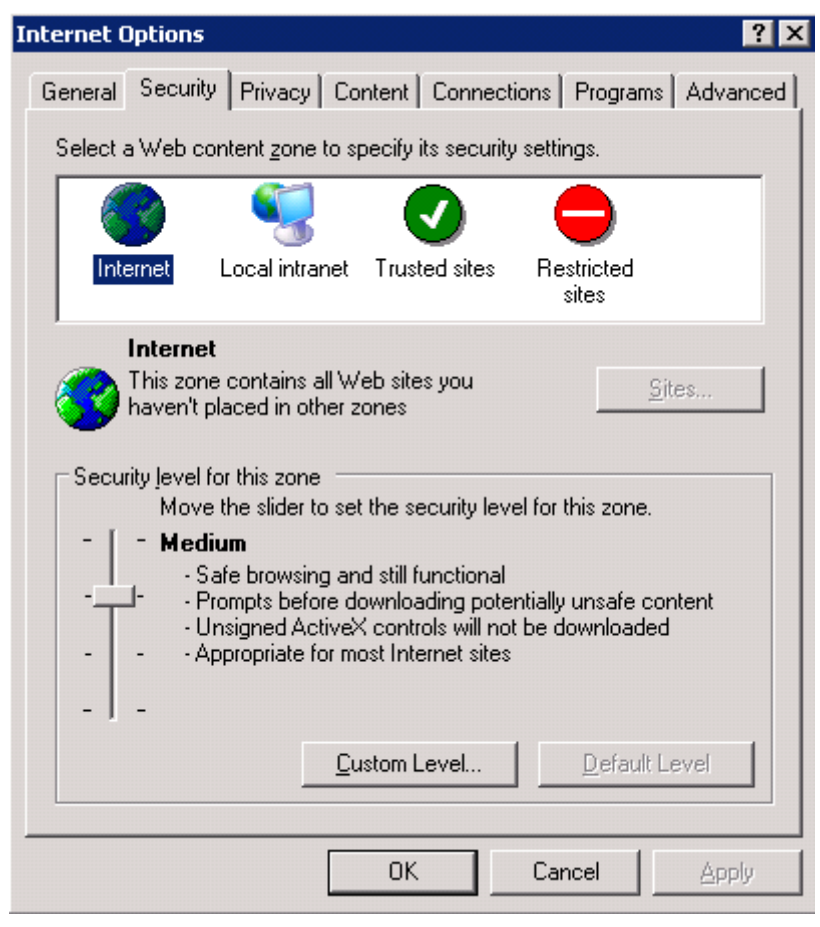

<span id="page-39-0"></span>**Figure 1-11 Internet Options** dialog box

3. Click **Trusted sites**, and then click **Sites...**, the **Trusted sites** dialog box is displayed as shown in **[Figure 1-12](#page-40-0)**.

#### <span id="page-40-0"></span>**Figure 1-12 Trusted sites** dialog box

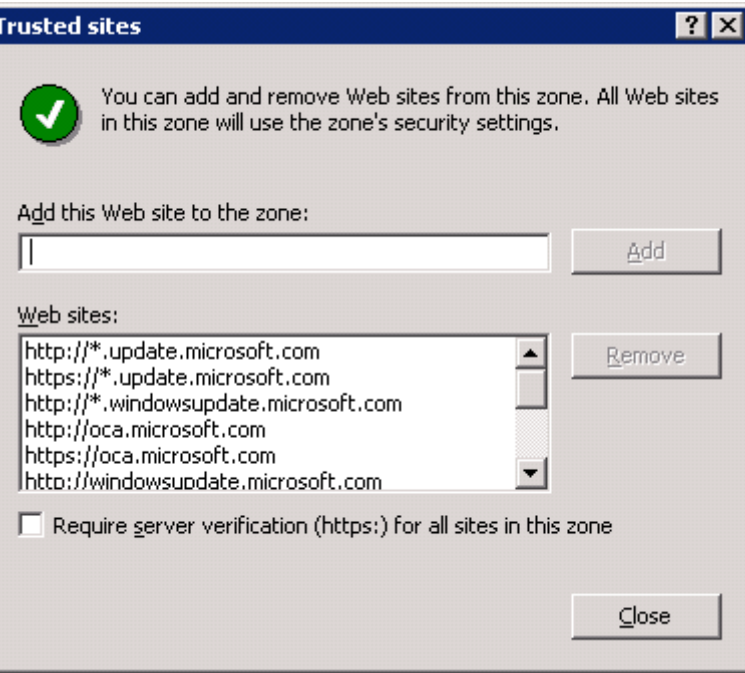

- 4. Enter **http://XXX.XXX.XXX.XXX** in the **Add this Web site to the zone**, **XXX.XXX.XXX.XXX** is the IP address of downloading the OceanStor ISM.
- 5. Click **Add**.
- 6. Click **Close**, the **Trusted sites** dialog box is closed.
- 7. Click **OK**, the **Internet Options** dialog box is closed.

#### **Context**

This section takes the **Admin** user that logs in to the OceanStor ISM in Windows OS as an example.

- l When you log in to the OceanStor ISM, the default user name is**admin**and the default password is**123456**. After Logging in to the OceanStor ISM, modify the default password in time.
- l After logging in to the OceanStor ISM, if you perform no operations within ten minutes, the system locks the OceanStor ISM automatically. To log in to the OceanStor ISM again, reenter the password.

**[Table 1-5](#page-41-0)** lists the OSs supported by the OceanStor ISM.

| <b>OS</b>                                 | <b>Browser Version</b>          |
|-------------------------------------------|---------------------------------|
| Microsoft Windows XP                      | $\bullet$ Internet Explorer 5.5 |
|                                           | $\bullet$ Internet Explorer 6.x |
|                                           | Netscape 6.2x<br>$\bullet$      |
|                                           | Netscape 7                      |
|                                           | • Mozilla 1.4 or later          |
|                                           | Firefox                         |
| Microsoft Windows 2003                    | • Internet Explorer 5.5         |
|                                           | $\bullet$ Internet Explorer 6.x |
|                                           | • Netscape $6.2x$               |
|                                           | Netscape 7                      |
|                                           | • Mozilla 1.4 or later          |
|                                           | Firefox                         |
| RedHat Enterprise Linux<br>AS5            | • Netscape $6.2x$               |
|                                           | Netscape 7                      |
|                                           | Mozilla 1.4 or later            |
| <b>SUSE Linux Enterprise</b><br>Server 10 | • Netscape $6.2x$               |
|                                           | • Netscape 7                    |
|                                           | • Mozilla 1.4 or later          |
| Solaris $10(x86)$                         | Mozilla 1.4 or later            |

<span id="page-41-0"></span>**Table 1-5** OSs supported by the OceanStor ISM

When the IP addresses of the maintenance terminal and the management network port are not in the same network segment, you need to set the routing for the controller. In this way, the maintenance terminal can remotely access and maintain storage arrays. Uses can set the routing about the controller in the following methods:

- Setting the routing of the controller through the OceanStor ISM interface For details , see the *OceanStor S2600 Storage System User Guide*.
- l Setting the routing of the controller through the CLI For details , see the *OceanStor S2600 Storage System Command Reference*.

## **CAUTION**

- Before install the OceanStor ISM, install the Java Runtime Environment (JRE) software. Ensure that the version of the JRE is JRE 5.0 or later (except JRE 5.0.16).
- JRE 5.0.16 has defects (see http://bugs.sun.com/bugdatabase/view bug.do? bug\_id=6746185 ) , therefore , to avoid failing to download the OceanStor ISM, do not use the JRE with the version 5.0.16.

#### **Procedure**

**Step 1** Install the JRE and the OceanStor ISM.

For details on installing the JRE and the OceanStor ISM, see **[3.1 Installing the JRE](#page-73-0)**.

**Step 2** Run the OceanStor ISM. The system displays the **Login** dialog box, as shown in **Figure 1-13**.

**Figure 1-13 Login** dialog box

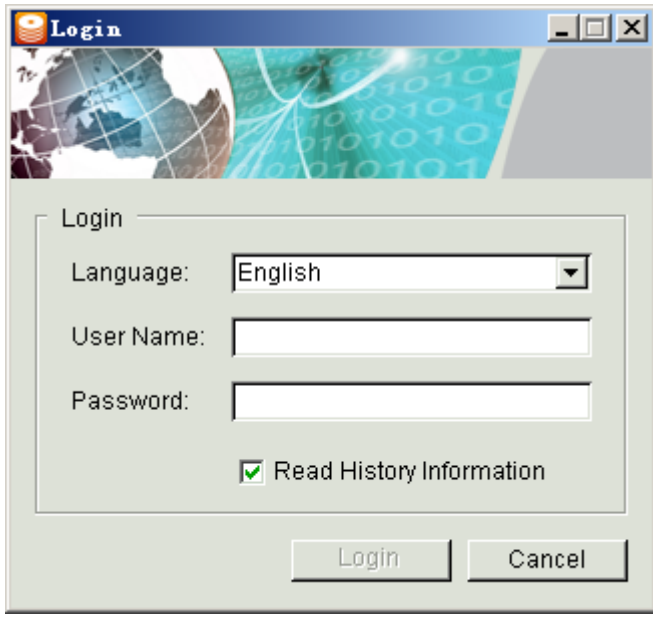

- **Step 3** In **Language**, choose a proper language.
- **Step 4** In **User Name**, enter a user name.
- **Step 5** In **Password**, enter the user password.

#### **NOTE**

- l When you log in to the OceanStor ISM for the first time, **Read History Information** is disabled.
- When you have logged into the OceanStor ISM and successfully discovered arrays before, after you select **Read History Information**, the system can automatically connect arrays according to the IP addresses of arrays in the history configuration files. In the configuration files, the arrays that are discovered the last time you logged in and exist are displayed as nodes in the navigation tree.
- **Step 6** Click **Login** or press **Enter**. The system goes to the OceanStor ISM welcome interface.

Click **Discover Array**. The system displays the **Discover Array** dialog box. For details on discovering arrays, see **1.8 Discovering Array**.

**----End**

## **1.8 Discovering Array**

Introduction to discovering array.

#### **Procedure**

**Step 1** Log in to the OceanStor ISM, the welcome interface is displayed. See **Figure 1-14**.

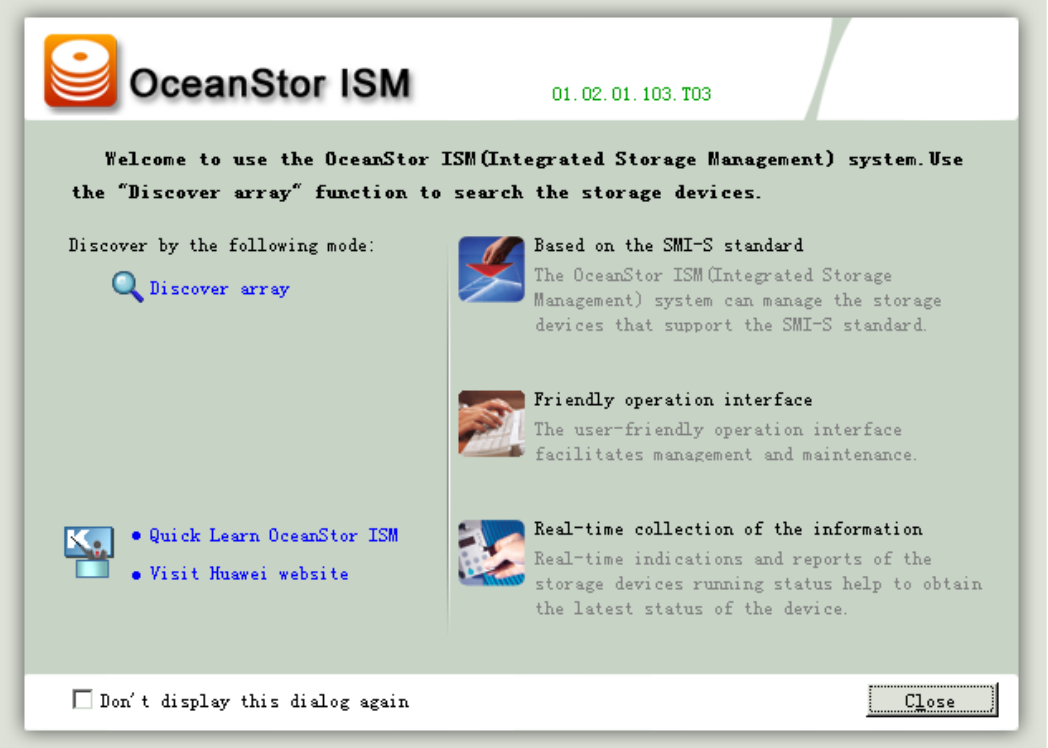

**Figure 1-14** Welcome interface

#### **NOTE**

- l If you click the **Close** button, as shown in **Figure 1-14**, the OceanStor ISM interface is displayed. Only System and Help are displayed on the menu bar.
- l If you plan to manage the storage system, choose **System** > **Discover Array...** on the menu bar. The **Discover Array** interface is displayed. See **[Figure 1-15](#page-44-0)**.

**Step 2** On the interface as shown in **Figure 1-14**, click **Discover array**.

The **Discover Array** interface is displayed, as shown in **[Figure 1-15](#page-44-0)**.

<span id="page-44-0"></span>**Figure 1-15 Discover Array** interface

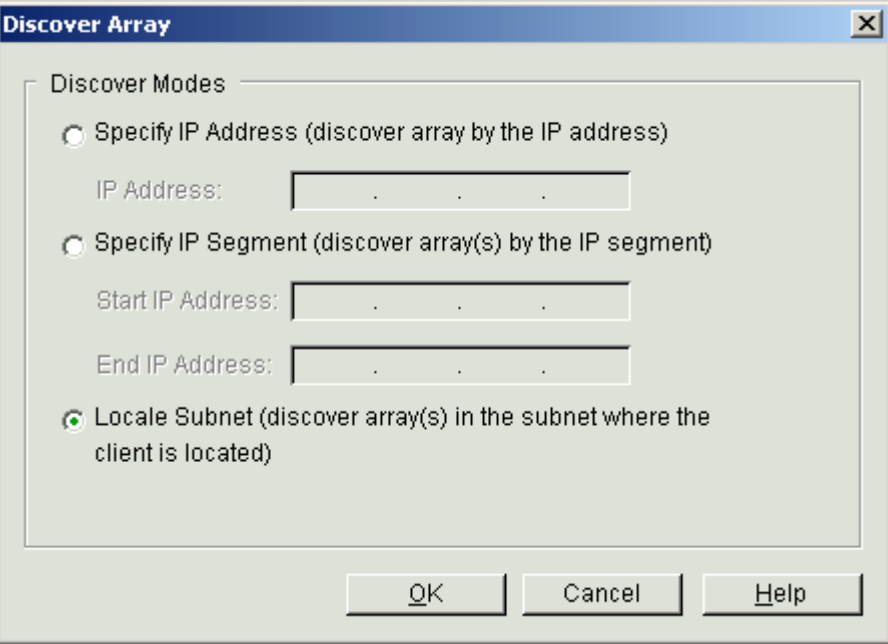

**Step 3** Select a discover mode as required.

**Table 1-6** describes the parameters for discovering a storage array.

**Table 1-6** Parameters for discovering a storage array

| Parameter                   | Description                                                                                                    |
|-----------------------------|----------------------------------------------------------------------------------------------------|
| Specify IP Address          | It indicates that the system starts the discovery based on the specified<br>IP address of the management network interface on a storage array.<br>When setting this parameter, note that:                                                                          |
|                             | • The first field on the left ranges from 1 to 223 (excluding 127).                                                                                                    |
|                             | • The last field ranges from 1 to 254.                                                                                                    |
|                             | • The other fields range from 0 to 255.                                                                                                    |
| Specify IP Address<br>Range | It indicates that the system starts the finding based on the specified IP<br>address range of the management network interfaces on a storage<br>array. Start IP Address and End IP Address indicate the start point<br>and the end point for discovering a device. |
|                             | When setting this parameter, note that:                                                                                                    |
|                             | • The first field on the left ranges from 1 to 223 (excluding 127).                                                                                                    |
|                             | • The last field ranges from 1 to 254.                                                                                                    |
|                             | • The other fields range from 0 to 255.                                                                                                    |
|                             | The value of <b>Start IP Address</b> must be smaller than or equal to<br>the value of End IP Address. <sup>a</sup>                                                                                                    |

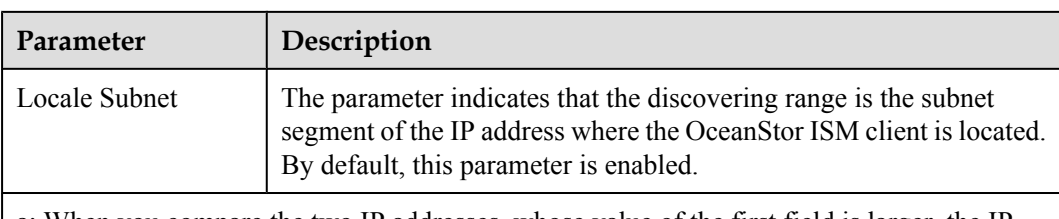

a: When you compare the two IP addresses, whose value of the first field is larger, the IP address is larger. When the values of the first fields are the same, whose value of the second field is larger, the IP address is larger. When the values of the second fields are the same, compare the values of the third fields with the same method.

#### **Step 4** Click **OK**.

After the storage array is discovered successfully, the **Info** dialog box is displayed, saying "Operation succeeded.". See **Figure 1-16**.

#### **Figure 1-16 Info** dialog box

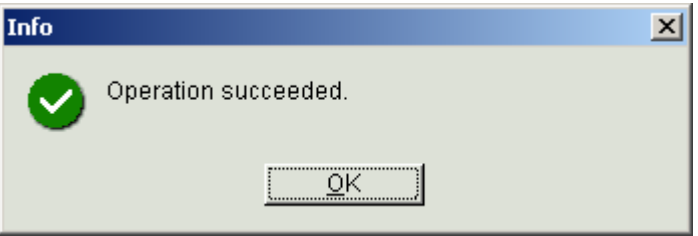

#### **Step 5** Click **OK**.

The **Warning** dialog box is displayed, as shown in **Figure 1-17**.

**Figure 1-17 Warning** dialog box

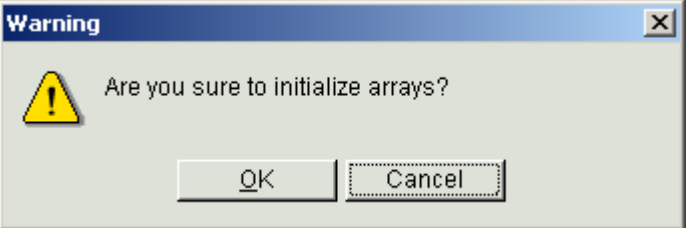

- **Step 6** If you perform the initialization configuration on the S2600, click **OK**. The **Initial Configuration Wizard: Welcome** interface is displayed. For details on how to discover a storage array, see "**[4.1 Configuration Wizard](#page-90-0)**". If you do not perform this operation, perform **Step 7**.
- **Step 7** Click **Cancel**.

#### **NOTE**

All the discovered storage arrays are displayed in the navigation tree.

**----End**

## **1.9 Configuring the Storage System**

Introduction to configuring the S2600 storage system.

For details on the initial configuration of the S2600, see "**[4 Configuring the Storage System](#page-88-0)**".

## **1.10 Setting Additional Information**

Introduction to setting additional information for the S2600.

For details on how to set additional information about the S2600, see "**[5 Setting Additional](#page-146-0) [Information](#page-146-0)**".

# **2 Setting up Management Environment**

## **About This Chapter**

Introduction to preparations made before setting up a management environment and typical networking for the S2600.

#### [2.1 Preparations](#page-49-0)

[Introduction to the preparations made before setting up a management environment, including](#page-49-0) list of devices and networking configuration.

[2.2 Networking Model](#page-52-0) [Introduction to the typical networking of S2600.](#page-52-0)

## <span id="page-49-0"></span>**2.1 Preparations**

Introduction to the preparations made before setting up a management environment, including list of devices and networking configuration.

2.1.1 List of Devices Introduction to the list of devices.

[2.1.2 Networking Configuration](#page-50-0)

[Introduction to networking configuration of the S2600.](#page-50-0)

## **2.1.1 List of Devices**

Introduction to the list of devices.

Before configuring the S2600, you need to configure the networking.

l S2600S

The system uses the SAS SAN networking mode and the ASs access the data in the storage system over the SAS protocol.

l S2600F

The system uses the FC SAN networking mode and the ASs access the data in the storage system over the FC protocol.

l S2600i

The system uses the IP SAN networking mode and the ASs access the data in the storage system over the iSCSI protocol.

l S2600C

The system uses the FC SAN+IP SAN networking mode and the ASs access the data on the storage system over the FC or iSCSI protocol.

**Table 2-1** lists the devices required for the typical networking of the S2600.

| Device            | Description                                                                                                    |
|-------------------|----------------------------------------------------------------------------------------------------|
| S <sub>2600</sub> | $\bullet$ S2600 controller enclosure<br>• $D120S$ disk enclosure<br>$\bullet$ UPS tray                                                                                                    |
| AS                | The ASs on which a Windows/Linux/IBM AIX/HP Unix/SUN<br>Solaris OS is installed<br><b>NOTE</b><br>You can choose the AS that is installed with the cluster software or that is<br>configured with the cluster function. |

**Table 2-1** List of devices required for typical networking

<span id="page-50-0"></span>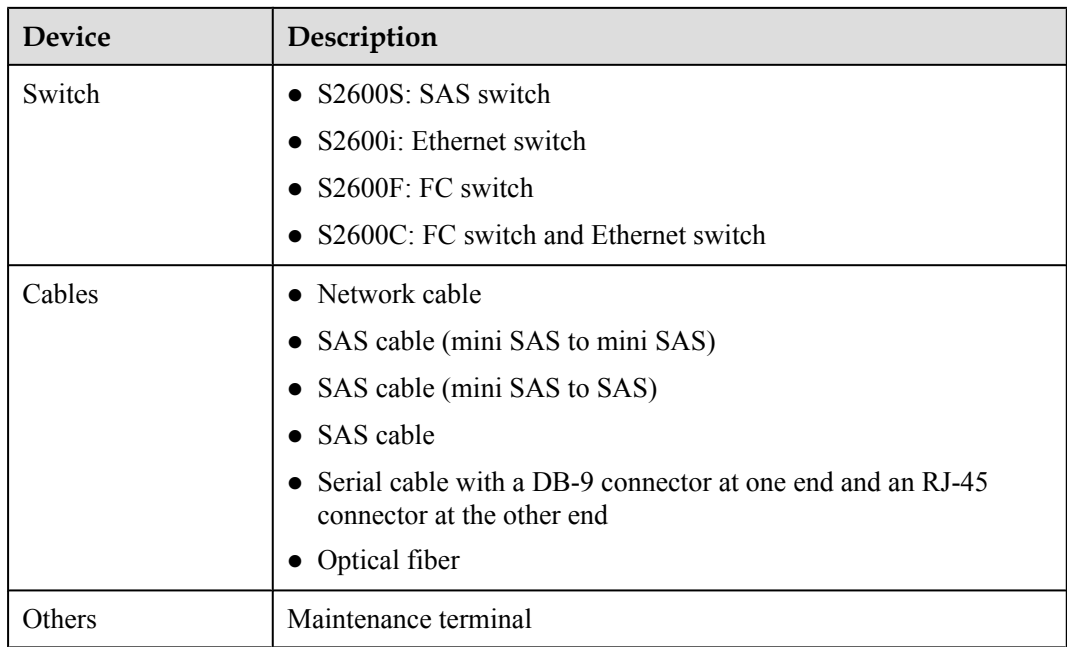

## **2.1.2 Networking Configuration**

Introduction to networking configuration of the S2600.

In networking, you can select the ASs, SAS HBAs/FC HBAs/NICs, and Ethernet switches as required.

#### **NOTE**

For the controller enclosure of the S2600S, S2600F, or S2600i with dual-controller,

- l To ensure the complete redundancy of the SAN, you are recommended to use two switches in the networking and configure two SAS HBAs, two FC HBAs, or two NICs on the ASs.
- The SAS HBAs, FC HBAs, or NICs to be installed on the same AS must be of the same model.

#### **NOTE**

For the S2600C controller enclosure with dual-controller,

- For the iSCSI networking: The NICs to be installed on the same AS must be of the same model. To improve the service performance, you are recommended to configure Gigabit NICs on the ASs and configure the Gigabit Ethernet switches.
- For the FC networking: The FC HBAs to be installed on the same AS must be of the same model.

**[Table 2-2](#page-51-0)** lists the recommended configurations for the devices used in the networking. They are for your reference.

| Device            | <b>Recommended Configuration</b>                                                                                                    |
|-------------------|----------------------------------------------------------------------------------------------------|
| AS                | Huawei server blade BH22:<br>• Two Intel Xeon 3 GHz processors<br>• Two 1 GB memories                                                                                           |
|                   | IBM Server 7969-IEF:                                                                                                    |
|                   | • Two AMD opteron 252-2.6 GHz processors                                                                                                    |
|                   | • Two 1 GB memories                                                                                                    |
|                   | DELL PE2950:                                                                                                    |
|                   | • Two Xeon 2.6 GHz processors                                                                                                    |
|                   | • Two 1 GB memories                                                                                                    |
| <b>SAS HBA</b>    | LSI 1068E HBA (SAS3442E-R)                                                                                                    |
|                   | <b>NOTE</b><br>For details on how to configure a SAS HBA, see "1.4 Configuring the<br>NICs or HBAs for the ASs".                                                                |
| <b>NIC</b>        | • Intel Pro/1000 MT Server Adapter that needs a driver of version<br>5.3.42.0 or later.                                                                                         |
|                   | • Broadcom NetXtreme Gigabit Ethernet that needs a driver of<br>version 9.52.0.0 or later.                                                                                      |
| FC HBA            | The FC HBA and its driver are delivered with the AS.<br><b>NOTE</b><br>For details on how to configure an FC HBA, see "1.4 Configuring the<br><b>NICs or HBAs for the ASs".</b> |
| OS of the AS      | • Windows: Windows Server 2003 SP (Service Pack) 1/Windows<br>2003                                                                                                    |
|                   | • Linux: SLES (SuSE Linux Enterprise Server) 9 SP3 (with Linux<br>kernel 2.6.5)/RedHat AS4 (with Linux kernel 2.6.9)                                                            |
|                   | · Unix: IBM AIX/HP Unix/SUN Solaris                                                                                                    |
|                   | <b>NOTE</b><br>Contact Huawei technical support engineers for obtaining the latest OS<br>compatibility list.                                                                    |
| Initiator version | Windows: Microsoft iSCSI Initiator of version 2.0.1 or later                                                                                                    |
|                   | Linux: the rpm package compatible with the actual version                                                                                                    |
| Ethernet switch   | Huawei switch blade NX20<br><b>NOTE</b><br>Huawei switch blade must work with Huawei server blade.                                                                              |
|                   | Huawei Quidway S5516 and Quidway S2600, both of which are<br>Gigabit switches.                                                                                                  |

<span id="page-51-0"></span>**Table 2-2** Recommended configurations for the devices

<span id="page-52-0"></span>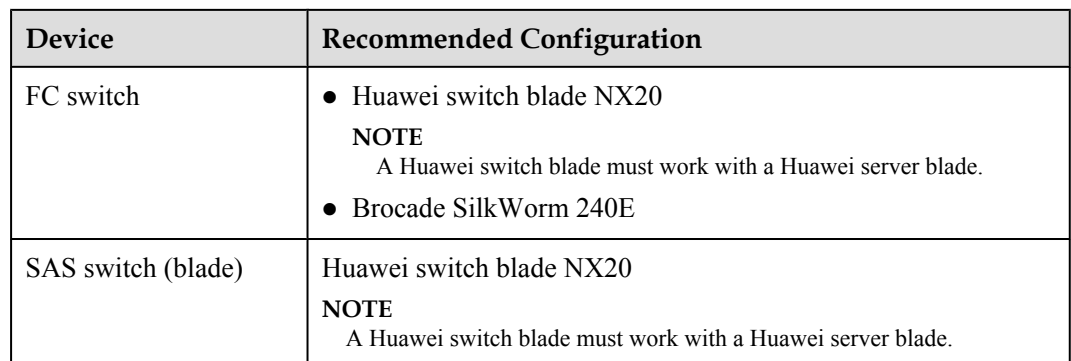

## **2.2 Networking Model**

Introduction to the typical networking of S2600.

#### **NOTE**

- In the networking diagram described in this section, the S2600 controller enclosure stands for the S2600 storage system. (D120S disk enclosures are not connected to the S2600 controller enclosure.)
- In this document, all the networking modes are described by taking the S2600 with dual-controller as an example. You can refer to these modes to configure the networking that the S2600 with single controller.

#### 2.2.1 Networking Modes of the S2600S

Introduction to the networking modes of the S2600S.

[2.2.2 Networking Modes of the S2600F](#page-56-0) [Introduction to the networking modes of the S2600F.](#page-56-0)

[2.2.3 Networking Modes of the S2600i](#page-62-0) [Introduction to the networking modes of the S2600i.](#page-62-0)

[2.2.4 Networking Modes of the S2600C](#page-66-0) [Introduction to the networking modes of the S2600C.](#page-66-0)

## **2.2.1 Networking Modes of the S2600S**

Introduction to the networking modes of the S2600S.

#### **NOTE**

In the S2600S networking, SAS HBAs or mini SAS HBAs are installed on ASs. In this section, the SAS HBAs are described as an example. The SAS cables used in the networking may include the mini SAS to mini SAS, mini SAS to SAS, and SAS cable. In this section, the SAS cable is described as an example.

#### **Dual-controller + ASs with Single SAS HBA + Direct Topology**

**[Figure 2-1](#page-53-0)**shows the networking of dual-controller + ASs with single SAS HBA + direct topology.

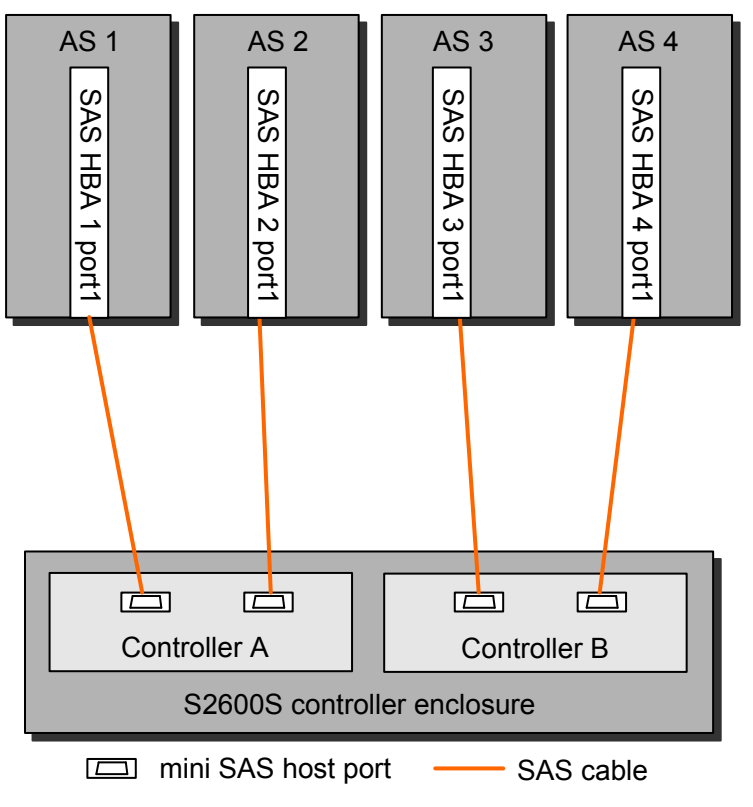

<span id="page-53-0"></span>**Figure 2-1** Networking of dual-controller + ASs with single SAS HBA + direct topology

#### **Dual-controller + ASs with Double SAS HBAs + Direct Topology**

**[Figure 2-2](#page-54-0)** shows the networking of dual-controller + ASs with double SAS HBAs + direct topology.

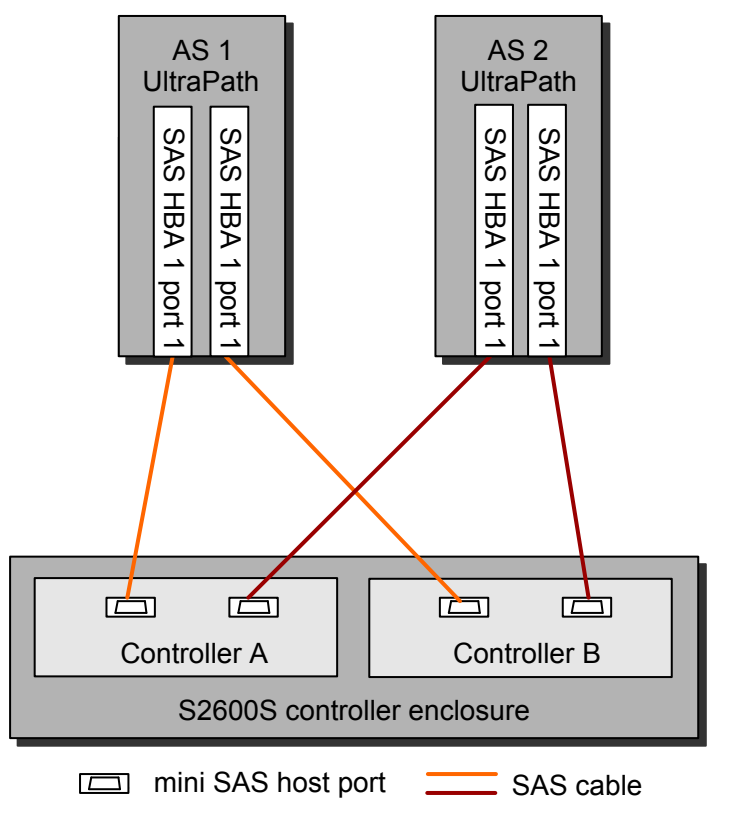

<span id="page-54-0"></span>**Figure 2-2** Networking of dual-controller + ASs with double SAS HBAs + direct topology

#### **Dual-controller + ASs with Double SAS HBAs + Two SAS Switches**

**[Figure 2-3](#page-55-0)** shows the networking of dual-controller + ASs with double SAS HBAs + two SAS switches.

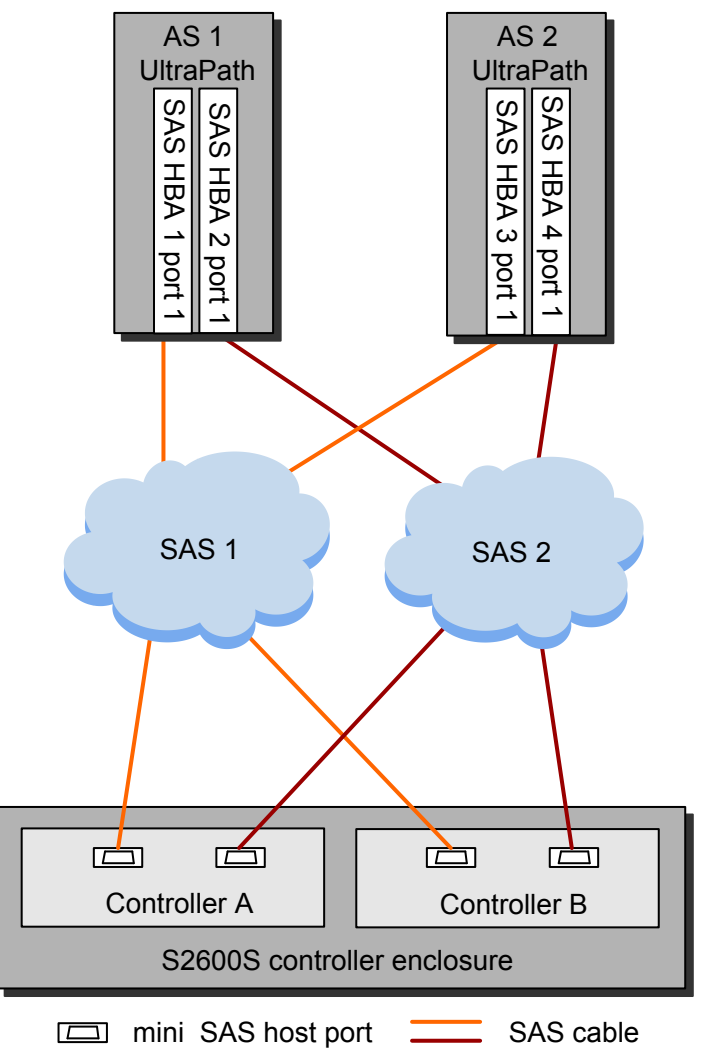

<span id="page-55-0"></span>**Figure 2-3** Networking of dual-controller + ASs with double SAS HBAs + two SAS switches

#### **Cluster Networking with Dual-controller**

#### **NOTE**

- In this document, the service segment IP addresses on the storage device side are configured to 192.168.0.0/19 for setting up the two-node system cluster environment.
- For Windows OS, the primary node and the secondary node are in the same domain.

# **CAUTION**

When you set up the two-node system cluster environment of Windows Server 2003 based on the related typical networking, after adding a mapping to the host group to which the cluster belongs, you are recommended to restart the secondary node before initially switching over the cluster owning node. If you do not restart the secondary node, double-click **My Computer**, the new drive letters are not displayed. This, however, does not affect the normal use of LUNs.

<span id="page-56-0"></span>**Figure 2-4** shows the networking of dual-controller + ASs with double SAS HBAs + clusters + direct topology.

**Figure 2-4** Networking of dual-controller + ASs with double SAS HBAs + clusters + direct topology

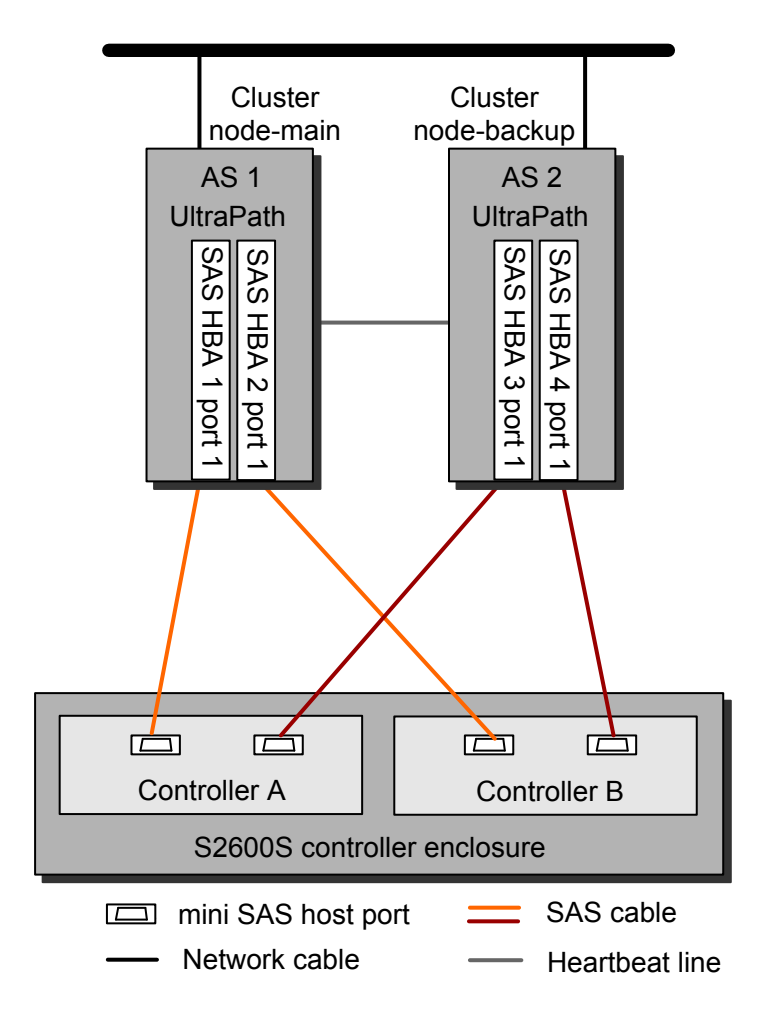

## **2.2.2 Networking Modes of the S2600F**

Introduction to the networking modes of the S2600F.

#### **Networking Principles**

Proper networking ensures that storage devices and services run properly. Therefore, you need to choose the networking mode as required.

#### **NOTE**

- When the S2600 works with two switches, you need to install the UltraPath on the ASs. This improves the security, reliability, and maintainability of data storage and ensures the security of the path between the ASs and the S2600.
- For details on how to configure the zone for FC switches, see the user manuals of FC switches.

To configure the FC SAN for the ASs installed with the UltraPath, you need to comply with the following networking principles:

- One zone is configured with one FC HBA. This facilitates the isolation of packets, for example, the registered state change notification (RSCN) packet.
- To avoid the interference caused by a damaged FC HBA or the impact on the original networking caused by system expansion, you are recommended to use the small zone mode. In other words, the two interfaces of one path through the FC switch form one zone.
- l Only one path is set from one FC HBA of an AS to one controller of the S2600.
- To avoid the single point failure of the FC switch, one controller of the S2600 must be connected to two FC switches.

#### **NOTE**

For the FC networking,

- In this document, each Fabric can be regarded as one FC switch.
- l To ensure the complete redundancy of the SAN, you are recommended to use the dual-Fabric networking.
- l If an FC HBA contains multiple interfaces, each interface has a unique world wide name (WWN).

#### **Dual-controller + ASs with Single FC HBA + Direct Topology**

Typically, the eight host ports of the controller enclosure connect directly without using an FC switch. Because the application scenarios prove that the controller with a 4-interface FC module (an FC interface module supports four FC host ports) can support more ASs, reduce the number of FC switches, and cut down on the costs.

**[Figure 2-5](#page-58-0)** shows the networking of dual-controller + ASs with single FC HBA + direct topology.

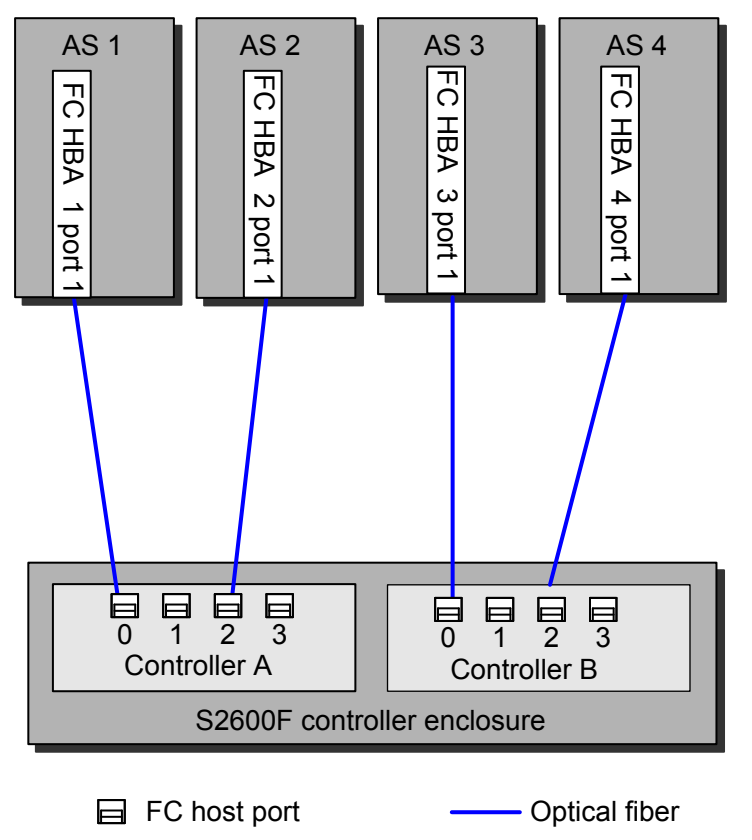

<span id="page-58-0"></span>**Figure 2-5** Networking of dual-controller + ASs with single FC HBA + direct topology

In this networking, the eight FC host ports can support eight ASs that use one FC HBA. Each AS has only one FC HBA and the networking does not use an FC switch. Therefore, the AS uses only one path to connect to the S2600. You do not need to install the UltraPath.

#### **NOTE**

In this networking, if the UltraPath is installed on the AS, the I/O performance of the AS falls.

In this networking, when you create a LUN, you are recommended to set the ascription controller of the LUN to the controller that connects to the host path.

#### **Dual-controller + ASs with Double FC HBAs + Direct Topology**

**[Figure 2-6](#page-59-0)** shows the networking of dual-controller + ASs with double FC HBAs + direct topology.

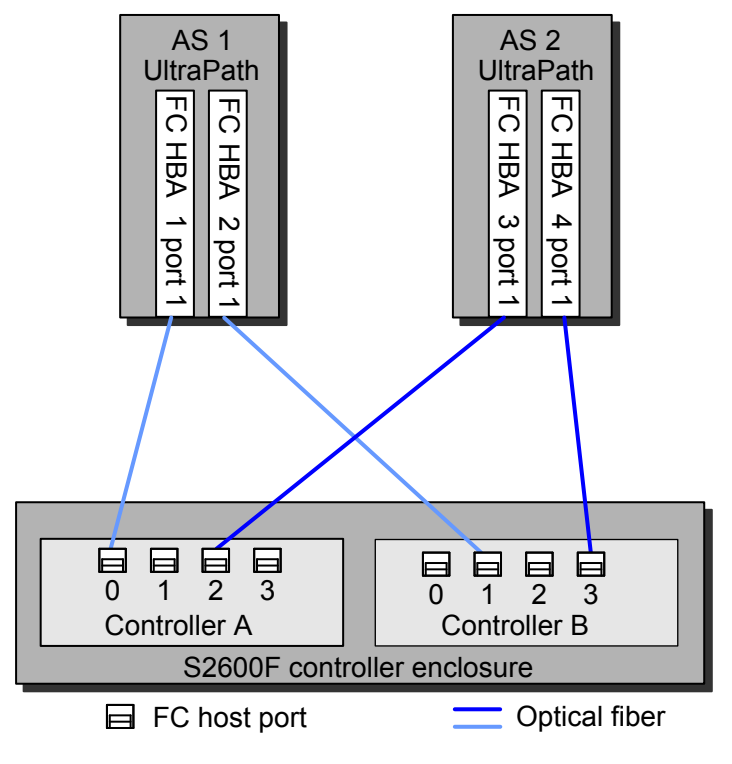

<span id="page-59-0"></span>**Figure 2-6** Networking of dual-controller + ASs with double FC HBAs + direct topology

In this networking, the AS must be installed with the UltraPath, and you need to connect the two paths to two different controllers separately.

In **Figure 2-6**, each AS has only one path connecting to one controller. The networking does not support the load balancing but supports the failover/failback.

#### **NOTE**

The load balancing allows I/O flow to be borne on multiple paths to the same destination, thus implementing network traffic sharing or bandwidth extension. Failover means the automatic substitution of a functionally equivalent system component for a failed one. Failback means that the fault is rectified.

#### **Dual-controller + One Fabric + ASs with Double FC HBAs**

**[Figure 2-7](#page-60-0)** shows the networking of dual-controller + one Fabric + ASs with double FC HBAs.

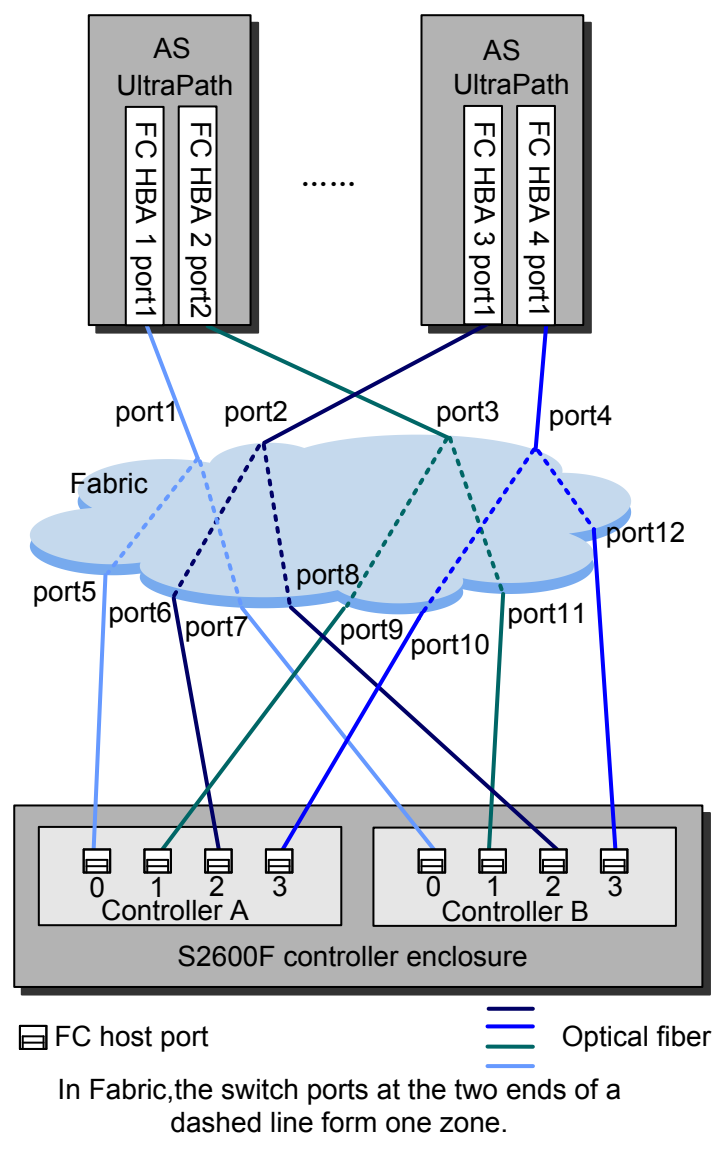

<span id="page-60-0"></span>**Figure 2-7** Networking of dual-controller + one Fabric + ASs with double FC HBAs

# **CAUTION**

In networking, one FC HBA interface of an AS can use only one path to reach a controller. According to this feature, you can allocate the zones. To be specific, port1 can connect to only port5 or port7 rather than port6 or port8.

In **Figure 2-7**, ports are allocated into zones as follows.

- zone1: port1 and port5
- zone2: port1 and port7
- zone3: port2 and port6
- zone4: port2 and port8
- <span id="page-61-0"></span>• zone5: port3 and port9
- zone6: port3 and port11
- $\bullet$  zone7: port4 and port10
- zone8: port4 and port12

The networking mode avoids the single point failure of the FC HBA. Storage devices can connect to multiple ASs through the Fabric.

#### **Dual-controller + Two Fabrics + ASs with Double FC HBAs**

The network with two Fabrics is applicable to the networking environment that requires high service stability. Therefore, if multiple paths exist between the ASs and Fabrics as well as Fabrics and controllers, the service stability is guaranteed.

**Figure 2-8** shows the networking of dual-controller + two Fabrics + ASs with double FC HBAs.

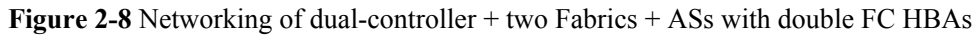

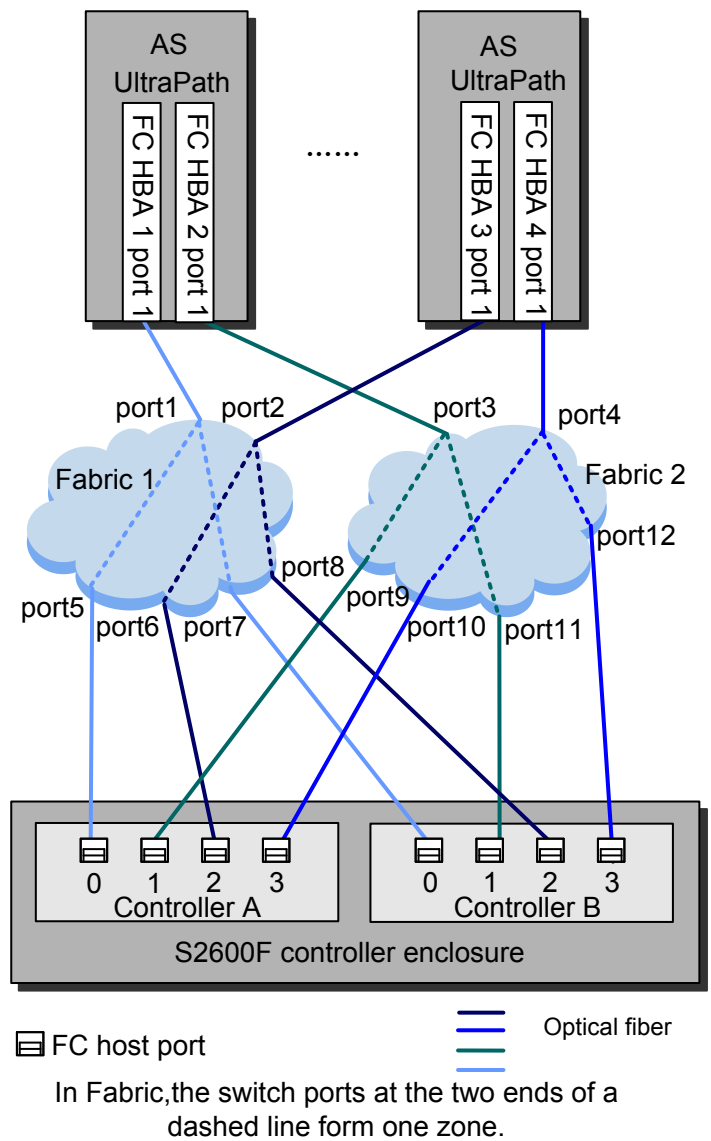

<span id="page-62-0"></span>In **[Figure 2-8](#page-61-0)**, ports are allocated into zones as follows.

- zone1: port1 and port5
- zone2: port1 and port7
- zone3: port2 and port6
- zone4: port2 and port8
- zone5: port3 and port9
- zone6: port3 and port11
- $\bullet$  zone7: port4 and port10
- zone8: port4 and port12

This networking avoids single point failures on FC HBAs, Fabric networks, and controllers.

### **2.2.3 Networking Modes of the S2600i**

Introduction to the networking modes of the S2600i.

#### **NOTE**

- In this document, the service IP addresses on the storage device side of the iSCSI networking are configured in the format of 192.168.0.0/19.
- The four iSCSI host ports on each controller of the S2600i are independent of each other.
- The networking realizes the subnet model. An Ethernet switch can form one or more subnets.
- l The performance of Ethernet switches can be improved if they are divided into virtual LANs (VLANs).

#### **Dual-controller + ASs with Double NICs + Two Switches**

**[Figure 2-9](#page-63-0)** shows the networking of dual-controller + AS with double NICs + two switches.

#### **NOTE**

In **[Figure 2-9](#page-63-0)**, each switch is configured with two subnets.

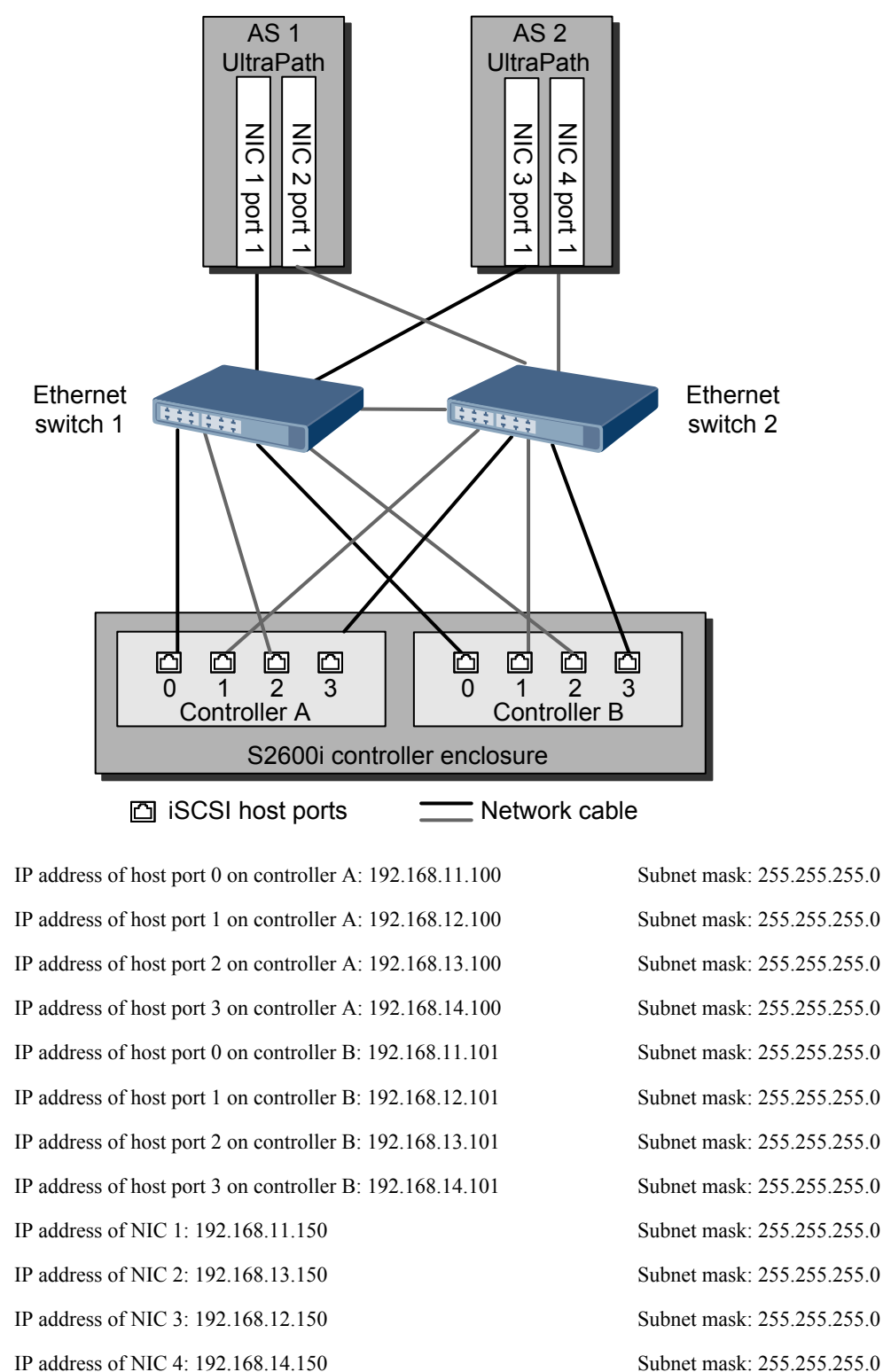

<span id="page-63-0"></span>**Figure 2-9** Networking of dual-controller + ASs with double NICs + two switches

In **Figure 2-9**, one AS accesses the S2600i controller enclosure through two subnets. There are four available paths.

#### <span id="page-64-0"></span>**Dual-controller + ASs with Double NICs + Direct Topology**

**Figure 2-10** shows the networking of dual-controller + ASs with double NICs + direct topology.

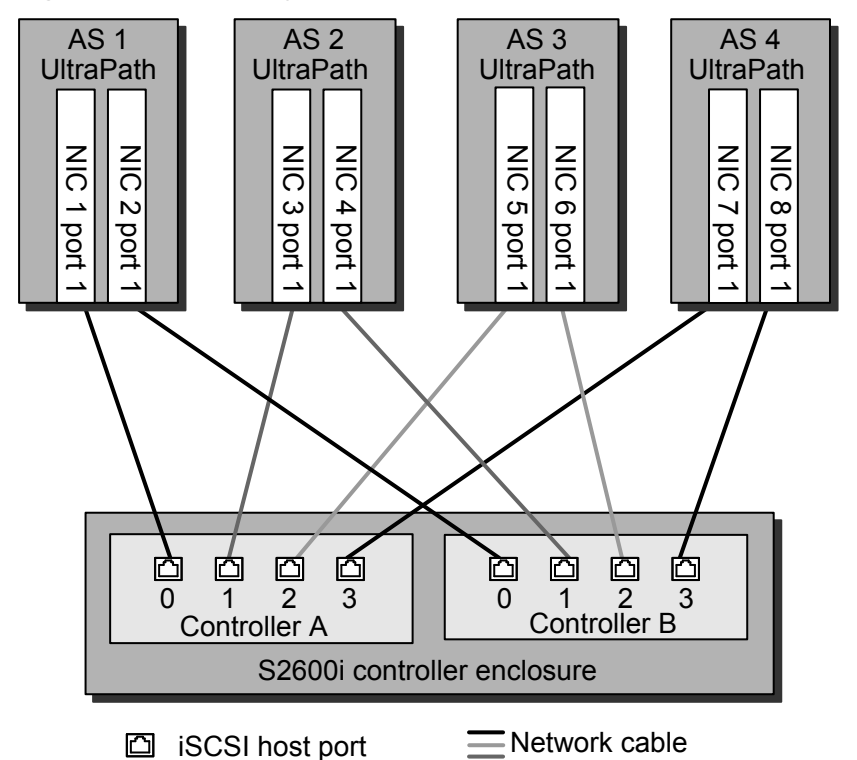

**Figure 2-10** Networking of dual-controller + ASs with double NICs + direct topology

IP address of host port 0 on controller A: 192.168.11.100 Subnet mask: 255.255.255.0 IP address of host port 1 on controller A: 192.168.12.100 Subnet mask: 255.255.255.0 IP address of host port 2 on controller A: 192.168.13.100 Subnet mask: 255.255.255.0 IP address of host port 3 on controller A: 192.168.14.100 Subnet mask: 255.255.255.0 IP address of host port 0 on controller B: 192.168.15.100 Subnet mask: 255.255.255.0 IP address of host port 1 on controller B: 192.168.16.100 Subnet mask: 255.255.255.0 IP address of host port 2 on controller B: 192.168.17.100 Subnet mask: 255.255.255.0 IP address of host port 3 on controller B: 192.168.18.100 Subnet mask: 255.255.255.0 IP address of NIC 1: 192.168.11.150 Subnet mask: 255.255.255.0 IP address of NIC 2: 192.168.15.150 Subnet mask: 255.255.255.0 IP address of NIC 3: 192.168.12.150 Subnet mask: 255.255.255.0 IP address of NIC 4: 192.168.16.150 Subnet mask: 255.255.255.0 IP address of NIC 5: 192.168.13.150 Subnet mask: 255.255.255.0 IP address of NIC 6: 192.168.17.150 Subnet mask: 255.255.255.255.0 IP address of NIC 7: 192.168.14.150 Subnet mask: 255.255.255.0 IP address of NIC 8: 192.168.18.150 Subnet mask: 255.255.255.0

#### In **[Figure 2-10](#page-64-0)**:

- l The IP addresses of the two NICs on the AS are configured on different subnets. Each AS can access the two controllers of the S2600i through two paths.
- The networking can be configured with a small number of ASs.

#### **Cluster Networking with Dual-controller**

**Figure 2-11** shows the networking of dual-controller + ASs with double NICs and clustering + two switches.

#### **NOTE**

In **Figure 2-11**, each switch is set to two subnets.

**Figure 2-11** Networking of dual-controller + ASs with double NICs and clustering + two switches

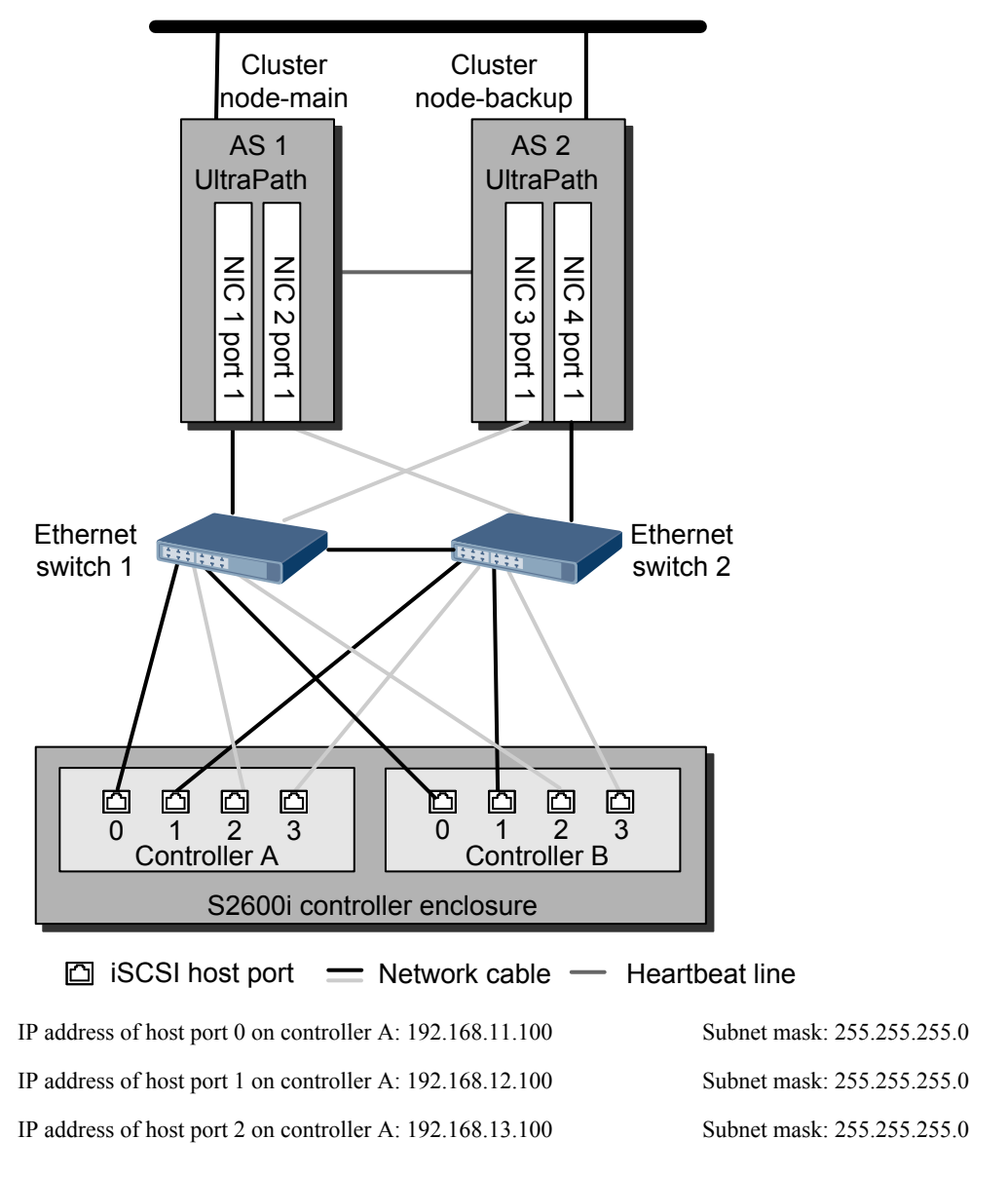

<span id="page-66-0"></span>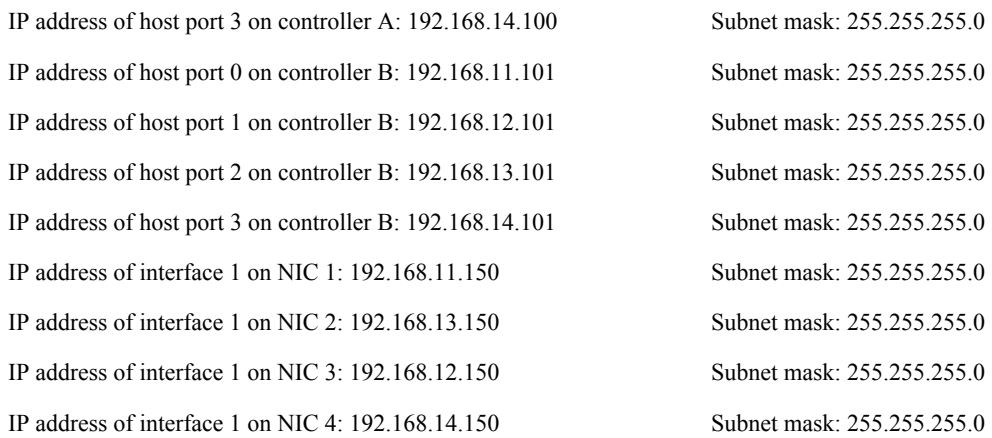

## **2.2.4 Networking Modes of the S2600C**

Introduction to the networking modes of the S2600C.

#### **NOTE**

- In this document, the IP addresses on the service network segment on the storage device side are configured to 192.168.0.0/19.
- The two iSCSI host ports on each controller of the S2600C are independent of each other.
- The networking realizes the one-subnet model. An Ethernet switch with other required devices can form one or more subnets.
- l The performance of Ethernet switches can be improved if they are divided into virtual LANs (VLANs).

#### **Dual-controller + ASs with Double FC HBAs and Double NICs + Direct Topology**

**[Figure 2-12](#page-67-0)** shows the networking of dual-controller + ASs with double FC HBAs and double NICs + direct topology.

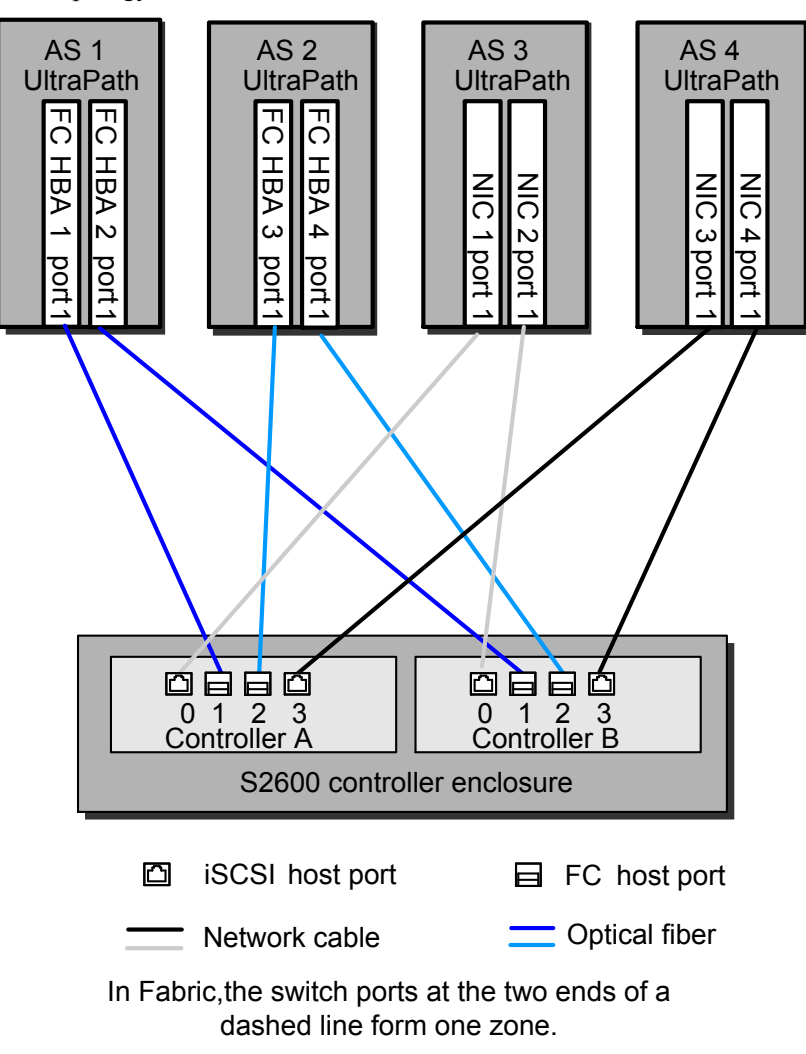

<span id="page-67-0"></span>**Figure 2-12** Networking of dual-controller + ASs with double FC HBAs and double NICs + direct topology

#### **Dual-controller + ASs with Double FC HBAs and Double NICs + Two Fabrics and Two Subnets**

When the S2600 is configured with FC + iSCSI host ports, the networking is dual-controller + ASs with double FC HBAs and double NICs + two Fabrics and two subnets. See **[Figure 2-13](#page-68-0)**.

<span id="page-68-0"></span>**Figure 2-13** Networking of dual-controller + ASs with double FC HBAs and double NICs + two Fabrics and two subnets

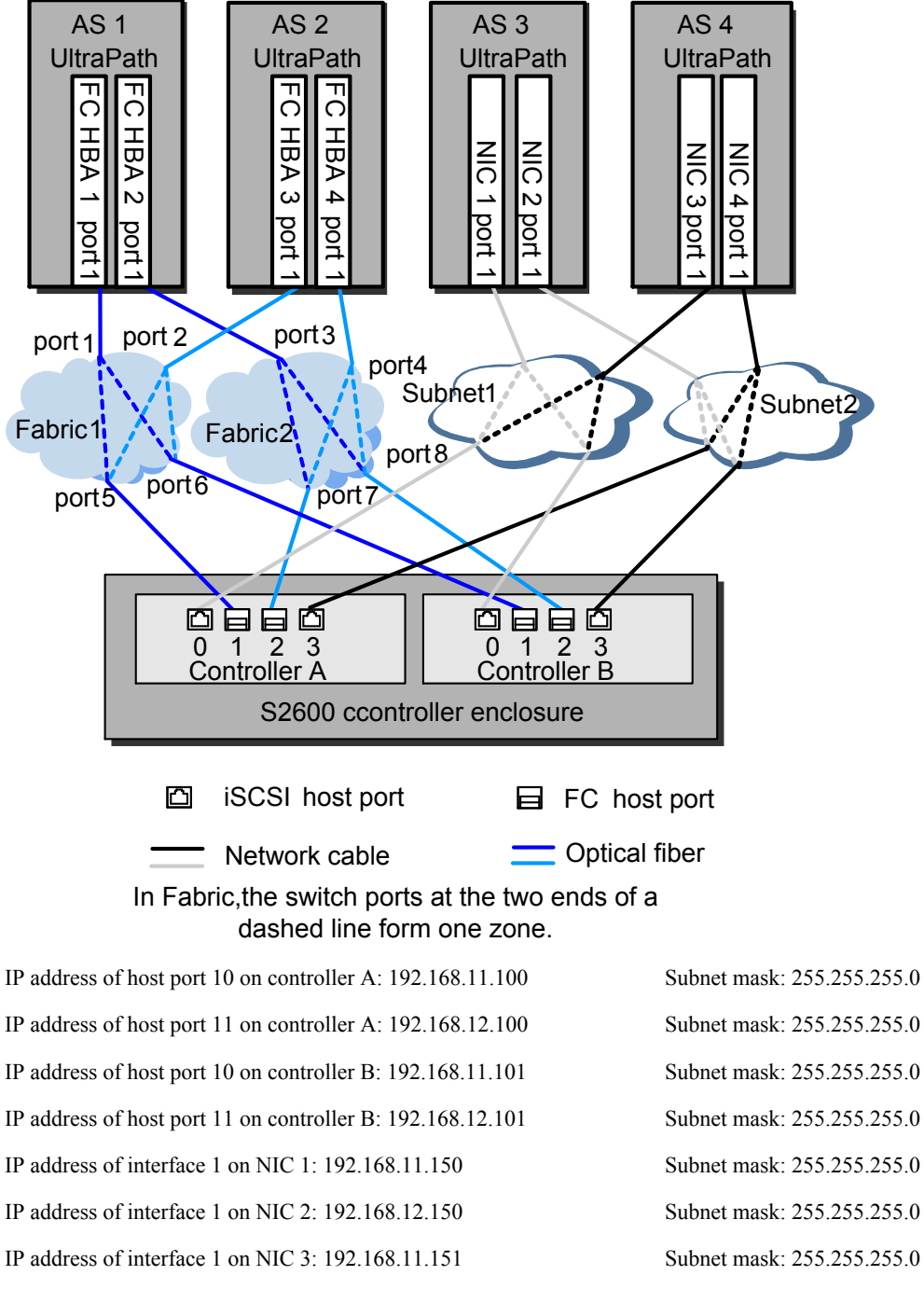

IP address of interface 1 on NIC 4: 192.168.12.151 Subnet mask: 255.255.255.0

#### In **Figure 2-13**

- Ports are allocated into zones as follows in FC networking.
	- zone1: port1 and port5
	- zone2: port1 and port6
- zone3: port2 and port5
- zone4: port2 and port6
- zone5: port3 and port7
- zone6: port3 and port8
- zone7: port4 and port7
- zone8: port4 and port8
- $\bullet$  For the iSCSI networking

One AS accesses the S2600C controller enclosure through two subnets. There are four available paths.

#### **Setting Up the Two-Node System Cluster Environment with Controllers**

**[Figure 2-14](#page-70-0)** shows the networking of ASs with double FC HBAs + clusters + two Fabrics and two subnets.

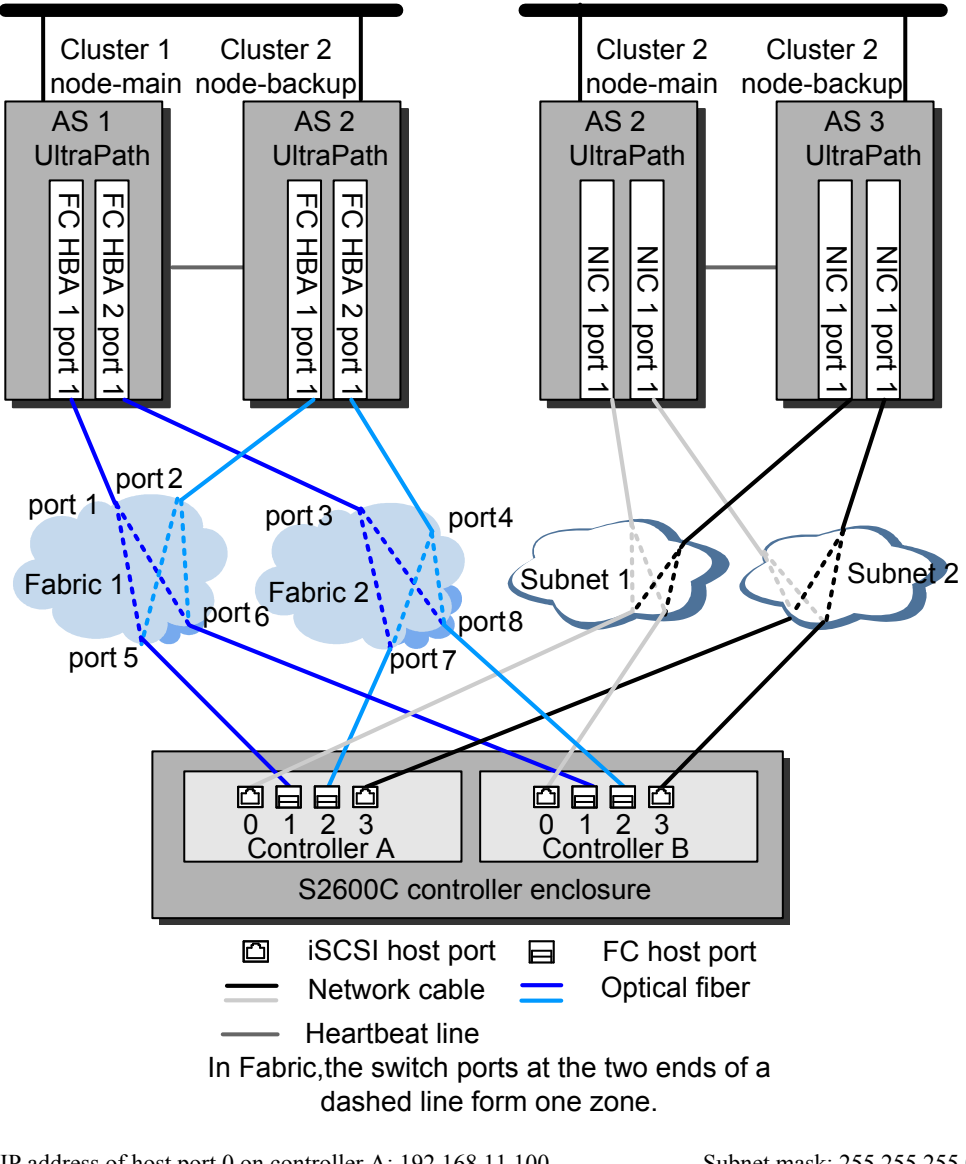

<span id="page-70-0"></span>**Figure 2-14** Networking of ASs with double FC HBAs + clusters + two Fabrics and two subnets

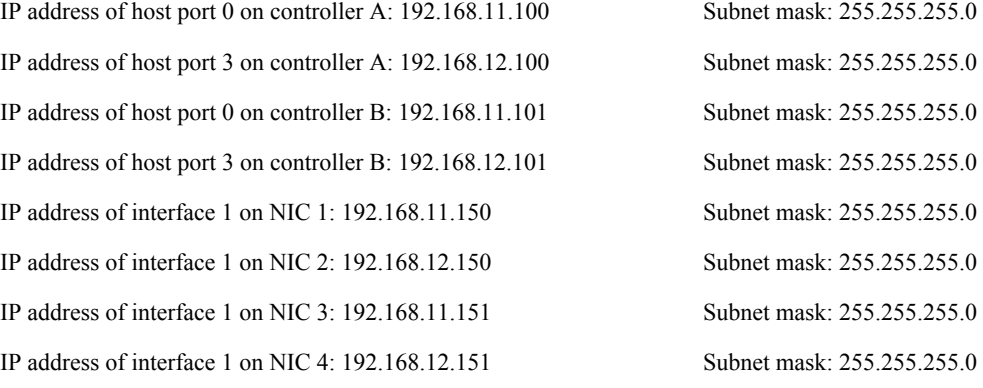

In **Figure 2-14**, ports are allocated into zones as follows.

• zone1: port1 and port5

- zone2: port1 and port6
- zone3: port2 and port5
- zone4: port2 and port6
- zone5: port3 and port7
- zone6: port3 and port8
- zone7: port4 and port7
- zone8: port4 and port8
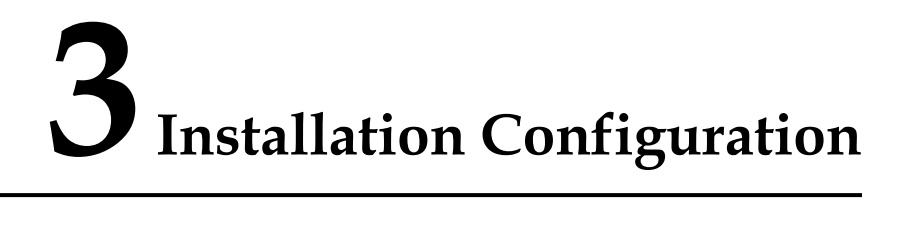

# **About This Chapter**

This section describes how to install the JRE and the OceanStor ISM.

[3.1 Installing the JRE](#page-73-0) [This section describes the procedure for installing the JRE.](#page-73-0)

[3.2 Installing the OceanStor ISM](#page-79-0) [This section describes how to configure the OceanStor ISM and operate the OceanStor ISM.](#page-79-0)

# <span id="page-73-0"></span>**3.1 Installing the JRE**

This section describes the procedure for installing the JRE.

3.1.1 Windows This section describes the procedure for installing the JRE in Windows. [3.1.2 Linux](#page-76-0) [This section describes the procedure for installing the JRE in Linux.](#page-76-0) [3.1.3 Solaris](#page-78-0) [This section describes the procedure for installing the JRE in Solaris.](#page-78-0)

## **3.1.1 Windows**

This section describes the procedure for installing the JRE in Windows.

#### **Prerequisite**

When you log in to the OceanStor ISM for the first time, if the JRE is not installed on the maintenance terminal, install the JRE before installing the OceanStor ISM.

#### **Context**

This chapter takes installing **jre-1\_5\_0\_14-windows-i586-p.exe** as an example.

#### **Procedure**

- **Step 1** Run the Internet Explorer (IE), for example, taking IE 6.0 as an example, on the maintenance terminal.
- **Step 2** Enter **http://XXX.XXX.XXX.XXX** in the address bar of the IE.

**XXX.XXX.XXX.XXX** indicates the IP address of the controller of the storage device that downloads the ISM.

**Step 3** Click **Go** or press **Enter**. The system goes to the interface, as shown in **Figure 3-1**.

**Figure 3-1** JRE download interface

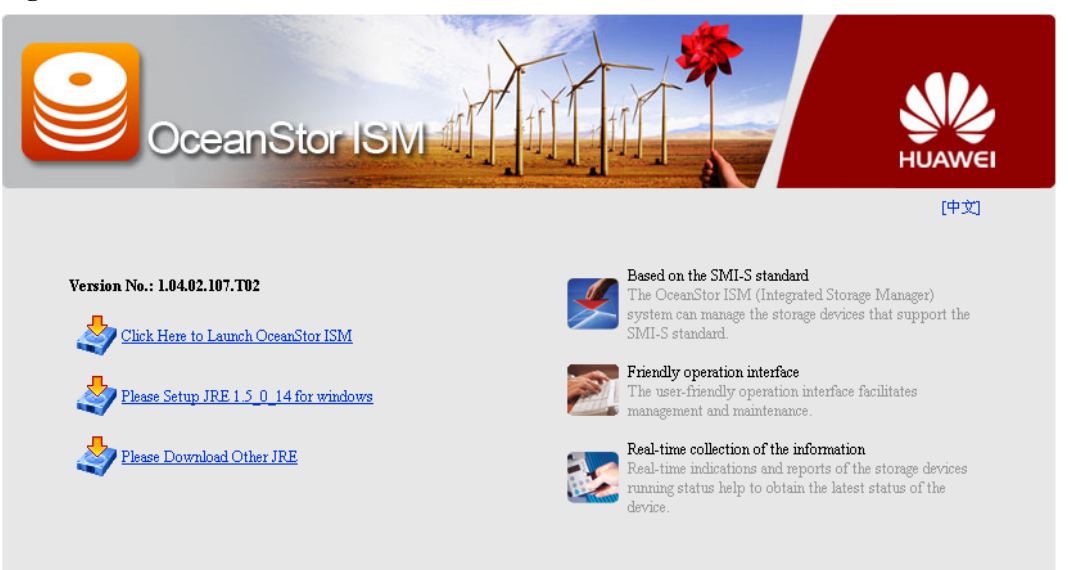

#### **Step 4** Click **Please Setup JRE1.5\_0\_14 for windows**. The system displays the **File Download - Security Warning** dialog box, as shown in **Figure 3-2**.

#### **NOTE**

Click **Please Download Other JRE**. The system connects to the sun website. Executes the download and setup according to the guide of the website.

**Figure 3-2 File Download - Security Warning** dialog box

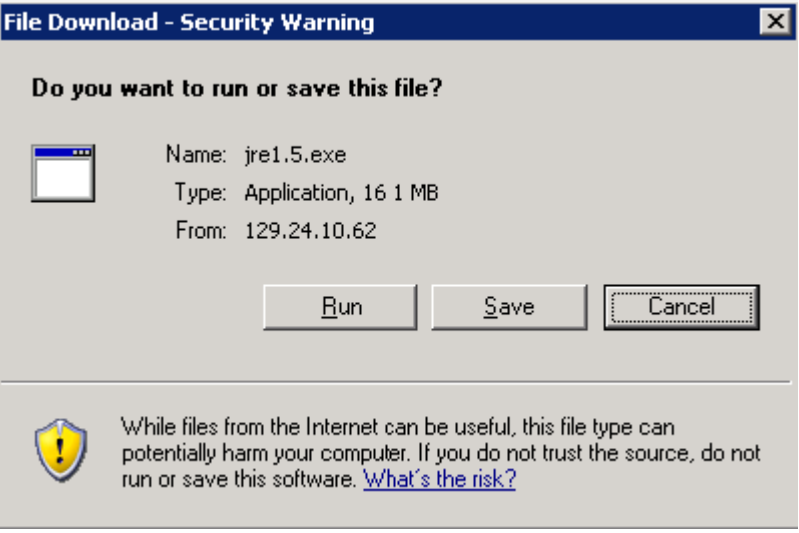

**Step 5** Click **Run**. After the system unzips the installation file, the system displays the **J2SE Runtime Enviroment 5.0 Update 14-License** dialog box, as shown in **[Figure 3-3](#page-75-0)**.

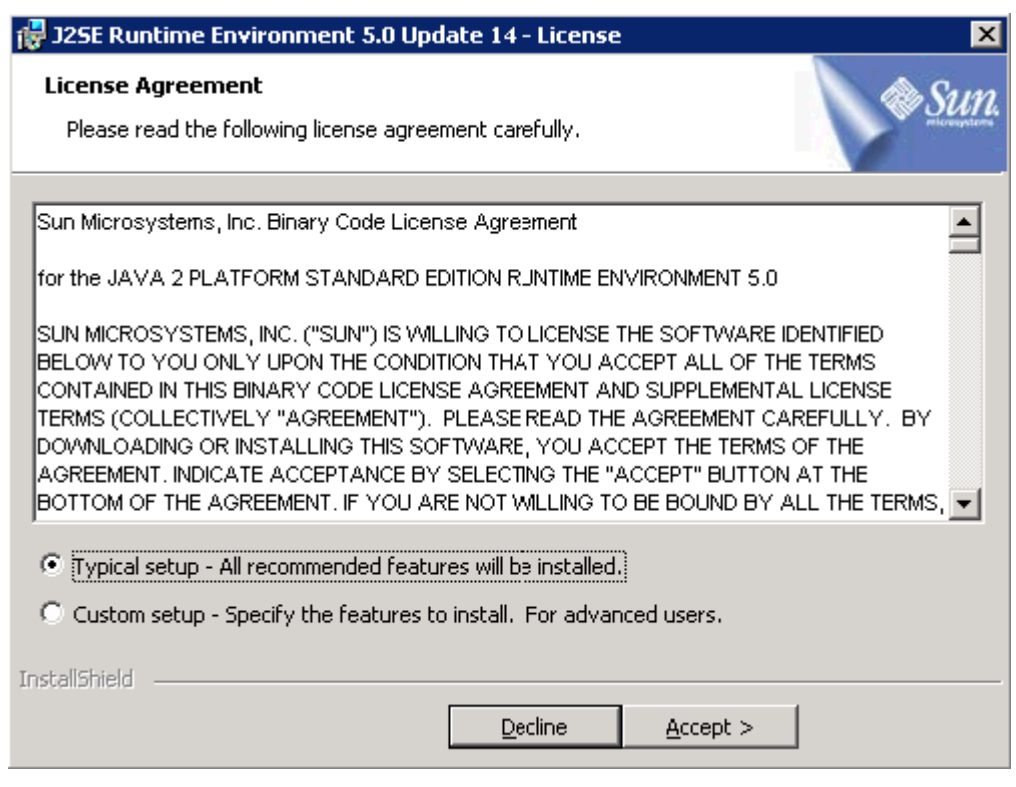

#### <span id="page-75-0"></span>**Figure 3-3 J2SE Runtime Enviroment 5.0 Update 14-License** dialog box

**Step 6** Click **Accept**. The system begins to install the JRE. **Figure 3-4** shows the installation progress.

**Figure 3-4 Installing** interface

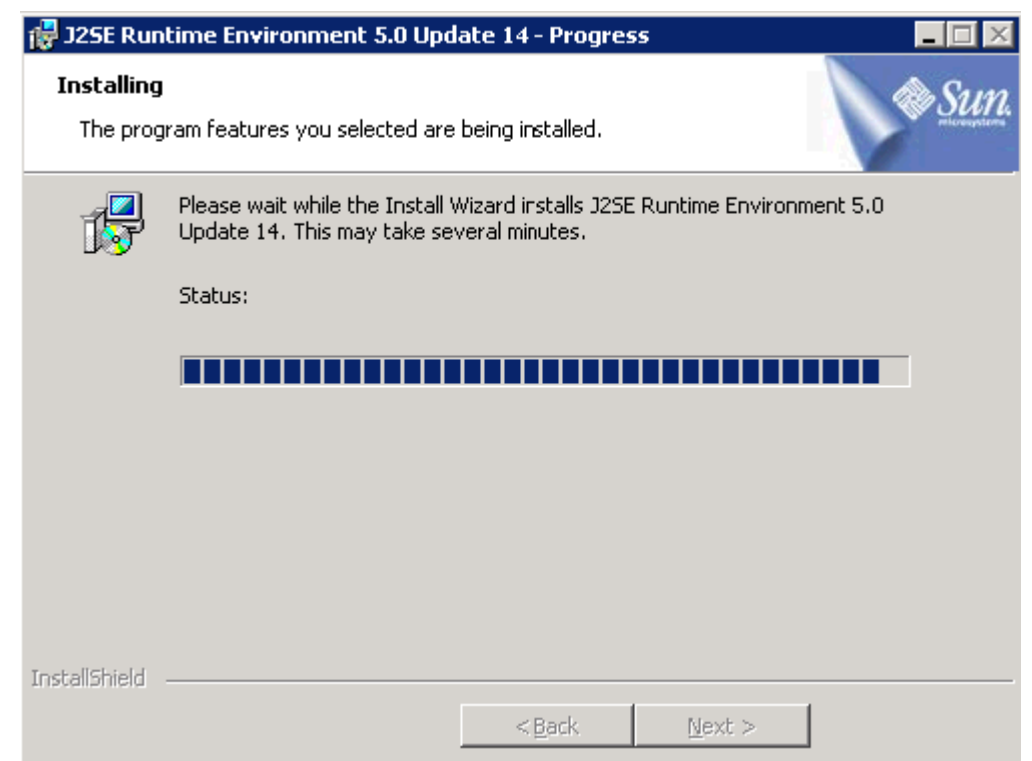

<span id="page-76-0"></span>**Step 7** After the installation, the system goes to the **Complete** interface, as shown in **Figure 3-5**.

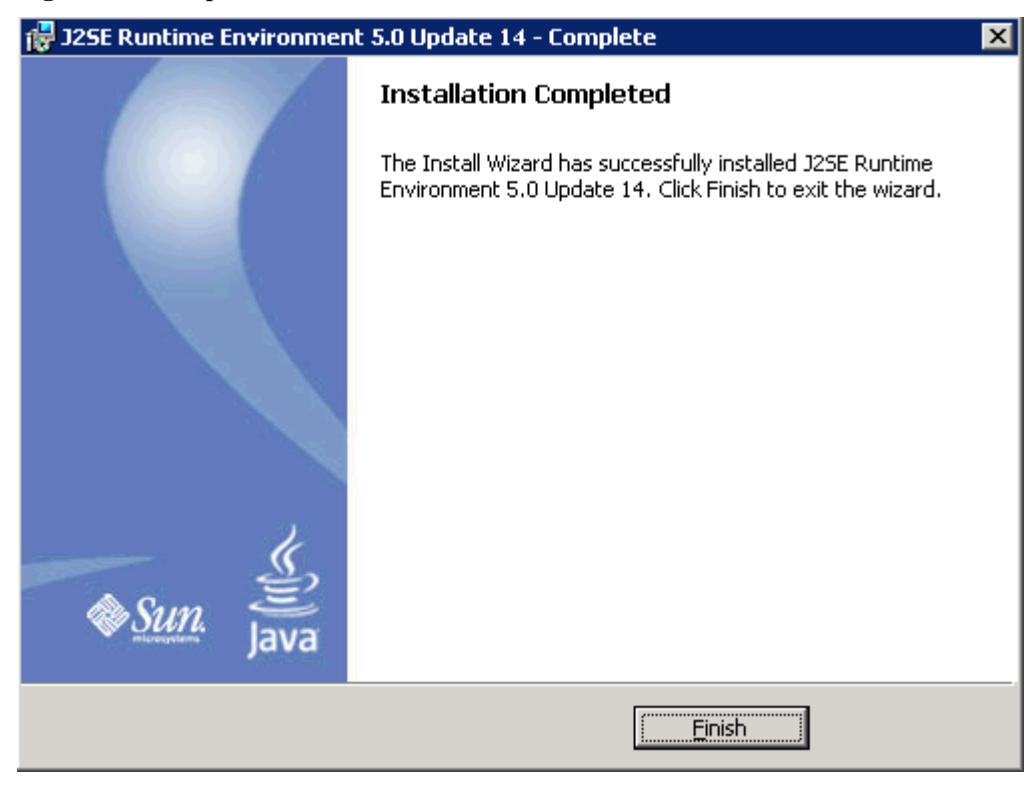

**Figure 3-5 Complete** interface

#### **Step 8** Click **Finish**.

**----End**

# **3.1.2 Linux**

This section describes the procedure for installing the JRE in Linux.

#### **Context**

This chapter takes **jre-1\_5\_0\_14-linux-i586.bin** in Linux as an example.

#### **Procedure**

**Step 1** Log in to the AS.

#### **NOTE**

If the JRE is installed in the system directory, such as **/usr/local**, you can only log in as the **Super Admin** user. If you have no rights of a super user, install the JRE in the main directory or a subdirectory where you have write rights.

**Step 2** Go to the directory where the JRE installation packet is located.

To install the JRE in the directory **/jre\_test** , enter **cd /jre\_test**.

**Step 3** Run the command **chmod a+x** *jre-1\_5\_0\_14-linux-i586.bin* to enable the right of the installation package.

Run the command **ls -l** to check whether you have the right to execute the file.

- **Step 4** Run the command **./jre-1\_5\_0\_14-linux-i586.bin** to start installation. The interface displays the binary installation permission protocol.
- **Step 5** After reading the protocol, enter **yes**.

#### **NOTE**

Taking installing **jre-1\_5\_0\_14-linux-i586.rpm** as an example run the **rpm** *-iv jre-1\_5\_0\_14-linuxi586.rpm* command to install the software package.

**Step 6** After the installation, the interface displays Done.. The JRE is installed in the directory **/ jre\_test/jre-1\_5\_0\_14**.

#### **NOTE**

After installing the RPM, the system displays package jre-1.5.0 14-fcs is already installed.

**----End**

#### **Postrequisite**

When downloading the OceanStor ISM, set the right of the installation folder of the JRE according to the actual needs. Taking SUSE Linux Enterprise Server 10 as an example, **[Figure](#page-78-0) [3-6](#page-78-0)** shows the setting interface.

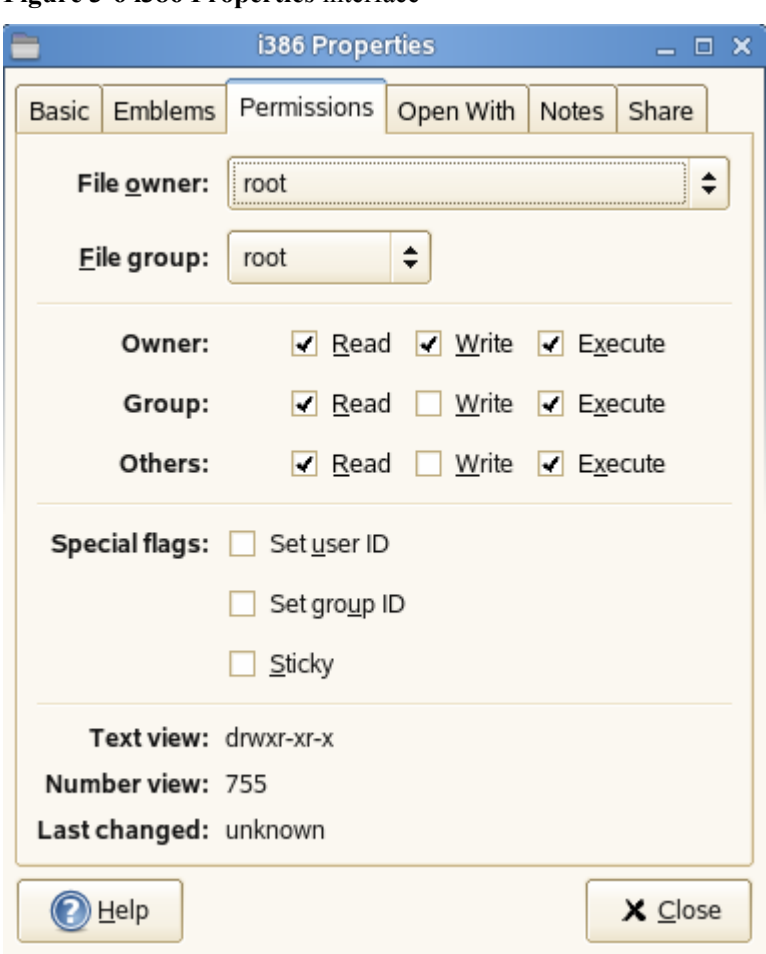

<span id="page-78-0"></span>**Figure 3-6 i386 Properties** interface

## **3.1.3 Solaris**

This section describes the procedure for installing the JRE in Solaris.

#### **Prerequisite**

#### **Context**

This chapter takes the file **jre-1\_5\_0\_14-solaris-i586.sh** as an example.

#### **Procedure**

- **Step 1** Log in to the AS.
- **Step 2** Go to the directory where the JRE installation packet is located.

To install the JRE in the directory **/jre\_test**, enter the command **cd /jre\_test**.

**Step 3** Run the command **chmod a+x** *jre-1* 5 0 14-solaris-i586.sh to enable the right of the installation package.

Run the command to **ls -l** to check whether you have the right to execute the file.

- <span id="page-79-0"></span>**Step 4** Go to the installation directory **/jre\_test**. Run the command **./jre-1\_5\_0\_14-solaris-i586.sh** to start installation. The interface displays the binary installation permission protocol.
- **Step 5** After reading the protocol, enter **yes**.
- **Step 6** After the installation, the interface displays Done.. The JRE is installed in the directory **/ jre\_test / jre1.5.0\_14**.

**----End**

#### **Postrequisite**

When downloading the OceanStor ISM, set the right of the installation folder of the JRE according to the actual needs. **Figure 3-7** shows the setting interface.

**Figure 3-7 i386 Properties** interface

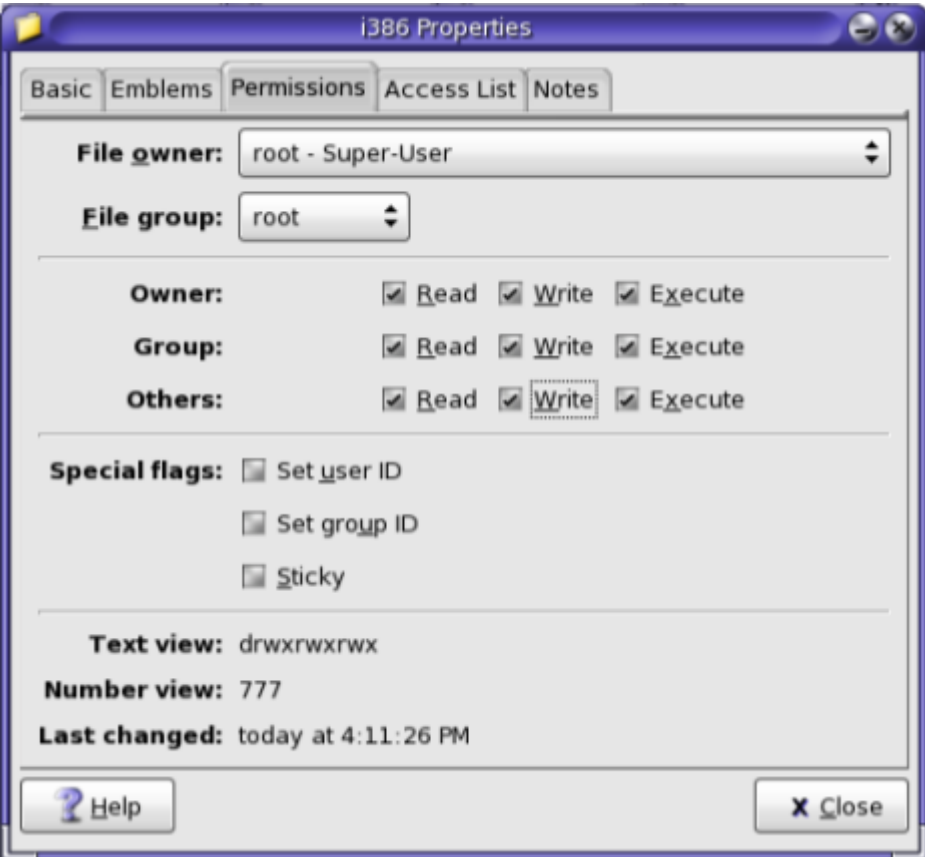

# **3.2 Installing the OceanStor ISM**

This section describes how to configure the OceanStor ISM and operate the OceanStor ISM.

#### [3.2.1 Windows](#page-80-0)

<span id="page-80-0"></span>This section describes how to configure the OceanStor ISM and operate the OceanStor ISM in Windows.

#### [3.2.2 Linux/Solaris](#page-84-0)

[This section describes how to configure the OceanStor ISM and operate the OceanStor ISM in](#page-84-0) Linux/Solaris.

### **3.2.1 Windows**

This section describes how to configure the OceanStor ISM and operate the OceanStor ISM in Windows.

#### **Prerequisite**

The JRE is properly installed in the system.

#### **Procedure**

- **Step 1** The CD delivered with products contains the OceanStor ISM setup.
- **Step 2** When you run the **\*.exe** setup, the system displays the **OceanStor ISM InstallShield Wizard** interface, as shown in **Figure 3-8**.

#### **Figure 3-8 OceanStor ISM - InstallShield Wizard** interface

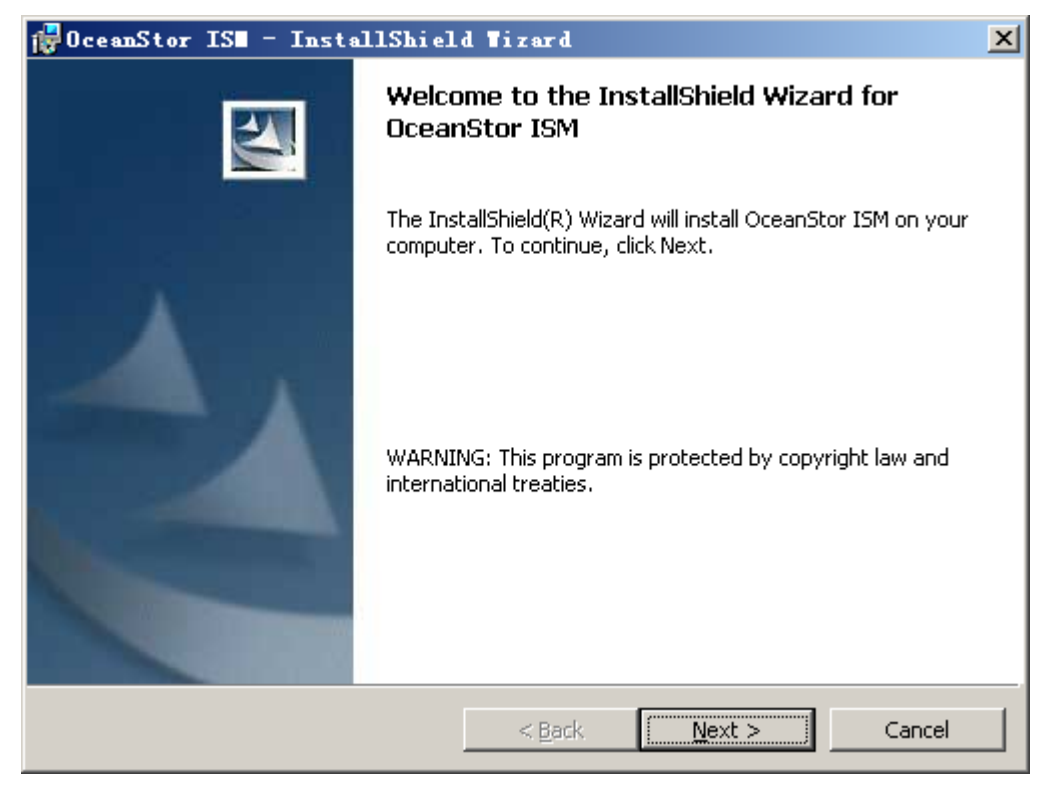

**Step 3** Click **Next**. The system displays the **Customer Information** interface, as shown in **[Figure](#page-81-0) [3-9](#page-81-0)**.

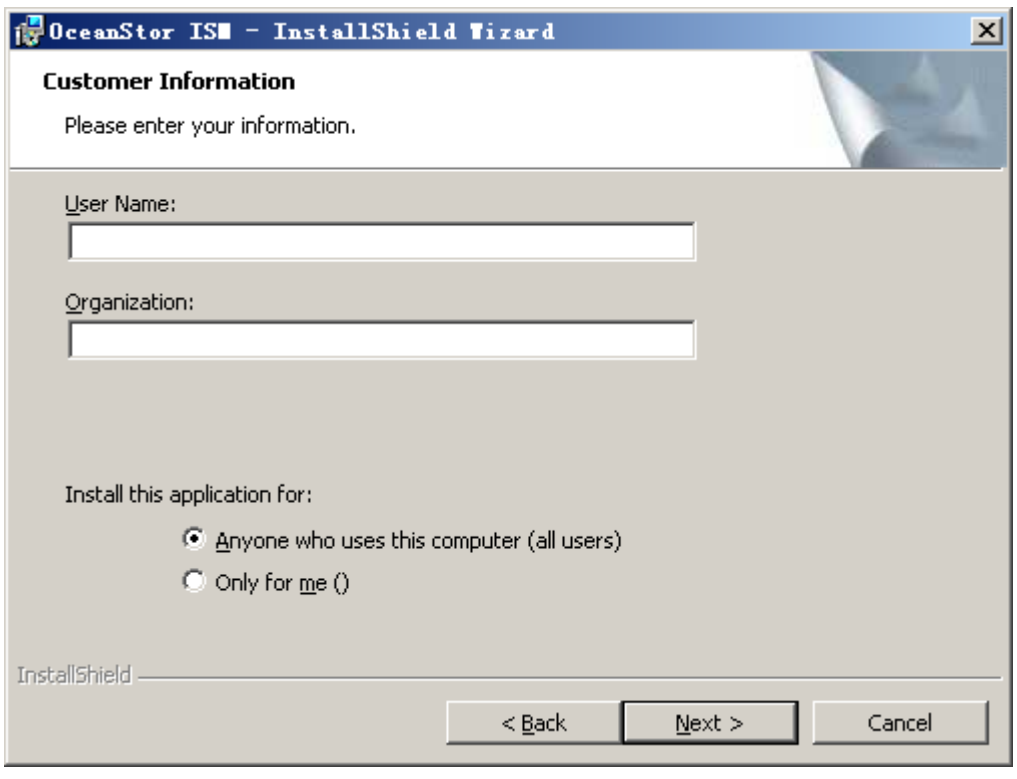

<span id="page-81-0"></span>**Figure 3-9 Customer Information** interface

- **Step 4** Enter the user name in **User Name:** and the organization name in **Organization**.
- **Step 5** Click **Next**. The system goes to the **Setup Type** interface, as shown in **[Figure 3-10](#page-82-0)**.

#### <span id="page-82-0"></span>**Figure 3-10 Setup Type** interface

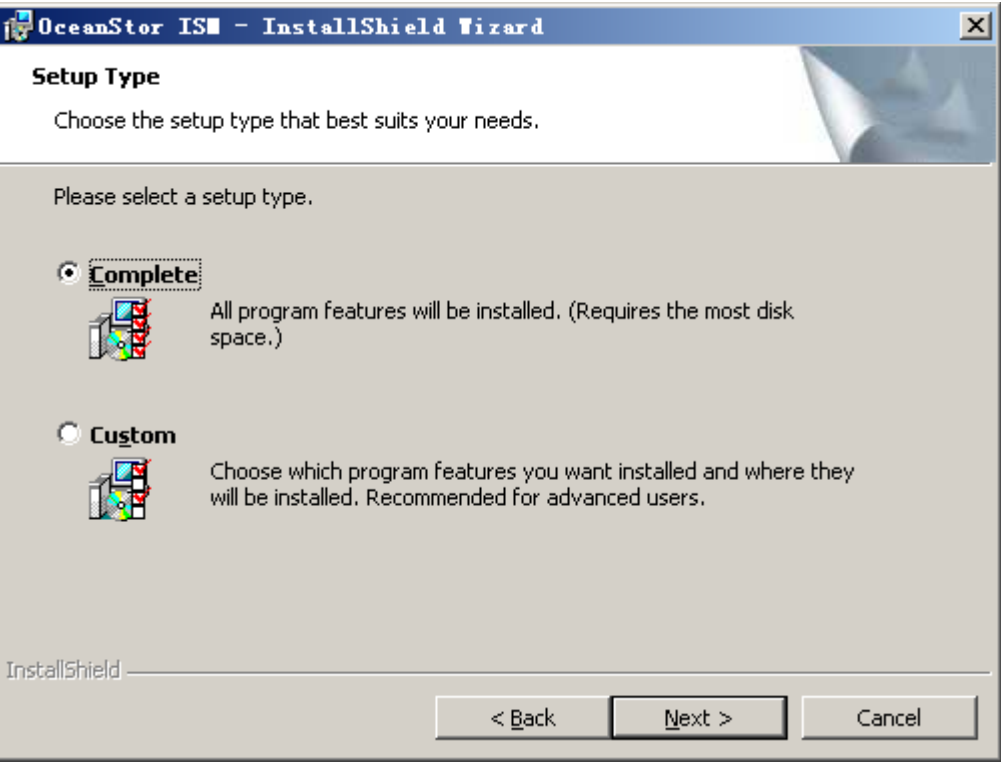

**Step 6** Choose **Complete** or **Custom** according to the actual needs.

When you choose **Custom**, click **Next**. Then yo can choose the installation path on the **Custom Setup** interface.

**Step 7** Click **Next**. The system displays the **Ready to Install the Program** interface, as shown in **[Figure 3-11](#page-83-0)**.

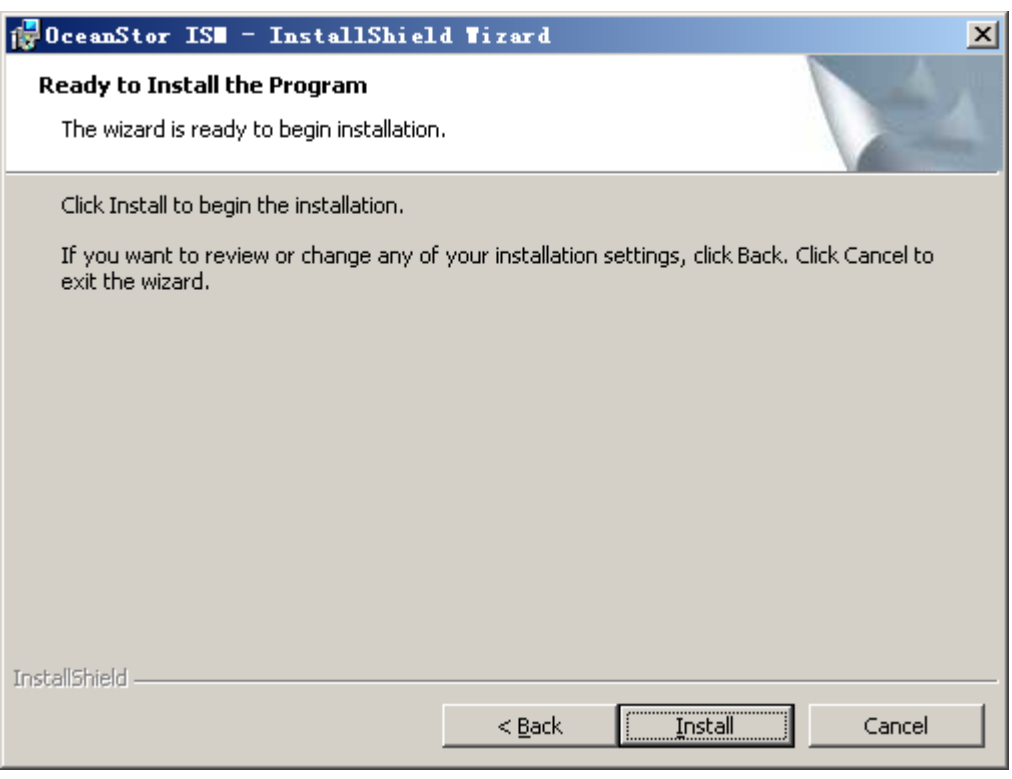

**Step 8** Click **Install**. The system displays the installation progress, as shown in **Figure 3-12**.

**Figure 3-12 Installing OceanStor ISM** interface

<span id="page-83-0"></span>**Figure 3-11 Ready to Install the Program** interface

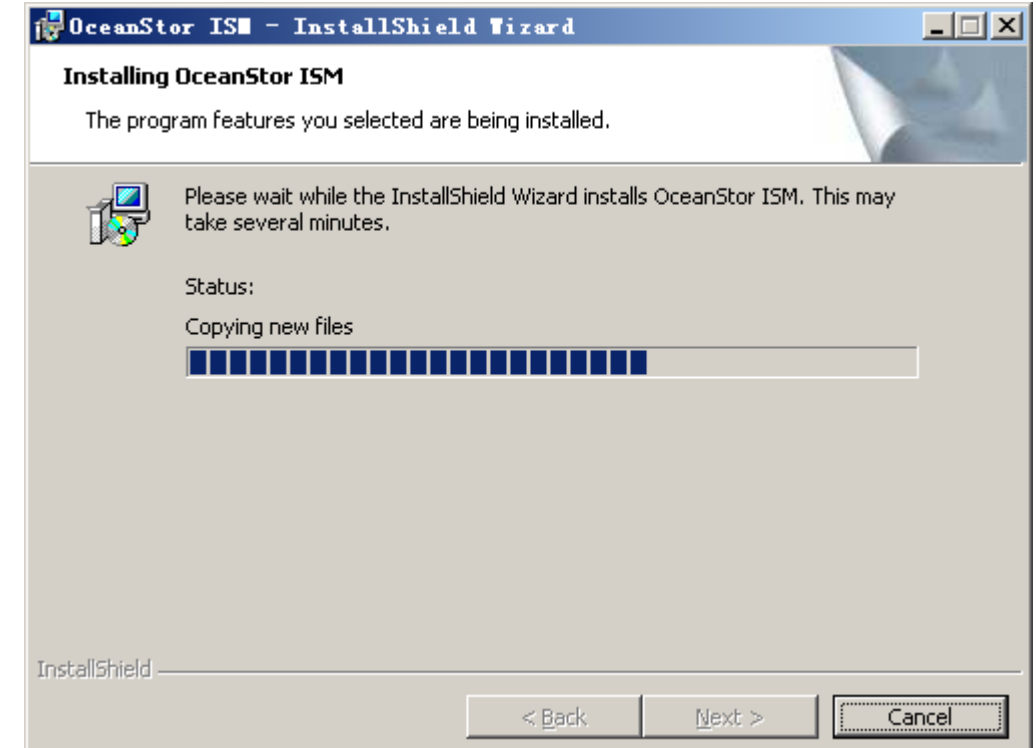

<span id="page-84-0"></span>**Step 9** After the installation, the system displays the **InstallShield Wizard Completed** interface, as shown in **Figure 3-13**.

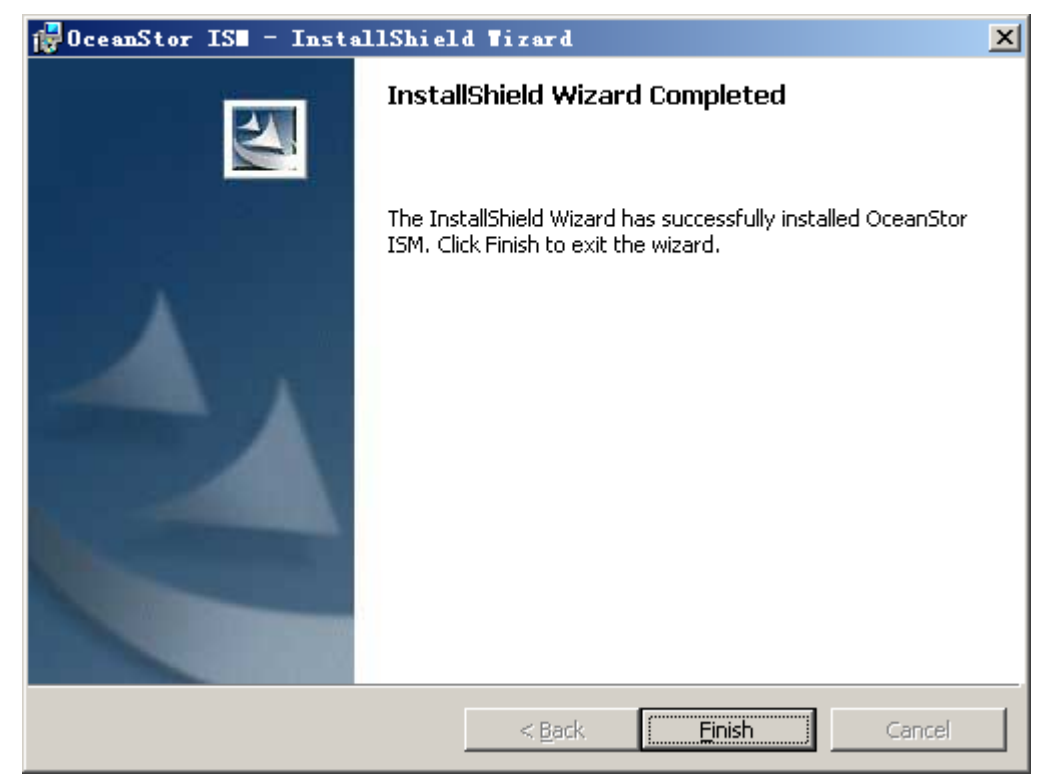

#### **Figure 3-13 InstallShield Wizard Completed** interface

**Step 10** Click **Finish**, The OceanStor ISM is installed.

**----End**

#### **Result**

After the installation , a desktop shortcut for the OceanStor ISM is created.

#### **3.2.2 Linux/Solaris**

This section describes how to configure the OceanStor ISM and operate the OceanStor ISM in Linux/Solaris.

#### **Prerequisite**

The JRE is properly installed in the system.

#### **Context**

This chapter takes the OS configured with Firefox/2.0.0.2 or Firefox/2.0.0.11 browser as an example to describe the procedure for configuring the OceanStor ISM.

#### **Procedure**

**Step 1** On the maintenance terminal, open the login interface through the Firefox browser. When clicking the interface to download the ISM, if the JRE is not associated with the **jnlp** file, taking SUSE Linux Enterprise Server 10 as an example, the system displays the dialog box, as shown in **Figure 3-14**.

#### **Figure 3-14 Openging launch.jnlp** dialog box

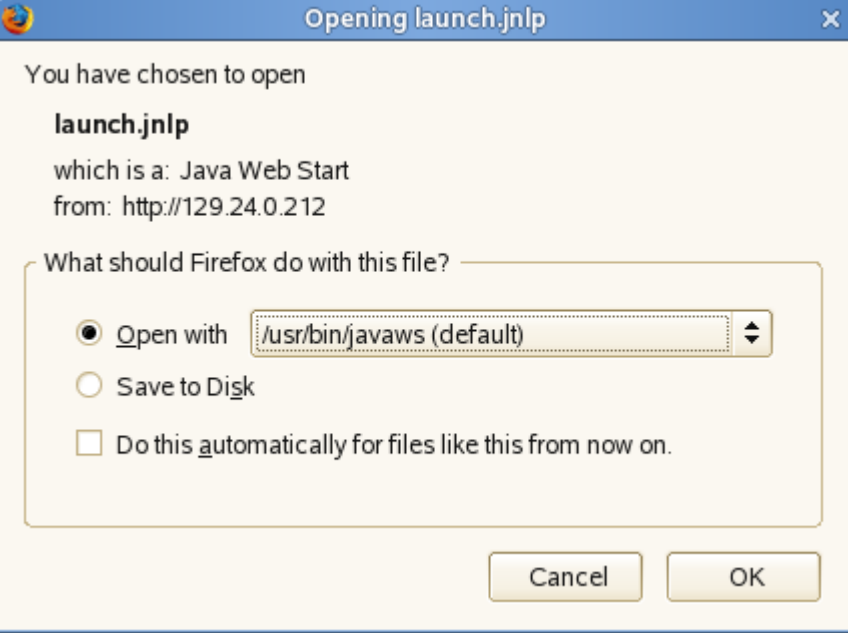

**Step 2** Choose **Open with**. In the drop-down list box, choose **Other...** and select **Do this automatically for files like this from now on**, as shown in **[Figure 3-15](#page-86-0)**.

<span id="page-86-0"></span>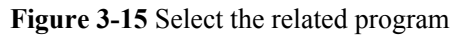

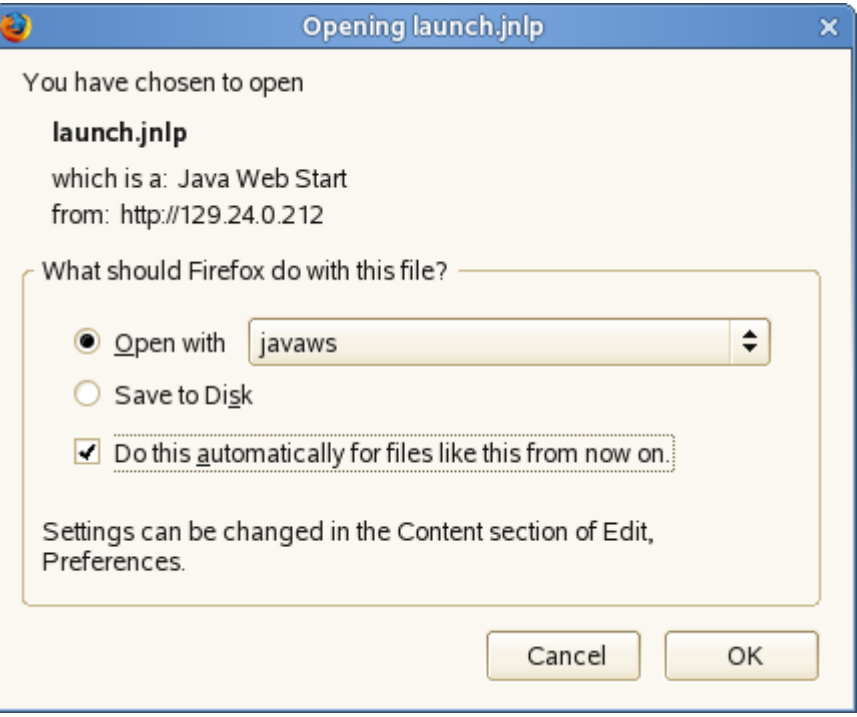

#### **Step 3** Click **OK**.

**Step 4** Go to the directory where the OceanStor ISM installation package is located. Run the command **tar zxvf** *OceanStor\_ISM.tgz* to unzip the installation package.

After the unzipping, a directory named **OceanStor\_ISM** is added.

**Step 5** Go to the directory **OceanStor\_ISM**. Run the command **sh** *OceanStor\_ISM.sh* to start the application to run the OceanStor ISM.

**----End**

# **4 Configuring the Storage System**

# **About This Chapter**

This chapter describes the wizard, flow chart, and procedure for configuring the storage system.

#### [4.1 Configuration Wizard](#page-90-0)

[The initial configuration wizard and typical application configuration.](#page-90-0)

#### [4.2 Configuration Flow Chart](#page-102-0)

[After establishing a management environment for the S2600, you must configure the system](#page-102-0) through the OceanStor ISM for data access.

#### [4.3 Creating a RAID Group](#page-105-0)

[Introduction to the creating a RAID group.](#page-105-0)

#### [4.4 Creating a LUN](#page-109-0)

[A logical unit number \(LUN\) refers to a logical group of disks that a controller provides for an](#page-109-0) AS.

[4.5 Creating a Host Group](#page-116-0) [Through creating host groups, the OceanStor ISM can manage hosts of the same type easily.](#page-116-0)

[4.6 Creating a Host](#page-117-0) [The host displayed on the OceanStor ISM interface is virtually created for easier management.](#page-117-0) It cannot be mapped to a physical AS unless a port has been added to this virtual host.

#### [4.7 Setting the FC Host Port on the Controller](#page-118-0)

[To ensure the optimal port performance and to connect the controller to the server, the rate of](#page-118-0) the FC host port must be set correctly.

#### [4.8 Setting the iSCSI Host Port on the Controller](#page-120-0)

[Only when correct parameters are set, can the iSCSI host port of the controller be connected to](#page-120-0) the server.

#### [4.9 Starting CHAP Authentication](#page-124-0)

The system provides the CHAP management function when you configure the iSCSI host ports [for the controller. After CHAP user authentication is started, ASs can access the storage system](#page-124-0) securely.

#### [4.10 Setting Up the Connection from the AS to the Controller](#page-128-0)

[After configuring iSCSI host ports, you need to log in to the AS to set related parameters.](#page-128-0)

#### [4.11 Adding an Initiator](#page-133-0)

[An initiator is added to manage iSCSI host port. After the initiator is added, the AS can connect](#page-133-0) to the storage array through the iSCSI host port for data access.

[4.12 Adding a Mapping](#page-135-0) [Introduction to adding a mapping.](#page-135-0)

[4.13 Adding an Interface](#page-138-0) [Introduction to adding a interface.](#page-138-0)

#### [4.14 Using a LUN on an AS](#page-140-0)

[After mapping a device LUN to an AS, you must configure the LUN on the AS.](#page-140-0)

# <span id="page-90-0"></span>**4.1 Configuration Wizard**

The initial configuration wizard and typical application configuration.

4.1.1 Initial Configuration Wizard

Introduction to the initial configuration wizard.

[4.1.2 Typical Application Configuration](#page-97-0)

Typical application configuration provides the capacity allocation function. According to [different application requirements, you can allocate capacity to a host group or a host to meet](#page-97-0) the requirements of different storage applications.

# **4.1.1 Initial Configuration Wizard**

Introduction to the initial configuration wizard.

#### **Context**

The S2600 provides the initial configuration wizard, which helps users to complete the initial configuration of arrays conveniently and quickly.

Through the initial configuration wizard, you can complete the following operations:

- Changing the name of an array and its location
- Setting an array clock
- Changing a user password
- Setting the information about an interface

# **CAUTION**

- $\bullet$  This section takes the S2600i as an example to describe the initial configuration wizard.
- When the storage array is the S2600S, the initial configuration wizard does not contain the procedure for setting interfaces.
- When the storage array is S2600F or S2600C, for details on how to change the rate, see "[4.7](#page-118-0) **[Setting the FC Host Port on the Controller](#page-118-0)**".

#### **Procedure**

**Step 1** Log in to the OceanStor ISM and discover an array successfully, the **Warning** dialog box is displayed, prompting you whether to perform the initial configuration operation. See **Figure 4-1**.

#### **Figure 4-1 Warning** dialog box

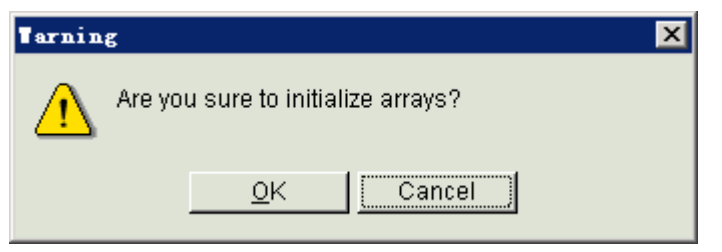

#### **Step 2** Click **OK**.

The **Initial Configuration** interface is displayed, as shown in **Figure 4-2**.

**Figure 4-2 Initial Configuration** interface

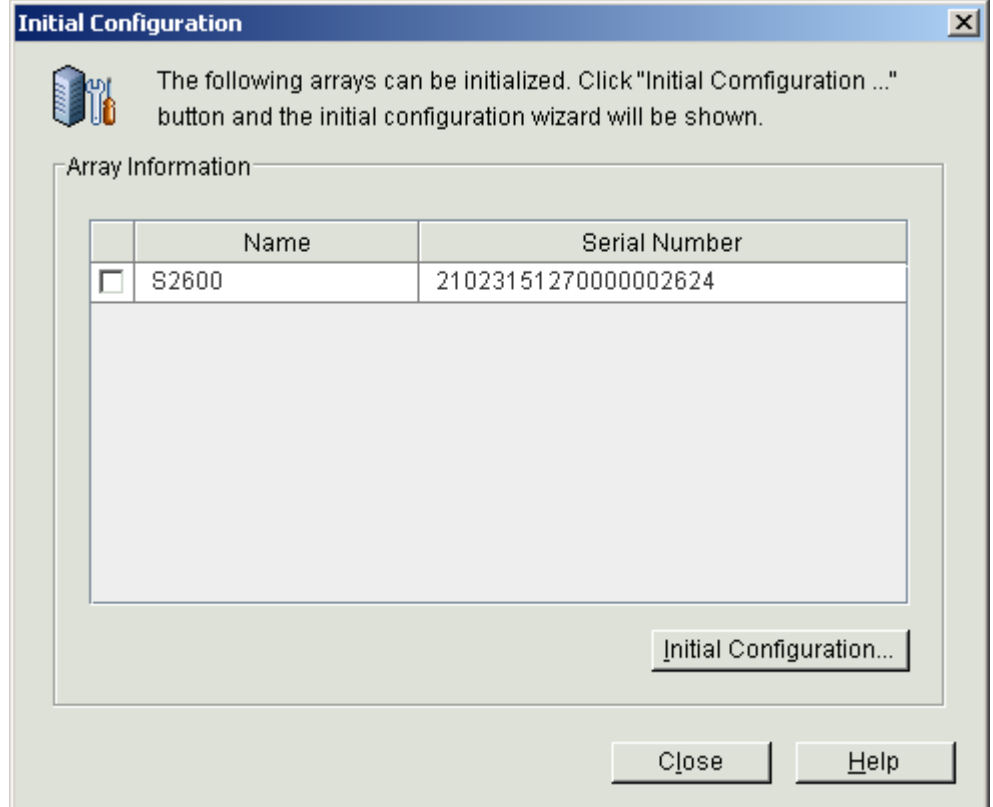

**Step 3** Select the required array and click **Initial Configuration...**.

The **Initial Configuration Wizard: Welcome** interface is displayed. See **[Figure 4-3](#page-92-0)**.

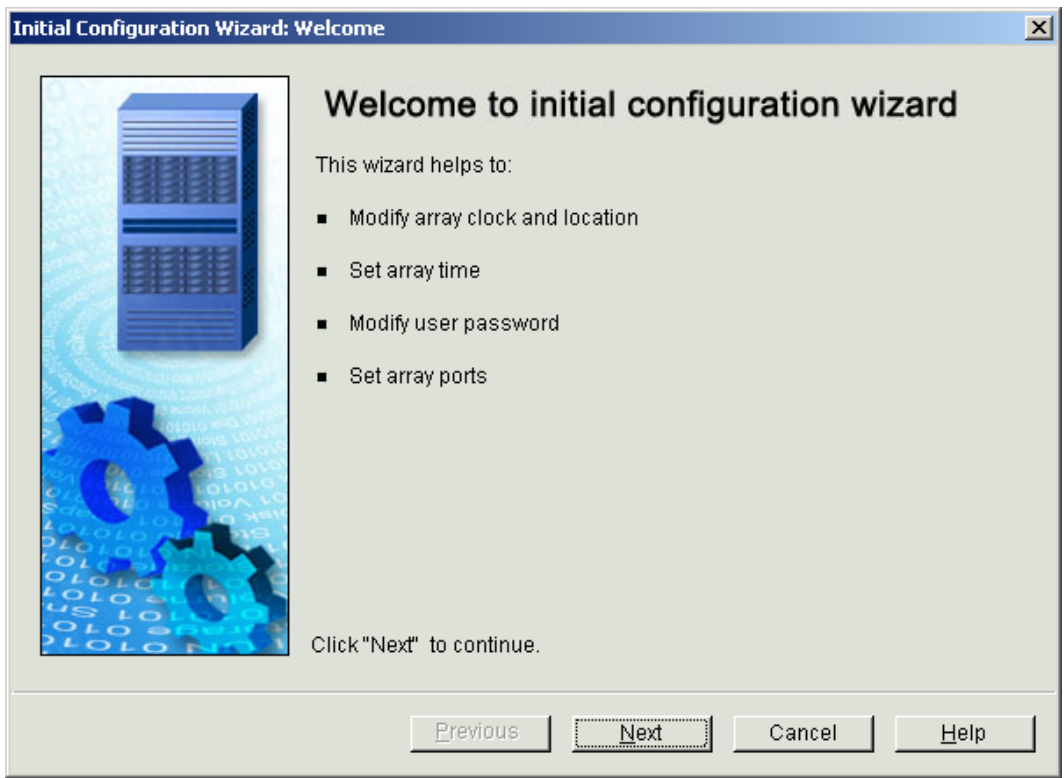

#### <span id="page-92-0"></span>**Figure 4-3 Initial Configuration Wizard: Welcome** interface

#### **Step 4** Click **Next**.

The **Initial Configuration Wizard: Modify Array** interface is displayed. See **[Figure 4-4](#page-93-0)**.

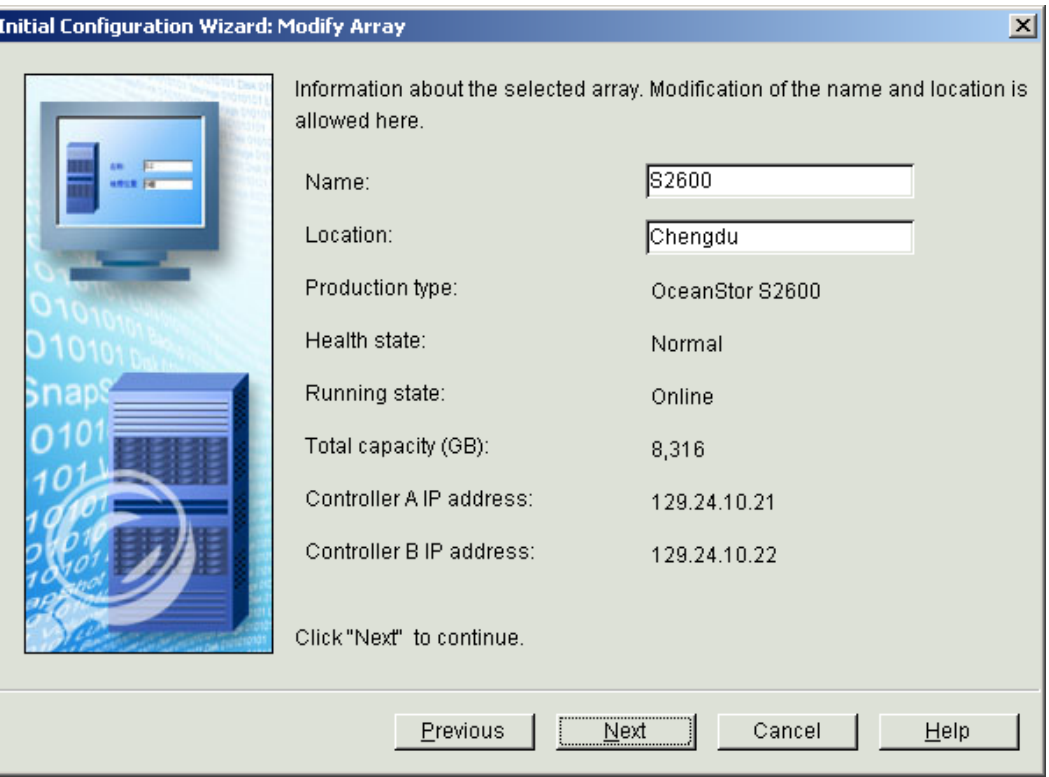

<span id="page-93-0"></span>**Figure 4-4 Initial Configuration Wizard: Modify Array** interface

**Step 5** Enter the array name and the location.

**Table 4-1** lists the parameter description.

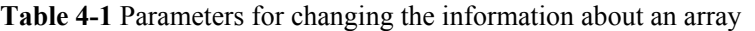

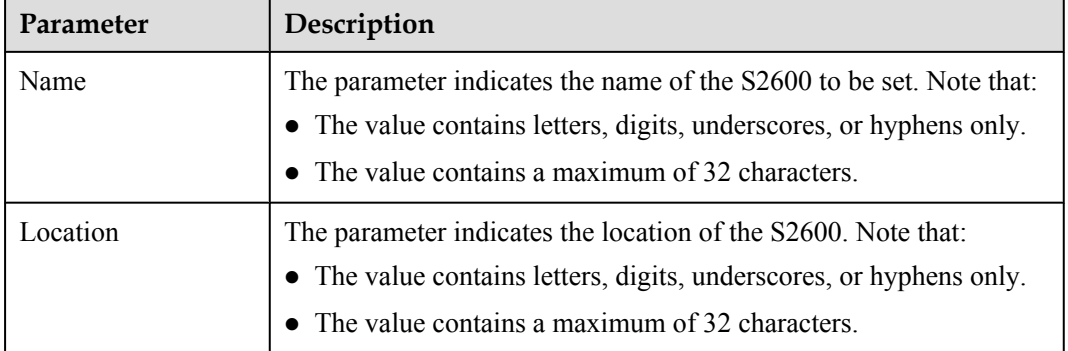

#### **Step 6** Click **Next**.

The **Initial Configuration Wizard: Modify Array Clock** interface is displayed. See **[Figure](#page-94-0) [4-5](#page-94-0)**.

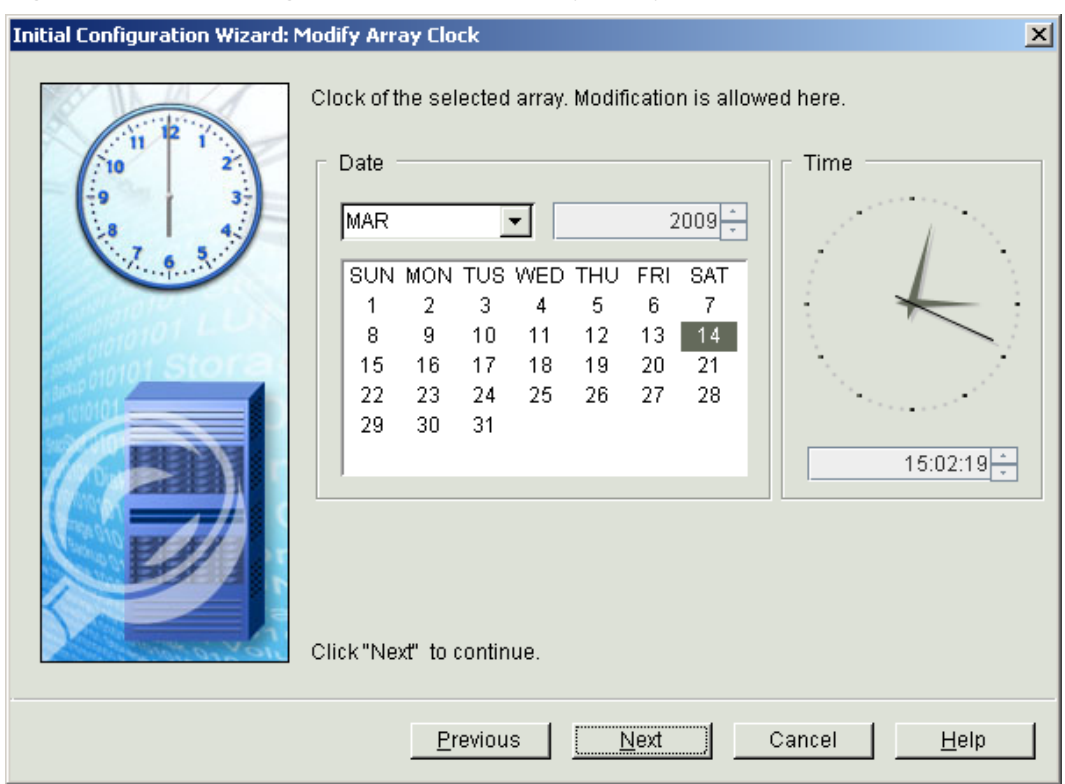

<span id="page-94-0"></span>**Figure 4-5 Initial Configuration Wizard: Modify Array Clock** interface

**Step 7** Set the date and time, and click **Next**.

The **Initial Configuration Wizard: Modify User Password** interface is displayed. See **[Figure](#page-95-0) [4-6](#page-95-0)**

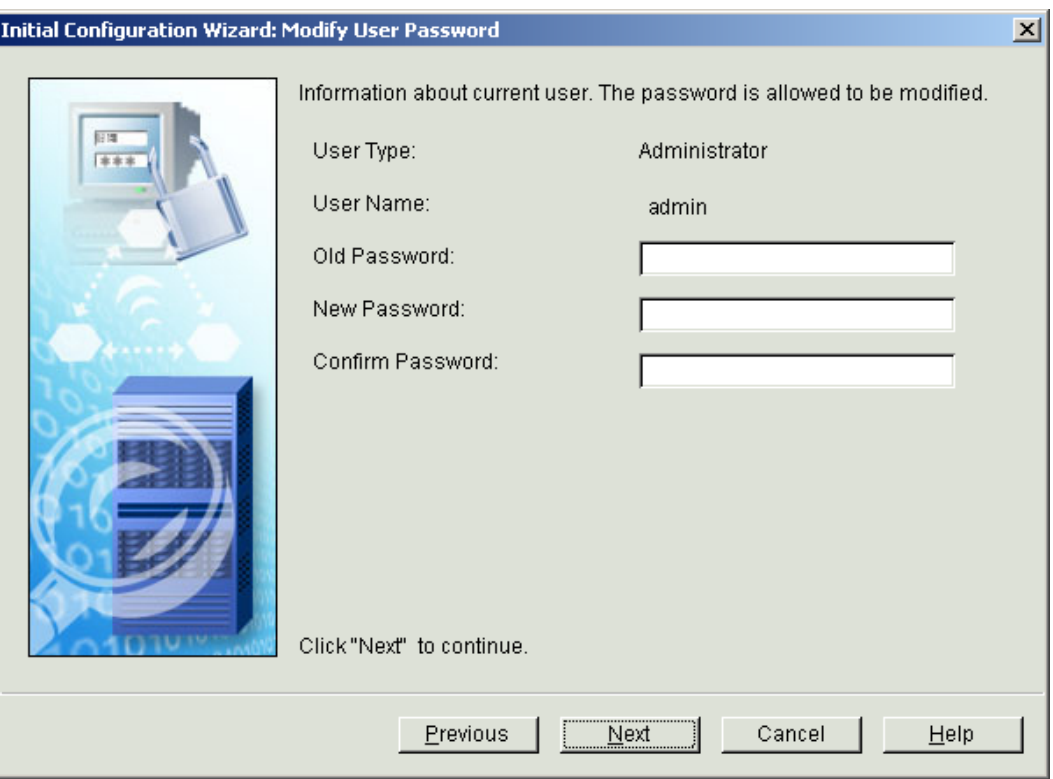

#### <span id="page-95-0"></span>**Figure 4-6 Initial Configuration Wizard: Modify User Password** interface

**Step 8** Change the password of a login user.

For parameter description, see **Table 4-2**.

**Table 4-2** Parameters for changing a password

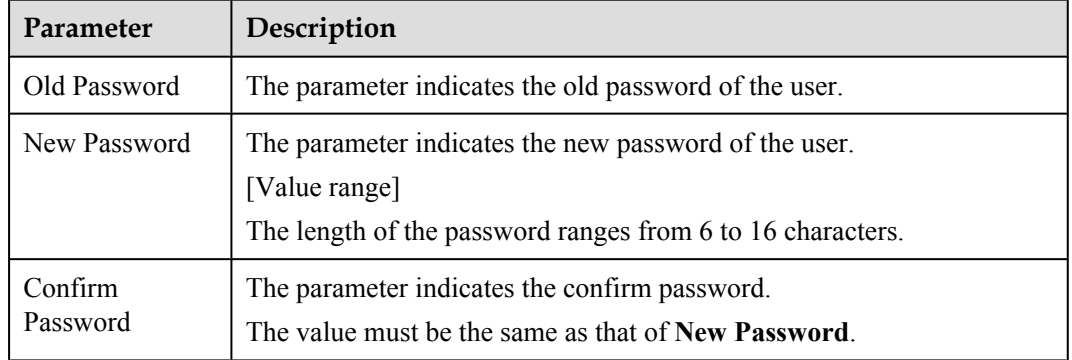

#### **NOTE**

If the S2600S is discovered, the initial configuration is complete. On the displayed **Initial Configuration Wizard: Modify user password** interface, click **Finish**.

#### **Step 9** Click **Next**.

The **Initial Configuration Wizard: Modify iSCSI Port** interface is displayed, as shown in **[Figure 4-7](#page-96-0)**

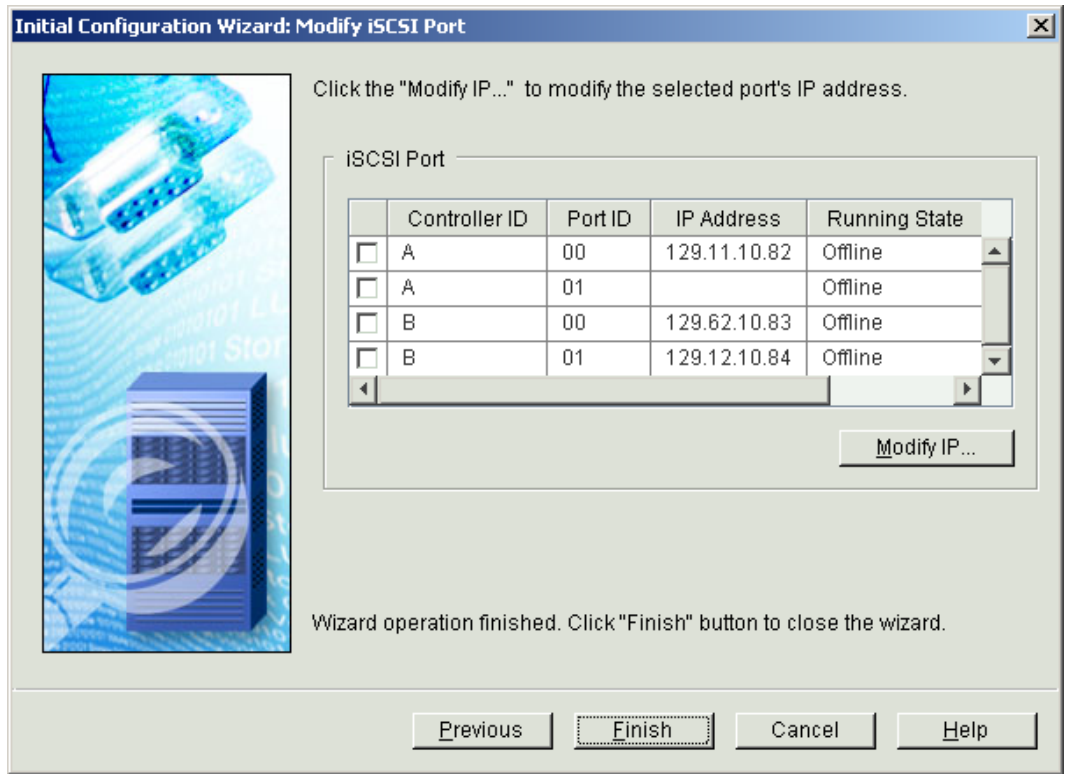

#### <span id="page-96-0"></span>**Figure 4-7 Initial Configuration Wizard: Modify iSCSI Port** interface

**Step 10** If you want to change the IP address of an interface, select the required interface and click **Modify IP...**. The **Modify IP Address** interface is displayed, as shown in **Figure 4-8**.

If you want to complete the operation, click **Finish**.

**Figure 4-8 Modify IP Address** interface

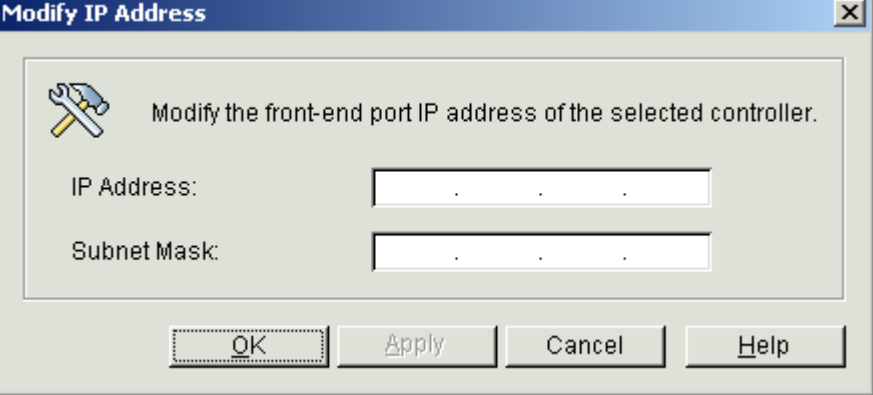

**Step 11** Enter the required IP address and its subnet mask.

For the details on how to set an IP address, see **[Table 4-3](#page-99-0)**.

**Step 12** Click **OK**.

<span id="page-97-0"></span>The **Warning** dialog box is displayed, as shown in **Figure 4-9**.

**Figure 4-9 Warning** dialog box

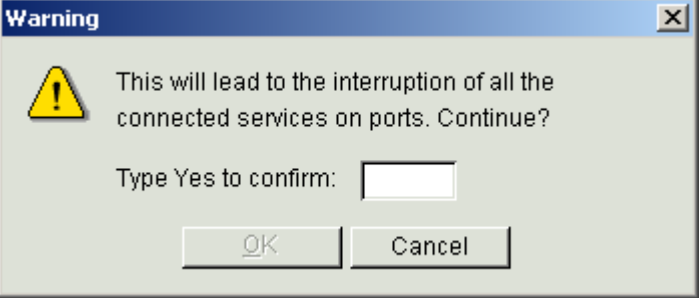

**Step 13** In the text box, enter **Yes**, and then click **OK**.

The **Info** dialog box is displayed, stating "**Operation succeeded.**".

**Step 14** Click **OK**.

**----End**

# **4.1.2 Typical Application Configuration**

Typical application configuration provides the capacity allocation function. According to different application requirements, you can allocate capacity to a host group or a host to meet the requirements of different storage applications.

#### **Procedure**

- **Step 1** In the navigation tree, click the **Logical View** tab. Select the required S2600.
- **Step 2** On the menu bar, choose **Configuration** > **Typical Configuration...**.

The **Typical Configuration Step 5-1: Welcome** dialog box is displayed, as shown in **[Figure](#page-98-0) [4-10](#page-98-0)**.

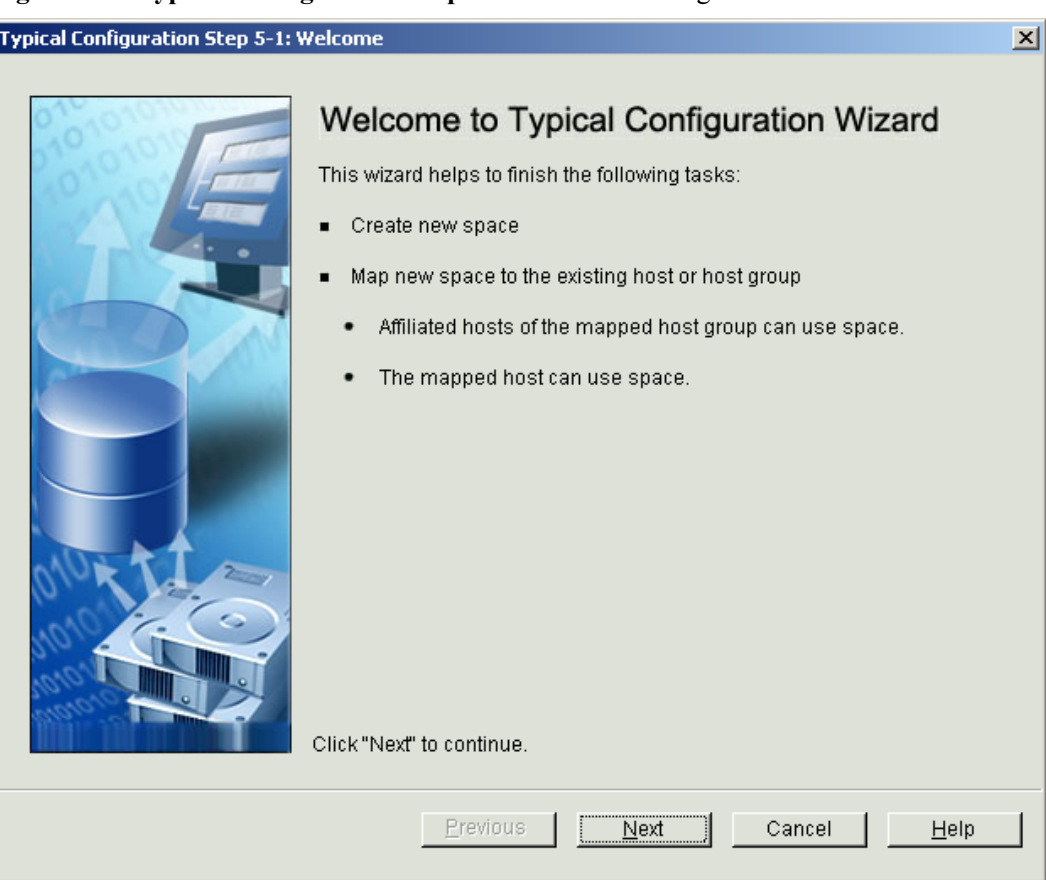

#### <span id="page-98-0"></span>**Figure 4-10 Typical Configuration Step 5-1: Welcome** dialog box

#### **NOTE**

During the typical application configuration, you can click **Cancel** as required. Then the configuration does not take effect.

#### **Step 3** Click **Next**.

The **Typical Configuration Step 5-2: Enter Creation Information** dialog box is displayed, as shown in **[Figure 4-11](#page-99-0)**

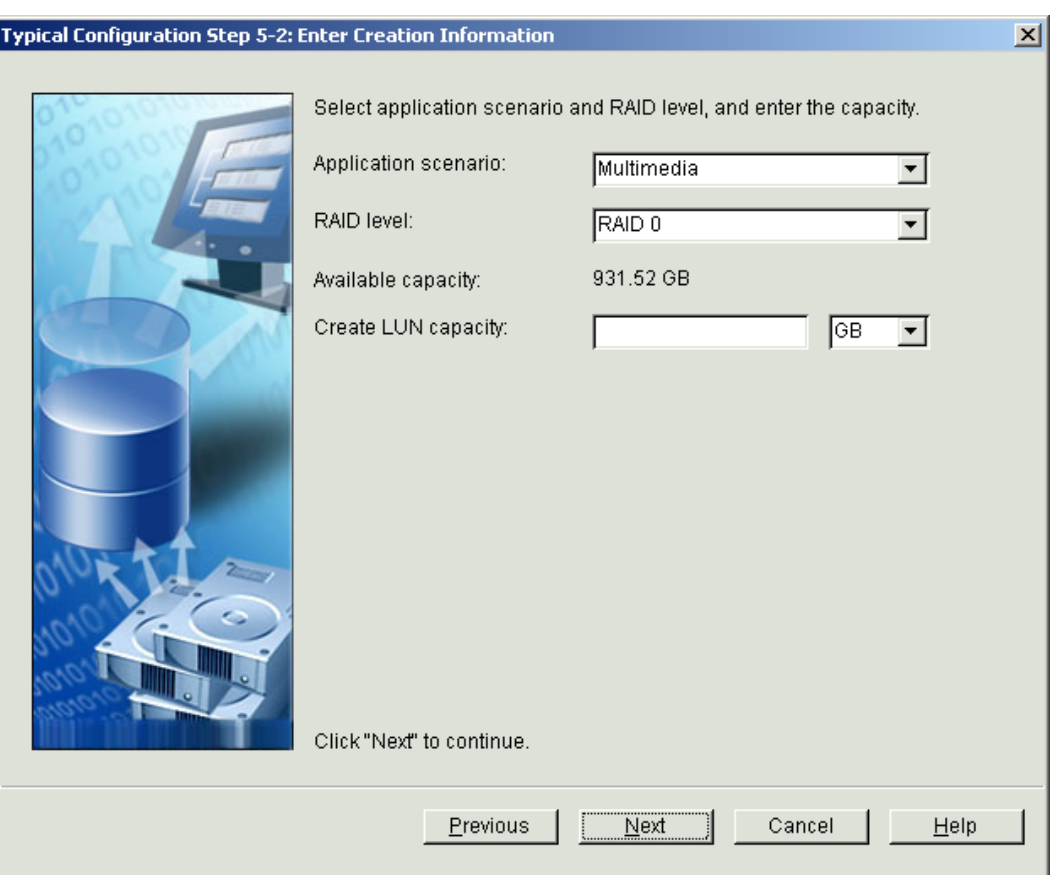

<span id="page-99-0"></span>**Figure 4-11 Typical Configuration Step 5-2: Enter Creation Information** dialog box

**Step 4** Select the scenario and the RAID level, and enter the capacity.

**Table 4-3** lists the parameters for allocating capacity.

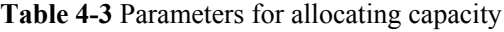

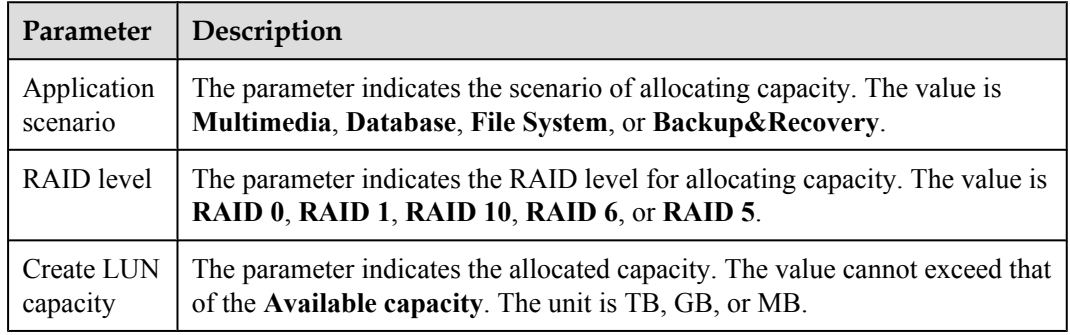

#### **Step 5** Click **Next**.

The **Typical Configuration Step 5-3: Modify Recommended Solution** dialog box is displayed, as shown in **[Figure 4-12](#page-100-0)**.

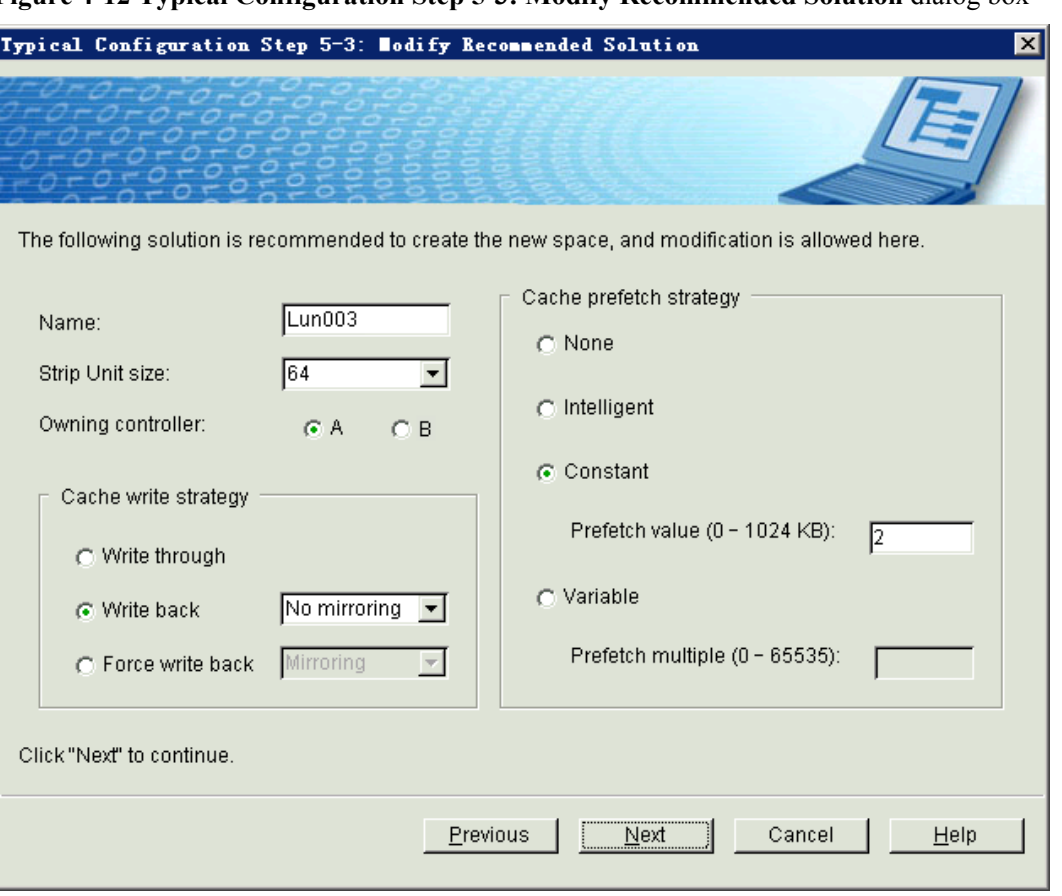

<span id="page-100-0"></span>**Figure 4-12 Typical Configuration Step 5-3: Modify Recommended Solution** dialog box

- **Step 6** Set the information about the recommended scheme. For parameter description, see **[Table 4-5](#page-111-0)** and **[Table 4-6](#page-113-0)**.
- **Step 7** Click **Next**.

The **Typical Configuration Step 5-4: Select Mapping Way** dialog box is displayed, as shown in **[Figure 4-13](#page-101-0)**.

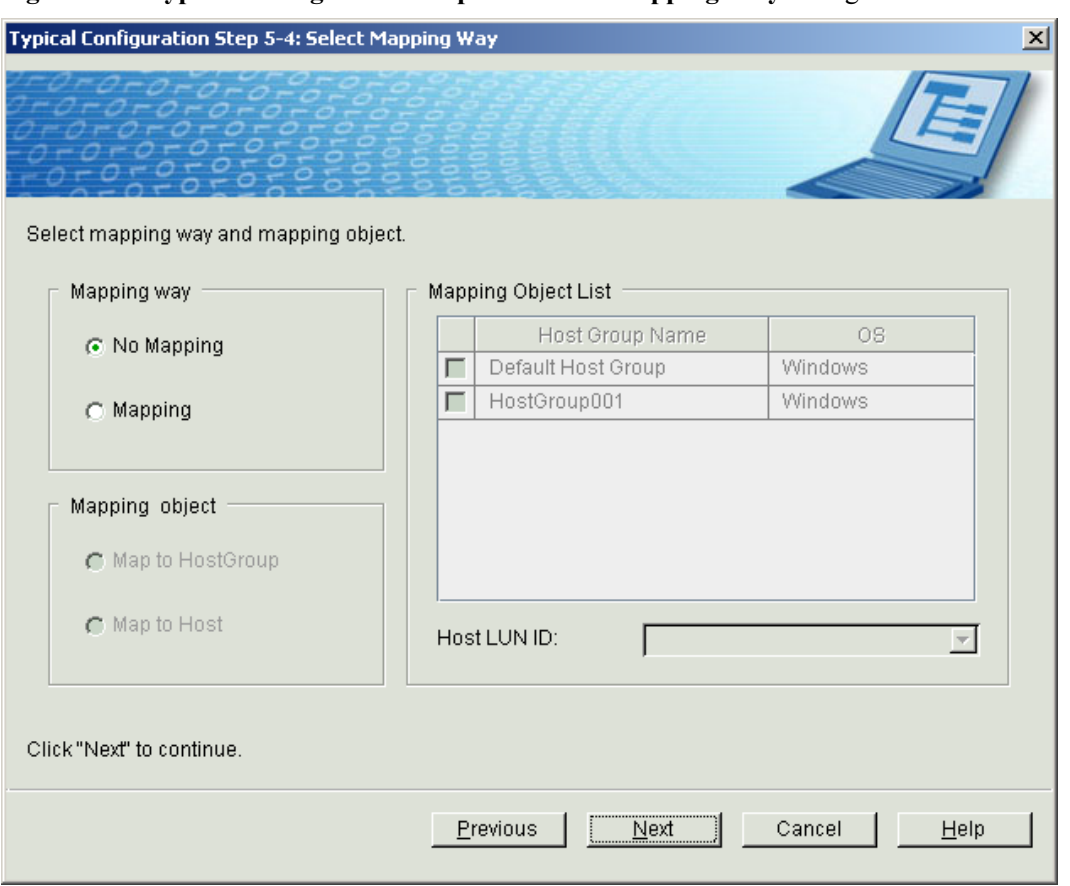

<span id="page-101-0"></span>**Figure 4-13 Typical Configuration Step 5-4: Select Mapping Way** dialog box

**Step 8** Select a mapping way.

For parameter description, see **[Table 4-7](#page-115-0)**.

**Step 9** Click **Next**.

The **Typical Configuration Step 5-5: Confirm** dialog box is displayed, as shown in **[Figure](#page-102-0) [4-14](#page-102-0)**.

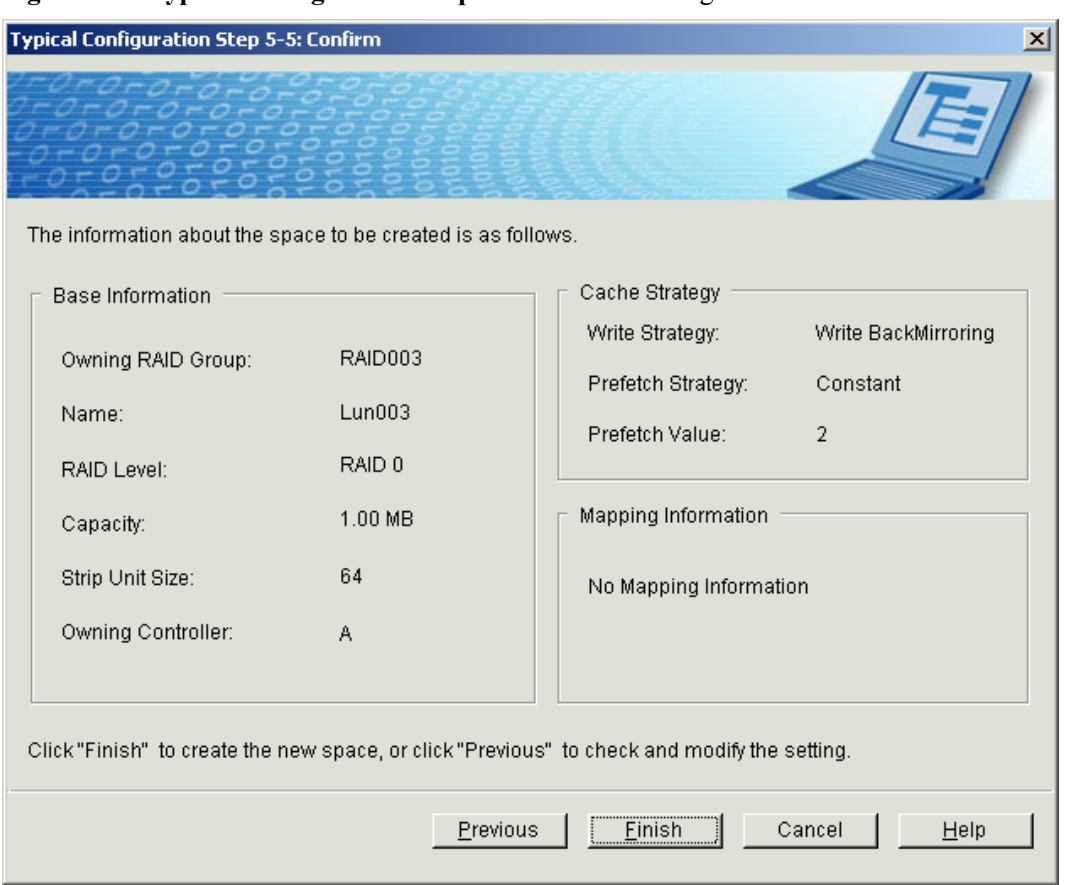

<span id="page-102-0"></span>**Figure 4-14 Typical Configuration Step 5-5: Confirm** dialog box

**Step 10** Click **Finish**.

**----End**

# **4.2 Configuration Flow Chart**

After establishing a management environment for the S2600, you must configure the system through the OceanStor ISM for data access.

#### **Flow Chart of the S2600S Initial Configuration**

**[Figure 4-15](#page-103-0)** shows the flow chart of the S2600S initial configuration.

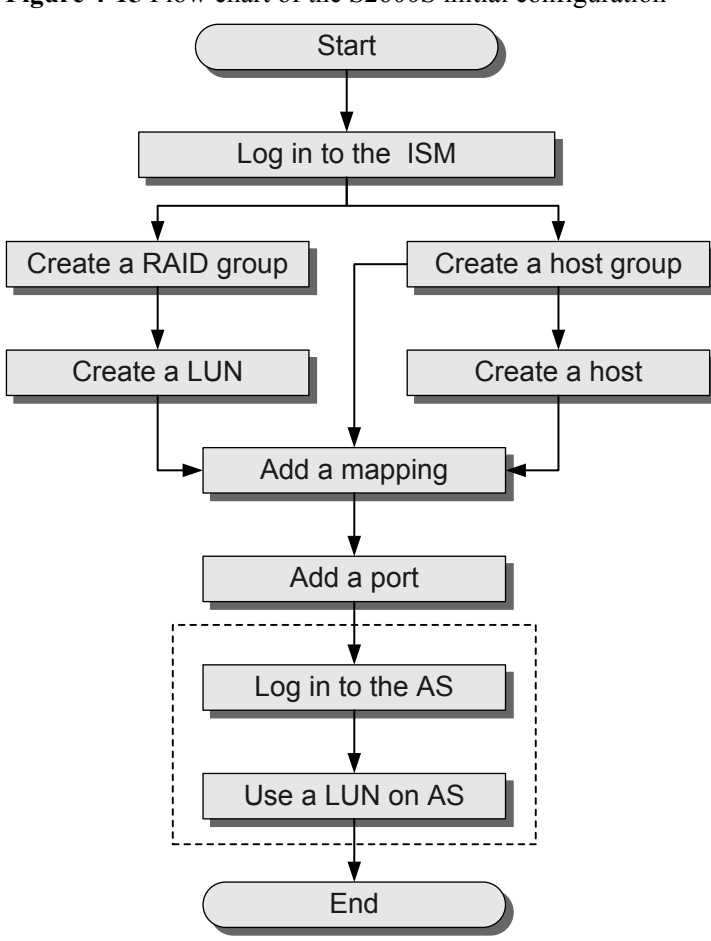

#### <span id="page-103-0"></span>**Figure 4-15** Flow chart of the S2600S initial configuration

#### **NOTE**

The steps enclosed by dashed lines must be performed after you log in to the ASs.

#### **Flow Chart of the S2600F Initial Configuration**

[Figure 4-16](#page-104-0) shows the flow chart of the S2600F initial configuration.

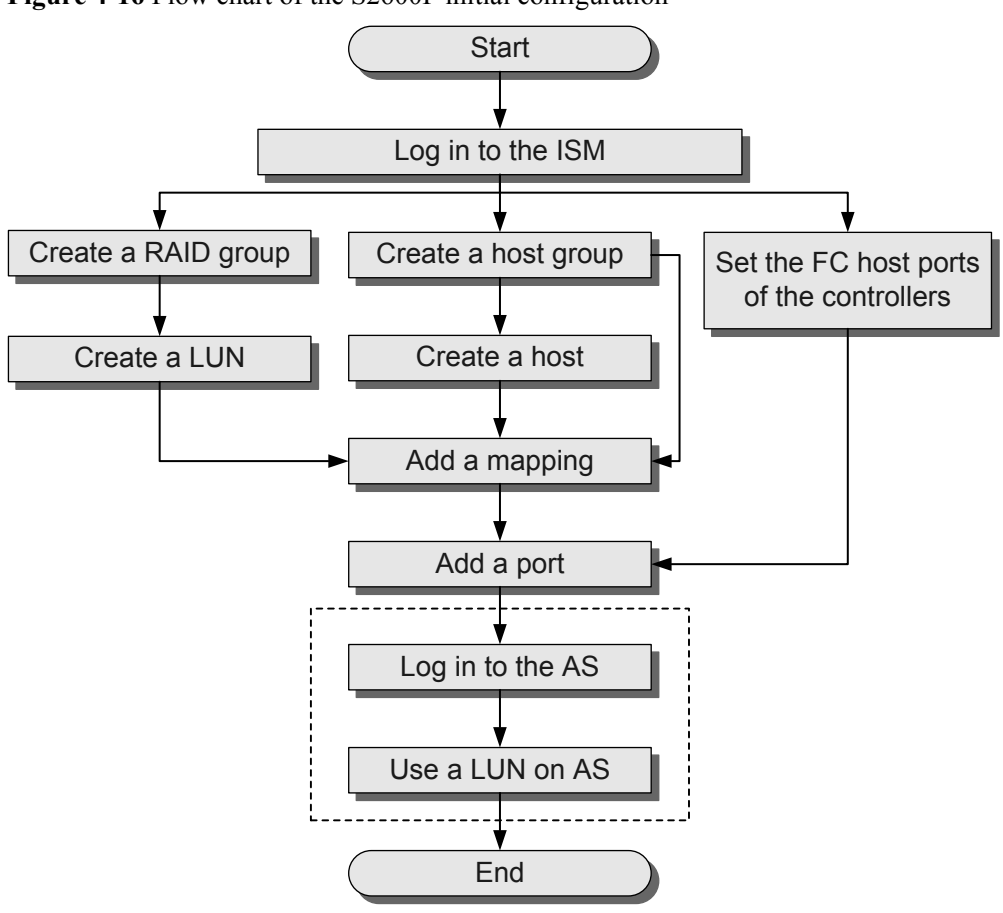

#### <span id="page-104-0"></span>**Figure 4-16** Flow chart of the S2600F initial configuration

#### **NOTE**

The steps enclosed by dashed lines must be performed after you log in to the ASs.

#### **Flow Chart of the S2600i Initial Configuration**

[Figure 4-17](#page-105-0) shows the flow chart of the S2600i initial configuration.

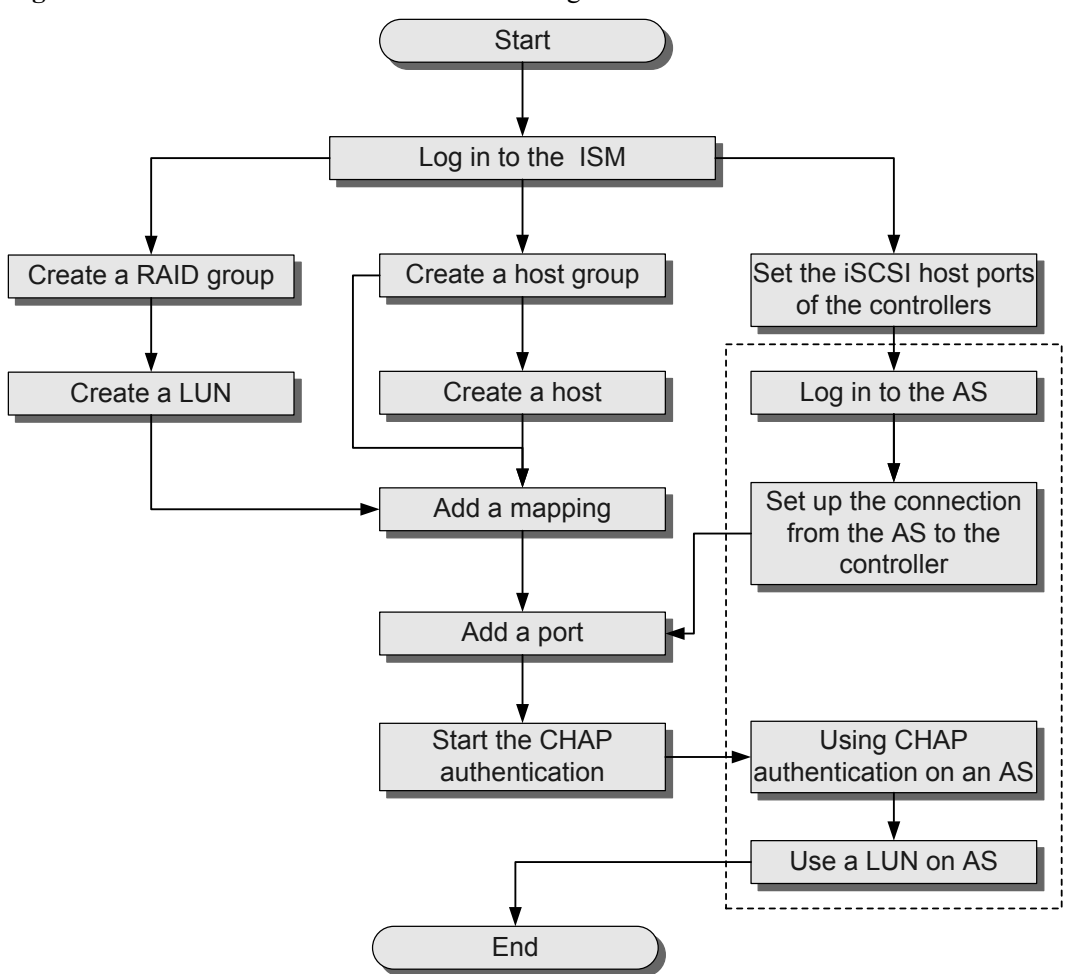

<span id="page-105-0"></span>**Figure 4-17** Flow chart of the S2600i initial configuration

#### **NOTE**

The steps enclosed by dashed lines must be performed after you log in to the ASs.

#### **Flow Chart of the S2600C Initial Configuration**

For the FC networking of the S2600C initial configuration, see **[Figure 4-16](#page-104-0)**, and for the iSCSI networking, see **Figure 4-17**.

# **4.3 Creating a RAID Group**

Introduction to the creating a RAID group.

#### **Context**

The S2600 supports RAID 0, RAID 1, RAID 5, RAID 6, and RAID 10. Select a RAID level as required.

The four levels are compared as follows:

• Reliability

- RAID 0 does not provide the redundancy function. If one hard disk is damaged, all data cannot be accessed. RAID 0 is not suitable for key services because of its lowest reliability among all the four RAID levels.
- RAID 1 backups the data in real time by using the mirroring technology. In a RAID 1 group, every working disk has a mirroring disk. When the system writes data, the data must be written to the working disk and mirroring disks at the same time; when the system reads data, the data can be read from the working disk only. When the working disk is faulty, the mirroring disk will take over its services. After the faulty disk is replaced with a new hard disk, the data stored on the working disk can be reconstructed and restored. Compared with other RAID levels, RAID 1 has the highest reliability.
- RAID 5 adopts cyclic redundancy check (CRC) to guarantee the reliability of the stored data. The check data is distributed on each member disk in the RAID. When a member disk in the RAID fails, the data on the other member disks in the RAID can be used to reconstruct the data on the faulty member disk.
- RAID 6 produces the check data by performing two independent logical operations and distributes the check data separately on each member disk in the RAID group. RAID 6 allows the situation that two member disks are faulty at the same time. The data on the faulty disk can be reconstructed by the data on other member disks.
- RAID 10 has the characteristics of both RAID 1 and RAID 0. It stores data on the member disks in the RAID 1 group in a distributed way and provides a mirroring disk for each member disk so that data is stored in full redundancy mode. RAID 10 is more reliable than RAID 5.
- Read-write performance
	- RAID 0 supports concurrent read and write operations to provide the highest read-write speed. For an application of broad bandwidth, RAID 0 is preferred.
	- For RAID 1, when the system writes data, the data must be written to the working disk and mirroring disks at the same time; when the system reading data, the data can be read from the working disk only. Therefore, RAID 1 has lower performance than other RAID levels.
	- For an application of many write operations, RAID 5 is recommended. Generally, RAID 5 has higher write performance but lower read performance than RAID 10.
	- RAID 6 provides double data check; therefore, RAID 6 is complex and burdened by heavy load. The read/write performance is lower than that of RAID 5.
	- RAID 10 provides high read and write performance. More mirroring disks lead to higher read performance but lower write performance.
- Cost
	- The disk usage of RAID 0 is 100%, which means the lowest cost. − RAID 1 provides mirroring disks for a working disk, and the disk usage is 1/m, in which m stands for the number of mirroring disks. A RAID 1 group has lower disk usage and higher cost than a RAID 5 group.
	- The disk usage of a RAID 5 group is (n-1)/n, in which n stands for the number of member disks. For example, a RAID group consisting of three hard disks has the lowest disk usage, only 66.7%. The verification data in a RAID 5 group is equivalent to one hard disk capacity. Therefore, a RAID 5 group has a low storage cost.
	- The disk usage in RAID 6 is  $(n-2)/n$  (n is the number of member disks in the RAID group). When the RAID group is composed of four disks, the usage is the lowest only 50%. The amount of the check data in RAID 6 is equal to the capacity of two disks;

therefore, the storage cost of RAID 6 is higher than RAID 0 and RAID 5, and lower than RAID 1 and RAID 10.

– RAID 10 provides mirroring disks for a working disk, and the disk usage is 1/m, in which m stands for the number of mirroring disks. A RAID 10 group has lower disk usage and higher cost than a RAID 5 group.

# **CAUTION**

- If the new RAID group has the same name as an existing RAID group, creating the RAID group fails.
- To ensure system reliability, create a hot-spare disk. A coffer disk cannot be used as a hotspare disk. For details on how to create a hot-spare disk, see the *OceanStor S2600 Storage System Help*.

#### **Procedure**

**Step 1** On the OceanStor ISM main interface, click the **Logical View** tab.

In the navigation tree, click the storage array on which the RAID group is to be created.

**Step 2** On the menu bar, choose **Configuration** > **Create RAID Group...**.

The **Create RAID Group** interface is displayed, as shown in **[Figure 4-18](#page-108-0)**.
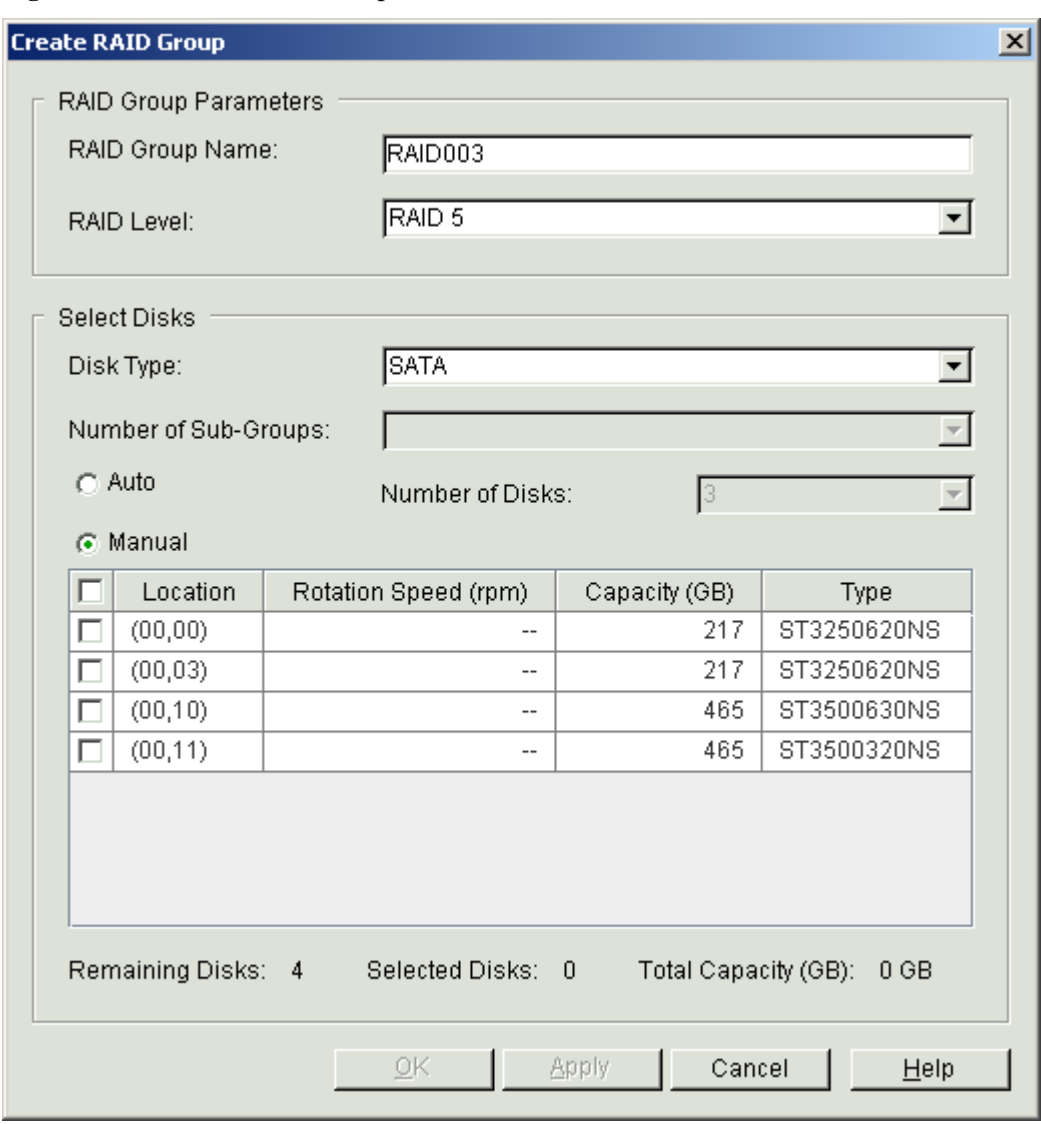

**Figure 4-18 Create RAID Group** interface

**Step 3** Set the parameters for creating a RAID group.

**Table 4-4** describes the parameters for creating a RAID group.

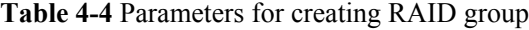

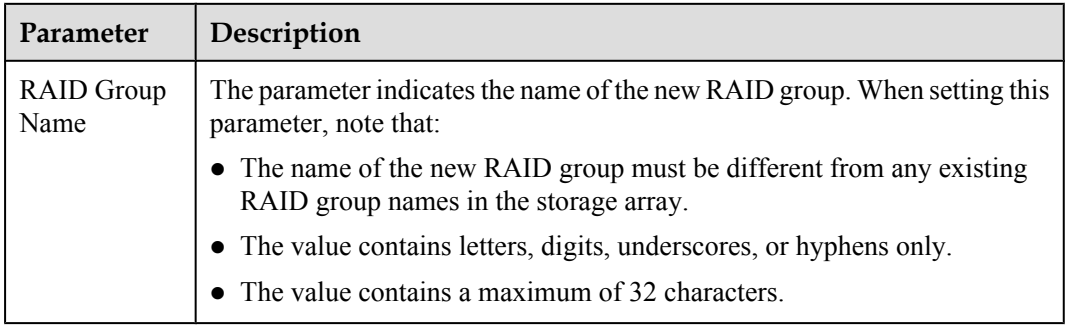

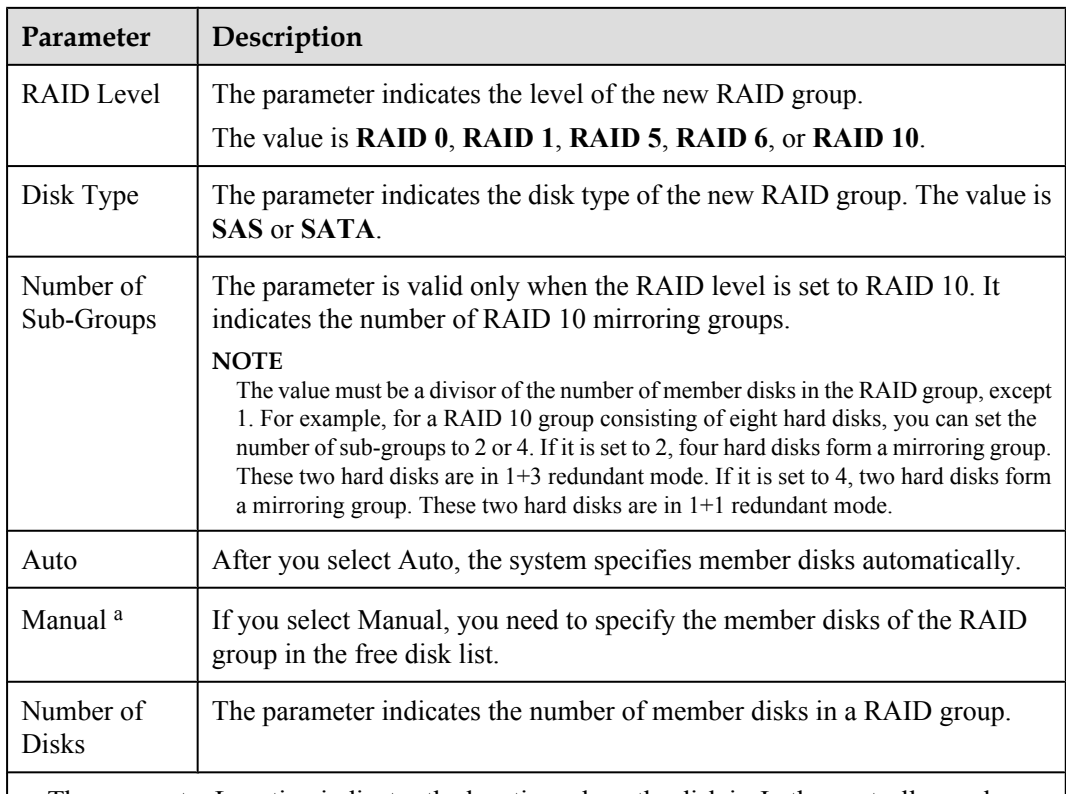

a: The parameter Location indicates the location where the disk is. In the controller enclosure or disk enclosure, the hard disk modules are numbered according to slot numbers from left to right and from top to bottom. The 12 slots are numbered from 00 to 11.The number of the slot on the left top of the controller enclosure is 00. For example, (00, 02) indicates that the disk is in enclosure 00 and slot 02.

# **NOTE**

- **•** If the RAID Level is set to RAID 0, you need to choose at least two disks.
- If the RAID Level is set to RAID 1, you need to choose at least two disks.
- If the RAID Level is set to RAID 5, you need to choose at least three disks.
- $\bullet$  If the RAID Level is set to RAID 6, you need to choose at least four disks.
- When the RAID level is set to RAID 10, at least four disks must be selected. The total number of member disks must be a multiple of the number of mirroring disks.
- l If the number of free disks is less than the minimum number of disks required by a RAID group, corresponding RAID group levels are not listed in the drop-down list box.

**Step 4** Click **OK**. The **Info** dialog box is displayed, stating "Operation succeeded.".

**Step 5** Click **OK**.

**----End**

# **4.4 Creating a LUN**

A logical unit number (LUN) refers to a logical group of disks that a controller provides for an AS.

## **Procedure**

- **Step 1** On the OceanStor ISM main interface, click the **Logical View** tab. In the navigation tree, click the RAID group on which the LUN is to be created.
- **Step 2** On the menu bar, choose **Configuration** > **Create LUN...**.

The **Create LUN Step 5-1: RAID Group Information** interface is displayed, as shown in **Figure 4-19**.

**Figure 4-19 Create LUN Step 5-1: RAID Group Information** interface

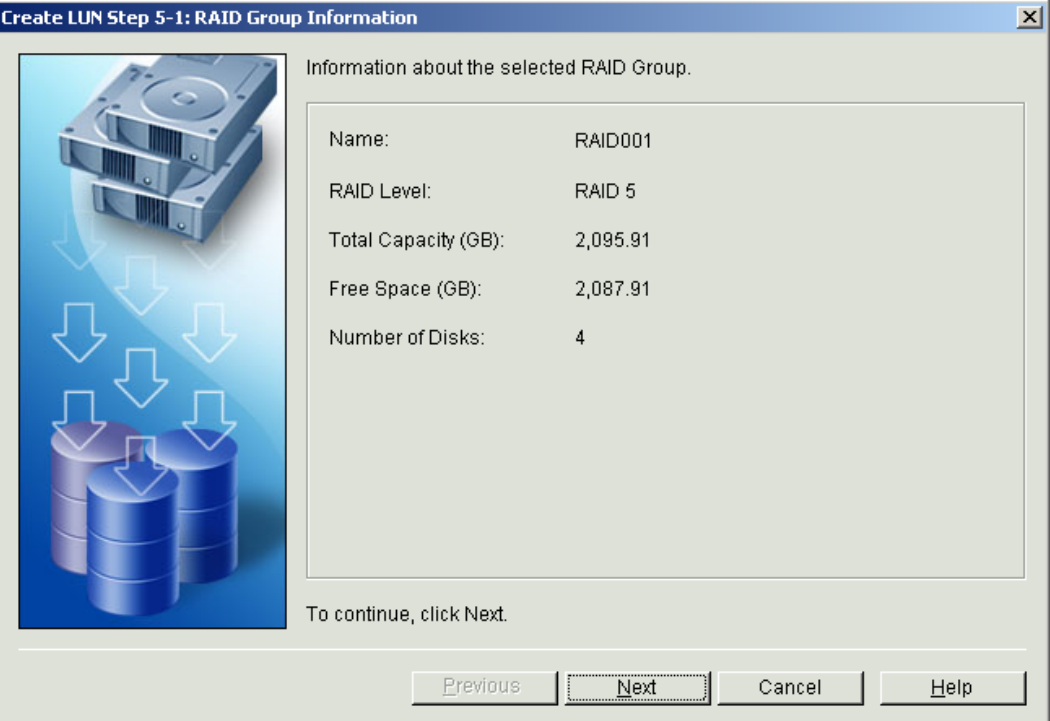

**Step 3** Click **Next**.

The **Create LUN Step 5-2: Type LUN Information** interface is displayed, as shown in **[Figure](#page-111-0) [4-20](#page-111-0)**.

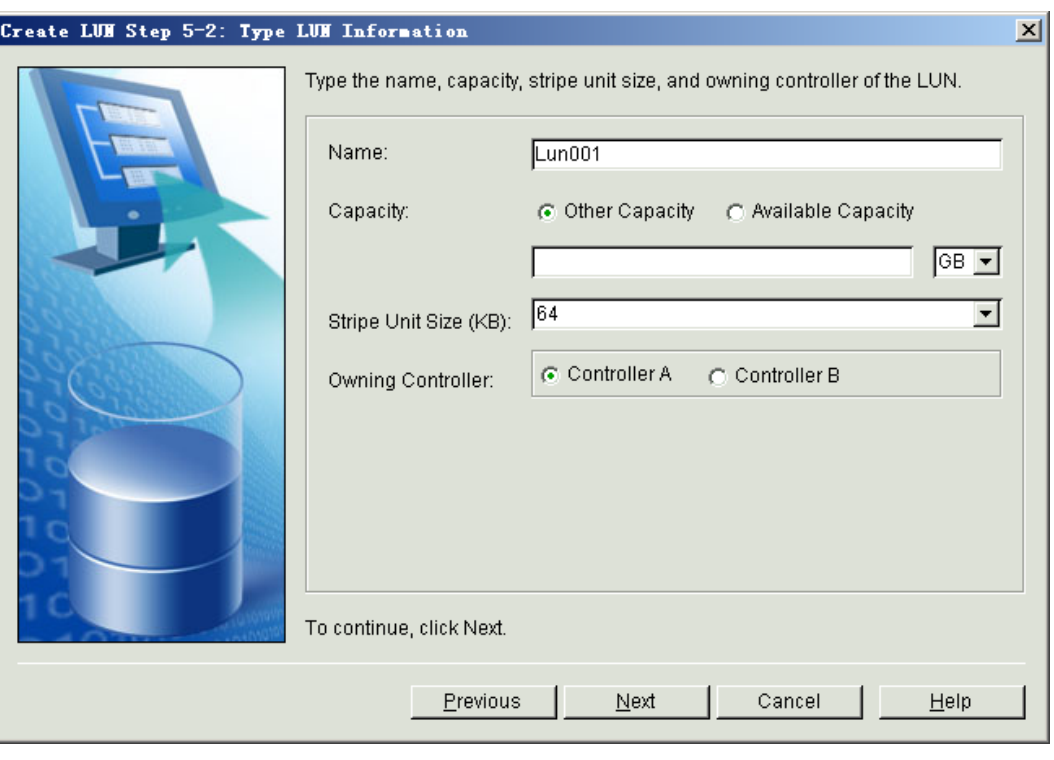

### <span id="page-111-0"></span>**Figure 4-20 Create LUN Step 5-2: Type LUN Information** interface

**Step 4** Set the parameters for creating a LUN.

**Table 4-5** describes the parameters for creating a LUN.

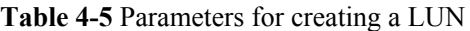

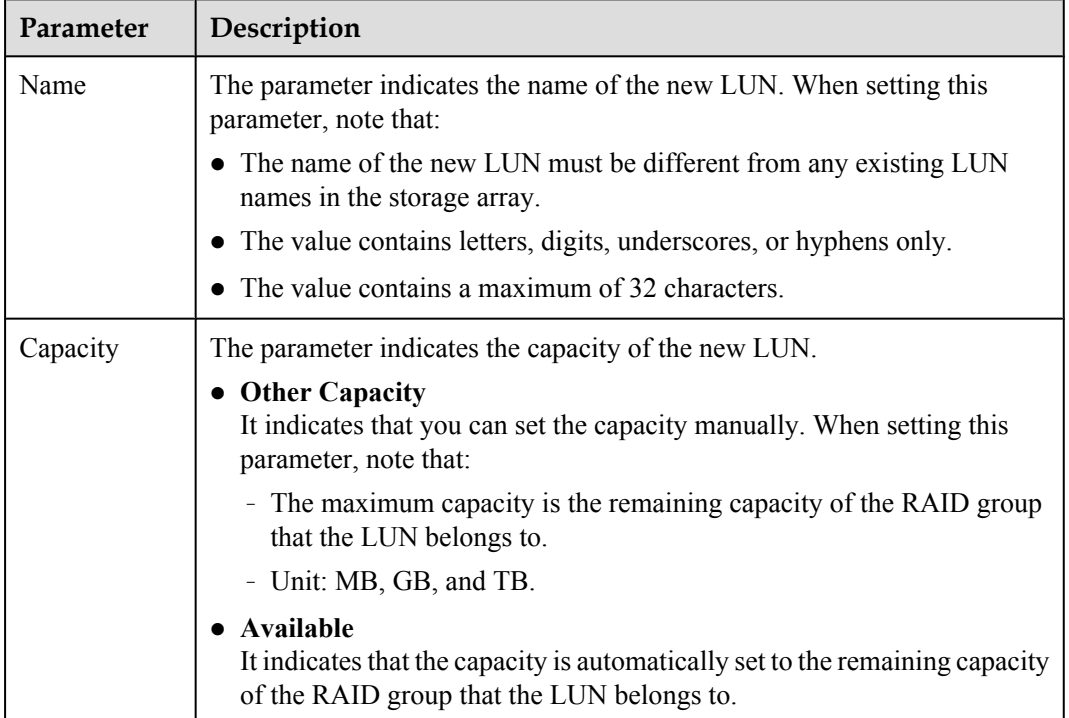

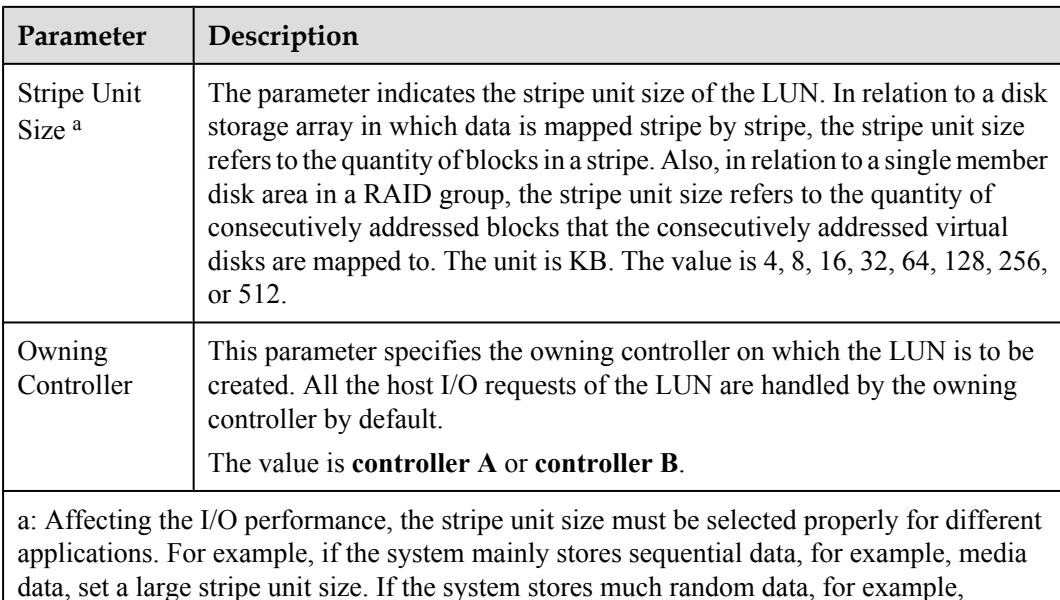

### **Step 5** Click **Next**.

The **Create LUN Step 5-3: Select Cache Strategy** interface is displayed, as shown in **Figure 4-21**.

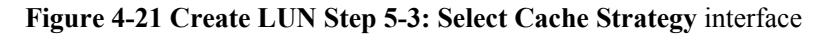

transaction data, set a small stripe unit size.

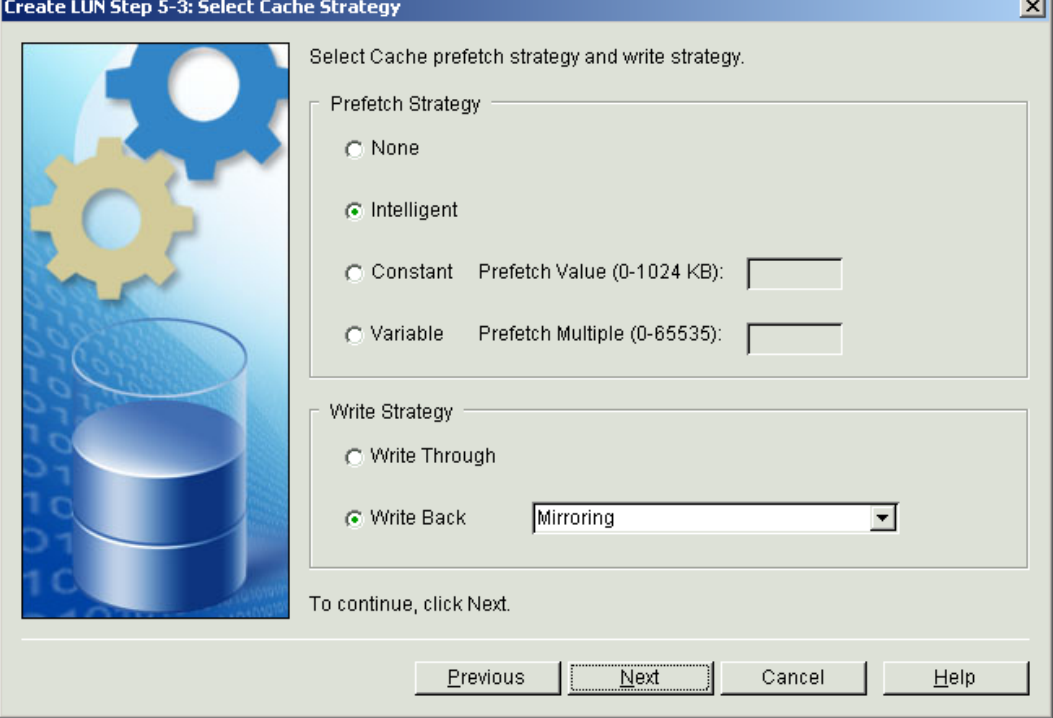

**Step 6** Choose the cache prefetch policy and the cache write policy.

**[Table 4-5](#page-111-0)** describes the parameters for the cache prefetch policy and the write policy.

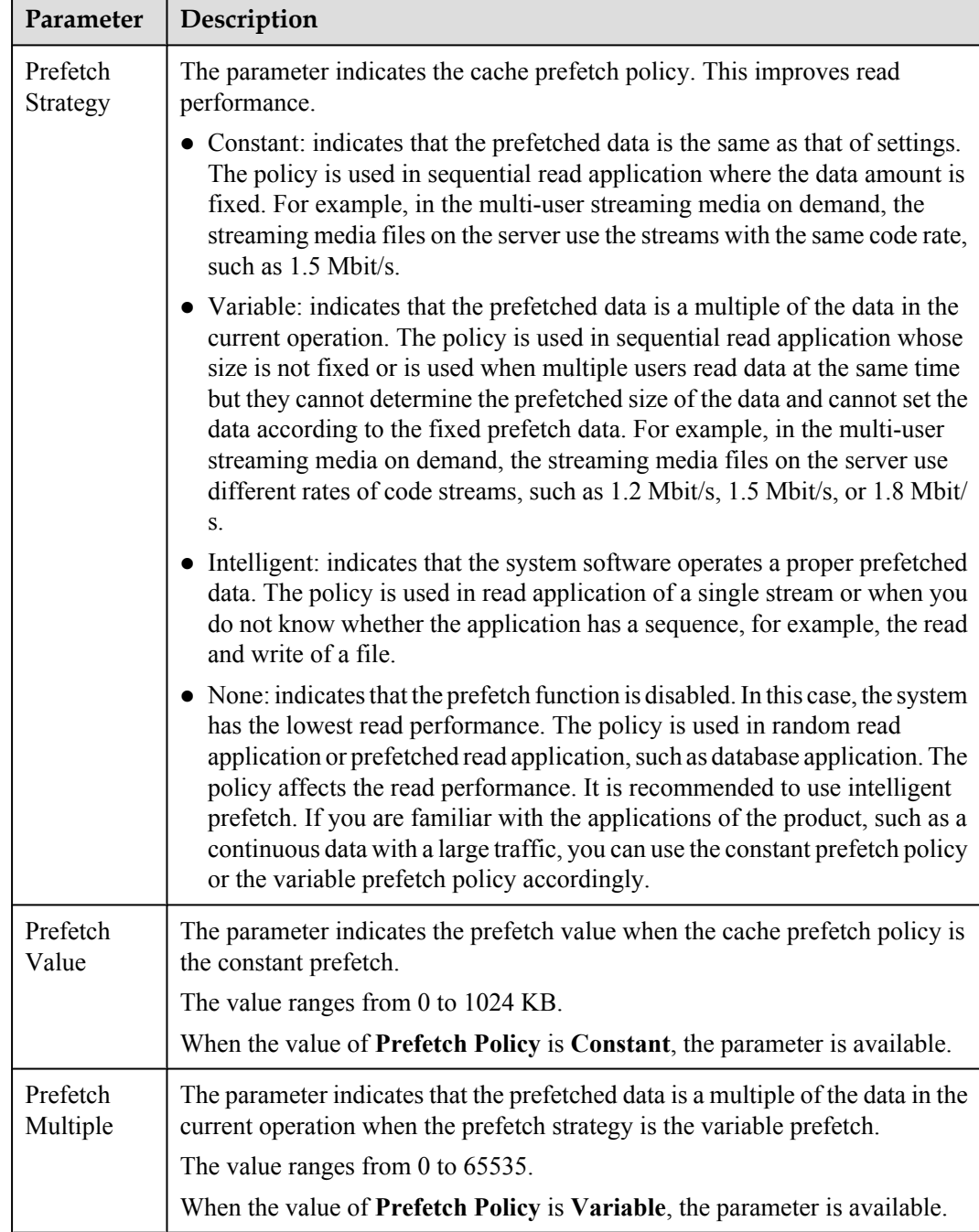

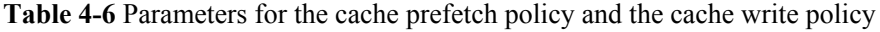

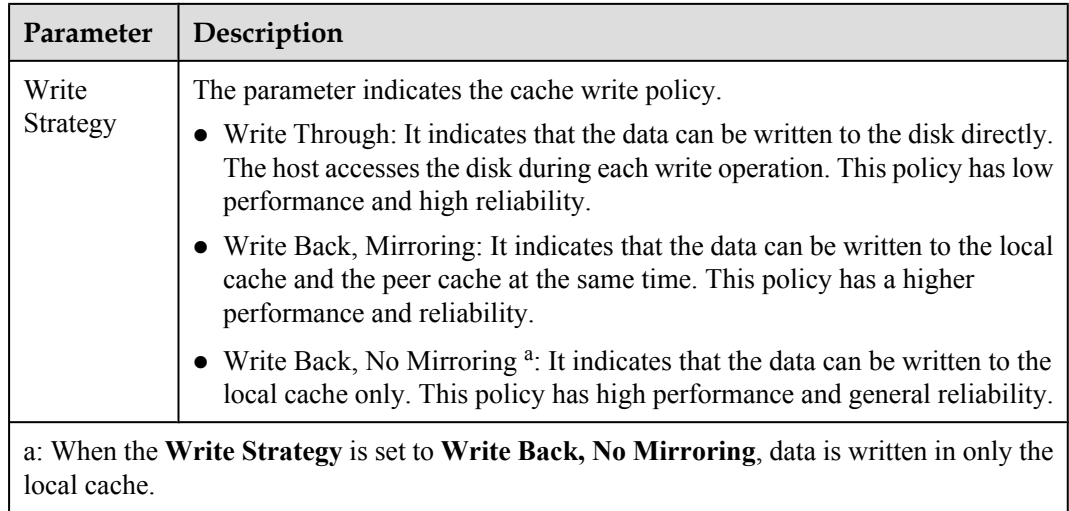

## **Step 7** Click **Next**.

The **Create LUN Step 5-4: Select Mapping Mode** interface is displayed. See **Figure 4-22**. If you select **Reserved**, go to **[Step 9](#page-115-0)**. If you select **Map**, go to **Step 8**.

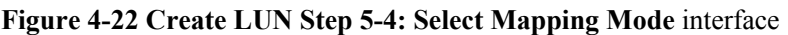

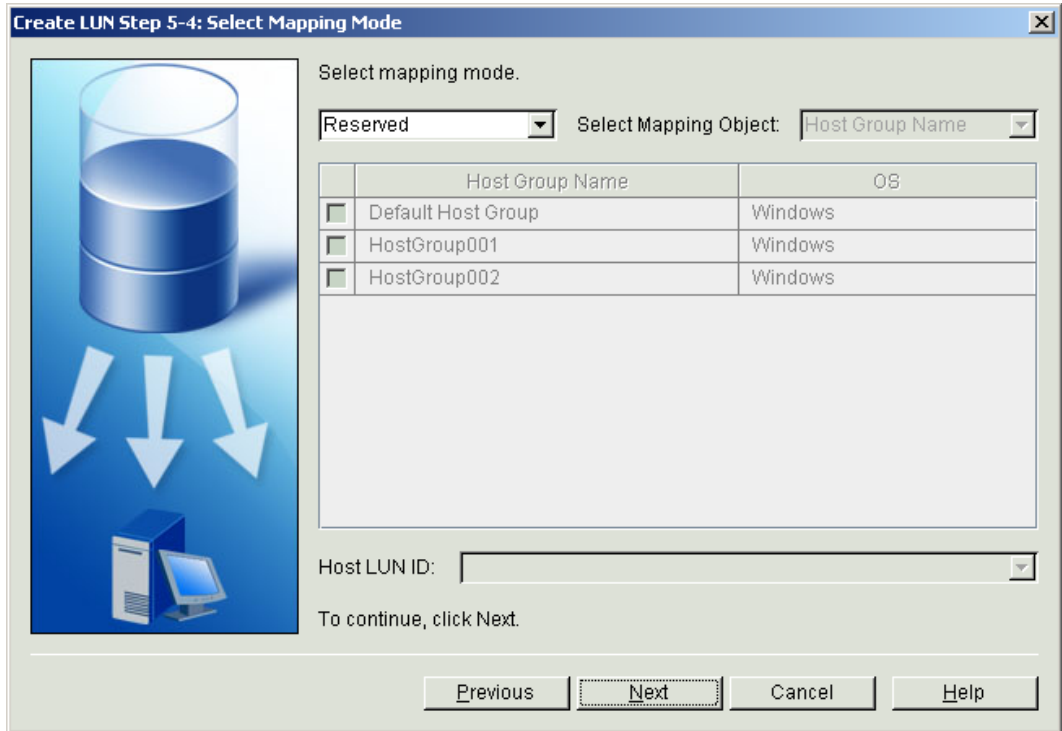

**Step 8** Choose the LUN mapping object by clicking the option button in front of a host or host group. For parameter description, see **[Table 4-7](#page-115-0)**.

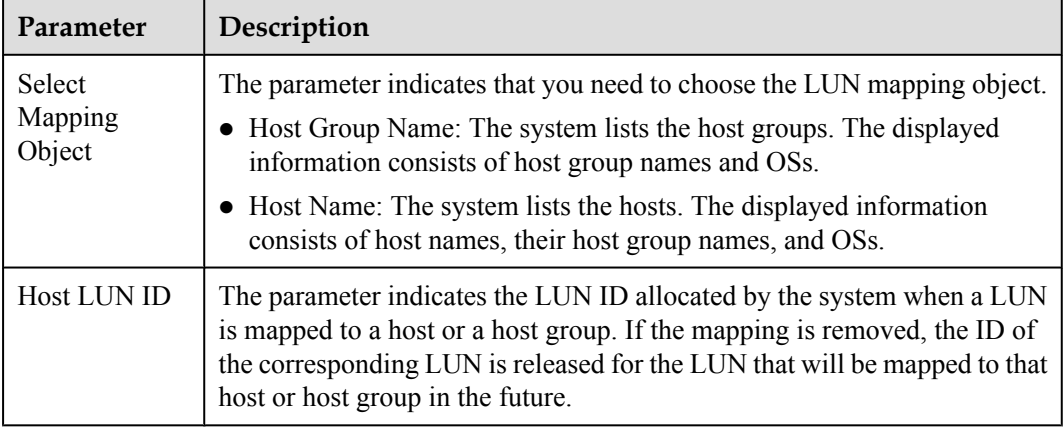

<span id="page-115-0"></span>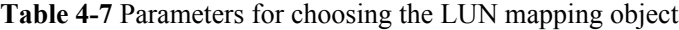

### **Step 9** Click **Next**.

The **Create LUN Step 5-5: Confirm** interface is displayed, as shown in **Figure 4-23**.

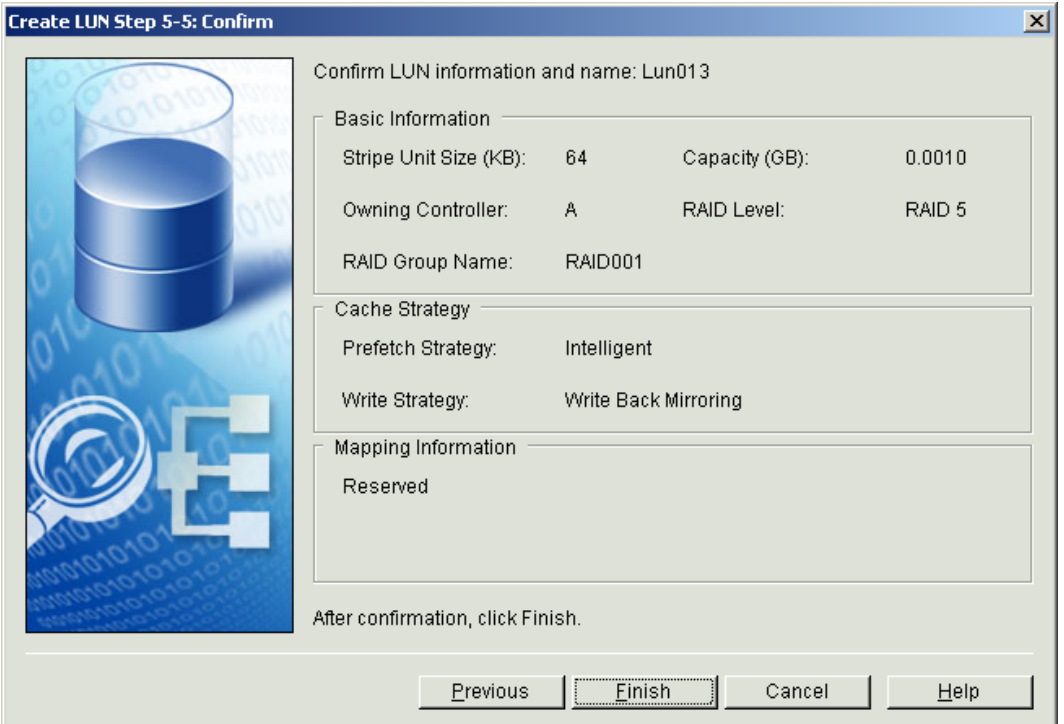

### **Figure 4-23 Create LUN Step 5-5: Confirm** interface

**Step 10** Click **Finish**. The **Info** dialog box is displayed, stating "Operation succeeded.".

**Step 11** Click **OK**.

**----End**

# **4.5 Creating a Host Group**

Through creating host groups, the OceanStor ISM can manage hosts of the same type easily.

## **Context**

You can create a maximum of 32 host groups in the system.

### **NOTE**

You can choose to use the **Default Host Group**, here you can leap over this section.

## **Procedure**

- **Step 1** On the OceanStor ISM main interface, click the **Logical View** tab. In the navigation tree, click the required storage array.
- **Step 2** On the menu bar, choose **Configuration** > **Create Host Group...**.

The **Create Host Group** interface is displayed, as shown in **Figure 4-24**.

#### **Figure 4-24 Create Host Group** interface

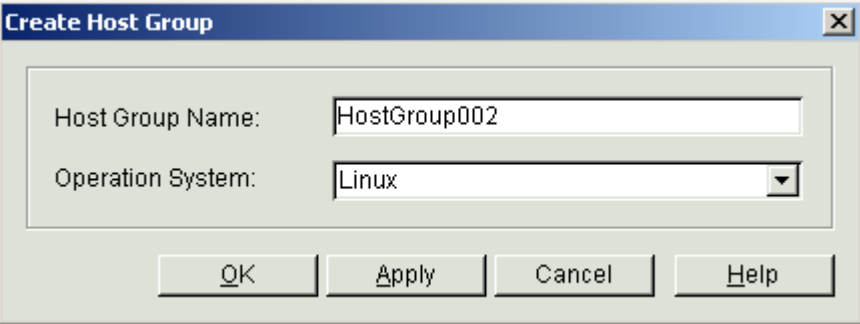

**Step 3** Set the parameters for creating a host group.

**Table 4-8** describes the parameters for creating a host group.

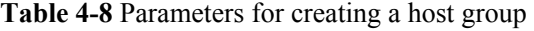

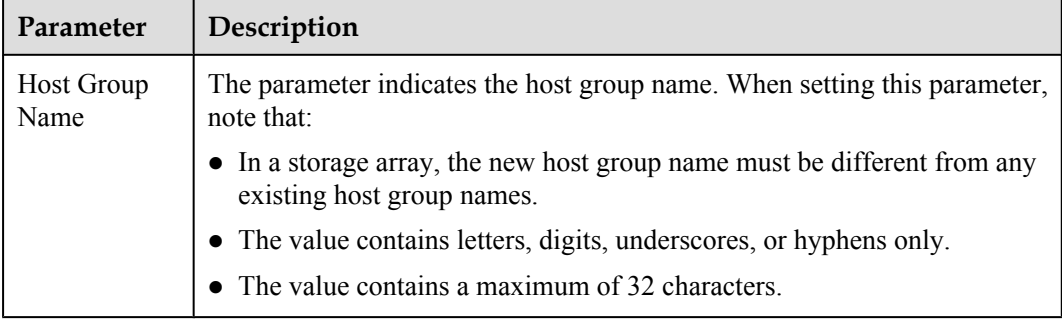

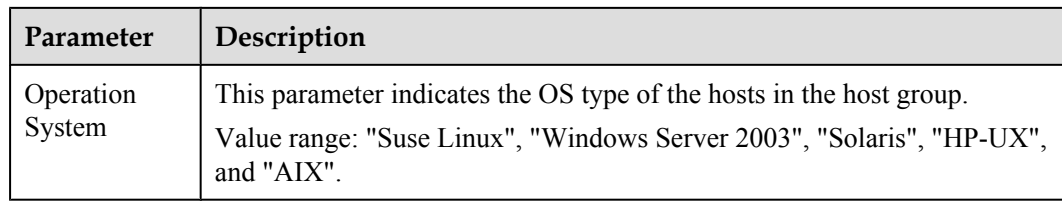

**Step 4** Click **OK**. The **Info** dialog box is displayed, stating "Operation succeeded.".

**Step 5** Click **OK**.

**----End**

# **4.6 Creating a Host**

The host displayed on the OceanStor ISM interface is virtually created for easier management. It cannot be mapped to a physical AS unless a port has been added to this virtual host.

### **Context**

You can create a maximum of 256 hosts in the system.

## **Procedure**

- **Step 1** On the OceanStor ISM main interface, click the **Logical View** tab. In the navigation tree, click the required host group.
- **Step 2** On the menu bar, choose **Configuration** > **Create Host...**.

The **Create Host** interface is displayed, as shown in **Figure 4-25**.

**Figure 4-25 Create Host** interface

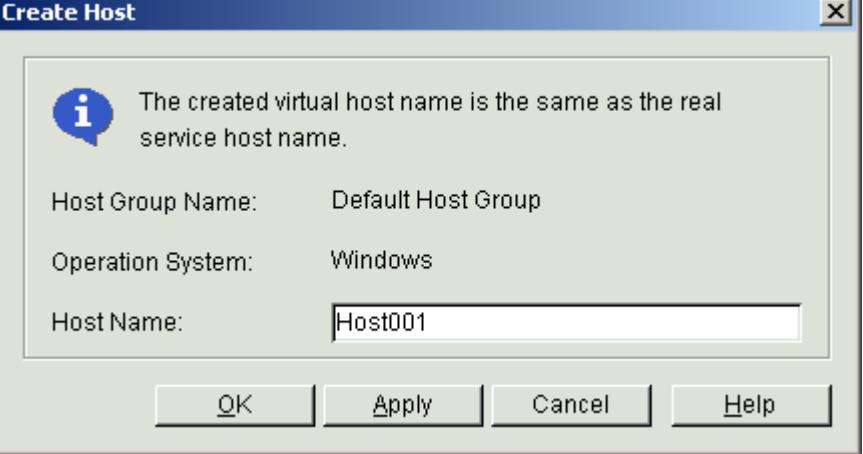

**Step 3** Enter the name of the new host.

**[Table 4-9](#page-118-0)** describes the parameter for creating a host.

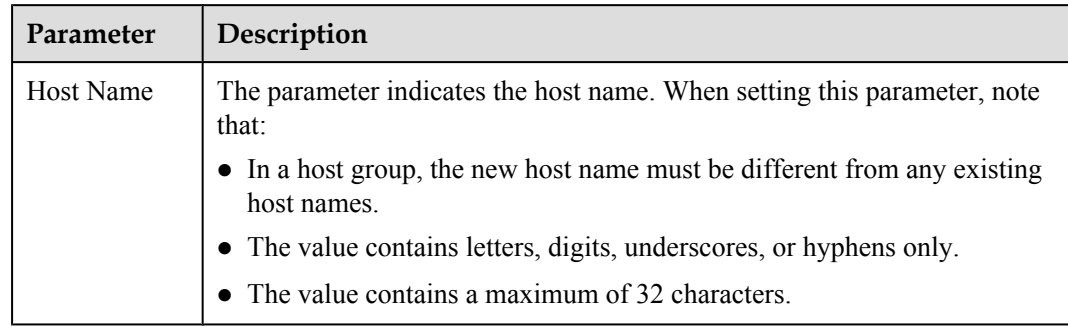

<span id="page-118-0"></span>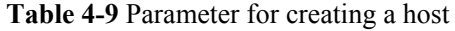

**Step 4** Click **OK**. The **Info** dialog box is displayed, stating "Operation succeeded.".

**Step 5** Click **OK**.

**----End**

# **4.7 Setting the FC Host Port on the Controller**

To ensure the optimal port performance and to connect the controller to the server, the rate of the FC host port must be set correctly.

## **Context**

- You need to set the rate only for front-end FC host ports.
- $\bullet$  Modifying the rate of the FC host port online interrupts I/O.
- The FC host port supports the optical module of 1 Gbit/s, 2 Gbit/s, 4 Gbit/s, or autoadaptation. Ensure that the rate of the FC host port must be the same as that of the FC HBA interface on the AS. Otherwise, a communication failure occurs.

# **Procedure**

- **Step 1** On the OceanStor ISM main interface, click the **Physical View** tab. In the navigation tree, click the required controller enclosure.
- **Step 2** On the menu bar of the OceanStor ISM main interface, choose **Configuration** > **FC Host Port Management...**.

The **FC Host Port Management** interface is displayed. See **[Figure 4-26](#page-119-0)**.

| Array:      | FC Host Port Management<br>S2600 |         |                      |                | $\vert x \vert$<br>▼ |  |  |
|-------------|----------------------------------|---------|----------------------|----------------|----------------------|--|--|
|             | FC Host Port                     |         |                      |                |                      |  |  |
|             | Controller ID A                  | Port ID | <b>Health Status</b> | Running Status | Rate (Gbps)          |  |  |
| П           | Α                                | $00\,$  | Normal               | Online         | 4                    |  |  |
| $\Box$      | Α                                | 01      | Normal               | Online         | 4                    |  |  |
| П           | B                                | 00      | Normal               | Online         | 4                    |  |  |
| П           | B                                | 01      | Normal               | Online         | 4                    |  |  |
|             |                                  |         |                      |                |                      |  |  |
| Modify Rate |                                  |         |                      |                |                      |  |  |
|             |                                  |         |                      |                |                      |  |  |

<span id="page-119-0"></span>**Figure 4-26 FC Host Port Management** interface

**Step 3** Select the required FC host port, and then click **Modify Rate...**.

The **Modify Rate** interface is displayed, as shown in **Figure 4-27**.

**Figure 4-27 Modify Rate** interface

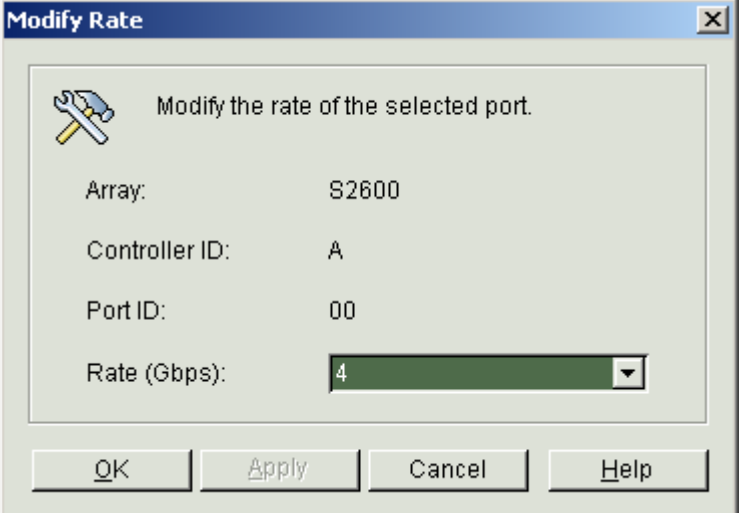

<span id="page-120-0"></span>**Step 4** Select the rate of the FC host port.

### **NOTE**

- l The rate of an FC interface is 1 Gbps, 2 Gbps, 4 Gbps, or Auto-Adapt. Auto-Adapt indicates that the rate of the interface is automatically consistent with that of the HBA.
- You can execute the rate modification for the same FC host port at least every two minutes.

**Step 5** Click **OK**. The **Info** dialog box is displayed, stating "Operation succeeded.".

**Step 6** Click **OK**.

**----End**

# **4.8 Setting the iSCSI Host Port on the Controller**

Only when correct parameters are set, can the iSCSI host port of the controller be connected to the server.

## **Context**

- You need to set the IP addresses for only front-end iSCSI host ports.
- l If you modify the IP address of the iSCSI host port, the services connected to this host port are interrupted. Therefore, perform this operation with caution.

### **Procedure**

- **Step 1** On the OceanStor ISM main interface, click the **Physical View** tab. In the navigation tree, click the controller enclosure on which the IP address of an iSCSI host port is to be set.
- **Step 2** On the menu bar, choose **Configuration** > **iSCSI Host Port Management...**.

The **iSCSI Host Port Management** interface is displayed, as shown in **[Figure 4-28](#page-121-0)**.

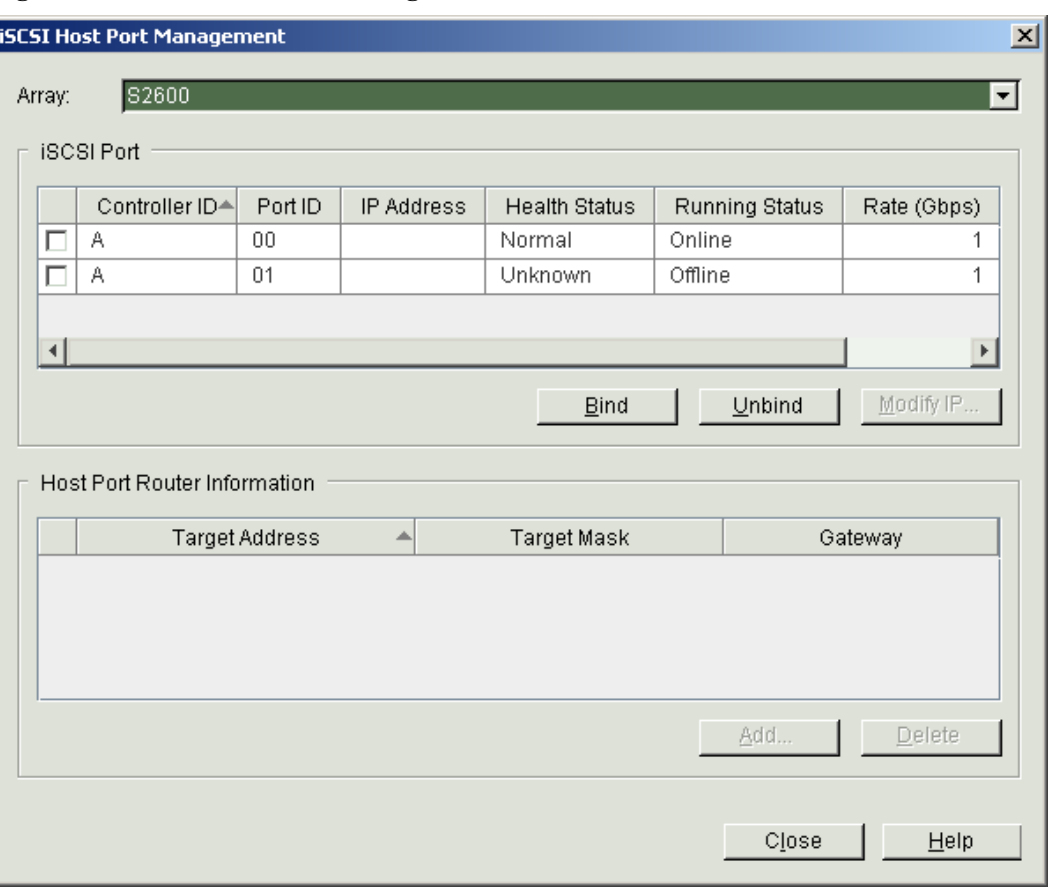

<span id="page-121-0"></span>**Figure 4-28 iSCSI Host Port Management** interface

**Step 3** Choose the host port and then click **Modify IP...**.

The **Modify IP Address** interface is displayed, as shown in **Figure 4-29**.

**Figure 4-29 Modify IP Address** interface

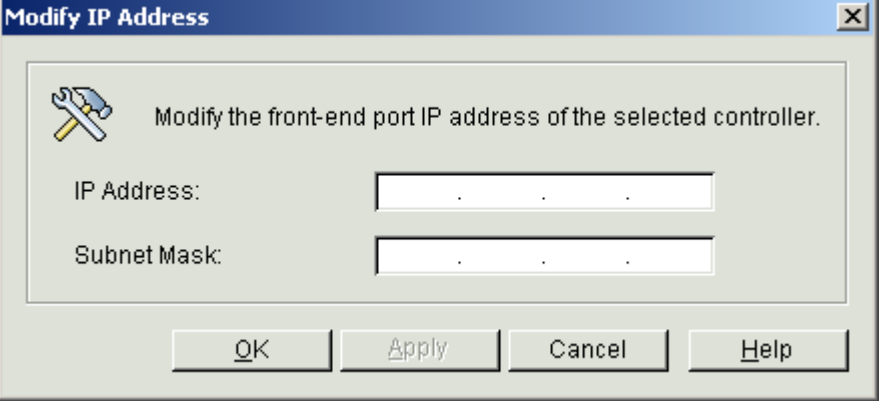

**Step 4** Enter the IP address and subnet mask of the iSCSI host port.

**[Table 4-10](#page-122-0)** describes the parameters for setting the IP address.

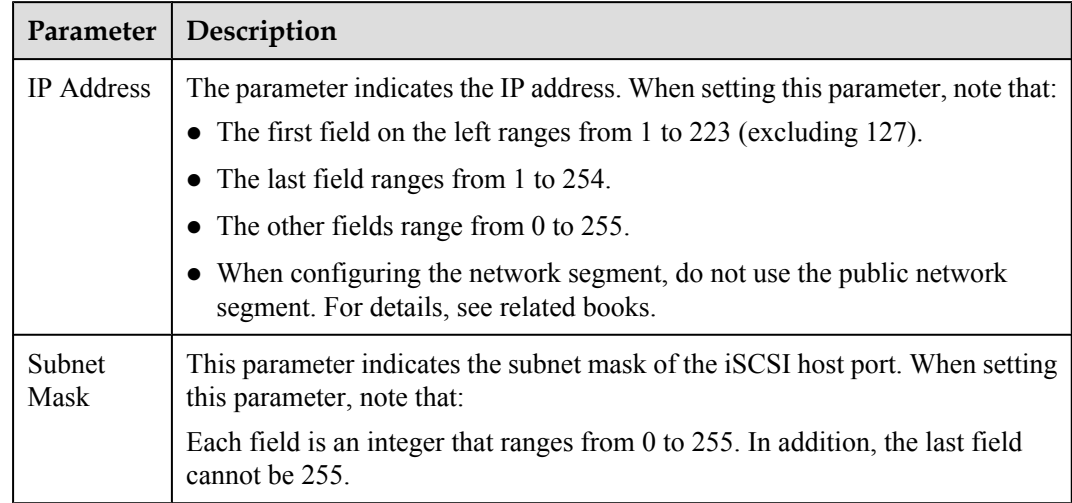

<span id="page-122-0"></span>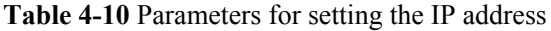

### **Step 5** Click **OK**.

The **Warning** dialog box is displayed, as shown in **Figure 4-30**.

#### **Figure 4-30 Warning** dialog box

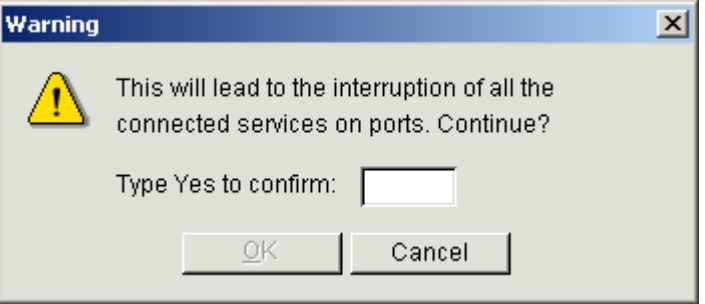

**Step 6** In the text box, enter **Yes**, and then click **OK**.

The **Info** dialog box is displayed, stating "Operation succeeded.".

**Step 7** Click **OK**. If you want to set the router information of the iSCSI host port, perform **Step 8** through **[Step 12](#page-123-0)**.

When the IP address of the iSCSI host port is on the different subnet with that of the AS, you need to configure the routing information of the iSCSI host port.

- **Step 8** On the interface as shown in **[Figure 4-28](#page-121-0)**, select the required interface.
- **Step 9** Click **Add...**.

The **Add Router Information** dialog box is displayed. See **[Figure 4-31](#page-123-0)**.

<span id="page-123-0"></span>**Figure 4-31 Add Router Information** dialog box

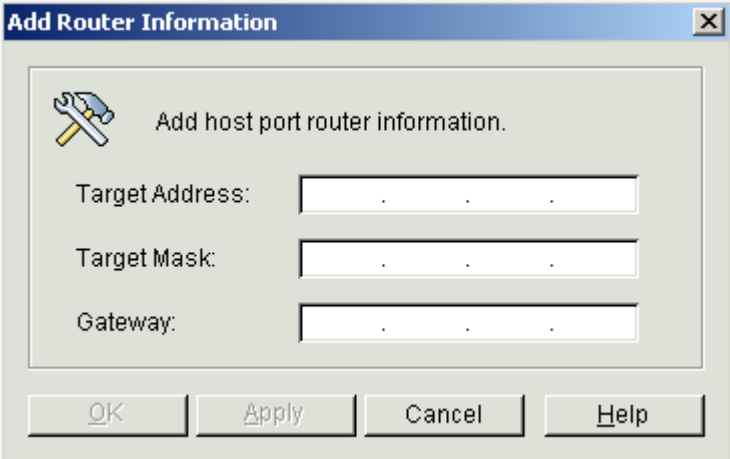

**Step 10** Enter the router information.

**Table 4-11** lists the related parameter description.

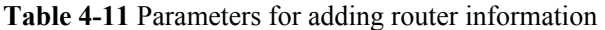

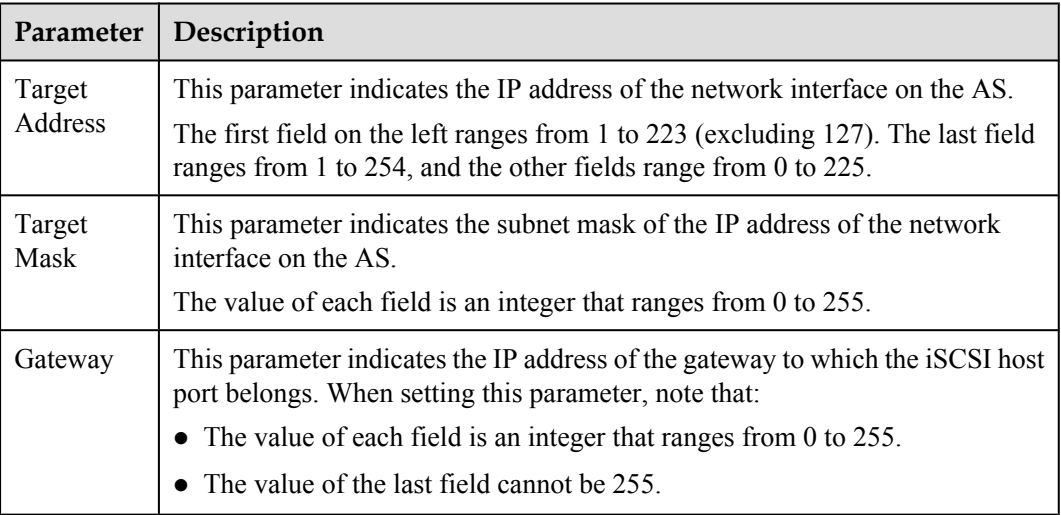

### **NOTE**

- l When configuring the network segment, do not use the public network segment. For details, see *OceanStor S2600 Storage System User Guide*.
- l S2600 provides bind and unbind function for iSCSI, for details, see *OceanStor S2600 Storage System User Guide*.

**Step 11** Click **OK**. The **Info** dialog box is displayed, stating "Operation succeeded." .

### **Step 12** Click **OK**.

**----End**

# **Postrequisite**

After configuring the IP addresses for the iSCSI host ports, you must log in to the ASs as the administrator to configure IP addresses for the network interfaces on the ASs. Ensure that the IP address of at least one of these network interfaces is on the same network segment as that of the iSCSI host port and the connection is set up successfully.

# **4.9 Starting CHAP Authentication**

The system provides the CHAP management function when you configure the iSCSI host ports for the controller. After CHAP user authentication is started, ASs can access the storage system securely.

# **Context**

- The system provides the CHAP management function when you configure the iSCSI host ports for the controller.
- By default, the iSCSI host port does not enable CHAP authentication. If enabled, CHAP authentication is performed at the S2600 when the AS connects to the S2600.

### 4.9.1 Creating a CHAP User

CHAP users created on the OceanStor ISM are legal users of the storage system. When the CHAP User authentication is enabled, only these users can access the storage system.

[4.9.2 Enabling CHAP authentication](#page-127-0) [Introduction to enabling CHAP authentication.](#page-127-0)

# **4.9.1 Creating a CHAP User**

CHAP users created on the OceanStor ISM are legal users of the storage system. When the CHAP User authentication is enabled, only these users can access the storage system.

# **Procedure**

- **Step 1** In the navigation tree of the OceanStor ISM main interface, click the required storage array.
- **Step 2** On the menu bar, choose **Security** > **CHAP Management...**.

The **CHAP Management** interface is displayed, as shown in **[Figure 4-32](#page-125-0)**.

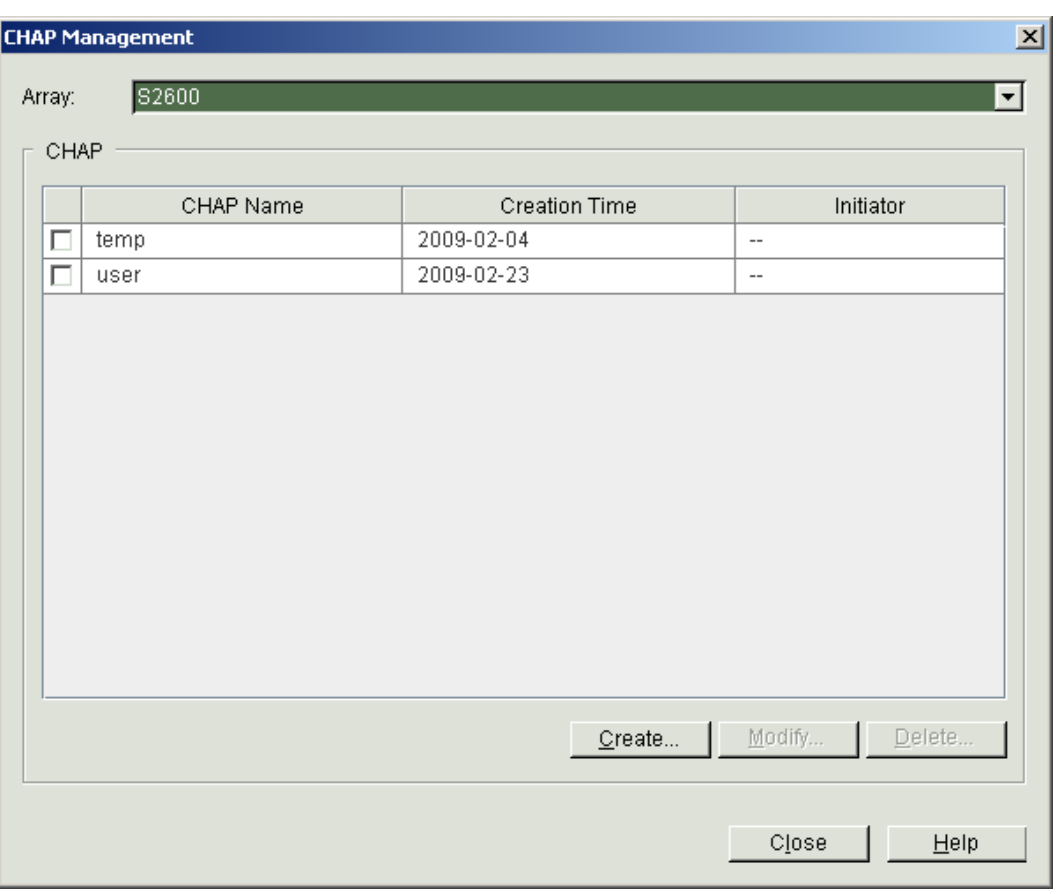

<span id="page-125-0"></span>**Figure 4-32 CHAP Management** interface

### **Step 3** Click **Create...**.

The **Create CHAP** interface is displayed, as shown in **Figure 4-33**.

**Figure 4-33 Create CHAP** interface

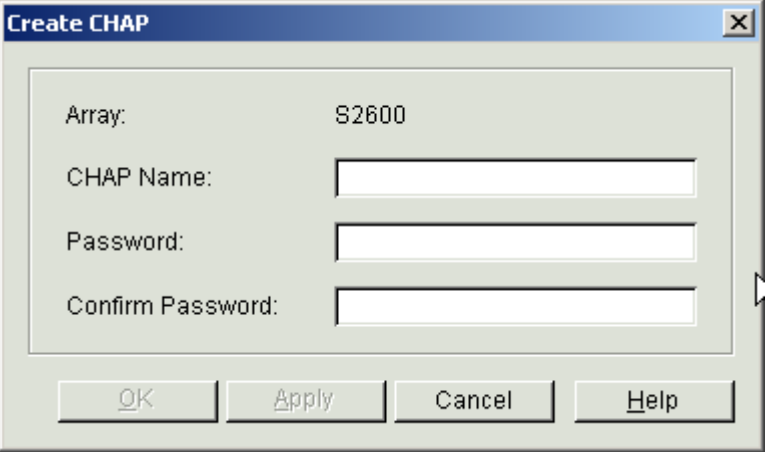

**Step 4** Enter the information about a CHAP user.

**Table 4-12** describes the parameters for creating a CHAP user.

**Table 4-12** Parameters for creating a CHAP user

| Parameter        | Description                                                                                       |  |
|------------------|---------------------------------------------------------------------------------------------------|--|
| <b>CHAP</b> Name | The parameter indicates the name of the new CHAP user. When setting<br>this parameter, note that: |  |
|                  | • The name must be different from any existing CHAP user names.                                   |  |
|                  | • The name contains letters, numbers, underscores, or hyphens.                                    |  |
|                  | The length of the value ranges from 4 to 25 characters.                                           |  |
| Password         | The parameter indicates the password of the CHAP user.                                            |  |
|                  | The length of the password ranges from 12 to 16 characters.                                       |  |
| Confirm Password | The parameter indicates that you need to enter password of the CHAP<br>user again.                |  |
|                  | • The length of the password ranges from 12 to 16 characters.                                     |  |
|                  | • The confirm password must be the same as the value of<br>Password.                              |  |

#### **Step 5** Click **OK**.

The **Warning** dialog box is displayed, saying "Creating CHAP succeeded. Do you want to add it to the initiator?" .

If you plan to add an initiator to a CHAP user, go to **Step 6**; otherwise, go to **[Step 9](#page-127-0)**.

#### **Step 6** Click **OK**.

The **Select Initiator** dialog box is displayed, as shown in **[Figure 4-34](#page-127-0)**.

#### <span id="page-127-0"></span>**Figure 4-34 Select Initiator** interface

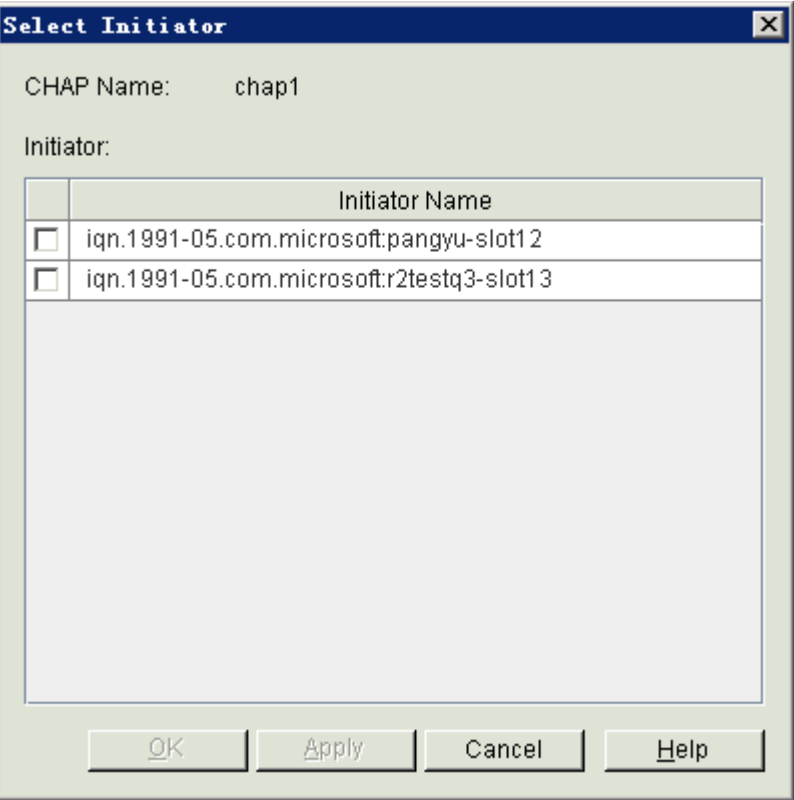

- **Step 7** Choose the initiator of the AS corresponding to the CHAP user.
- **Step 8** Click **OK**.

The Info dialog box is displayed, stating "Operation succeeded.".

Then go to **Step 10**.

- **Step 9** Click **Cancel**.
- **Step 10** Click **OK**.

**----End**

# **4.9.2 Enabling CHAP authentication**

Introduction to enabling CHAP authentication.

## **Prerequisite**

- A CHAP user is created and allocated to the initiator.
- The CHAP authentication is disabled.

When you set up a connection between a controller and the AS through the OceanStor ISM, CHAP authentication is not used by default. To connect them in the CHAP authentication, you can start CHAP user authentication for the iSCSI host ports.

### <span id="page-128-0"></span>**Procedure**

- **Step 1** On the OceanStor ISM main interface, click the **Logical View** tab. In the navigation tree, click a host on which CHAP authentication is to be started.
- **Step 2** On the menu bar, choose **Configuration** > **Initiator Management...**. The **Initiator Management** interface is displayed.
- **Step 3** Click the initiator on which CHAP authentication is **Disabled**.
- **Step 4** Click **Enable**.

The **Info** dialog box is displayed, stating "Operation succeeded.".

**Step 5** Click **OK**.

**----End**

# **4.10 Setting Up the Connection from the AS to the Controller**

After configuring iSCSI host ports, you need to log in to the AS to set related parameters.

### **Context**

- The name of the iSCSI host port must be unique.
- You need to set up the connection from the AS to the controller if iSCSI host ports are configured in a storage array.

Take the Windows Server 2003 AS as an example.

### **NOTE**

For an AS in Windows with other versions, adjust the steps as required.

## **Procedure**

- **Step 1** Log in to the Windows AS with the **Administrator** account.
- **Step 2** Install the **Microsoft iSCSI Initiator** program.

### **NOTE**

- After installation, please restart the AS.
- The Microsoft iSCSI Initiator installation program can be downloaded from the Microsoft Web site. Install the Microsoft iSCSI Initiator in version 2.01 or a later version.
- l If you need to install the multipath software developed by Huawei , do not select the check box next to **Microsoft MPIO Multipathing Support for iSCSI**.
- **Step 3** Run the Microsoft iSCSI Initiator software. The **iSCSI Initiator Properties** interface is displayed. See **[Figure 4-35](#page-129-0)**.

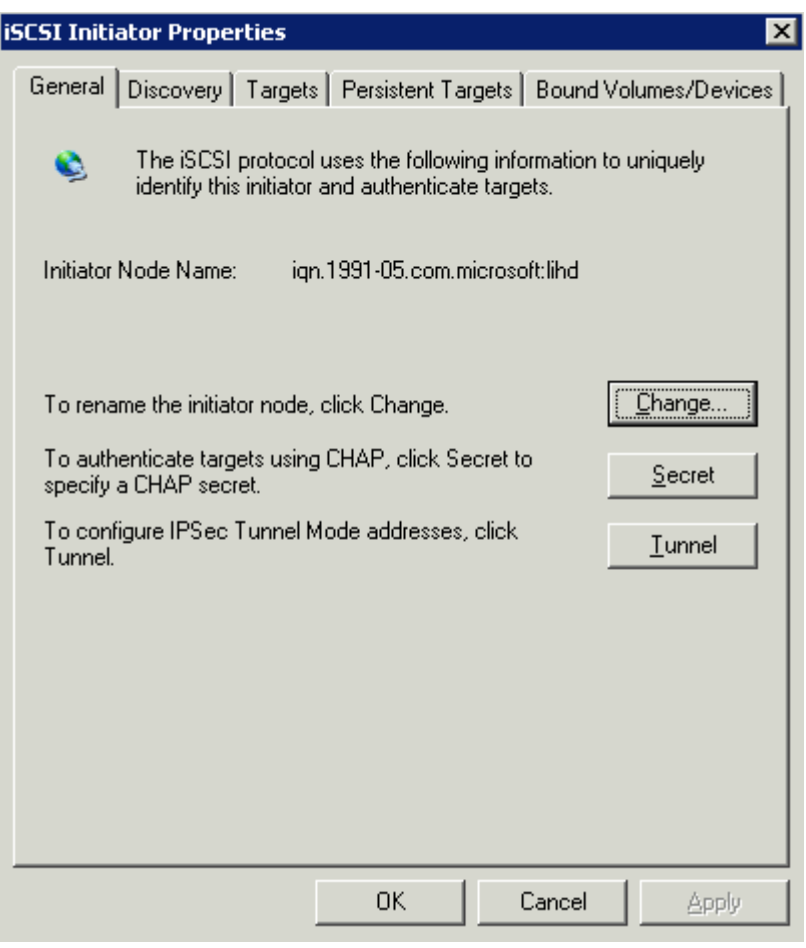

<span id="page-129-0"></span>**Figure 4-35 iSCSI Initiator Properties** interface

### **Step 4** Click **Change...**.

The **Initiator Node Name Change** dialog box is displayed. See **Figure 4-36**.

Change the name of the initiator of the AS.

### **Figure 4-36 Initiator Node Name Change** dialog box

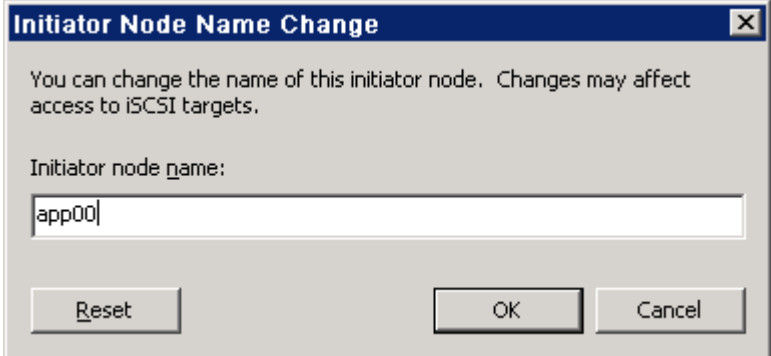

**Step 5** Click the **Discovery** tab and then click **Add**.

The **Add Target Portal**dialog box is displayed. See **Figure 4-37**.

**Figure 4-37 Add Target Portal** dialog box

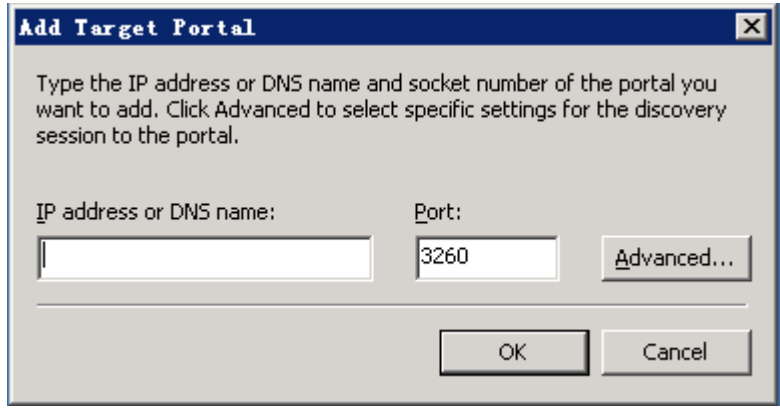

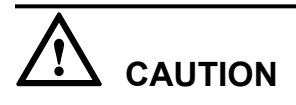

You need to set the IP address of each iSCSI host port on the controller. Ensure that the IP addresses are on the different network segments from those of management network interfaces.

- **Step 6** In the IP address or DNS name text box, enter the IP address of the iSCSI host port connecting to the AS. For details, see "**[4.8 Setting the iSCSI Host Port on the Controller](#page-120-0)**".
- **Step 7** Click **OK**.

The IP address is displayed in the **Target Portals** group box. See **[Figure 4-38](#page-131-0)**.

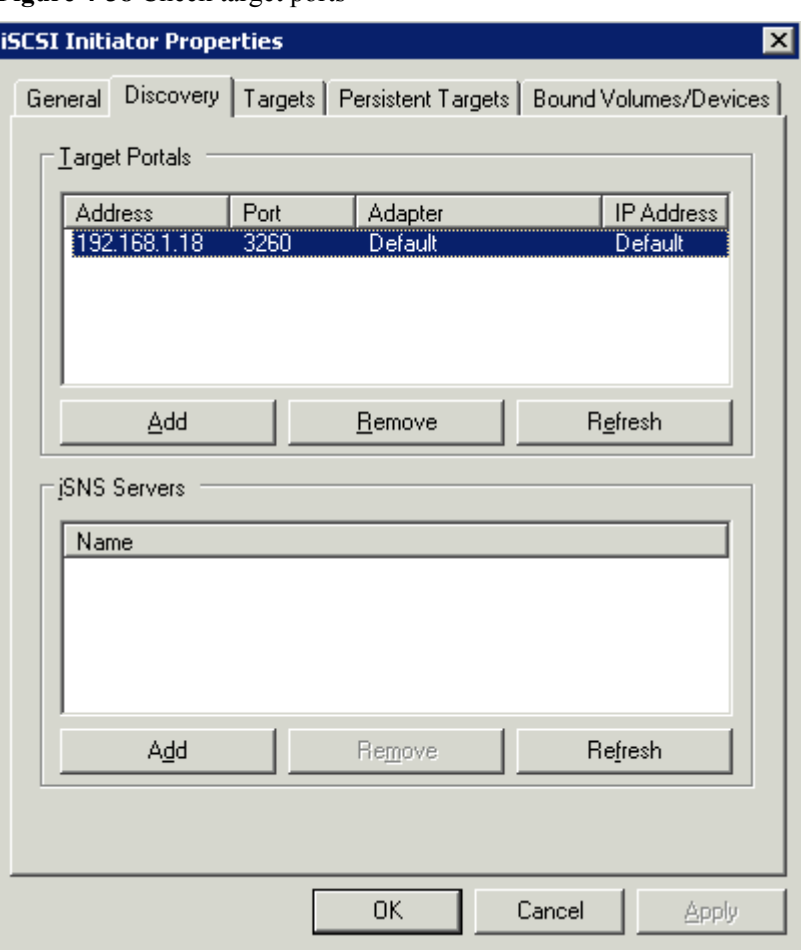

<span id="page-131-0"></span>**Figure 4-38** Check target ports

**Step 8** If CHAP user authentication is disabled, click the **Targets** tab and click **Log On...** to go to **[Step](#page-133-0) [14](#page-133-0)**.

To enable CHAP user authentication, go to **Step 9**.

- **Step 9** Log in to the OceanStor ISM and enable CHAP user authentication. For details, see "**[4.9.2](#page-127-0) [Enabling CHAP authentication](#page-127-0)**".
- **Step 10** Return to the **iSCSI Initiator Properties** dialog box of the AS.
- **Step 11** Click the **Targets** tab and click **Log On...**. The **Log On to Target** dialog box is displayed. Click **Advanced....** The **Advanced Settings** dialog box is displayed, as shown in **[Figure 4-39](#page-132-0)**.

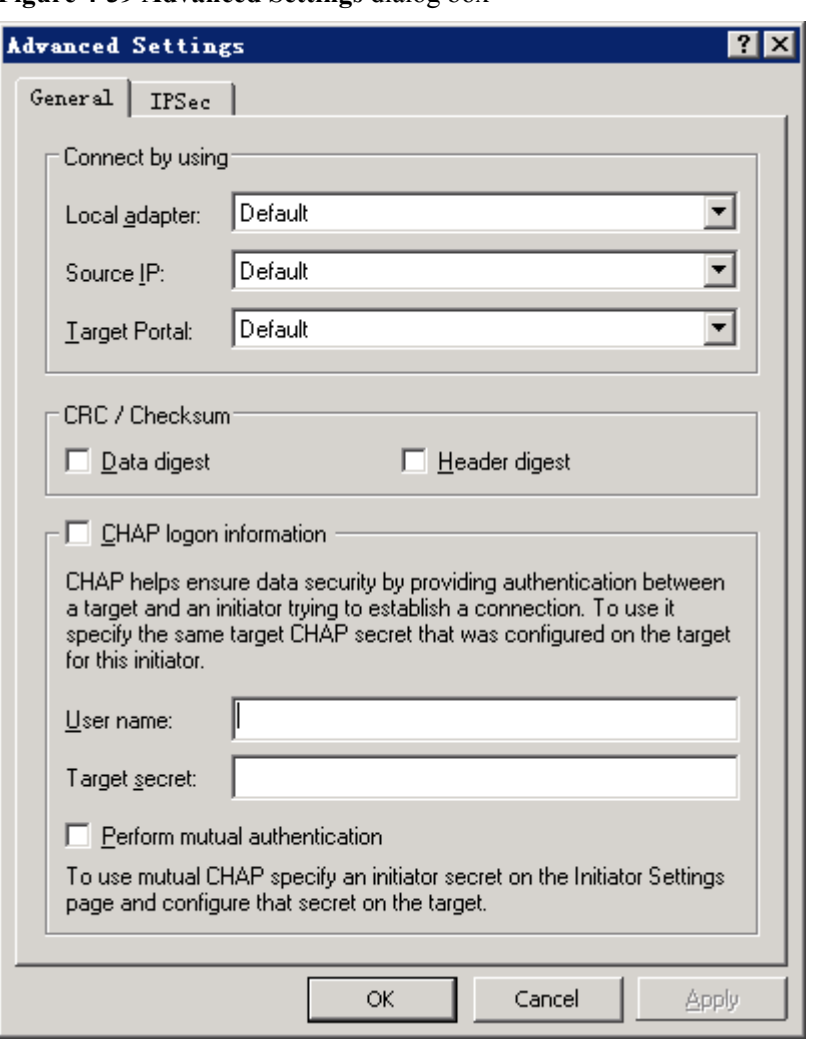

<span id="page-132-0"></span>**Figure 4-39 Advanced Settings** dialog box

- **Step 12** Select **CHAP logon information**. In the **User name** text box and **Target secret text** text box, enter the CHAP user name and password allocated to the AS.
- **Step 13** Click **OK** to go back to the **Log On to Target** dialog box. See **Figure 4-40**.

**Figure 4-40 Log On to Target** dialog box

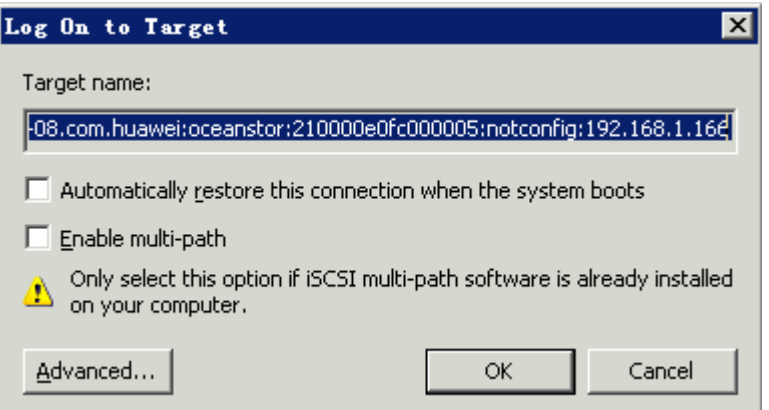

<span id="page-133-0"></span>**Step 14** Click **OK** to return to the **iSCSI Initiator Properties** dialog box. Click the **Targets** tab. Ensure that **Connected** is displayed in the **Status** column. See **Figure 4-41**.

**Figure 4-41** Connection status of the target interface

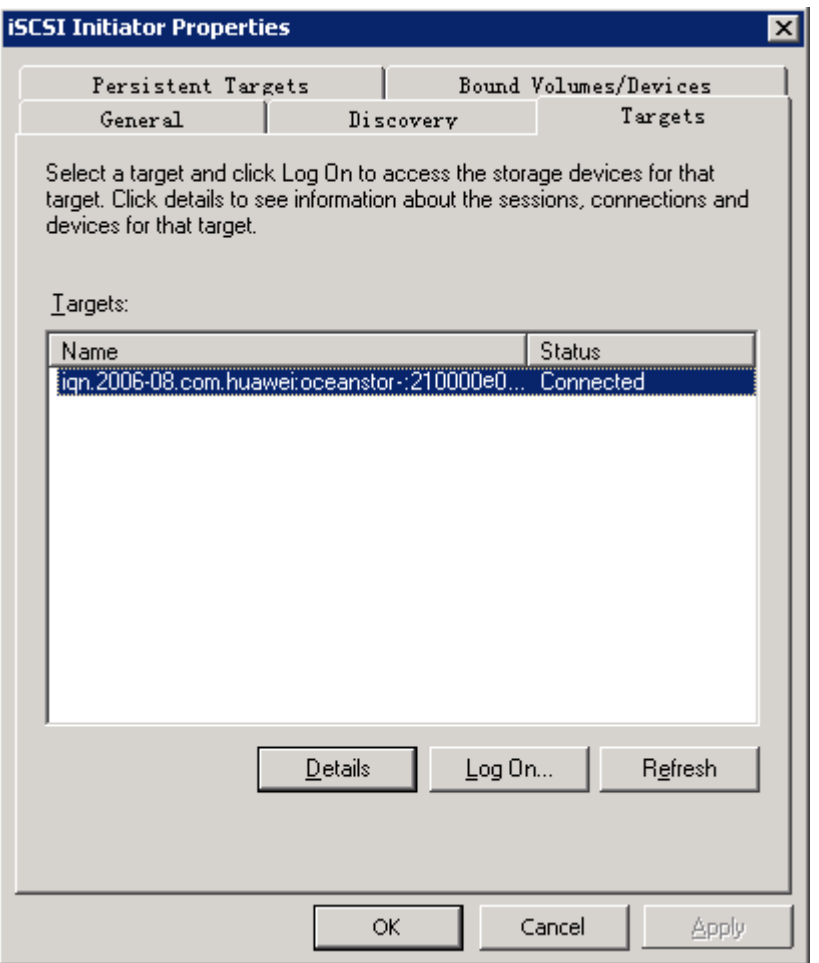

**----End**

# **4.11 Adding an Initiator**

An initiator is added to manage iSCSI host port. After the initiator is added, the AS can connect to the storage array through the iSCSI host port for data access.

# **Context**

Ensure that there is an initiator available in the storage array.

## **Procedure**

- **Step 1** On the OceanStor ISM main interface, click the **Logical View** tab. In the navigation tree, click the host to which the initiator is to be added.
- **Step 2** On the menu bar, choose **Configuration** > **Host Initiator Management...**.

The **Initiator Management** interface is displayed, as shown in **Figure 4-42**.

**Figure 4-42 Initiator Management** interface

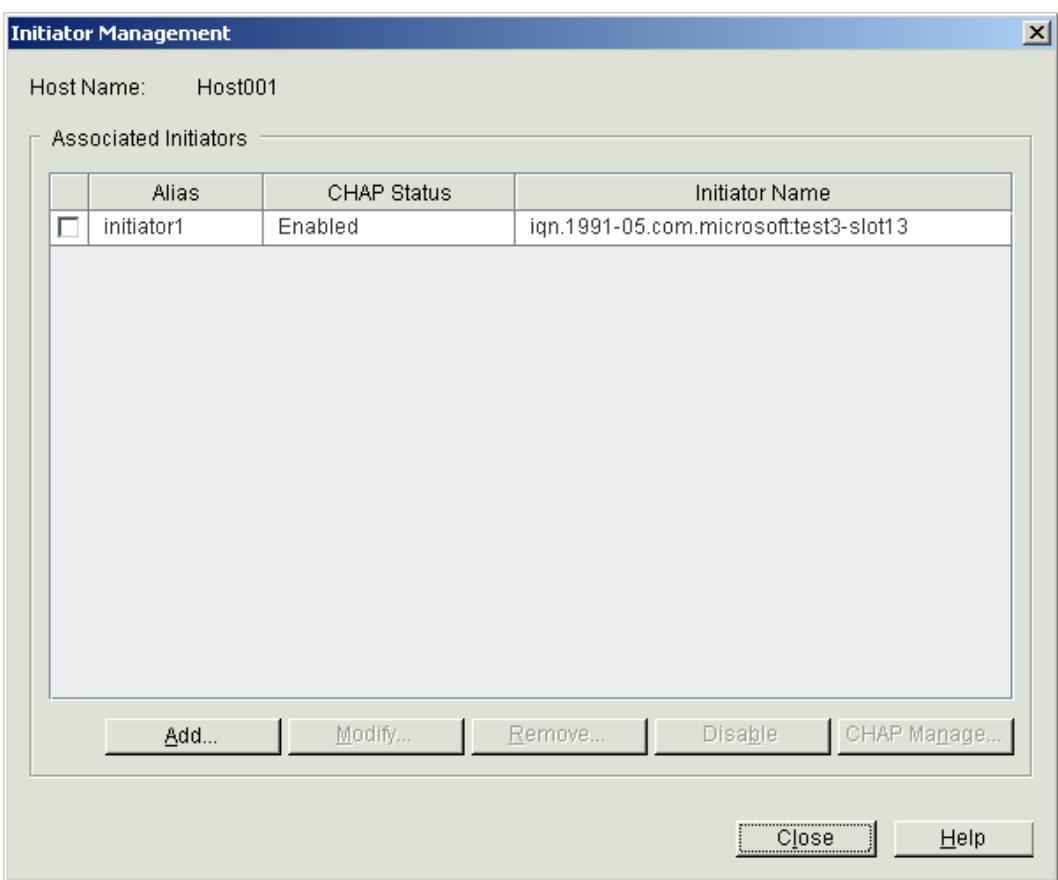

**Step 3** Click **Add...**.

The **Add Initiator** interface is displayed, as shown in **[Figure 4-43](#page-135-0)**.

<span id="page-135-0"></span>**Figure 4-43 Add Initiator** interface

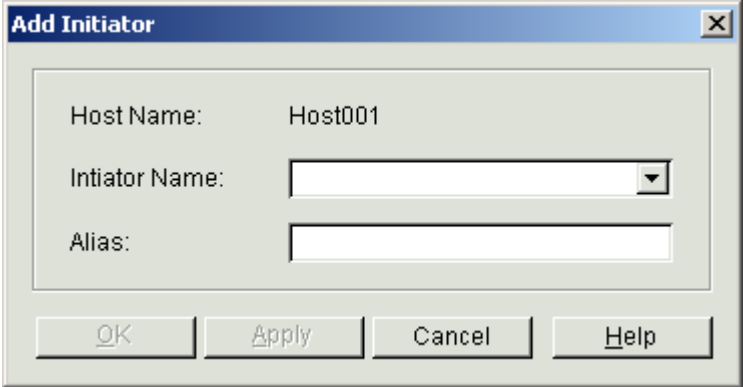

**Step 4** Set the initiator parameters.

**Table 4-13** describes the parameters for an initiator.

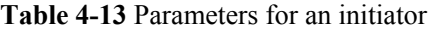

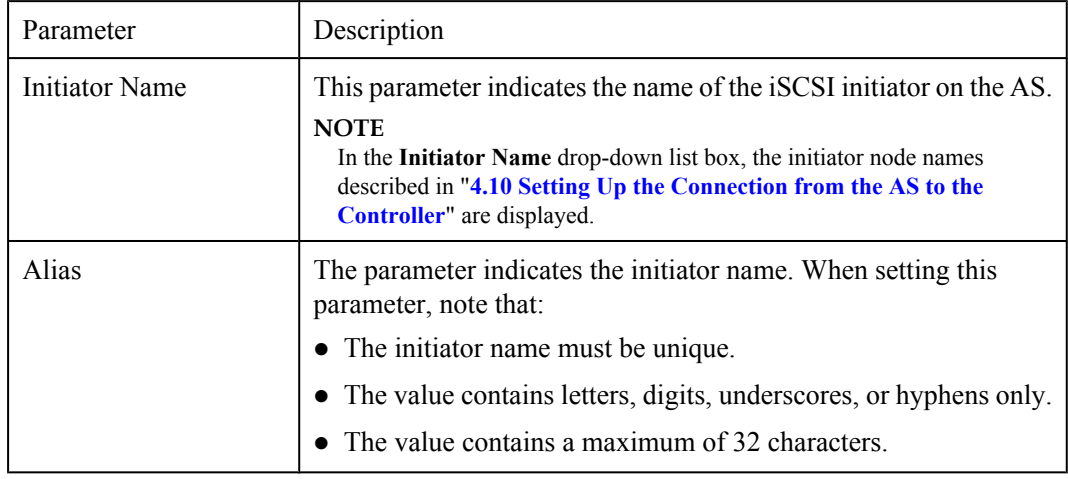

**Step 5** Click **OK**. The **Info** dialog box is displayed, stating "Operation succeeded.".

**Step 6** Click **Cancel**.

**----End**

# **4.12 Adding a Mapping**

Introduction to adding a mapping.

[4.12.1 Mapping a LUN to a Host Group](#page-136-0) [Introduction to mapping a LUN to a host group.](#page-136-0)

[4.12.2 Mapping a LUN to a Host](#page-137-0) [Introduction to mapping a LUN to a host.](#page-137-0)

# <span id="page-136-0"></span>**4.12.1 Mapping a LUN to a Host Group**

Introduction to mapping a LUN to a host group.

# **Context**

- Before mapping a LUN to a host group, ensure that the LUN is not mapped to any host group or host.
- When you map a LUN to a host group, all the hosts in the host group can use the LUN.
- For the default host group of the system, you can map a LUN to the host group instead of any hosts in the default host group.

## **Procedure**

- **Step 1** In the navigation tree, click the **Logical View** tab. Click the required LUN.
- **Step 2** On the menu bar, choose **Configuration** > **Add Mapping** > **To Host Group...**.

The **Add Mapping to Host Group** dialog box is displayed, as shown in **Figure 4-44**.

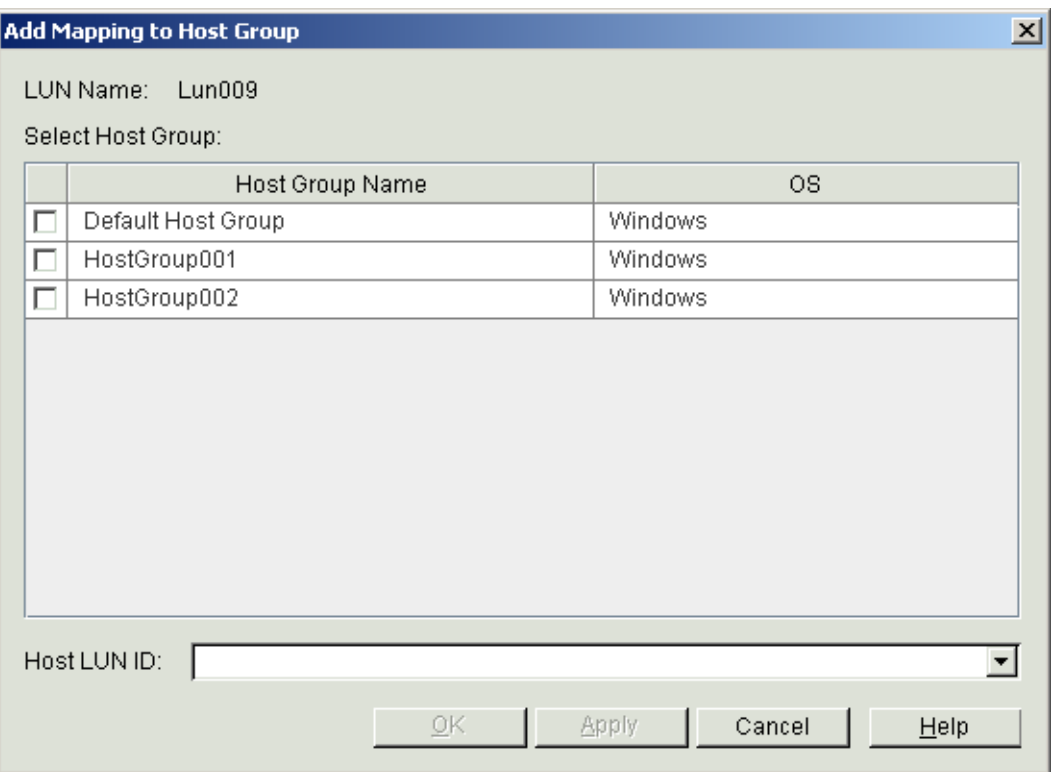

### **Figure 4-44 Add Mapping to Host Group** dialog box

- **Step 3** Choose the host group to be mapped.
- **Step 4** In the **Host LUN ID** drop-down list box, choose a host LUN ID for the LUN to be mapped.

If you do not set a host LUN ID, the system uses a host LUN ID by default.

<span id="page-137-0"></span>**Step 5** Click **OK**. The **Info** dialog box is displayed, stating "Operation succeeded.".

**Step 6** Click **OK**.

**----End**

# **4.12.2 Mapping a LUN to a Host**

Introduction to mapping a LUN to a host.

### **Context**

- Before mapping a LUN to a host, ensure that the LUN is not formatted to any host group or host.
- When you map a LUN to a host, only this host can use the LUN.

## **Procedure**

- **Step 1** In the navigation tree, click the **Logical View** tab. Click the required LUN.
- **Step 2** On the menu bar, choose **Configuration** > **Add Mapping** > **To Host...**.

The **Add Mapping to Host** dialog box is displayed, as shown in **Figure 4-45**.

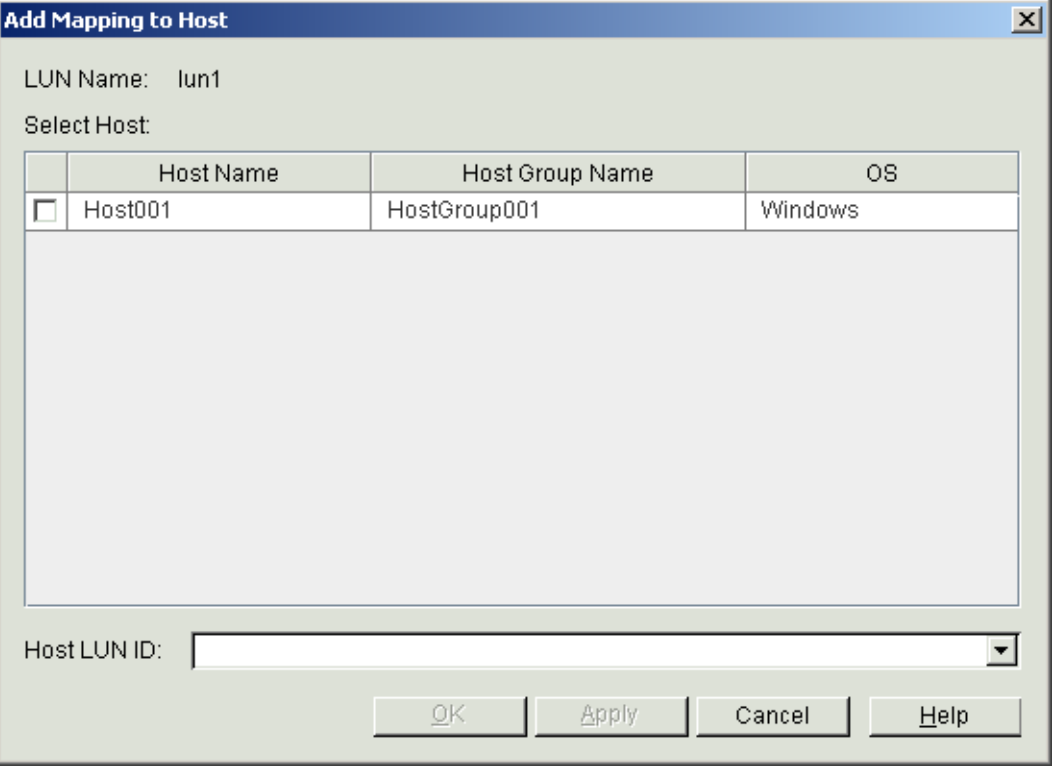

**Figure 4-45 Add Mapping to Host** dialog box

**Step 3** Choose the host to be mapped.

**Step 4** In the **Host LUN ID** drop-down list box, choose a host LUN ID for the LUN to be mapped.

If you do not set a host LUN ID, the system uses a host LUN ID by default.

**Step 5** Click **OK**. The **Info** dialog box is displayed, stating "Operation succeeded.".

**Step 6** Click **OK**.

**----End**

# **4.13 Adding an Interface**

Introduction to adding a interface.

## **Context**

Available FC or SAS interfaces are required for this operation.

The virtual host created on the OceanStor ISM can be mapped to the physical AS only after you add an interface to the host.

# **Procedure**

- **Step 1** On the OceanStor ISM main interface, click the **Logical View** tab. In the navigation tree, click the host to which the interface is to be added.
- **Step 2** On the menu bar, choose **Configuration** > **Host Port Management...**.

The **Port Management** dialog box is displayed, as shown in **Figure 4-46**.

#### **Figure 4-46 Port Management** dialog box

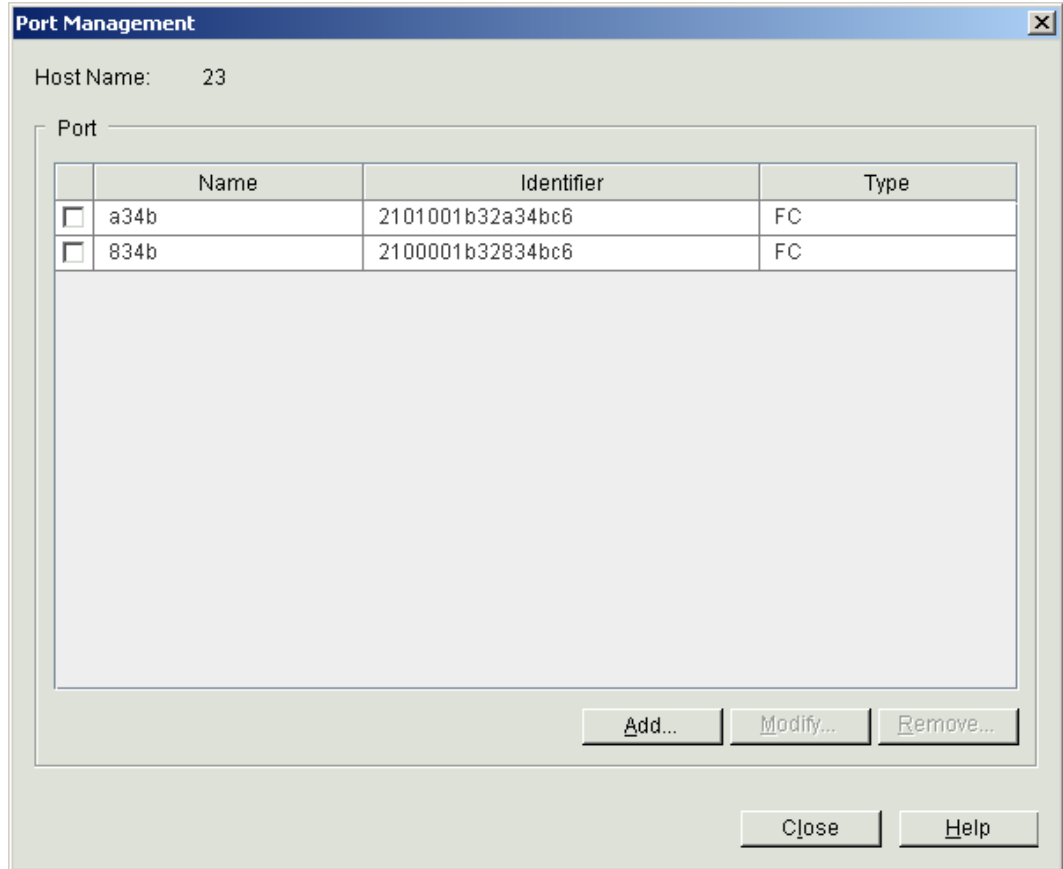

### **Step 3** Click **Add...**.

The **Add Port** dialog box is displayed, as shown in **Figure 4-47**.

**Figure 4-47 Add Port** dialog box

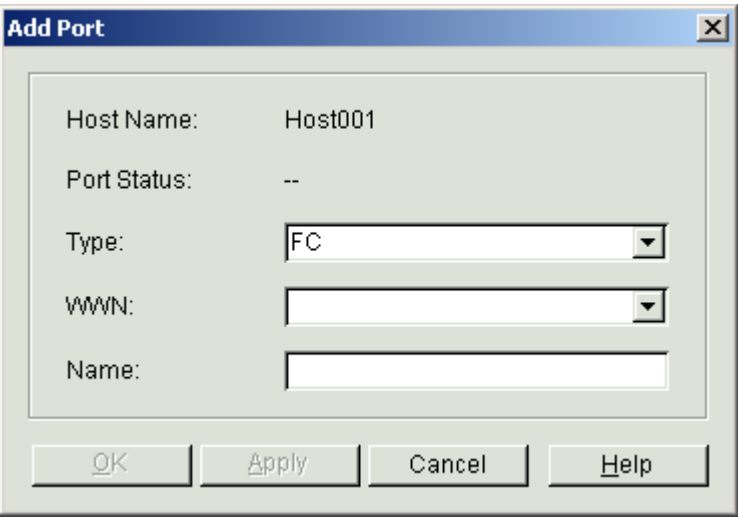

**Step 4** Set interface parameters.

**Table 4-14** describes the parameters for the interface.

**Table 4-14** Parameters for the interface

| Parameter | Description                                                                                     |
|-----------|-------------------------------------------------------------------------------------------------|
| Type      | This parameter indicates the type of the front-end host port.<br>The value is SAS, FC.          |
| WWN       | The parameter indicates the information about an SAS or FC interface obtained<br>from the host. |
| Name      | This parameter indicates the interface name. When setting this parameter, note<br>that:         |
|           | • The interface name must be unique.                                                            |
|           | • The value contains letters, digits, underscores, or hyphens only.                             |
|           | The value contains a maximum of 32 characters.                                                  |

**Step 5** Click **OK**. The **Info** dialog box is displayed, stating "Operation succeeded.".

**Step 6** Click **OK**.

**----End**

# <span id="page-140-0"></span>**4.14 Using a LUN on an AS**

After mapping a device LUN to an AS, you must configure the LUN on the AS.

## **Context**

The following section describes how to set a LUN on an AS in Windows.

Take the AS in Windows Server 2003 as an example.

### **NOTE**

For an AS installed with other Windows OSs, perform the steps as required.

## **Procedure**

- **Step 1** Log in to the Windows AS as a user in the administrator group.
- **Step 2** Choose **Start** > **Control Panel** > **Administrative Tools** > **Computer Management**. The **Computer Management** window is displayed.
- **Step 3** In the navigation tree on the left, choose **StorageDisk Management** and right-click **Disk Management**. On the displayed shortcut menu, choose **Rescan Disks**. After the disk is scanned, the added logical disk (for example, Disk 1) is displayed on the right.
	- **Figure 4-48** shows the situation that the disk capacity is not more than 2 TB.

**Figure 4-48** Viewing the logical disks

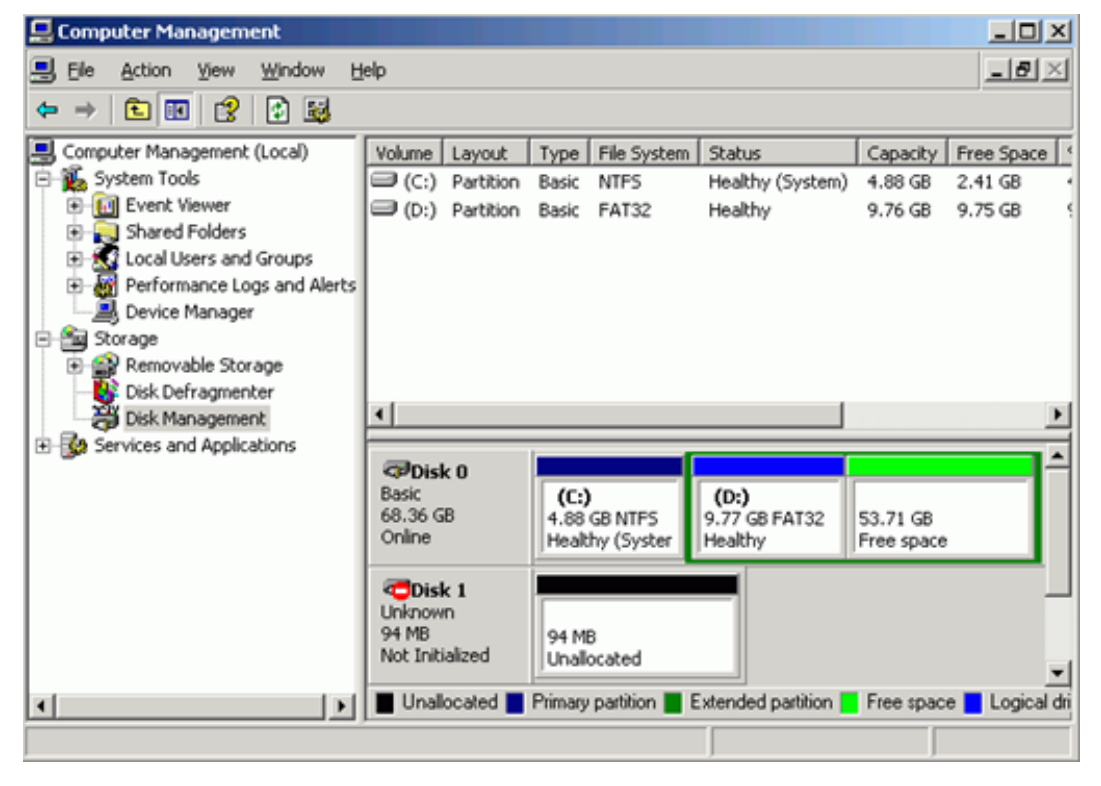

<span id="page-141-0"></span>**• Figure 4-49** shows the situation that the disk capacity is larger than 2 TB.

**Figure 4-49** Viewing the logical disks

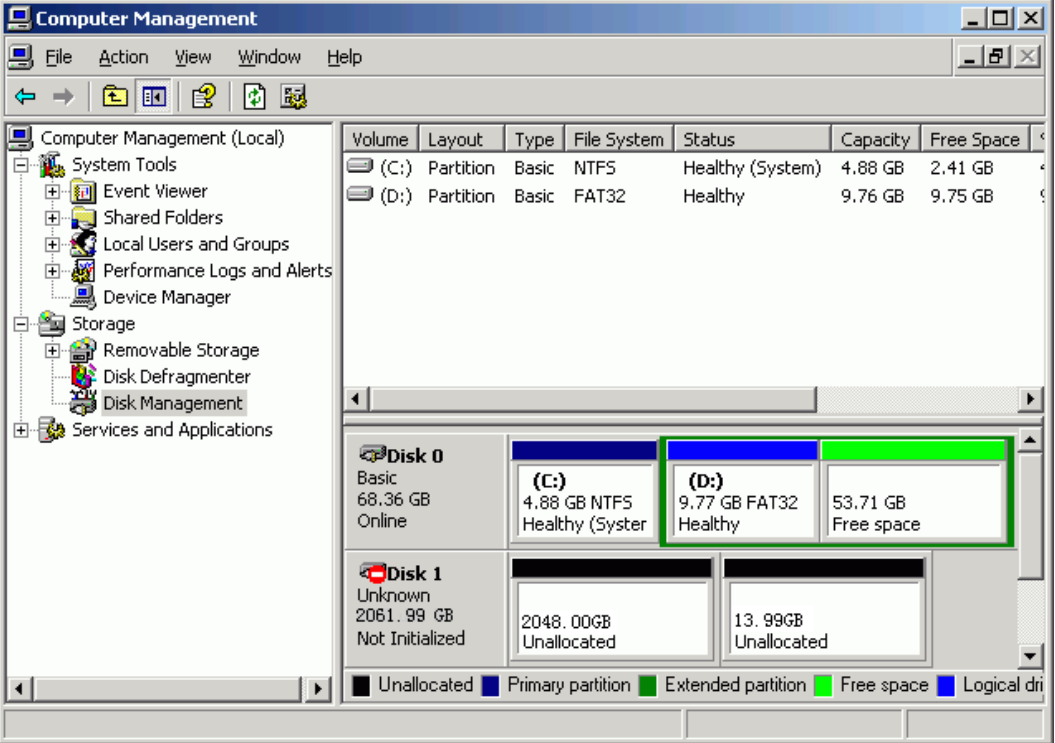

## **NOTE**

If the logical disk is not displayed, choose **Device ManagerDisk drives**. Right-click **Disk drives** and choose **Scan for hardware changes** in the displayed shortcut menu. After scanning the disk, perform **[Step](#page-140-0) [3](#page-140-0)**.

**Step 4** Initialize the logical disks. Select **Disk 1** and right-click it.

**• [Figure 4-50](#page-142-0)** shows the situation that the disk capacity is not more than 2 TB.

<span id="page-142-0"></span>**Figure 4-50** Menu for initializing a disk

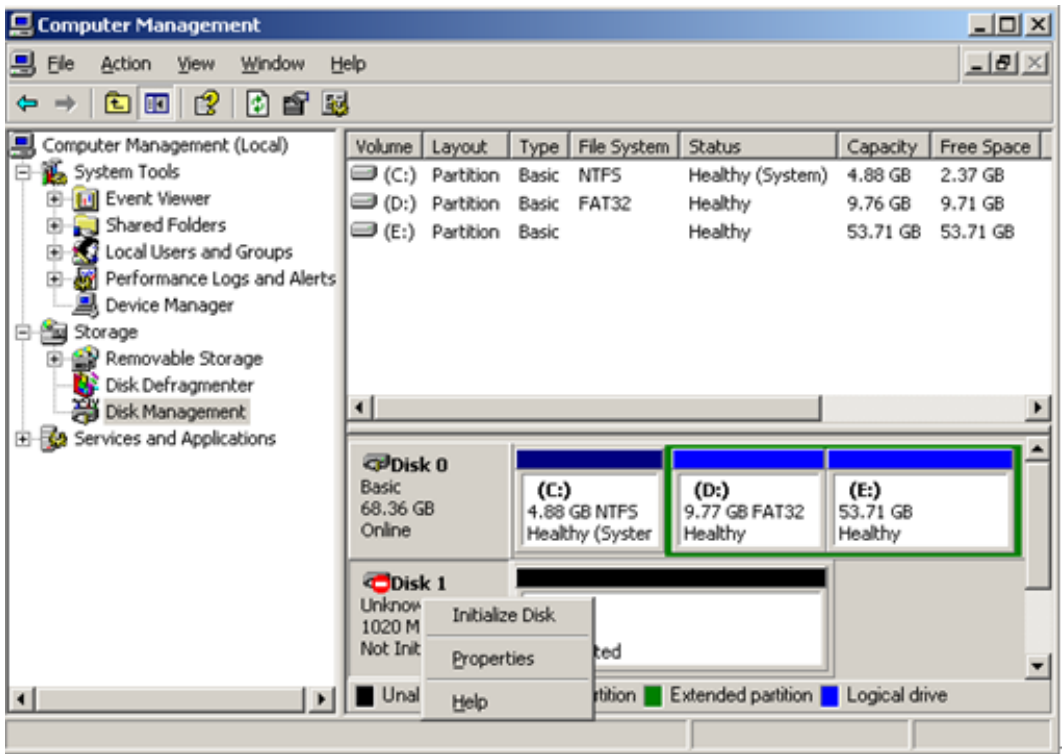

**• Figure 4-51** shows the situation that the disk capacity is larger than 2 TB.

**Figure 4-51** Menu for initializing a disk

| 모 Computer Management                                                                                                    | 그미지                                                                                                    |  |
|----------------------------------------------------------------------------------------------------|----------------------------------------------------------------------------------------------------|--|
| 믜<br>Eile<br>Action<br>Window<br>View                                                                                                    | $\mathbf{E}[\mathbf{B}]\times$<br>Help                                                                                                    |  |
| ً। ख<br>ピ<br>國<br>面<br>€<br>回<br>⇔<br>$\Rightarrow$                                                                                                    |                                                                                                    |  |
| Computer Management (Local)<br>System Tools<br>Ėŀ<br>由 图 Event Viewer<br>Shared Folders<br>Ėŀ<br>Local Users and Groups<br>Ėŀ<br>中 & Performance Logs and Alerts<br>…… 黑 Device Manager | File System  <br>Status<br>Free Space<br>Volume  <br>Capacity<br>Layout<br>Type:<br>(C:) <del>D</del><br>Partition<br>Healthy (System)<br>Basic<br><b>NTFS</b><br>4.88 GB<br>2.37 GB<br>Partition<br>Healthy<br>(D:) <del>D</del><br>Basic<br><b>FAT32</b><br>9.76 GB<br>9.71 GB<br>$\bigoplus$ (E:).<br>Partition<br>Basic<br>Healthy<br>53.71 GB<br>53.71 GB |  |
| 酱 Storage<br>Ė.<br>中 <del>會</del> Removable Storage<br><b>BE</b> Disk Defragmenter<br>Disk Management                                                                                   | ⊣∣                                                                                                    |  |
| 由 图 Services and Applications                                                                                                    | වේDisk 0<br>Basic<br>(C)<br>(D)<br>(E)<br>68.36 GB<br>4.88 GB NTFS<br>9.77 GB FAT32<br>53.71 GB<br>Online<br>Healthy (Syster<br>Healthy<br>Healthy                                                                                                    |  |
|                                                                                                    | <b>ODisk 1</b><br>Unknow<br><b>Initialize Disk</b><br>2061.9<br>13.99GB<br>Not Init<br>Unallocated<br>(ted<br>Properties                                                                                                    |  |
| $\left  \cdot \right $<br>$\mathbf{F}$                                                                                                    | Unal<br>rtition<br>Extended partition <b>Extended</b> contains<br>Help                                                                                                    |  |

### **Step 5** Click **Initialize Disk**.

The **Initialize Disk** interface is displayed, as shown in **Figure 4-52**.

**Figure 4-52 Initialize Disk** interface

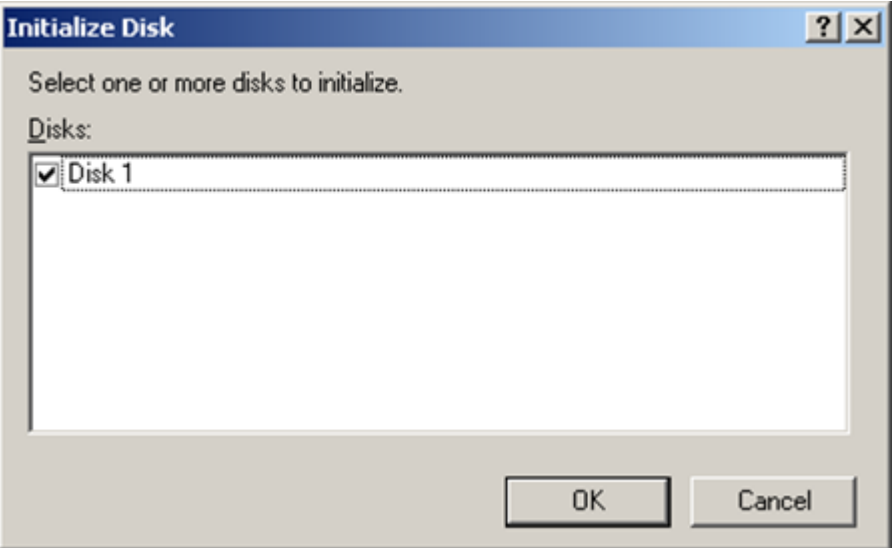

**Step 6** Select **Disk 1**. Click **OK**.

- l To initialize other logical disks, repeat **[Step 4](#page-141-0)** to **Step 6**.
- If the disk capacity is not more than 2 TB, go to **[Step 9](#page-145-0)**. If the disk capacity is larger than 2 TB, go to **Step 7**.
- **Step 7** Right click **Disk 1** to convert a normal disk to the GPT disk. See **[Figure 4-53](#page-144-0)**.
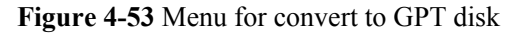

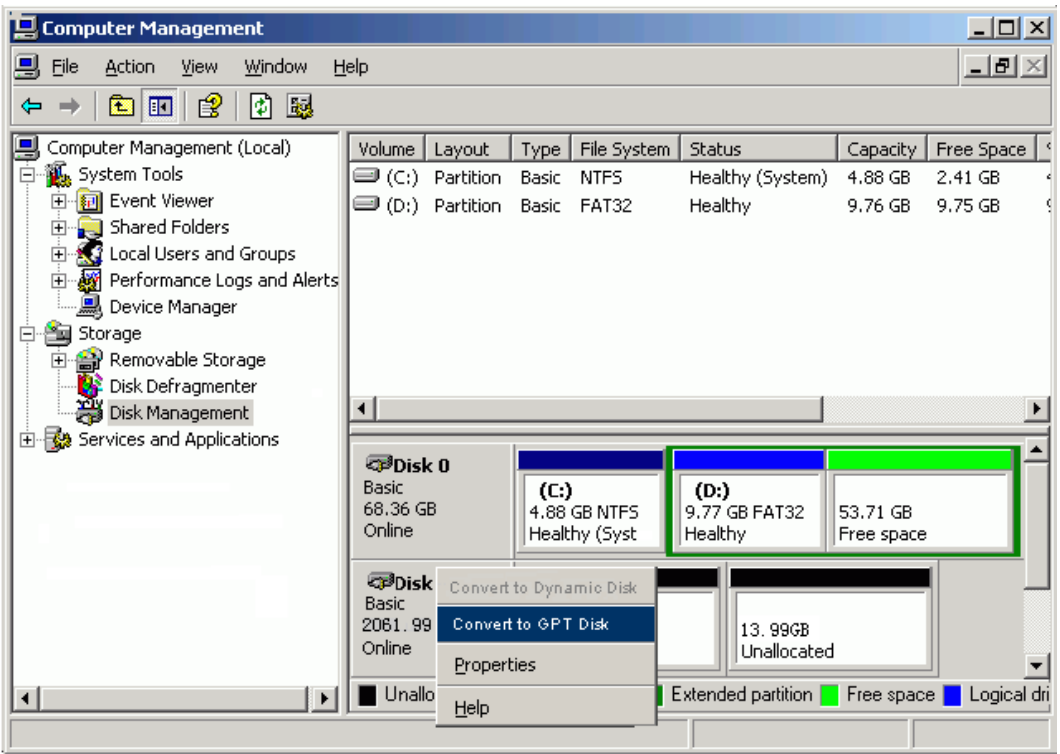

**Step 8** Click Convert to GPT Disk. See **Figure 4-54**.

**Figure 4-54** "Convert to GPT Disk" is finished

| <b>Computer Management</b>                    |                                |                                                                 |                  |            | 그미지         |
|-----------------------------------------------|--------------------------------|-----------------------------------------------------------------|------------------|------------|-------------|
| 믜<br>Eile<br>Action<br>Window<br>Help<br>View |                                |                                                                 | <u>_ a  × </u>   |            |             |
| ◙<br>國<br>圍<br>图<br>$\blacksquare$<br>⇔       |                                |                                                                 |                  |            |             |
| Computer Management (Local)                   | Volume  <br>Layout             | File System  <br>Type                                           | Status           | Capacity   | Free Space  |
| System Tools<br>Ē                             | (C:) <del>©</del><br>Partition | Basic<br>NTFS                                                   | Healthy (System) | 4.88 GB    | 2.41 GB     |
| 由 <mark>词</mark> Event Viewer                 | $\bigoplus$ (D;) Partition     | Basic<br><b>FAT32</b>                                           | Healthy          | 9.76 GB    | 9.75 GB     |
| Shared Folders<br>Ėŀ                          |                                |                                                                 |                  |            |             |
| Local Users and Groups<br>Ė<br>Ėŀ             |                                |                                                                 |                  |            |             |
| Performance Logs and Alerts                   |                                |                                                                 |                  |            |             |
| 中当 Storage                                    |                                |                                                                 |                  |            |             |
| 中 <del>會</del> Removable Storage              |                                |                                                                 |                  |            |             |
| Disk Defragmenter                             |                                |                                                                 |                  |            |             |
| Disk Management                               | ◂                              |                                                                 |                  |            |             |
| 由 图 Services and Applications                 |                                |                                                                 |                  |            |             |
|                                               | <b><i><b>PDisk 0</b></i></b>   |                                                                 |                  |            |             |
|                                               | <b>Basic</b>                   | (C)                                                             | (D:              |            |             |
|                                               | 68.36 GB<br>Online             | 4.88 GB NTFS                                                    | 9.77 GB FAT32    | 53.71 GB   |             |
|                                               |                                | Healthy (Syster                                                 | Healthy          | Free space |             |
|                                               | <b>EPDisk 1</b>                |                                                                 |                  |            |             |
|                                               | <b>Basic</b>                   |                                                                 |                  |            |             |
|                                               | 2061.99 GB                     | 2061.99 GB                                                      |                  |            |             |
|                                               | Online                         | Unallocated                                                     |                  |            |             |
| $\left  \cdot \right $<br>▶                   |                                | Unallocated Perimary partition Perstended partition Perse space |                  |            | Logical dri |
|                                               |                                |                                                                 |                  |            |             |

**Step 9** Partition and format the disk.

**----End**

# **Result**

Now, the S2600 can be used to access data.

# **5 Setting Additional Information**

# **About This Chapter**

This chapter describes how to set the system information and alarm information.

[5.1 Setting the System Information](#page-147-0)

[How to set basic information, synchronize time, perform primary/secondary switchover, lock,](#page-147-0) and unlock the system.

[5.2 Managing Alarms](#page-152-0) [Introduction to managing alarms.](#page-152-0)

[5.3 Creating a Trap IP](#page-159-0) [This topic describes how to create a Trap IP.](#page-159-0)

[5.4 Monitoring Settings](#page-161-0) [Introduction to monitoring settings.](#page-161-0)

# <span id="page-147-0"></span>**5.1 Setting the System Information**

How to set basic information, synchronize time, perform primary/secondary switchover, lock, and unlock the system.

5.1.1 Setting Basic Information

Introduction to setting basic information.

# [5.1.2 Synchronizing Time](#page-148-0)

This section describes how to synchronize the time on the OceanStor ISM client to the arrays. [If the time is not synchronized, the displayed time of related information is inconsistent, which](#page-148-0) might affect fault location.

[5.1.3 Switching Over Primary and Secondary Controllers](#page-149-0)

If the storage array is configured with dual-controller, the operations such as system upgrade [are relevant to the primary and secondary states of the controllers. The OceanStor ISM provides](#page-149-0) the function of primary/secondary switchover to facilitate routine configuration and maintenance.

[5.1.4 Locking and Unlocking the System](#page-151-0)

[Introduction to locking and unlocking the system.](#page-151-0)

# **5.1.1 Setting Basic Information**

Introduction to setting basic information.

# **Procedure**

**Step 1** On the OceanStor ISM main interface, select the required storage array.

**Step 2** On the menu bar, choose **Configuration** > **Modify Basic Information...**.

The **Modify Basic Information** interface is displayed, as shown in **[Figure 5-1](#page-148-0)**.

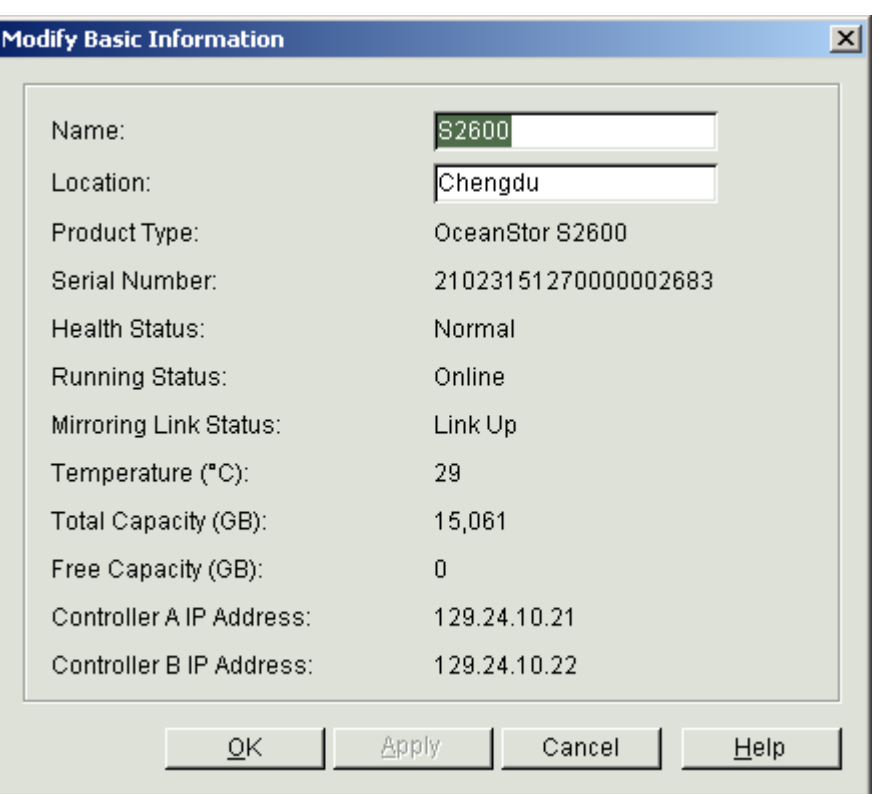

<span id="page-148-0"></span>**Figure 5-1 Modify Basic Information** interface

- **Step 3** Enter the array name and the location.
- **Step 4** Click **OK**. The **Info** dialog box is displayed, stating "Operation succeeded.".
- **Step 5** Click **OK**.

**----End**

# **5.1.2 Synchronizing Time**

This section describes how to synchronize the time on the OceanStor ISM client to the arrays. If the time is not synchronized, the displayed time of related information is inconsistent, which might affect fault location.

# **Context**

Synchronizing time might affect device services.

### **NOTE**

To ensure that the synchronized time is valid, restart the OceanStor ISM after modifying the system time zone or the daylight saving time, and then perform time synchronization.

# **Procedure**

**Step 1** In the navigation tree of the OceanStor ISM main interface, select the required storage array.

<span id="page-149-0"></span>**Step 2** On the menu bar, choose **System** > **Synchronize Time**.

The **Synchronize Time** dialog box is displayed, as shown in **Figure 5-2**.

**Figure 5-2 Synchronize Time** dialog box

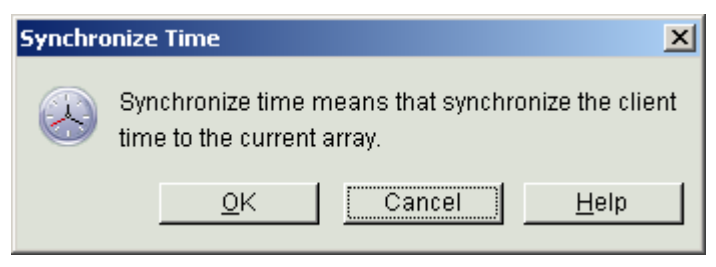

### **Step 3** Click **OK**.

The **Warning** dialog box is displayed, as shown in **Figure 5-3**.

**Figure 5-3 Warning** dialog box

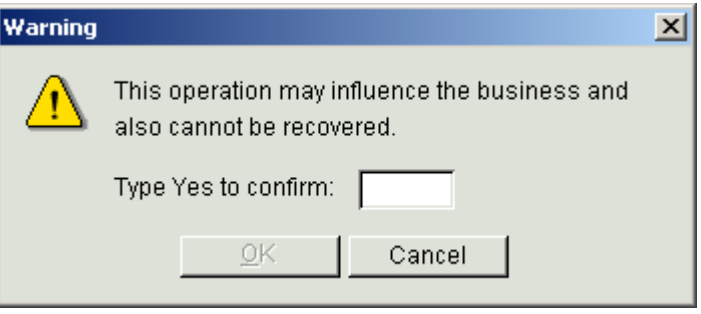

- **Step 4** In the text box, enter **Yes**.
- **Step 5** Click **OK**. The **Info** dialog box is displayed, stating "Operation succeeded.".
- **Step 6** Click **OK**.

**----End**

# **5.1.3 Switching Over Primary and Secondary Controllers**

If the storage array is configured with dual-controller, the operations such as system upgrade are relevant to the primary and secondary states of the controllers. The OceanStor ISM provides the function of primary/secondary switchover to facilitate routine configuration and maintenance.

# **Context**

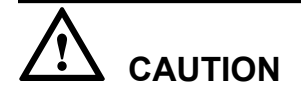

You cannot switch over primary and secondary controllers on a single-controller storage array.

When you perform primary/secondary switchover, notice that:

- You can switch over the primary and secondary controllers only when two controllers are running properly in the system.
- The switchover may affect the response speed of the S2600.
- The interval between two consecutive primary/secondary switchover operations is at least ten seconds.
- Guests cannot perform this operation.

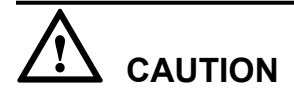

During the switchover, other users can log in to the OceanStor ISM but cannot operate on it.

# **Procedure**

- **Step 1** In the navigation tree of the OceanStor ISM main interface, select the required storage array.
- **Step 2** On the menu bar, choose **Configuration** > **Primary/Secondary Swap...**.

The **Warning** dialog box is displayed, as shown in **Figure 5-4**.

**Figure 5-4 Warning** dialog box

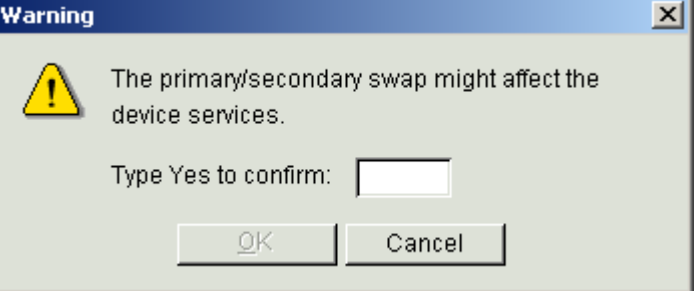

- **Step 3** Enter **Yes** in the text box.
- **Step 4** Click **OK**. After the switchover, the **Info** dialog box is displayed, stating "Operation succeeded.".
- **Step 5** Click **OK**.

**----End**

# <span id="page-151-0"></span>**5.1.4 Locking and Unlocking the System**

Introduction to locking and unlocking the system.

# **NOTE**

- l If you do not use the OceanStor ISM to manage the storage system for a long time, you can lock the system through the OceanStor ISM to prevent others against operating the system.
- If you log in to the OceanStor ISM and perform no operations within 10 minutes, the system locks automatically.

# **Locking the System**

On the menu bar of the OceanStor ISM main interface, choose **System** > **Lock**. The **System Locked** interface is displayed. See **Figure 5-5**.

**Figure 5-5 System Locked** interface

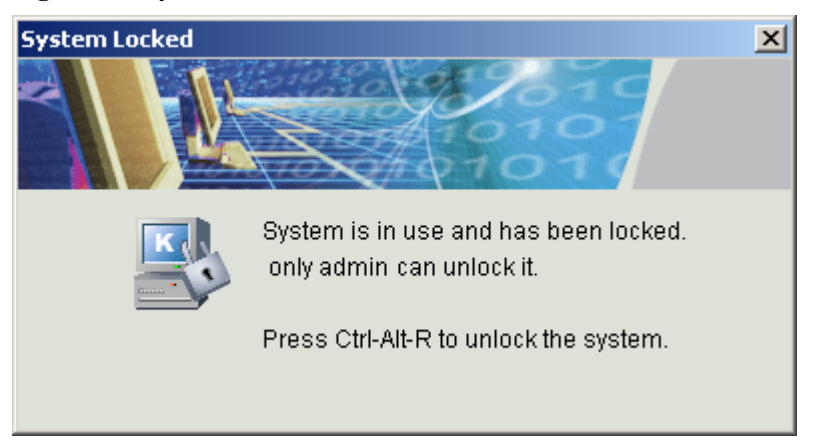

# **Unlocking the System**

After the System Locked interface is displayed, if you want to log in to the OceanStor ISM interface, you need to unlock the system first.

1. On the interface as shown in **Figure 5-5**, press **Ctrl+Alt+R**. The **Release System Lock** dialog box is displayed, as shown in **[Figure 5-6](#page-152-0)**.

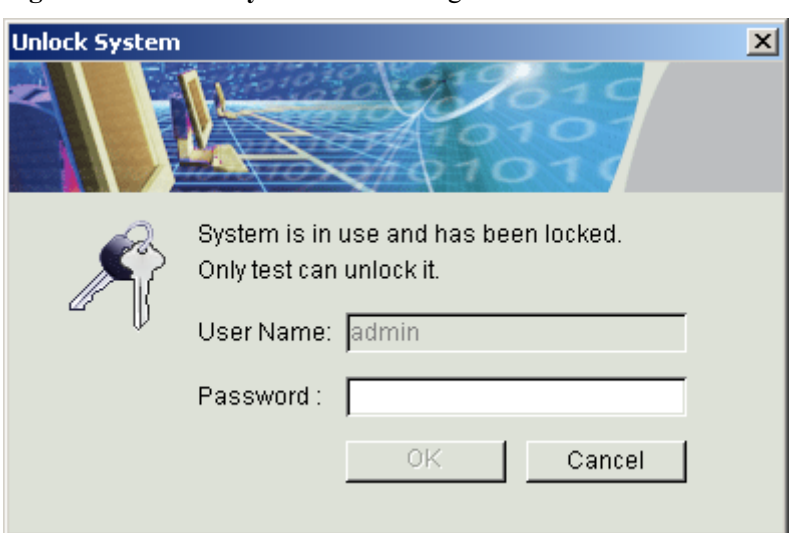

<span id="page-152-0"></span>**Figure 5-6 Release System Lock** dialog box

2. Enter the password and click **OK**. The OceanStor ISM interface is displayed.

# **5.2 Managing Alarms**

Introduction to managing alarms.

### 5.2.1 Filtering Current Alarms

Though filtering current alarms, you can query the alarms conveniently. The system displays alarms that only meet the filtering conditions.

### [5.2.2 Filtering History Alarms](#page-155-0)

[Though filtering history alarms, you can query the alarms conveniently. The system displays](#page-155-0) alarms that only meet the filtering conditions.

### [5.2.3 Blocking Current Alarms](#page-157-0)

[You can make configurations to block unnecessary alarms. After configuration, the alarms](#page-157-0) meeting blocking conditions cannot be sent to the OceanStor ISM.

### [5.2.4 Clearing Current Alarms](#page-158-0)

[Through this function, you can transfer current selected alarms to history alarms.](#page-158-0)

# **5.2.1 Filtering Current Alarms**

Though filtering current alarms, you can query the alarms conveniently. The system displays alarms that only meet the filtering conditions.

# **Procedure**

- **Step 1** In the navigation tree, select **All Arrays** or select the S2600 or component of the S2600.
- **Step 2** On the menu bar, choose **Alarm** > **Alarm Management...**.

The **Alarm Management** interface is displayed.

### **Step 3** Click **Current Alarm**.

<span id="page-153-0"></span>The **Current Alarm** interface is displayed. See **Figure 5-7**.

|        | <b>Alarm Management</b> |                                |                |                               |                     | $\mathbf{x}$             |
|--------|-------------------------|--------------------------------|----------------|-------------------------------|---------------------|--------------------------|
|        | Current Alarm           |                                | History Alarm  |                               |                     |                          |
|        |                         |                                |                |                               |                     |                          |
|        |                         | Alarm Statistics: 2 Critical 4 | ₩ Major 70     | Minor 22<br>A Warning 199     | Event 419           |                          |
| г      | Level                   | S/N                            | Source         | Description                   | Happening Time      | Recovery Time            |
| П      | Θ                       | 3552                           | S2600-SAS-fena | test:127.0.0.1:Delete host 3. | 2009-03-14 16:54:00 | u.                       |
| г      | Θ                       | 3551                           | S2600-SAS-feng | test:127.0.0.1:Create host H  | 2009-03-14 16:53:49 | $\sim$                   |
| П      | A                       | 3550                           | S2600-SAS-feng | The SAS host port link up, C  | 2009-03-14 16:49:53 | $\overline{a}$           |
| П      | A                       | 3549                           | S2600-SAS-feng | The SAS host port link down   | 2009-03-14 16:49:29 | $\overline{\phantom{a}}$ |
| П      | A                       | 3548                           | S2600-SAS-feng | The SAS host port link up, C  | 2009-03-14 15:14:29 | $\overline{\phantom{m}}$ |
| П      | Â                       | 3547                           | S2600-SAS-feng | The SAS host port link down   | 2009-03-14 15:14:04 | $\sim$                   |
| П      | Θ                       | 3546                           | S2600-SAS-feng | test:127.0.0.1:Delete host p  | 2009-03-14 15:11:54 | $\overline{a}$           |
| П      | Θ                       | 3545                           | S2600-SAS-feng | test:127.0.0.1:Add host port  | 2009-03-14 15:11:38 | $\overline{\phantom{a}}$ |
| П      | Θ                       | 3538                           | S2600-SAS-feng | test:127.0.0.1:Set system ti  | 2009-03-14 15:09:22 | $\overline{\phantom{a}}$ |
| $\Box$ | ⊙                       | 3544                           | S2600-SAS-fena | test:127.0.0.1:Delete host p  | 2009-03-14 15:08:56 | $\overline{a}$           |
| П      | ⊙                       | 3543                           | S2600-SAS-fena | test:127.0.0.1:Add host port  | 2009-03-14 15:08:42 | $\overline{\phantom{a}}$ |
| П      | Θ                       | 3542                           | S2600-SAS-feng | test:127.0.0.1:Delete host p  | 2009-03-14 15:08:36 | $\overline{\phantom{a}}$ |
| П      | Θ                       | 3537                           | S2600-SAS-feng | test:127.0.0.1:Add host port  | 2009-03-14 15:08:03 | $\overline{\phantom{a}}$ |
| п      | ⊙                       | 3541                           | S2600-SAS-fena | test:127.0.0.1:Add host port  | 2009-03-14 15:07:58 | $\overline{\phantom{a}}$ |
|        |                         |                                |                |                               |                     |                          |
|        |                         |                                |                |                               |                     |                          |
|        |                         |                                |                |                               |                     |                          |
|        |                         |                                |                |                               |                     |                          |
|        |                         |                                |                |                               |                     |                          |
|        |                         |                                |                | Clear                         | Filter              | Block<br>Refresh         |
|        |                         |                                |                |                               |                     |                          |
|        |                         |                                |                |                               |                     | Close<br>Help            |
|        |                         |                                |                |                               |                     |                          |

**Figure 5-7 Alarm Management** interface

**Step 4** Click **Filter...**.

The **Filter Alarm** dialog box is displayed. See **[Figure 5-8](#page-154-0)**.

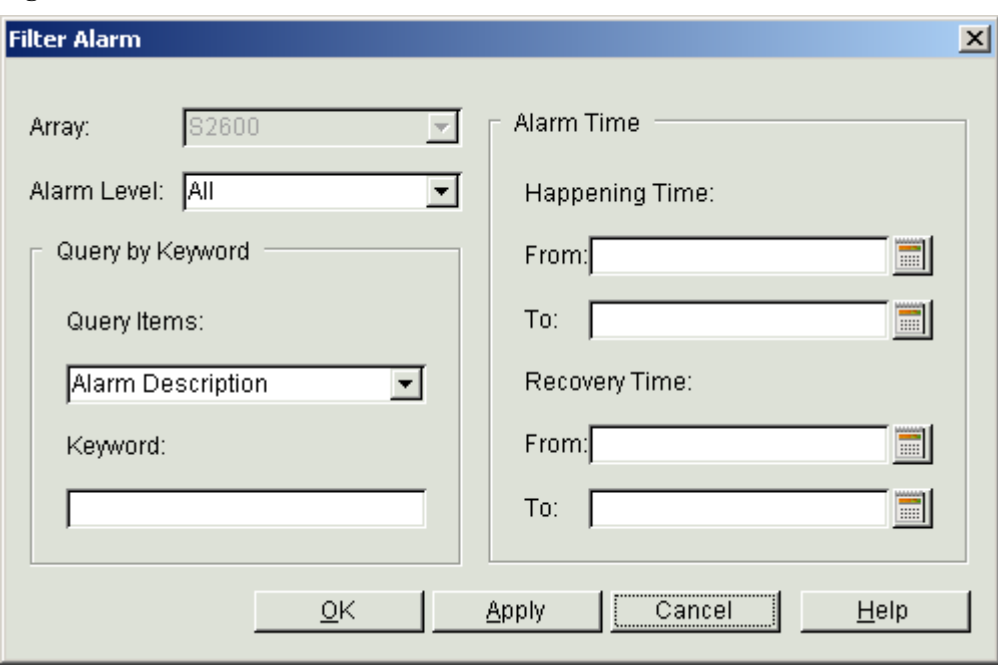

<span id="page-154-0"></span>**Figure 5-8 Filter Alarm** interface

**Step 5** Set the conditions of querying alarms.

**Table 5-1** describes the parameters for filtering current alarms.

**Table 5-1** Parameters for filtering current alarms

| Parameter         | Description                                                                                                    |
|-------------------|----------------------------------------------------------------------------------------------------|
| Array             | The parameter indicates the array that alarms belong to.                                                                                                    |
| Alarm Level       | The parameter indicates the severity of the alarm to be queried.<br>The value is Critical, Major, Minor, Warning, Event, or All.                                                                                                    |
| Query Items       | The parameter indicates the information based on which alarms are to be<br>queried.<br>The value is Alarm Description or Alarm Source.                                                                                                    |
| Keyword           | The parameter indicates the information about the alarm to be queried. For<br>example, the disk fails.                                                                                                    |
| Happening<br>Time | The parameter indicates selected the time range. You can query the alarms<br>generated during this range. Click the icon <b>a</b> after From and To. In the<br>displayed Select Data and Time dialog box, choose the start time and end<br>time of alarm happening time (the end time cannot be earlier than the start<br>time). Then click OK. |

<span id="page-155-0"></span>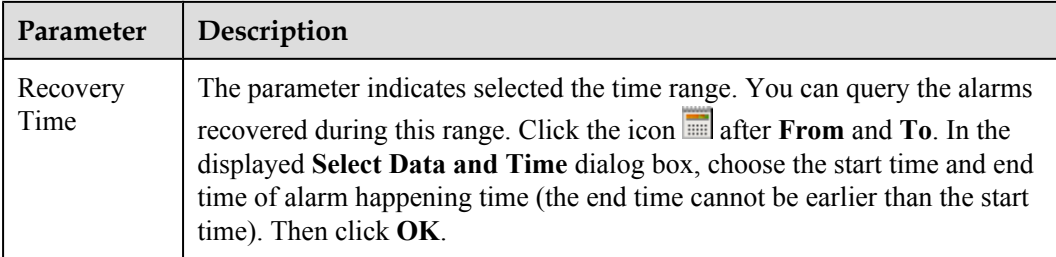

### **Step 6** Click **OK**.

**----End**

# **5.2.2 Filtering History Alarms**

Though filtering history alarms, you can query the alarms conveniently. The system displays alarms that only meet the filtering conditions.

# **Procedure**

- **Step 1** In the navigation tree, select **All Arrays** or select the S2600 or the component of the S2600.
- **Step 2** On the menu bar, choose **Alarm** > **Alarm Management...**.

The **Alarm Management** interface is displayed.

### **Step 3** Click the **History Alarm** tab.

The Alarm Management interface is displayed. See **Figure 5-9**.

## **Figure 5-9** Alarm Management interface

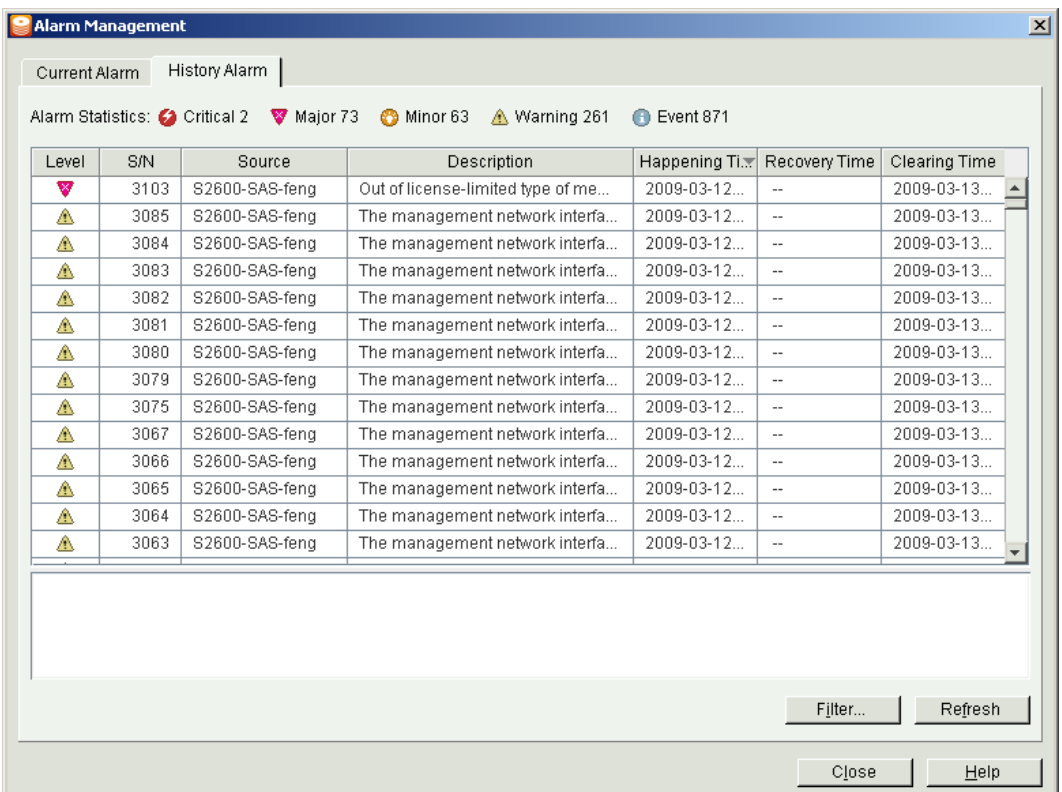

**Step 4** Click **Filter...**. The **Filter Alarm** dialog box is displayed. See **Figure 5-10**.

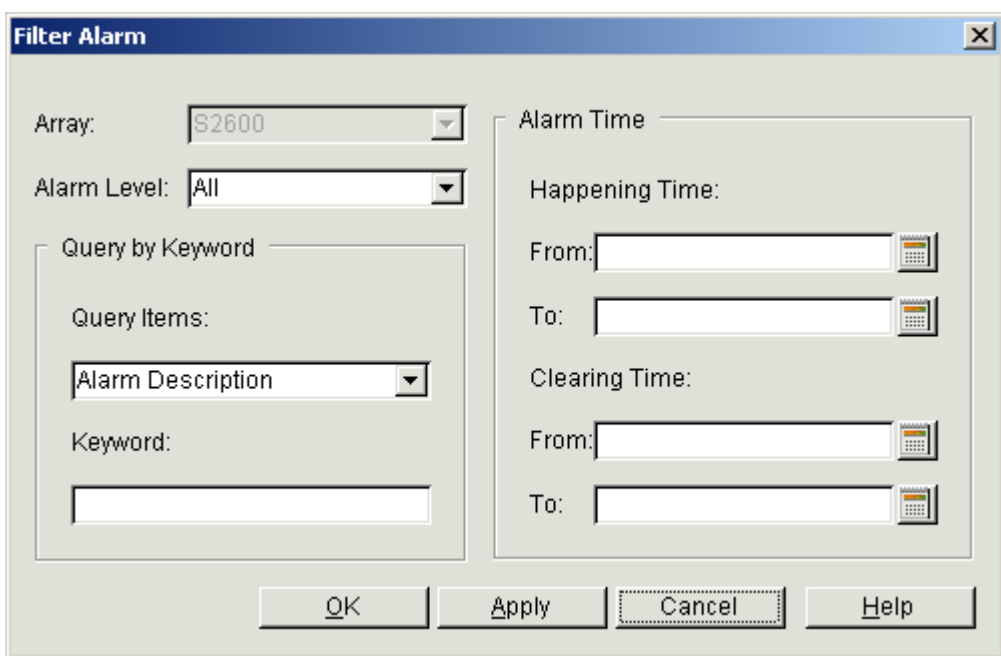

**Figure 5-10 Filter Alarm** dialog box

**Step 5** Set the conditions of querying alarms.

**Table 5-2** lists the parameters related to querying alarms.

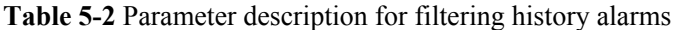

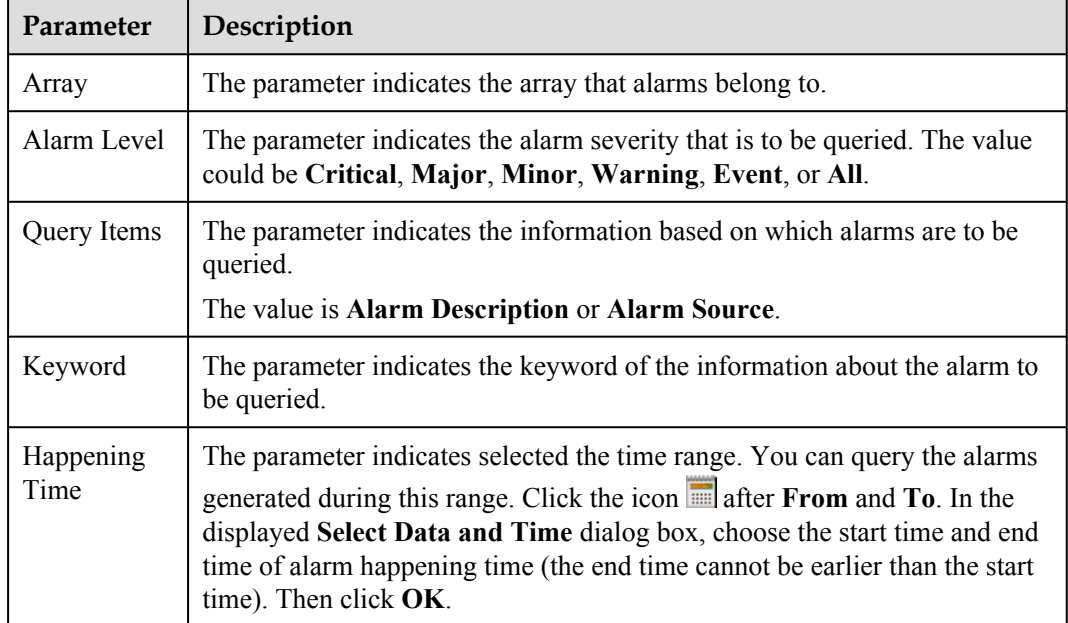

<span id="page-157-0"></span>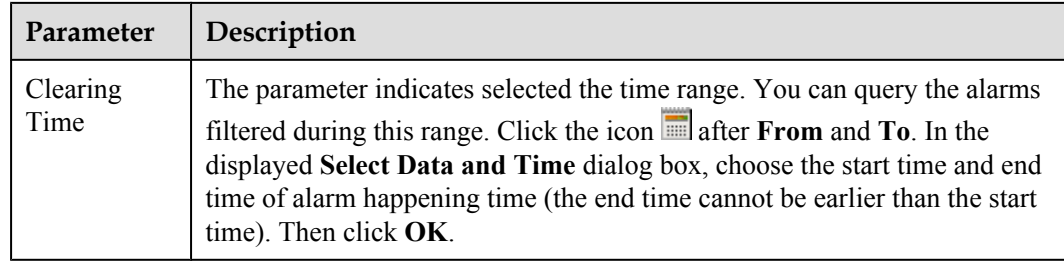

## **Step 6** Click **OK**.

**----End**

# **5.2.3 Blocking Current Alarms**

You can make configurations to block unnecessary alarms. After configuration, the alarms meeting blocking conditions cannot be sent to the OceanStor ISM.

# **Procedure**

- **Step 1** In the navigation, select **All Arrays** or select the S2600 or the component of the S2600.
- **Step 2** On the menu bar, choose **Alarm** > **Alarm Management...**.

The **Alarm Management** interface is displayed, as shown in **[Figure 5-7](#page-153-0)**.

## **Step 3** Click **Block...**.

The **Block Alarm** interface is displayed, as shown in **[Figure 5-11](#page-158-0)**.

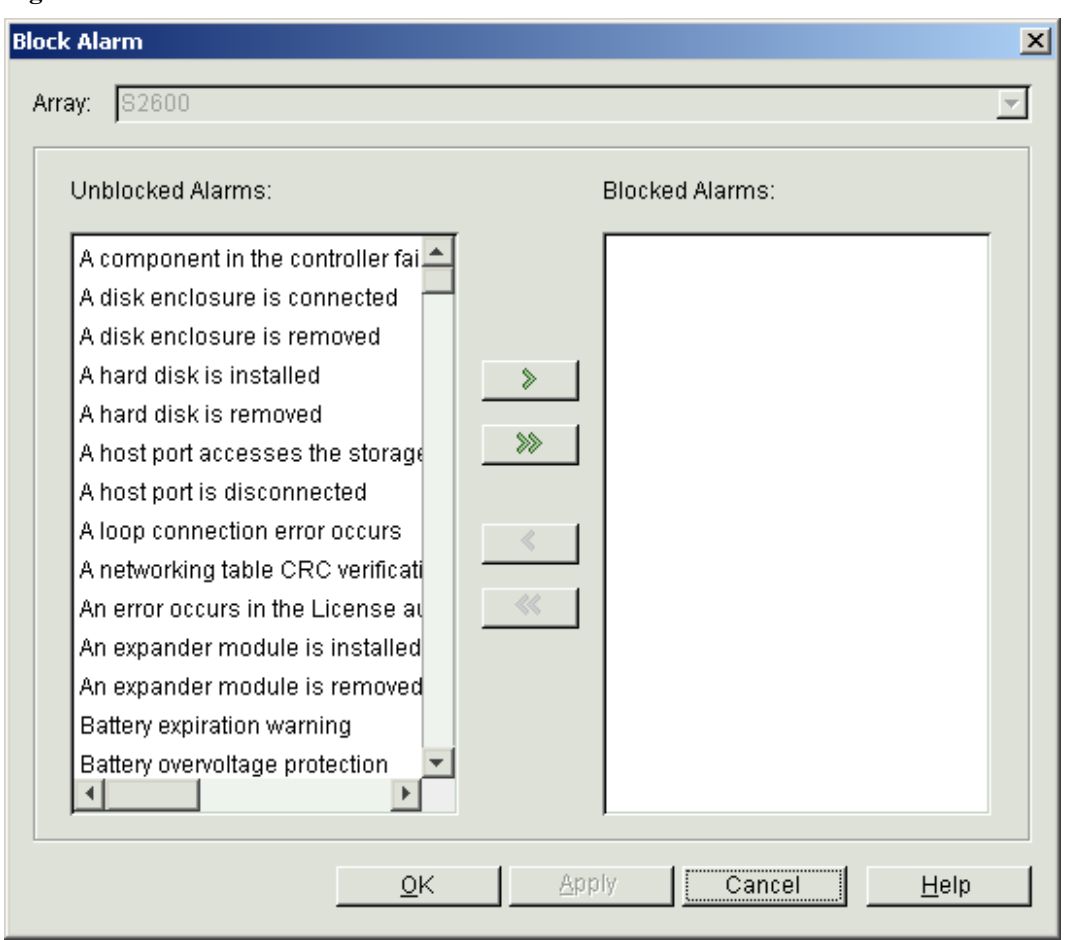

<span id="page-158-0"></span>**Figure 5-11 Block Alarm** interface

**Step 4** In the **Unblocked Alarms** list box, choose the alarms to be blocked and then click  $\lambda$ . These alarms are moved to the **Blocked Alarms** list box. You can also click  $\gg$  to move all the alarms in the **Unblock Alarms** list box to the **Blocked Alarms** list box.

### **NOTE**

In the **Blocked Alarms** list box, choose the alarms to be unblocked and then click  $\mathscr$ . These alarms are moved to the **Unblocked Alarms** list box. You can also click  $\mathscr$  to move all the alarms in the **Blocked Alarms** list box to the **Unblocked Alarms** list box.

**Step 5** Click **OK**.

The Info dialog box is displayed, saying "Operation succeeded.".

**Step 6** Click **OK**.

**----End**

# **5.2.4 Clearing Current Alarms**

Through this function, you can transfer current selected alarms to history alarms.

# <span id="page-159-0"></span>**Procedure**

- **Step 1** In the navigation tree, select **All Arrays** or select the S2600 or the component of the S2600.
- **Step 2** On the menu bar, choose **Alarm** > **Alarm Management...**. The **Current Alarm** interface is displayed, as shown in **[Figure 5-7](#page-153-0)**.
- **Step 3** Select the alarms.
- **Step 4** Click **Clear**.

The **Warning** dialog box is displayed. See **Figure 5-12**.

**Figure 5-12 Warning** dialog box

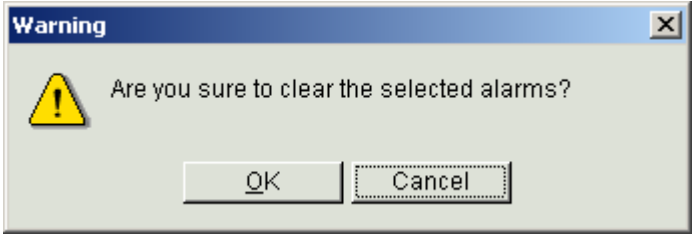

**Step 5** Click **OK**. The **Info** dialog box is displayed, saying "Operation succeeded." .

**Step 6** Click **OK**.

**----End**

# **5.3 Creating a Trap IP**

This topic describes how to create a Trap IP.

# **Context**

The S2600 supports alarm messages over Simple Network Management Protocol (SNMP). By creating a Trap IP, Trap alarms can be sent to the network management system. The Trap alarms can be saved for ever even in the case of power failure.

# **CAUTION**

- A system can create two Trap IPs.
- If the Trap IPs are not in the subnet of the management segment, you can set the controller route information to send Trap alarms. For details, see the *OceanStor S2600 Storage System User Guide*.

# **Procedure**

- **Step 1** In the navigation tree, click the **Physical View** tab, and choose the storage array whose Trap IP is to be created.
- **Step 2** On the menu bar, choose **Configuration** > **Trap IP Management...**.

The **Trap IP Management** dialog box is displayed as shown in **Figure 5-13**.

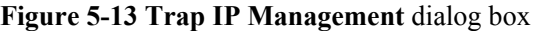

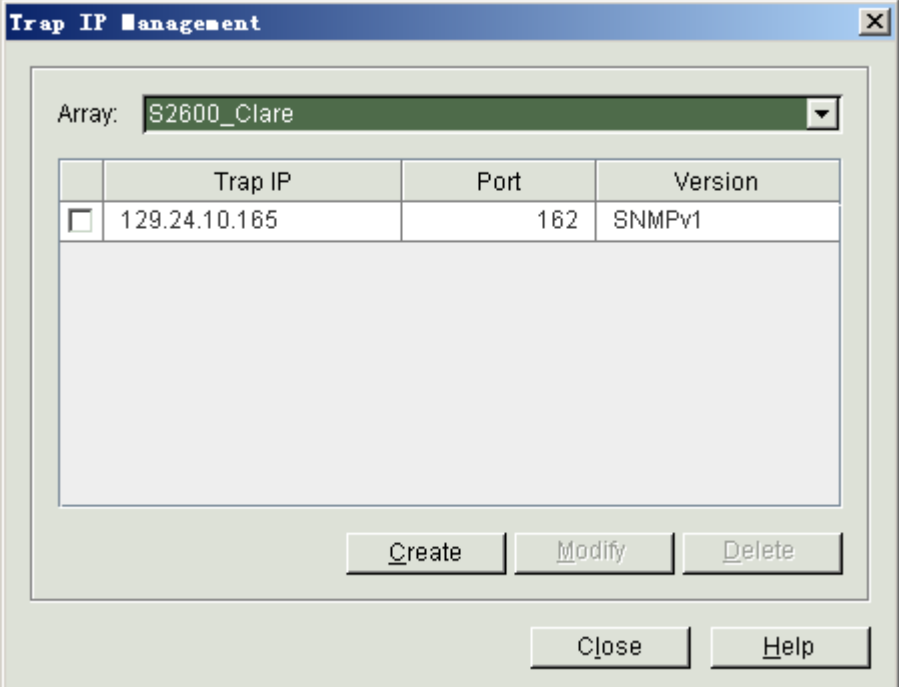

# **Step 3** Click **Create**.

The **Create Trap IP** dialog box is displayed as shown in **Figure 5-14**.

**Figure 5-14 Create Trap IP** dialog box

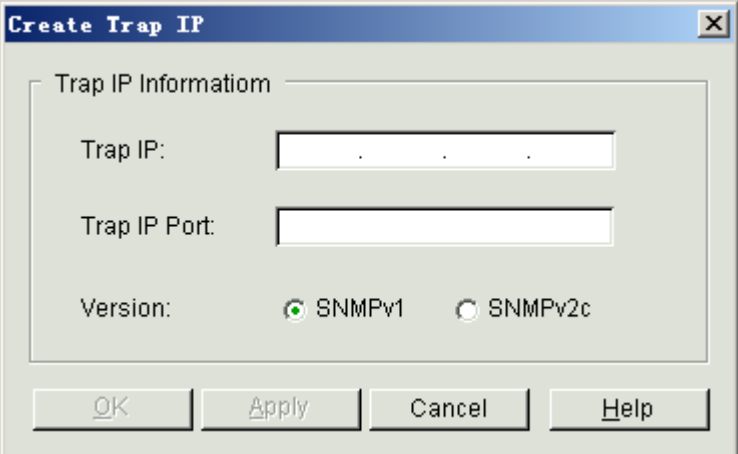

<span id="page-161-0"></span>**Step 4** Enter the Trap IP information.

**Table 5-3** lists the parameters for creating a Trap IP.

**Table 5-3** Parameters for creating a Trap IP

| Parameter    | Description                                                                                                    |
|--------------|----------------------------------------------------------------------------------------------------|
| Trap IP      | This parameter indicates the address of the Trap IP to be created. When setting<br>the Trap IP address, note the following:                                                                                                  |
|              | • Each field in the IP address cannot be empty and can only be an integer.                                                                                                    |
|              | • The value of the first field on the left ranges from 1 to 223 (excluding 127),<br>and the value of the last field ranges from 1 to 254. The value of any other<br>field ranges from 0 to 255.                              |
| Trap IP Port | This parameter indicates the port of the Trap IP to be created. When setting<br>the Trap IP port, note the following:<br>• The port value cannot be empty and must be an integer.<br>• The value must range from 1 to 65535. |
| Version      | This parameter indicates the information the Trap IP version. The value is<br>SNMPv1 or SNMPv2c.                                                                                                    |

### **Step 5** Click **OK**.

The **Info** dialog box is displayed, stating **Operation succeeded.**.

### **Step 6** Click **OK**.

**----End**

# **5.4 Monitoring Settings**

Introduction to monitoring settings.

5.4.1 Notification by Emails Introduction to notification by emails.

### [5.4.2 Notification by Messages](#page-163-0)

[When setting message notification, you can set whether to send an alarm notification by](#page-163-0) messages, to send the message service number and receiver number.

# **5.4.1 Notification by Emails**

Introduction to notification by emails.

# **Context**

You can set whether to send an alarm notification by email, and set the IP address of the Simple Mail Transfer Protocol (SMTP) server, email address of the sender, severity of alarms, and email addresses of receivers.

# <span id="page-162-0"></span>**Procedure**

- **Step 1** In the navigation tree of the OceanStor ISM main interface, click the storage array or storage array component on which the alarm notification is to be set.
- **Step 2** On the menu bar, choose **Alarm** > **Monitor Setting...**.

The **Monitor Setting** interface is displayed, as shown in **Figure 5-15**.

### **Figure 5-15 Monitor Setting** interface

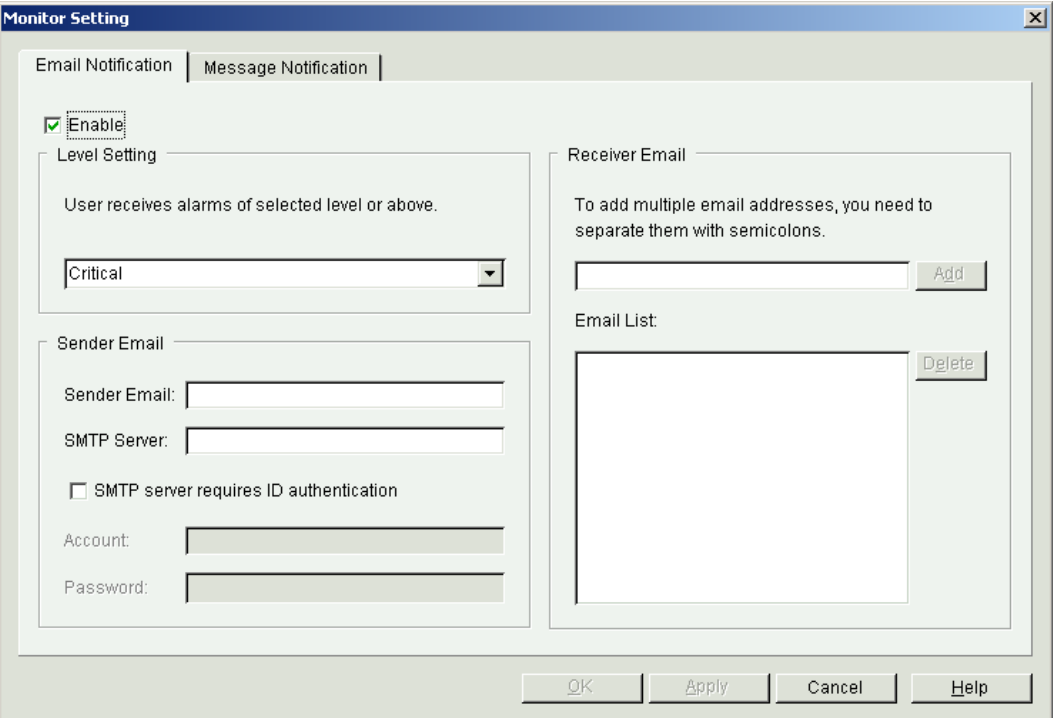

- **Step 3** Select **Enable**.
- **Step 4** Set the parameters for email notification.

**Table 5-4** describes the parameters for email notification.

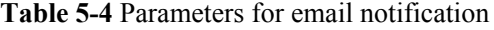

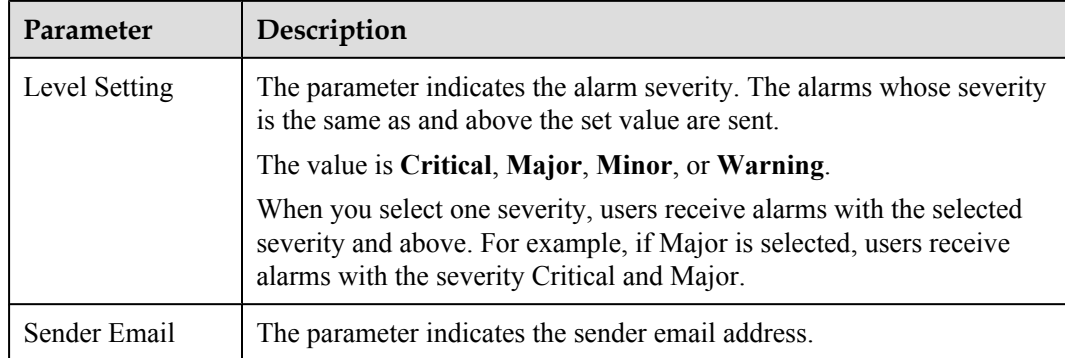

<span id="page-163-0"></span>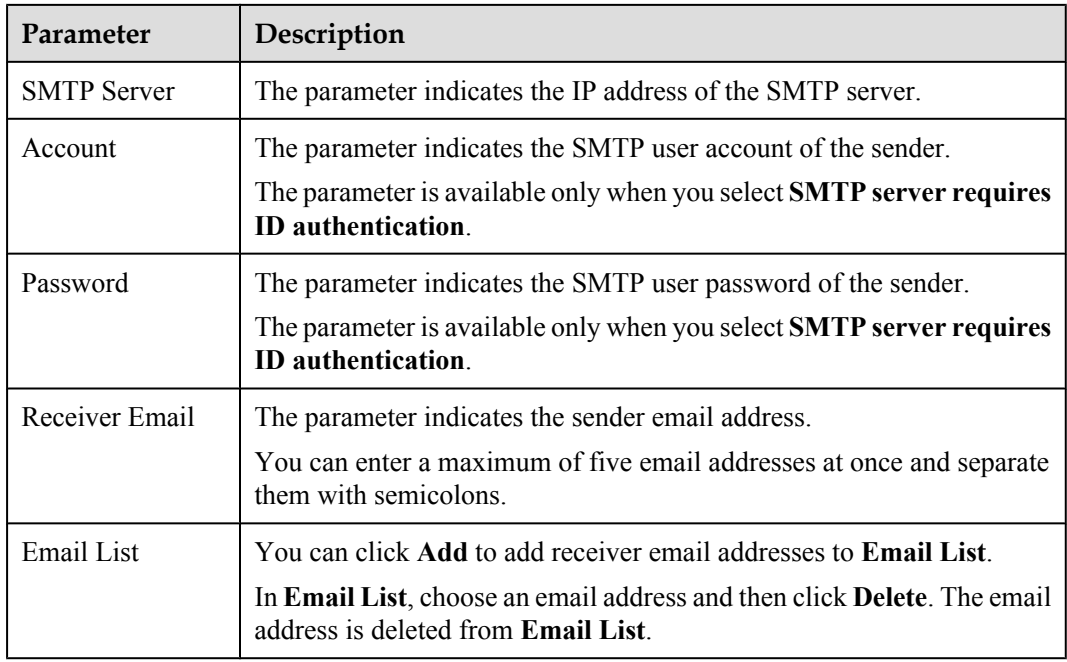

**Step 5** Click **OK**. The **Info** dialog box is displayed, stating "Operation succeeded.".

**Step 6** Click **OK**.

**----End**

# **5.4.2 Notification by Messages**

When setting message notification, you can set whether to send an alarm notification by messages, to send the message service number and receiver number.

# **Procedure**

- **Step 1** In the navigation tree of the OceanStor ISM main interface, click the storage array or storage array component on which the alarm notification is to be set.
- **Step 2** On the menu bar, choose **Alarm** > **Monitor Setting...**.

The **Monitor Setting** interface is displayed, as shown in **[Figure 5-15](#page-162-0)**.

**Step 3** Click the **Message Notification** tab and select **Enable**.

The **Monitor Setting** interface is displayed. See **[Figure 5-16](#page-164-0)**.

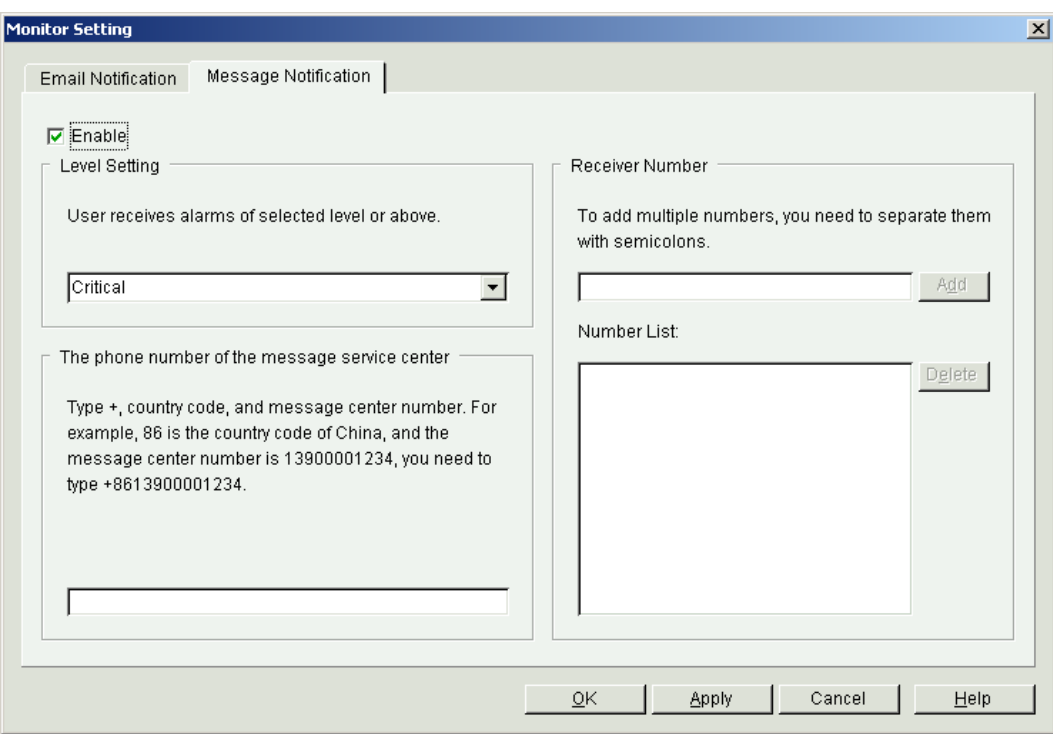

<span id="page-164-0"></span>**Figure 5-16 Monitor Setting** interface

### **Step 4** Select **Enable**.

**Step 5** Set the parameters for message notification.

**Table 5-5** describes the parameters for message notification.

**Table 5-5** Parameters for message notification

| Parameter                                               | Description                                                                                                    |
|---------------------------------------------------------|----------------------------------------------------------------------------------------------------|
| Level Setting                                           | The alarms whose severity is the same as and above the set value are sent.                                                                                                    |
|                                                         | The value is Critical, Major, Minor, or Warning.                                                                                                    |
|                                                         | After you specify the alarm severity, you can receive all alarms that are<br>of the specified severity and above. For example, if you select <b>Major</b> ,<br>you can receive alarms of Critical, and Major. |
| The phone<br>number of the<br>message service<br>center | The parameter indicates the message service number.<br>The number ranges from 0 to 9. You must add the plus sign " $+$ " and the<br>country code before the number, for example, +8613000000000.              |
| Receiver<br>Number                                      | The parameter indicates the numbers for receiving alarm messages.<br>You can enter a maximum of 10 mobile phone numbers at once and<br>separate them with semicolons.                                         |

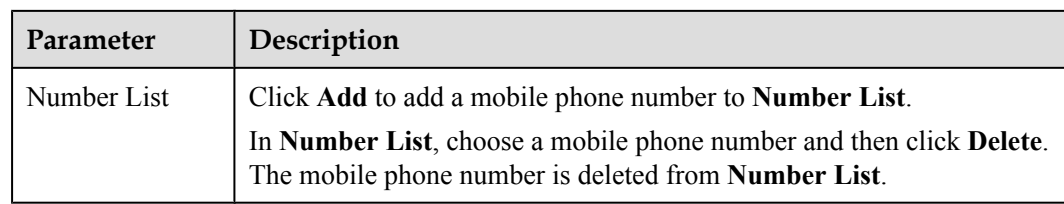

**Step 6** Click **OK**. The **Info** dialog box is displayed, stating "Operation succeeded.".

**Step 7** Click **OK**.

**----End**

# **A How to Obtain Help**

If a tough or critical problem persists in routine maintenance or troubleshooting, contact Huawei for technical support.

### [A.1 Preparations For Contacting Huawei](#page-167-0)

[To better solve the problem, you need to collect troubleshooting information and make](#page-167-0) debugging preparations before contacting Huawei.

### [A.2 How to Use the Document](#page-167-0)

[Huawei provides guide documents shipped with the device. The guide documents can be used](#page-167-0) to handle the common problems occurring in daily maintenance or troubleshooting.

### [A.3 How to Obtain Help from Website](#page-167-0)

[Huawei provides users with timely and efficient technical support through the regional offices,](#page-167-0) secondary technical support system, telephone technical support, remote technical support, and onsite technical support.

### [A.4 Ways to Contact Huawei](#page-168-0)

[Huawei Technologies Co., Ltd. provides customers with comprehensive technical support and](#page-168-0) service. For any assistance, contact our local office or company headquarters.

# <span id="page-167-0"></span>**A.1 Preparations For Contacting Huawei**

To better solve the problem, you need to collect troubleshooting information and make debugging preparations before contacting Huawei.

A.1.1 Collecting Troubleshooting Information

You need to collect troubleshooting information before troubleshoot.

A.1.2 Making Debugging Preparations

When you contact Huawei for help, the technical support engineer of Huawei might assist you to do certain operations to collect information about the fault or rectify the fault directly.

# **A.1.1 Collecting Troubleshooting Information**

You need to collect troubleshooting information before troubleshoot.

You need to collect the following information:

- Name and address of the customer
- Contact person and telephone number
- $\bullet$  Time when the fault occurred
- Description of the fault phenomena
- Device type and software version
- l Measures taken after the fault occurs and the related results
- Troubleshooting level and required solution deadline

# **A.1.2 Making Debugging Preparations**

When you contact Huawei for help, the technical support engineer of Huawei might assist you to do certain operations to collect information about the fault or rectify the fault directly.

Before contacting Huawei for help, you need to prepare the boards, port modules, screwdrivers, screws, cables for serial ports, network cables, and other required materials.

# **A.2 How to Use the Document**

Huawei provides guide documents shipped with the device. The guide documents can be used to handle the common problems occurring in daily maintenance or troubleshooting.

To better solve the problems, use the documents before you contact Huawei for technical support.

# **A.3 How to Obtain Help from Website**

Huawei provides users with timely and efficient technical support through the regional offices, secondary technical support system, telephone technical support, remote technical support, and onsite technical support.

Contents of the Huawei technical support system are as follows:

- <span id="page-168-0"></span> $\bullet$  Huawei headquarters technical support department
- Regional office technical support center
- Customer service center
- Technical support website: http://support.huawei.com

You can query how to contact the regional offices at http://support.huawei.com.

# **A.4 Ways to Contact Huawei**

Huawei Technologies Co., Ltd. provides customers with comprehensive technical support and service. For any assistance, contact our local office or company headquarters.

Huawei Technologies Co., Ltd.

Address: Huawei Industrial Base Bantian, Longgang Shenzhen 518129 People's Republic of China

Website: http://www.huawei.com

Telephone number: 86-755-28780808

Customer Service Center

Phone: 86-755-28560000; 4008302118

Huawei Service fax: 86-755-28560111

Service E-mail: support@huawei.com

# **B Glossary**

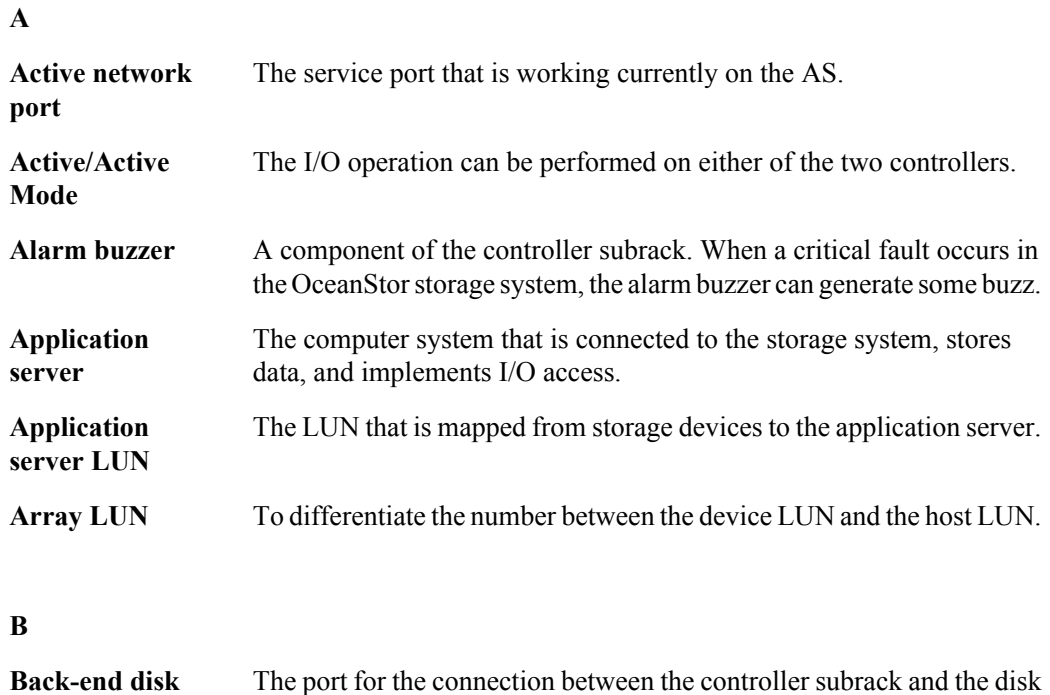

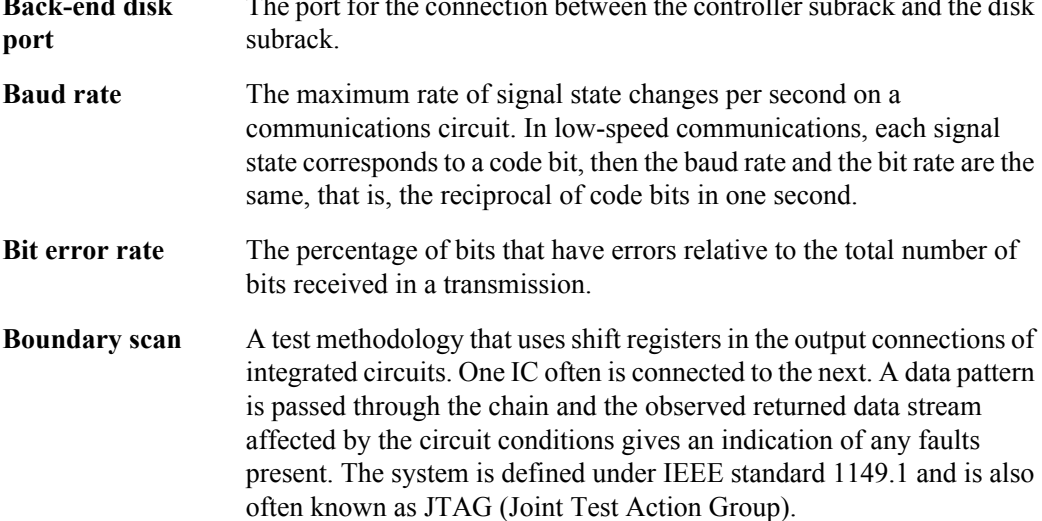

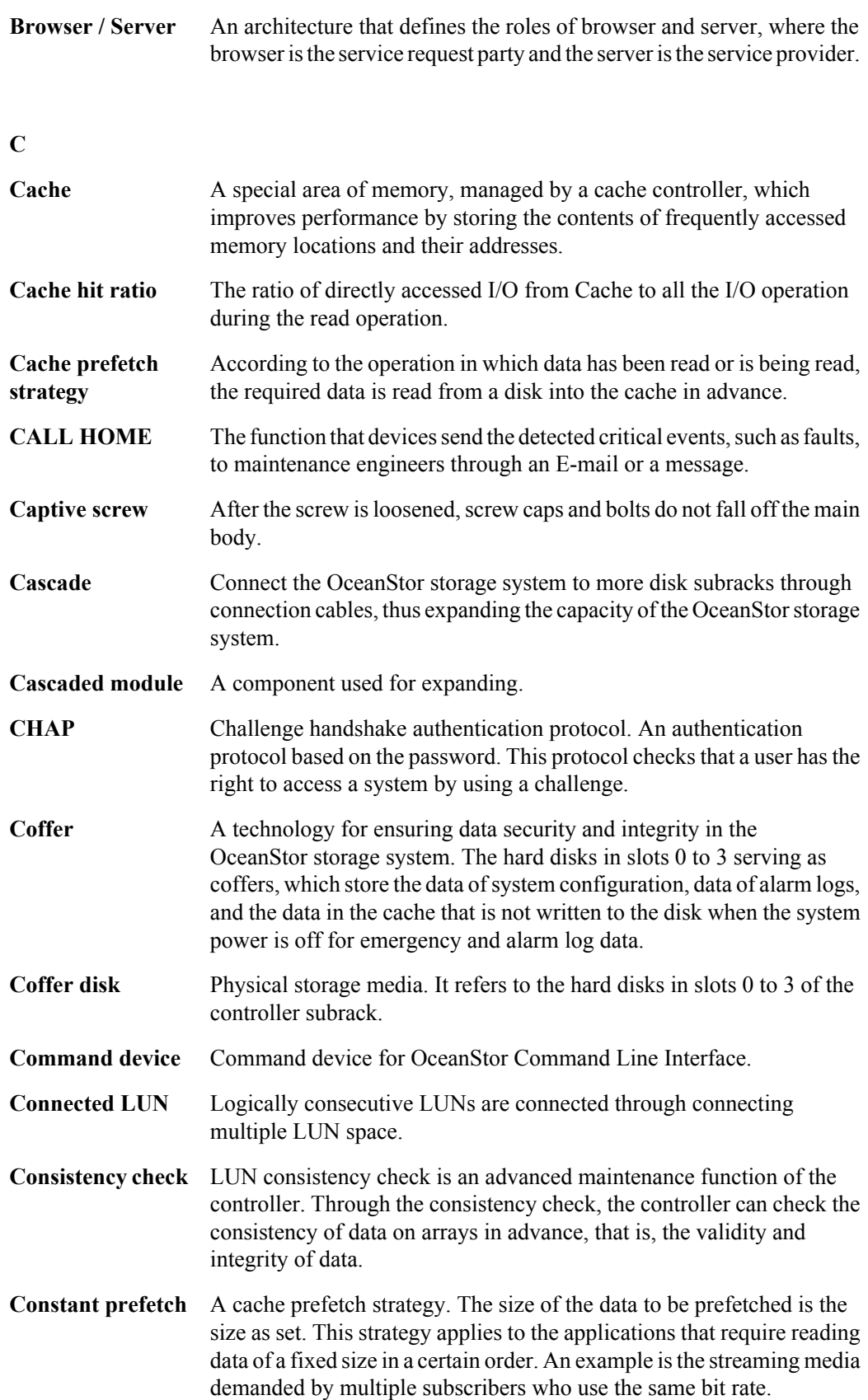

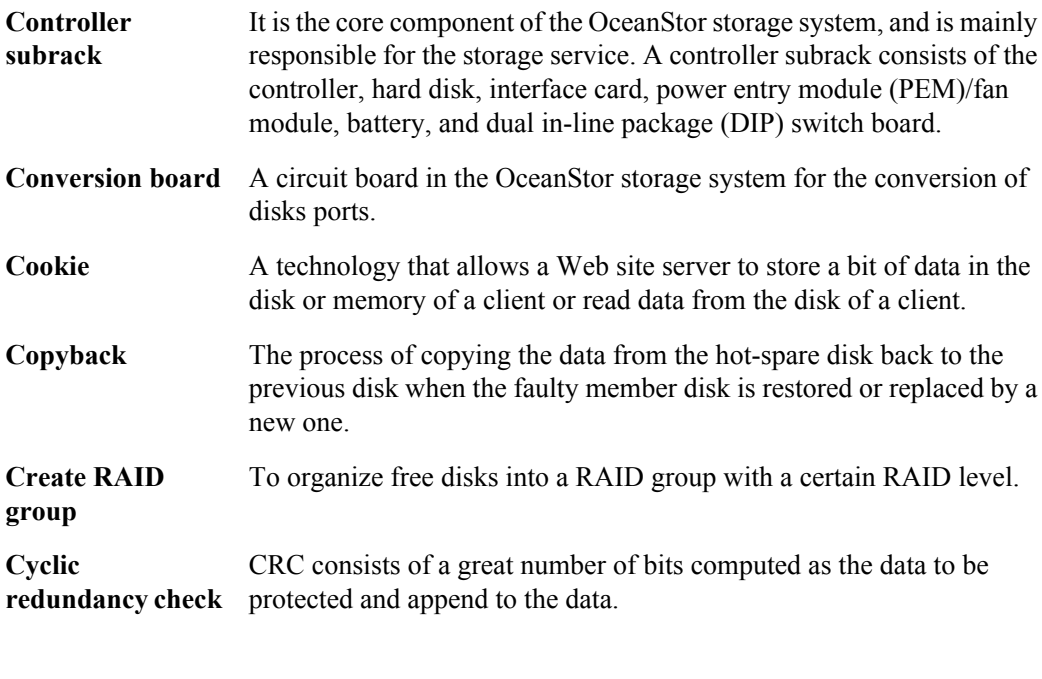

## **D**

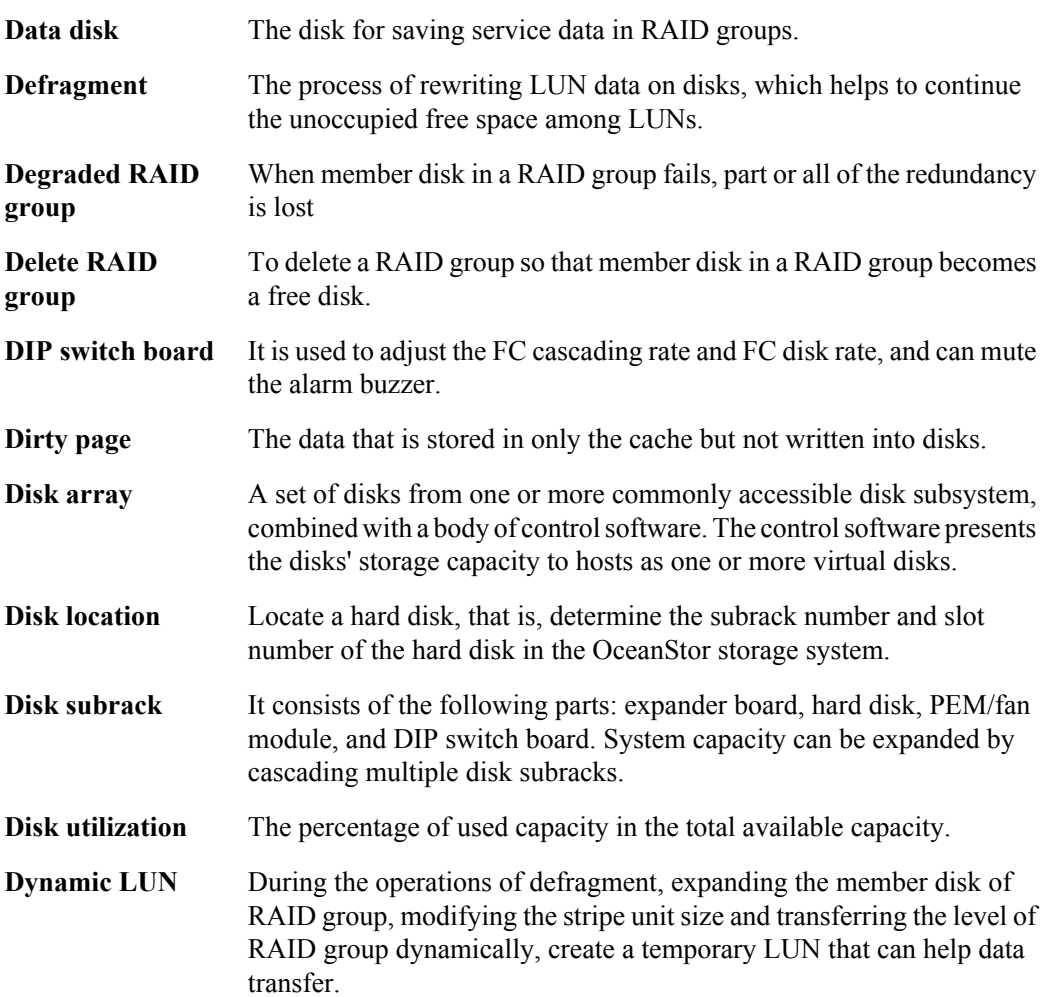

### **E**

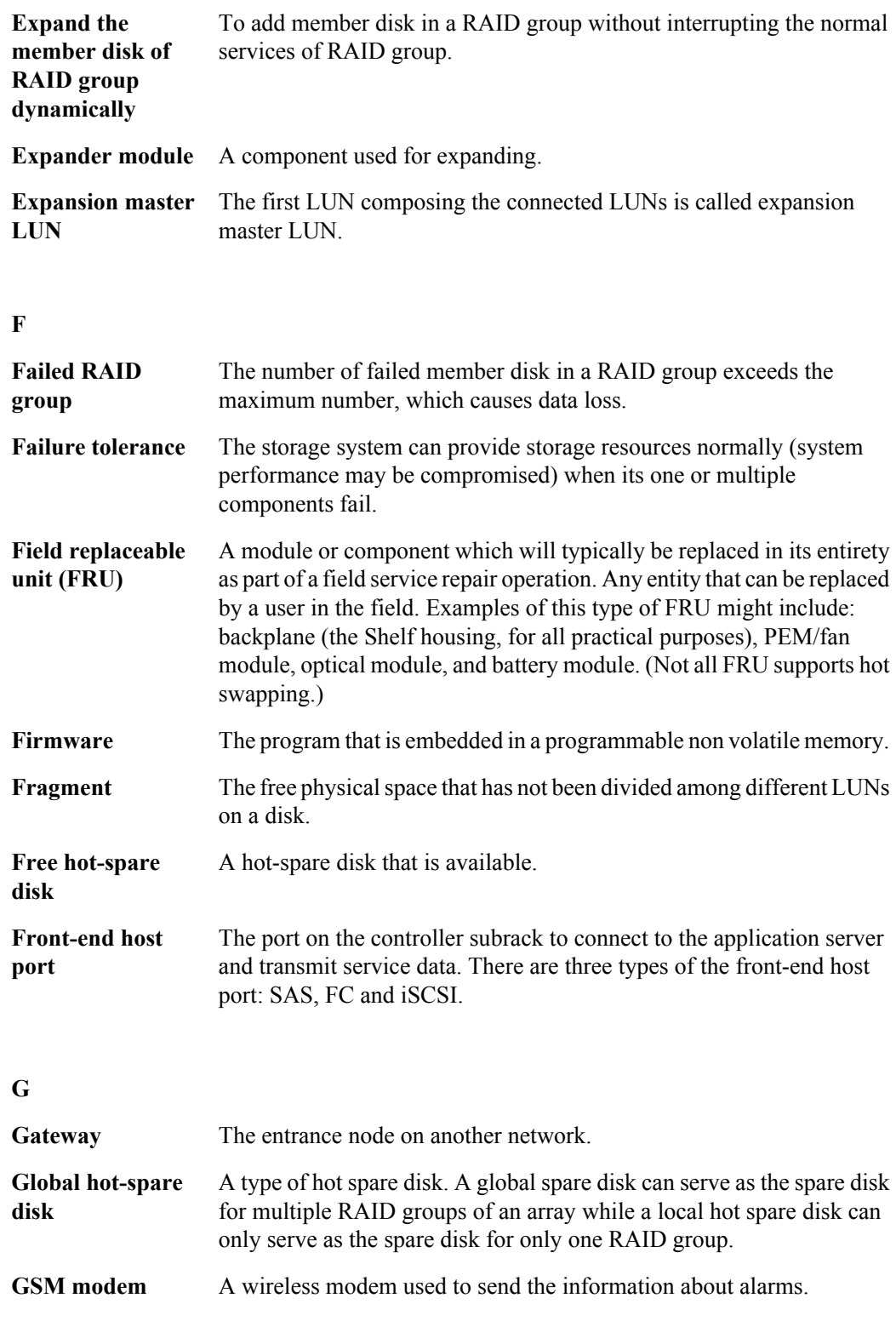

**H**

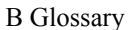

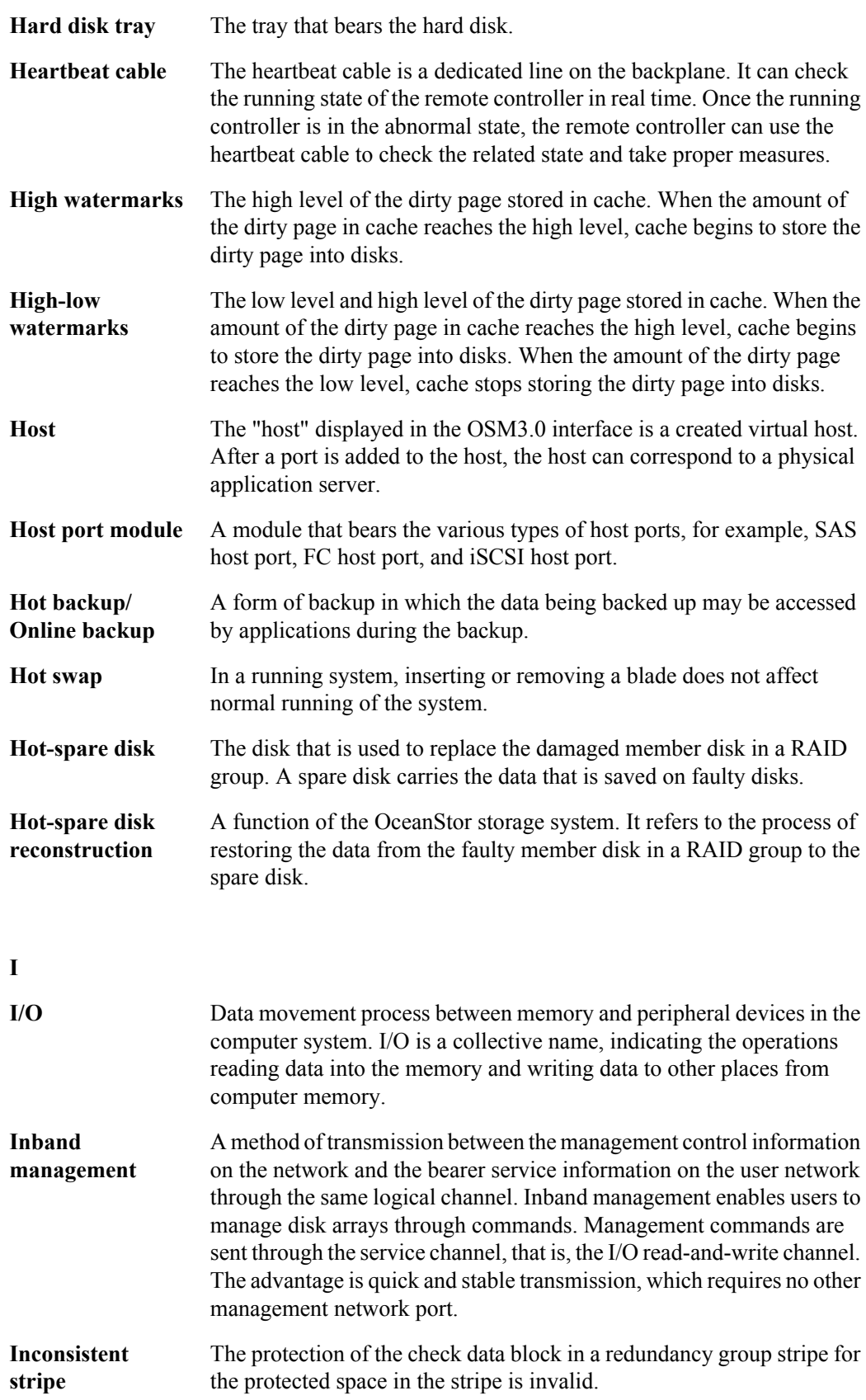

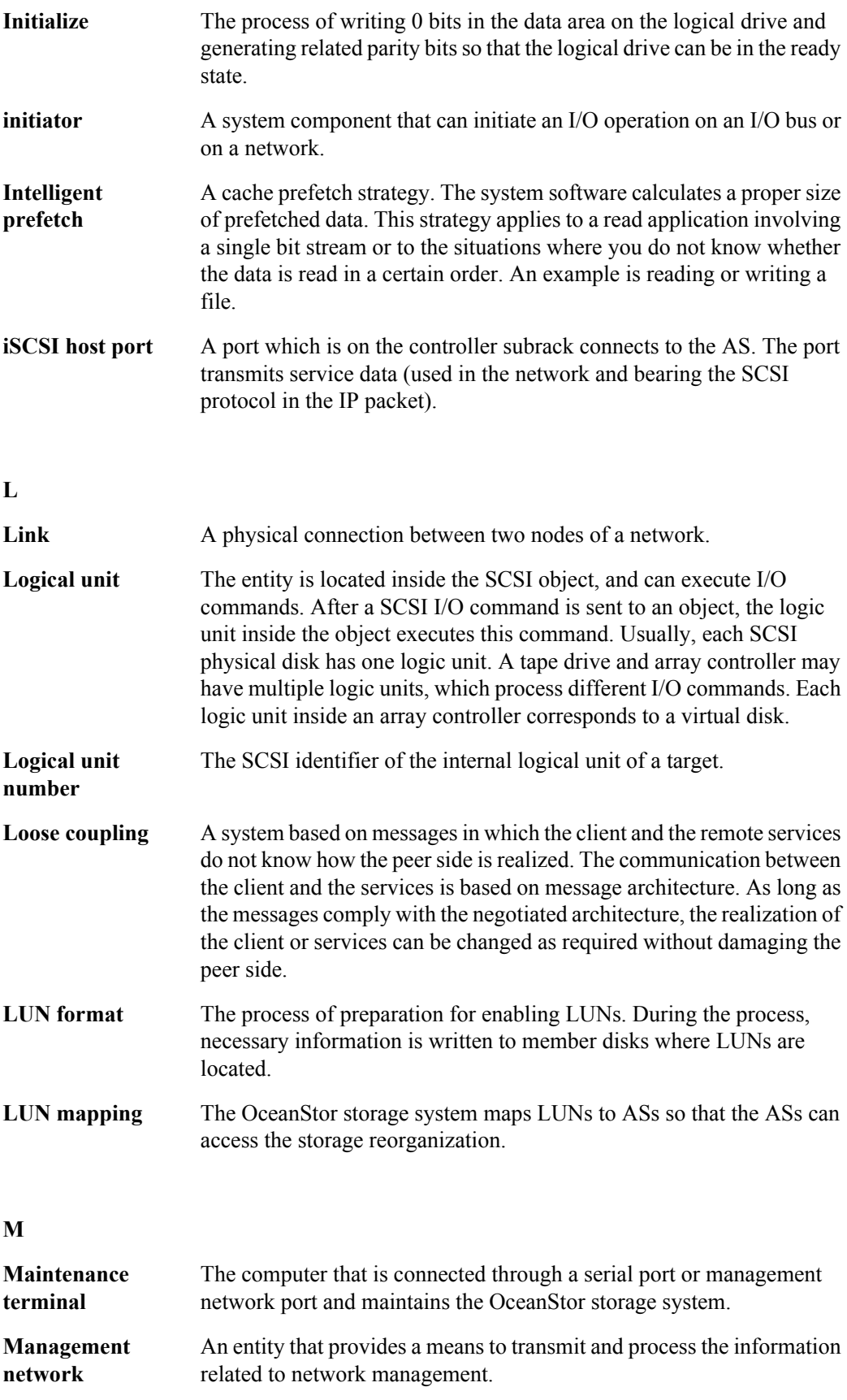

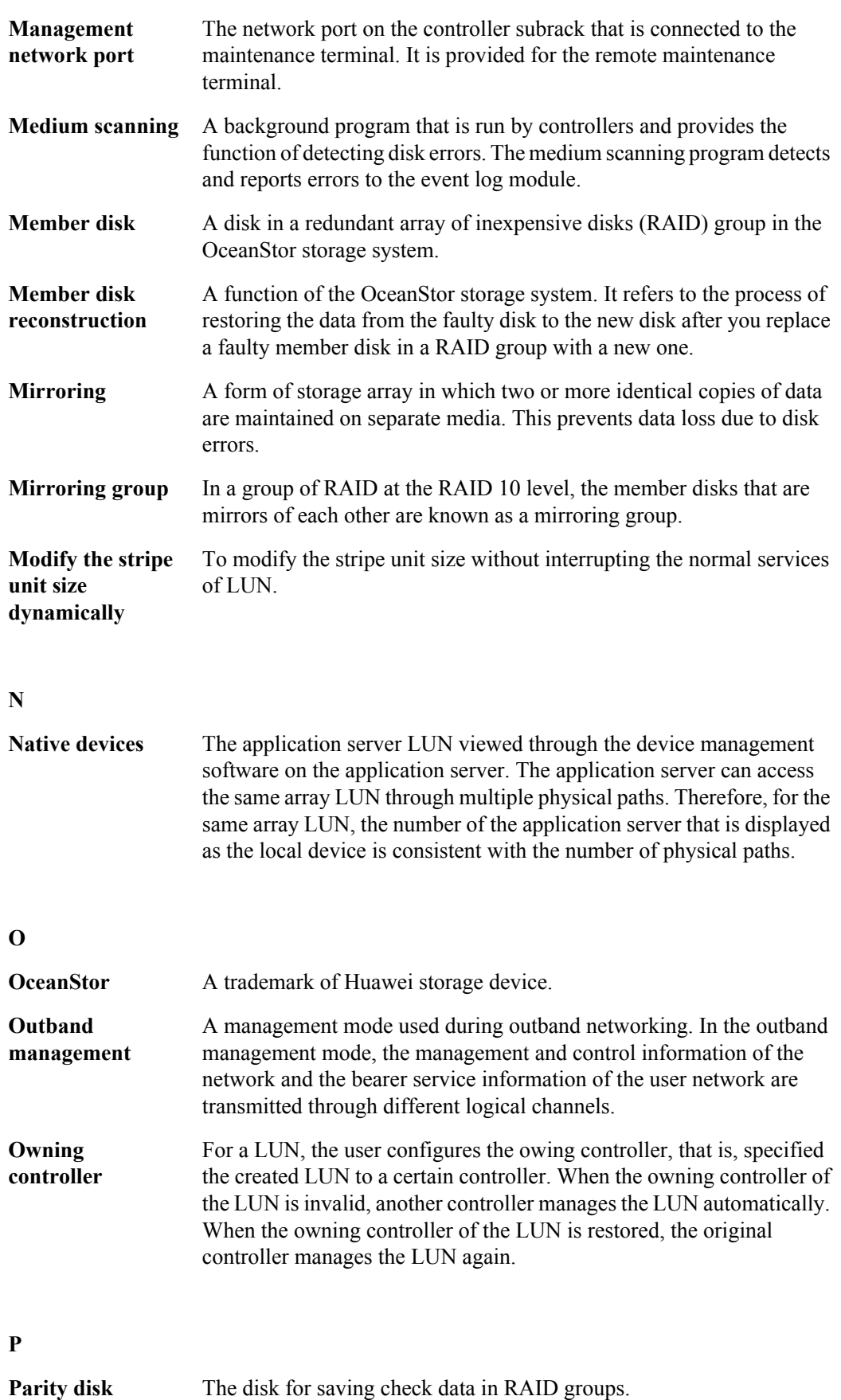

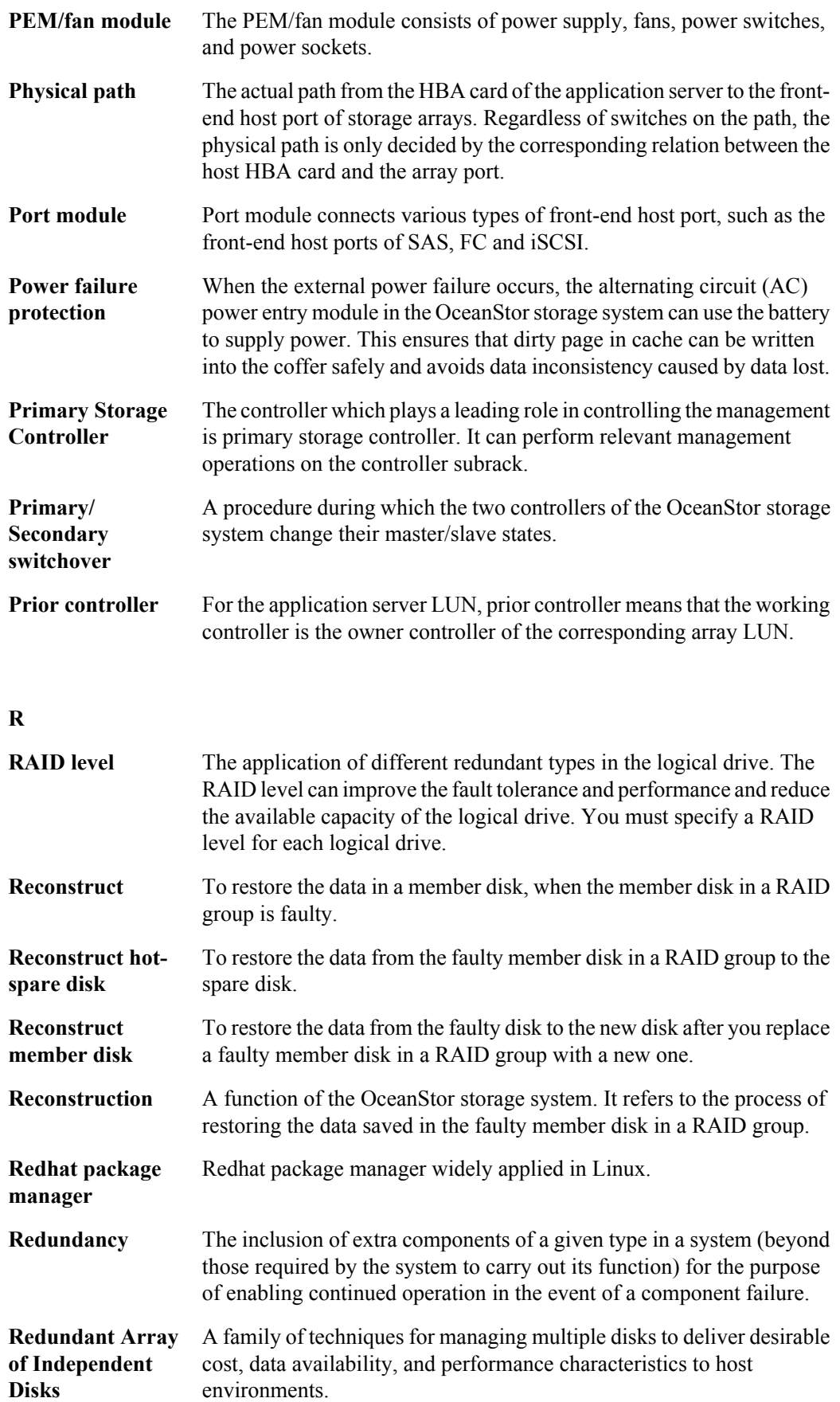

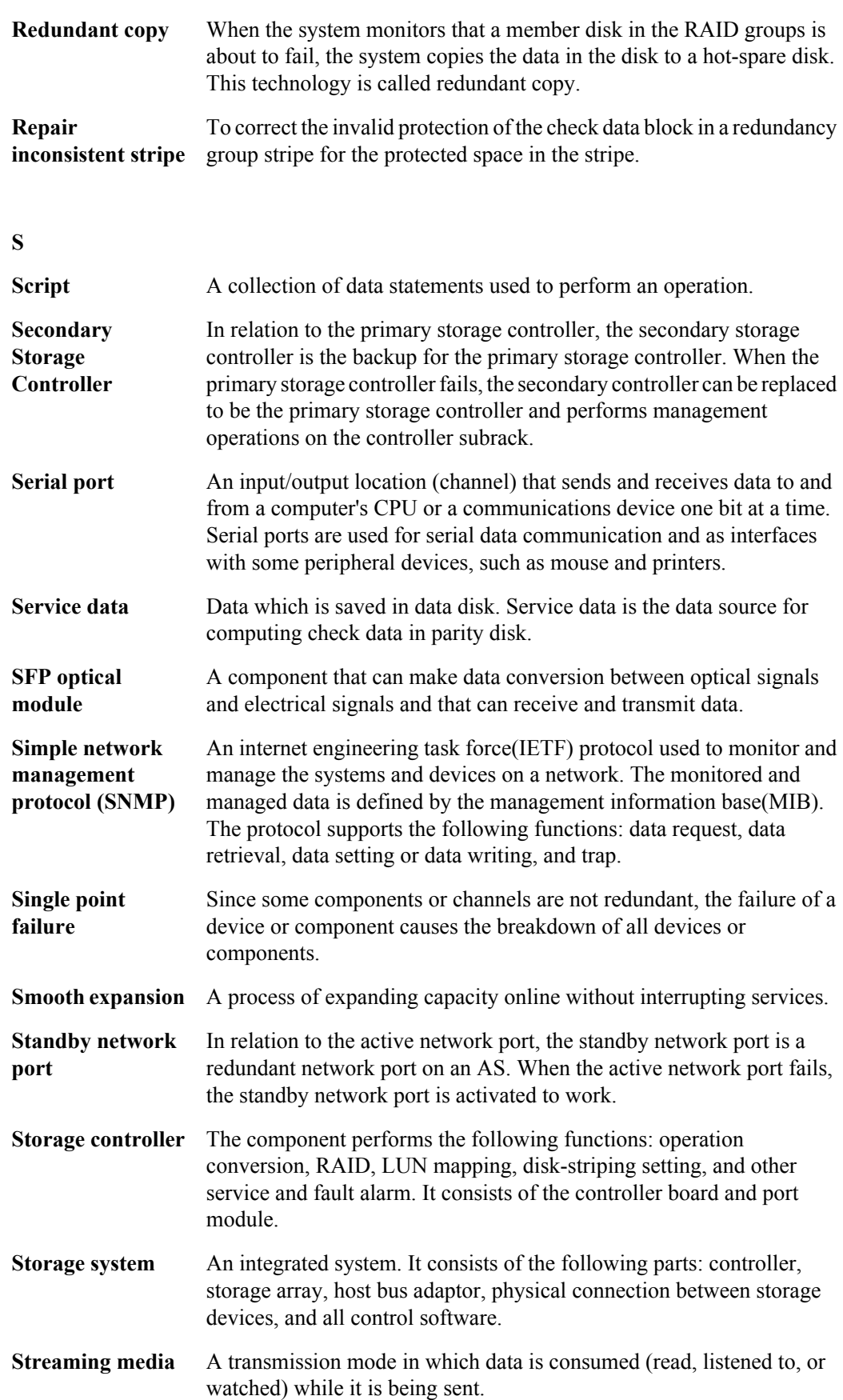

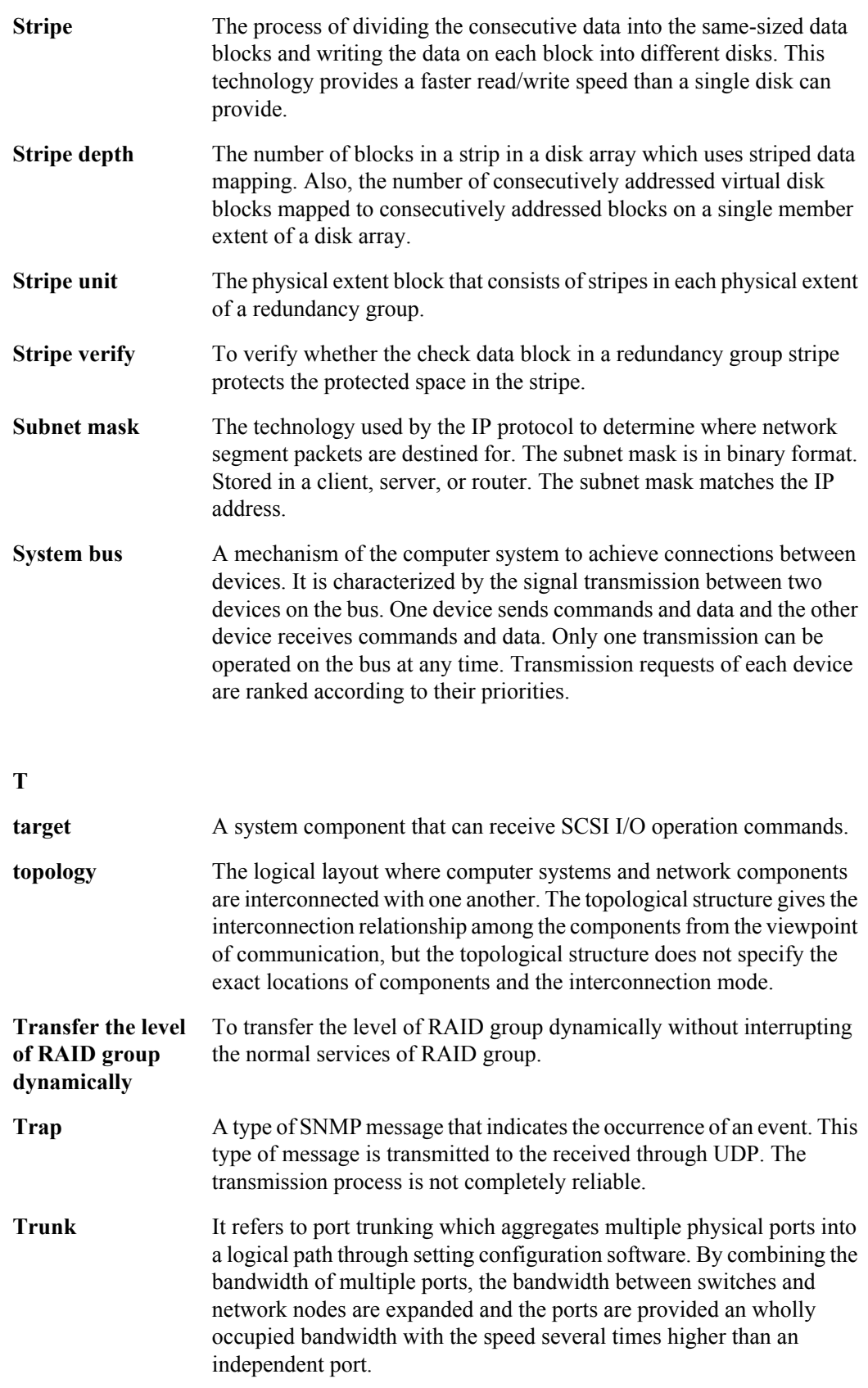
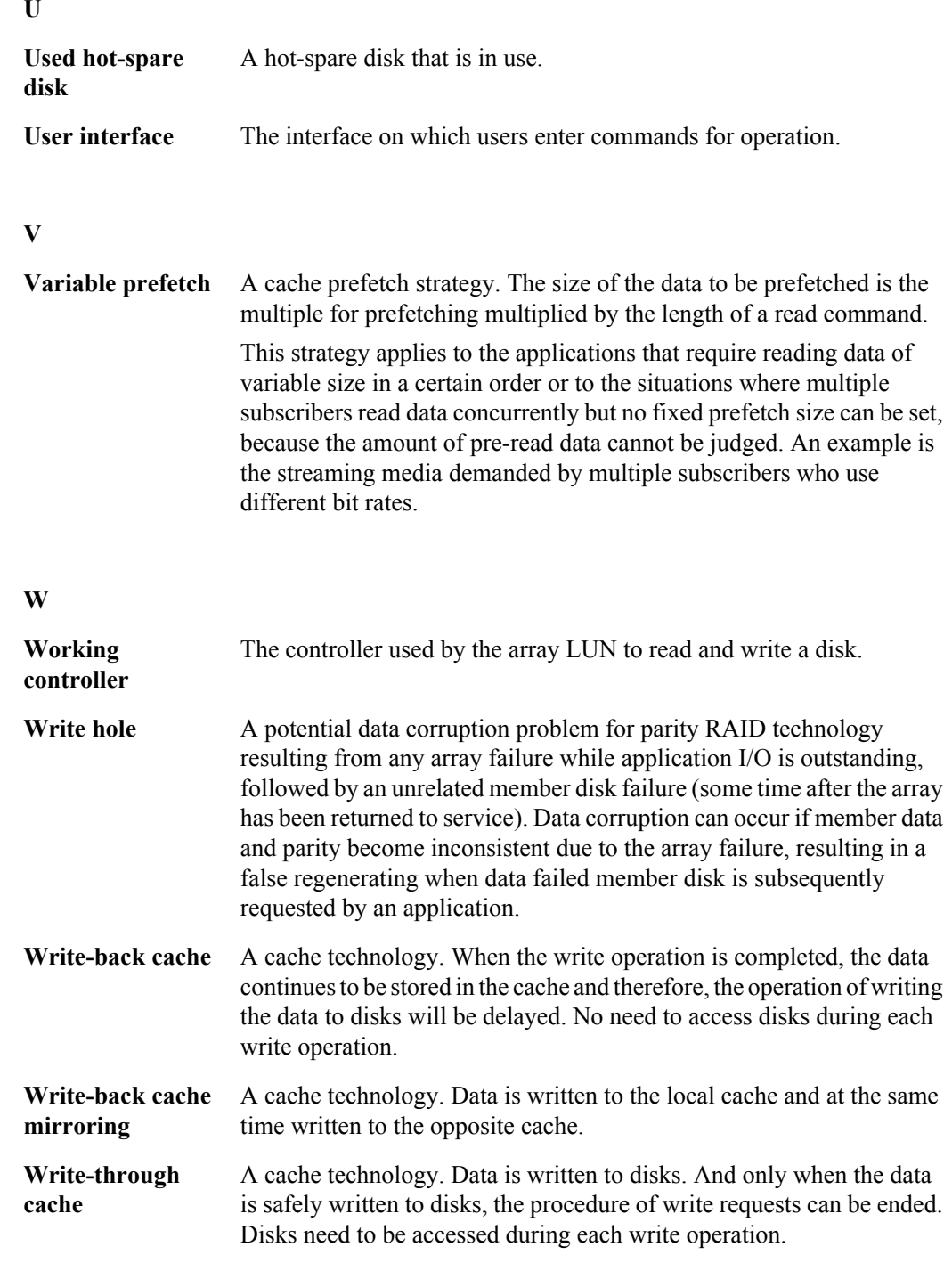

## **U**

## **C Acronyms and Abbreviations**

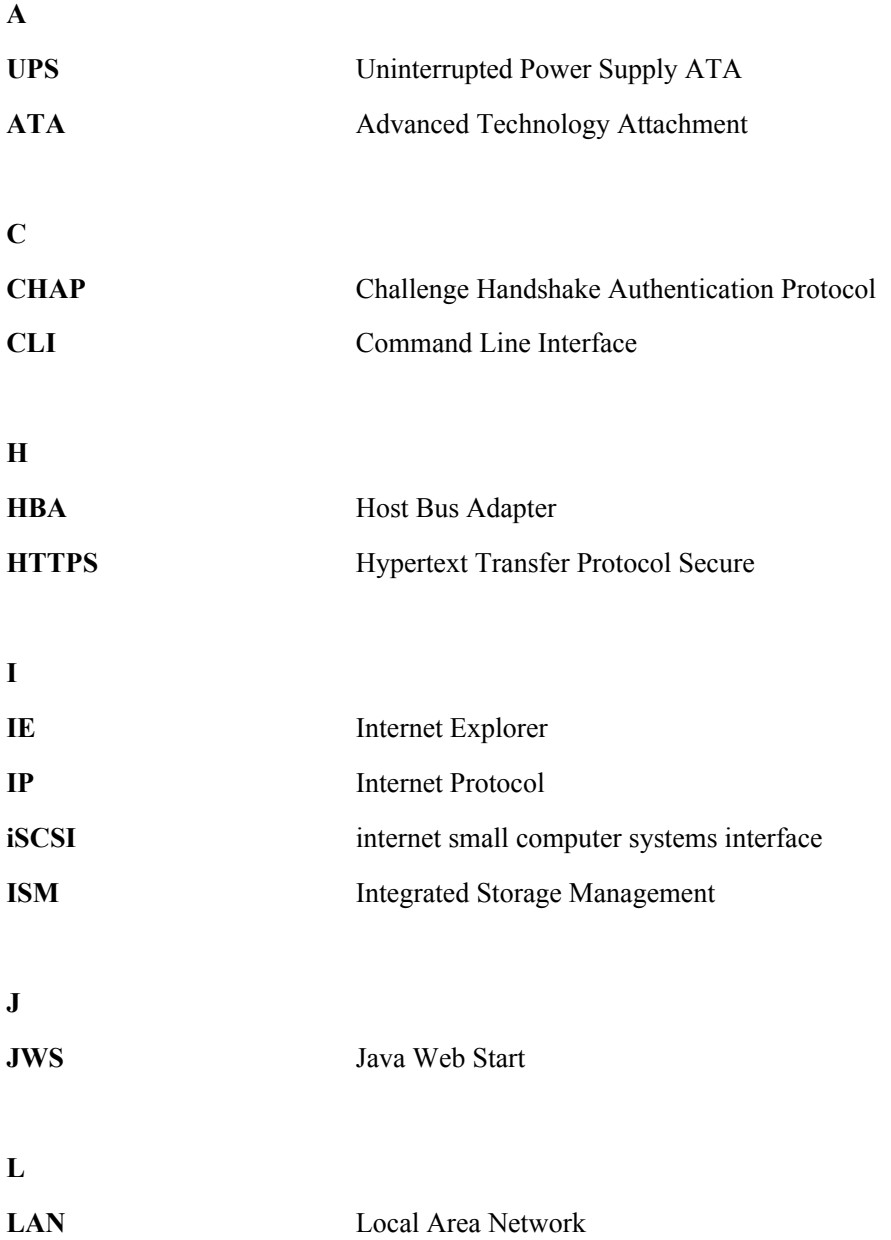

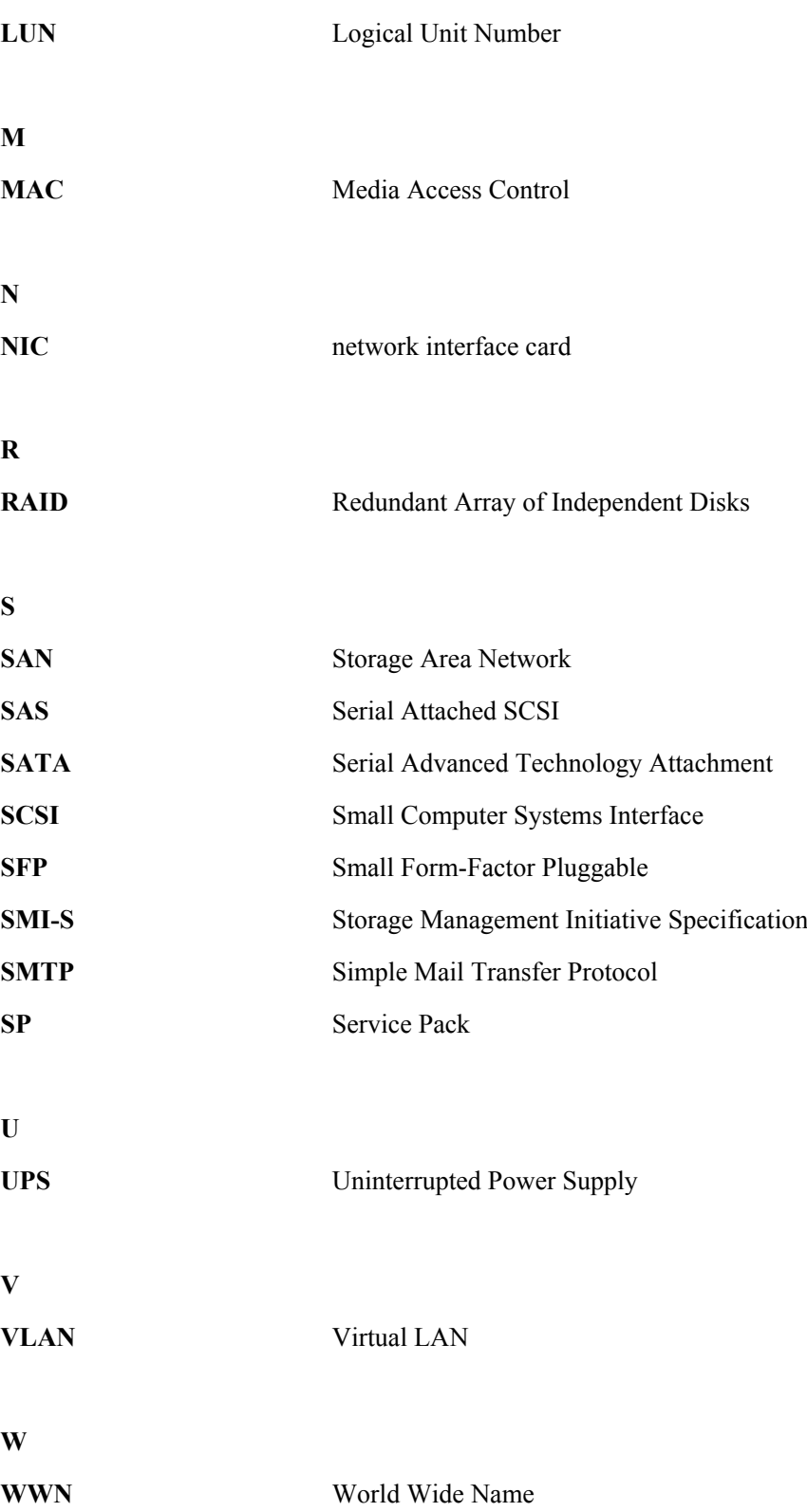